## **SIEMENS**

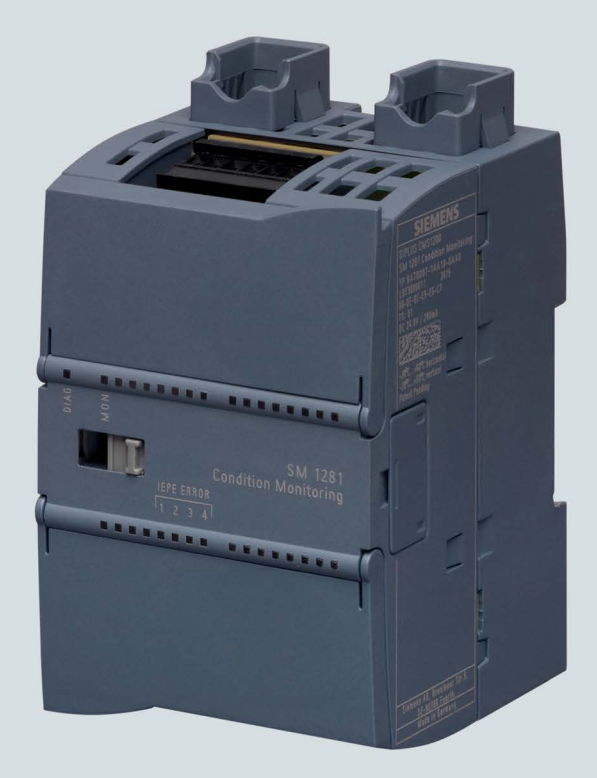

## **Condition Monitoring Systems**

## **SIPLUS CMS1200**

**SM 1281 Condition Monitoring** 

**Operating Instructions** 

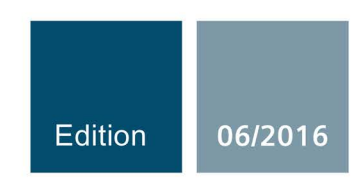

siemens.com

## **SIEMENS**

## SIPLUS SM 1281

## Condition Monitoring System SM 1281 Condition Monitoring

Operating Instructions

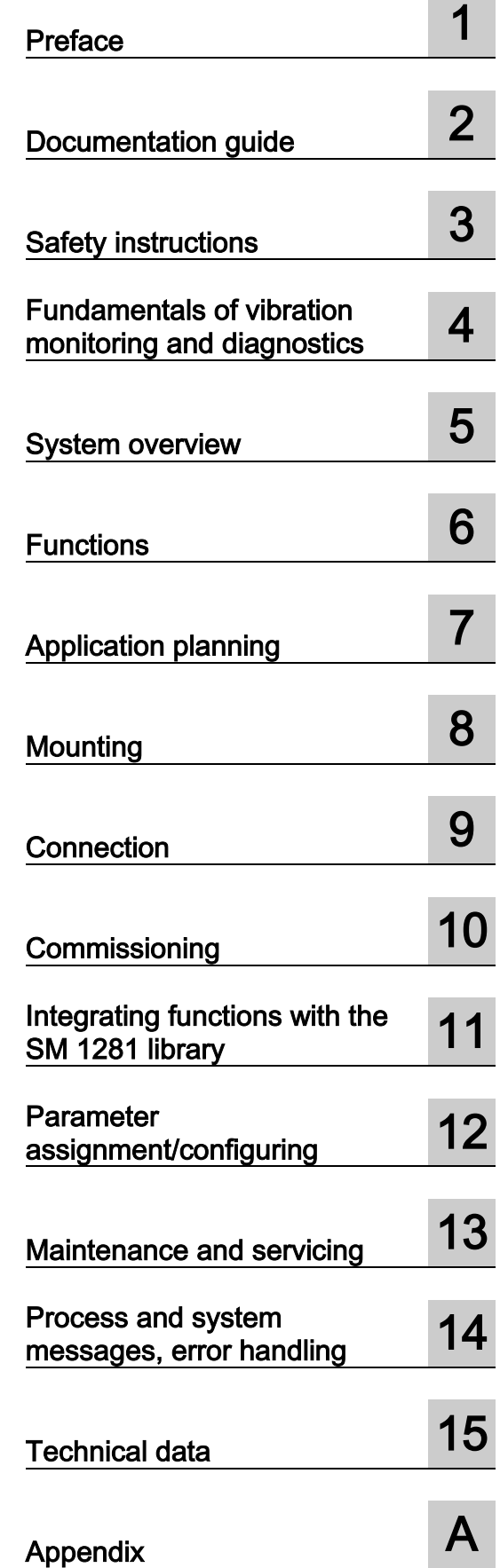

#### Legal information

#### Warning notice system

This manual contains notices you have to observe in order to ensure your personal safety, as well as to prevent damage to property. The notices referring to your personal safety are highlighted in the manual by a safety alert symbol, notices referring only to property damage have no safety alert symbol. These notices shown below are graded according to the degree of danger.

#### **A** DANGER

indicates that death or severe personal injury will result if proper precautions are not taken.

#### WARNING

indicates that death or severe personal injury may result if proper precautions are not taken.

#### **A**CAUTION

indicates that minor personal injury can result if proper precautions are not taken.

#### **NOTICE**

indicates that property damage can result if proper precautions are not taken.

If more than one degree of danger is present, the warning notice representing the highest degree of danger will be used. A notice warning of injury to persons with a safety alert symbol may also include a warning relating to property damage.

#### Qualified Personnel

The product/system described in this documentation may be operated only by personnel qualified for the specific task in accordance with the relevant documentation, in particular its warning notices and safety instructions. Qualified personnel are those who, based on their training and experience, are capable of identifying risks and avoiding potential hazards when working with these products/systems.

#### Proper use of Siemens products

Note the following:

#### WARNING

Siemens products may only be used for the applications described in the catalog and in the relevant technical documentation. If products and components from other manufacturers are used, these must be recommended or approved by Siemens. Proper transport, storage, installation, assembly, commissioning, operation and maintenance are required to ensure that the products operate safely and without any problems. The permissible ambient conditions must be complied with. The information in the relevant documentation must be observed.

#### **Trademarks**

All names identified by ® are registered trademarks of Siemens AG. The remaining trademarks in this publication may be trademarks whose use by third parties for their own purposes could violate the rights of the owner.

#### Disclaimer of Liability

We have reviewed the contents of this publication to ensure consistency with the hardware and software described. Since variance cannot be precluded entirely, we cannot guarantee full consistency. However, the information in this publication is reviewed regularly and any necessary corrections are included in subsequent editions.

## Table of contents

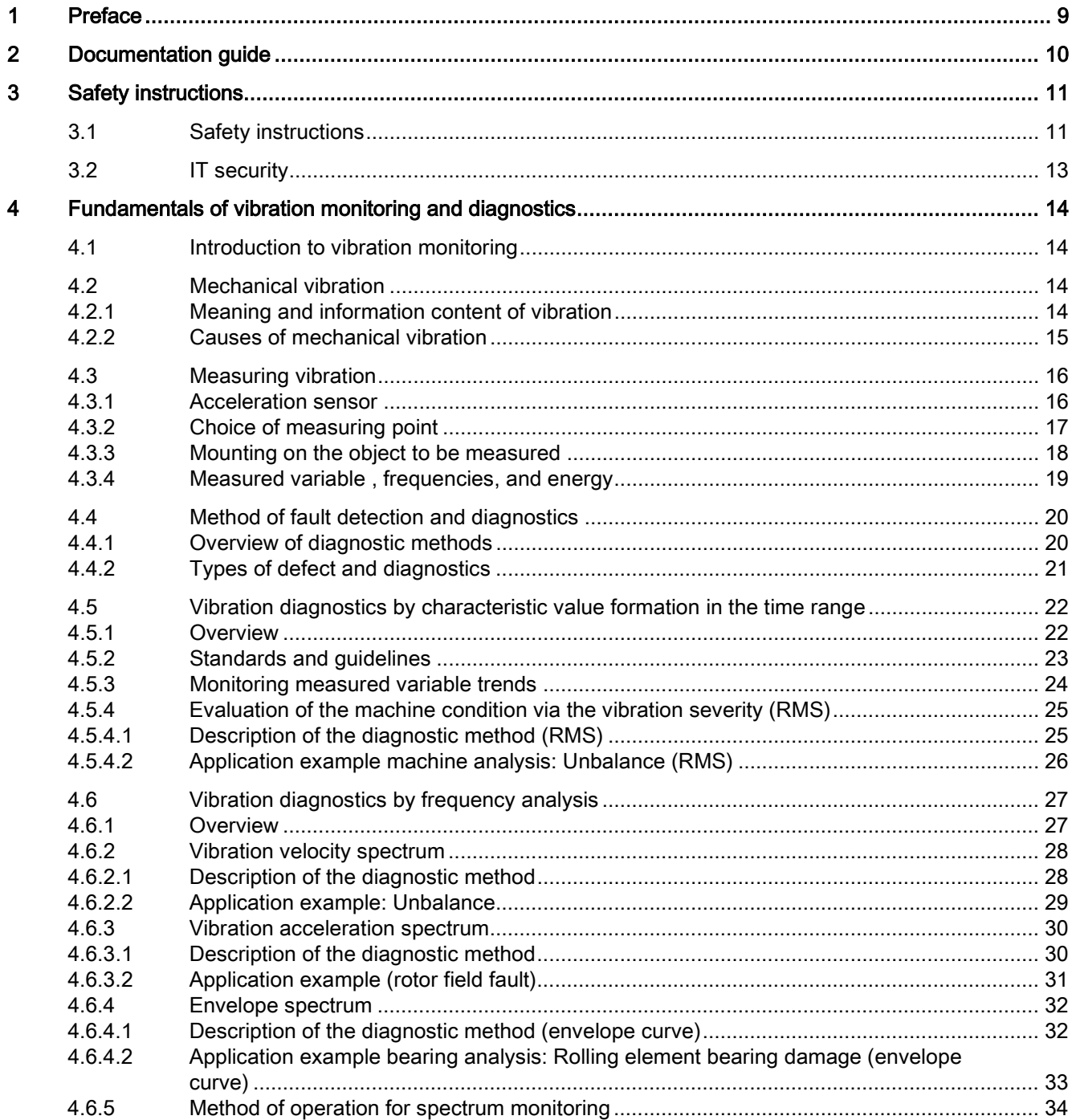

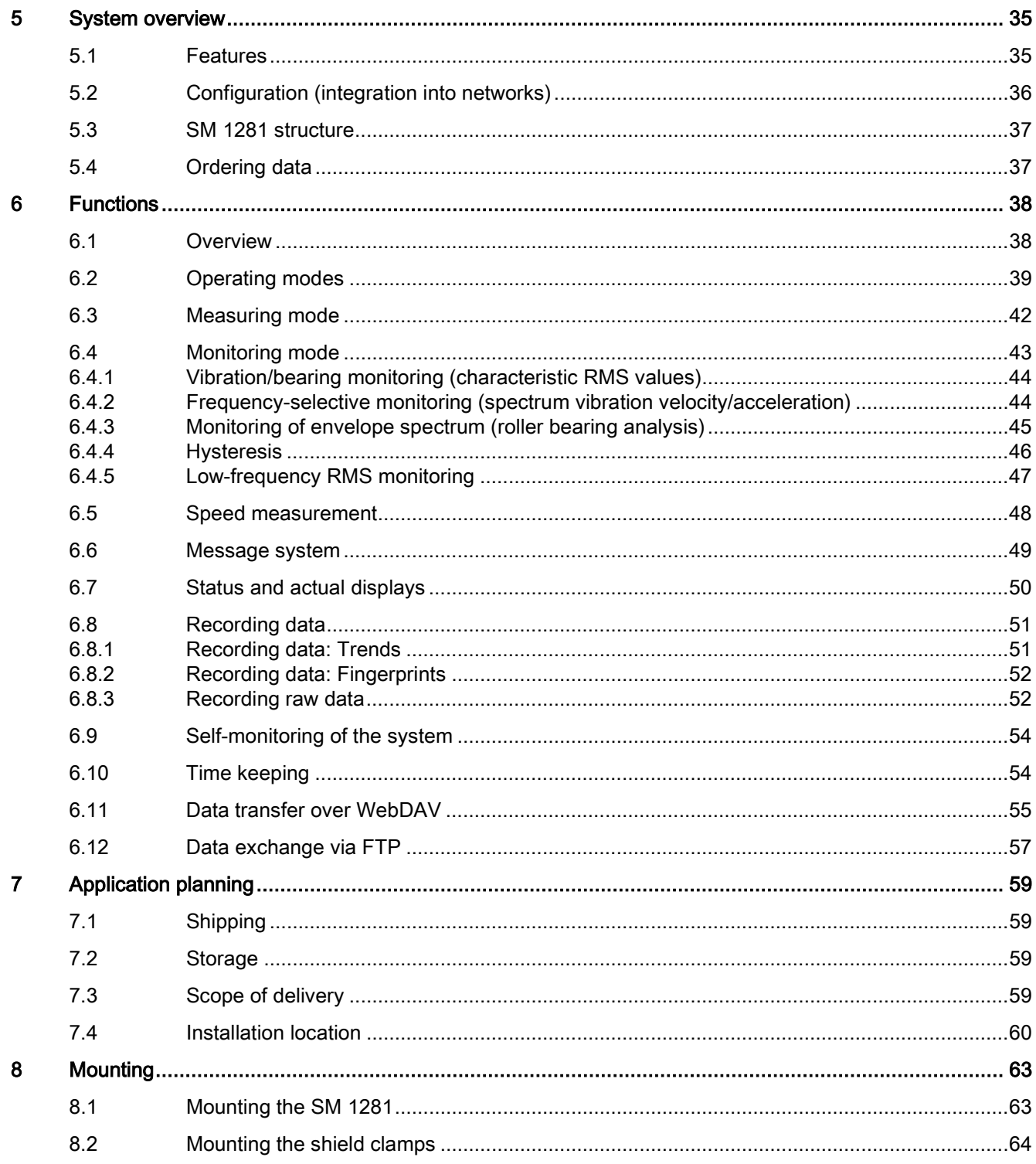

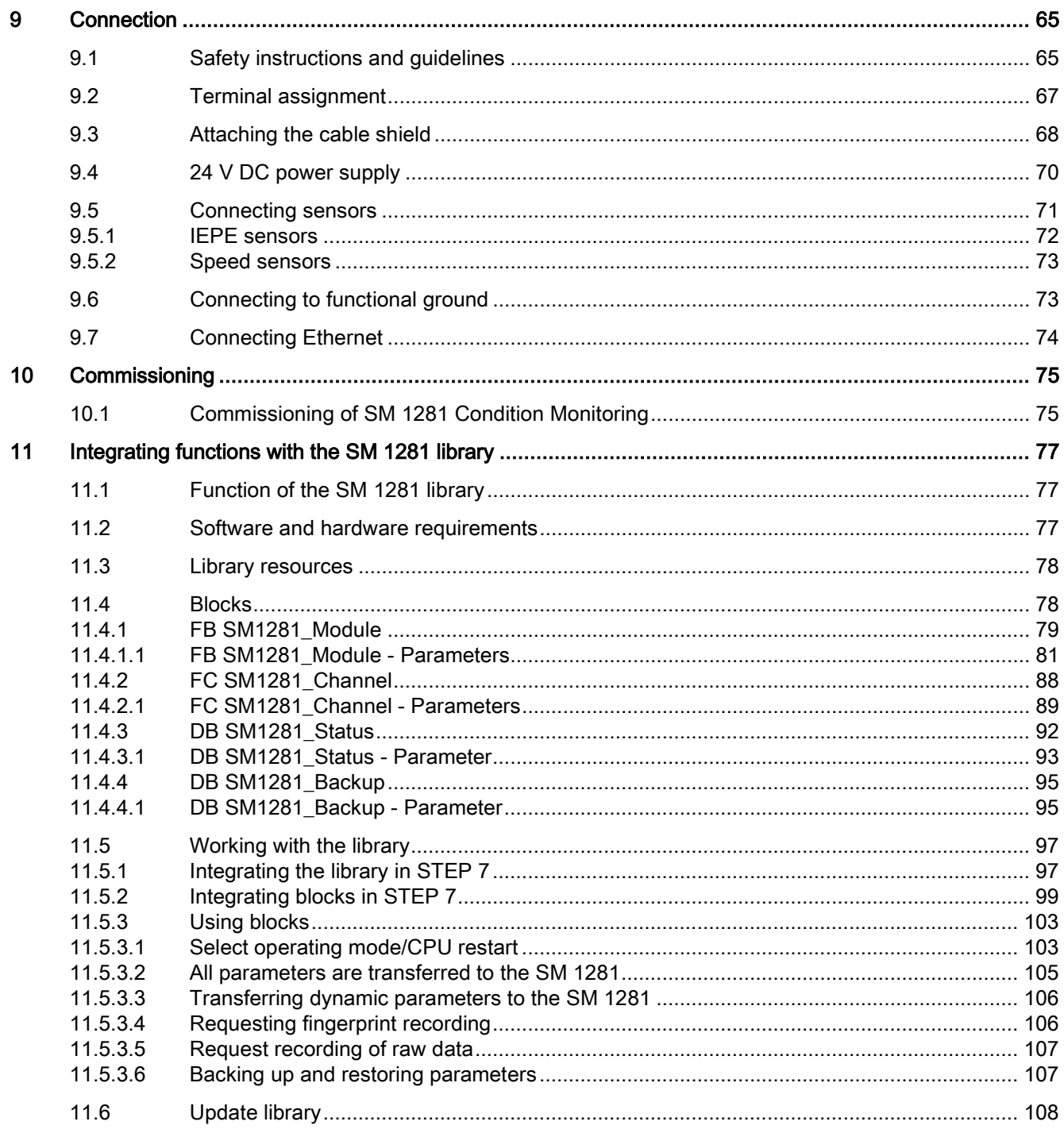

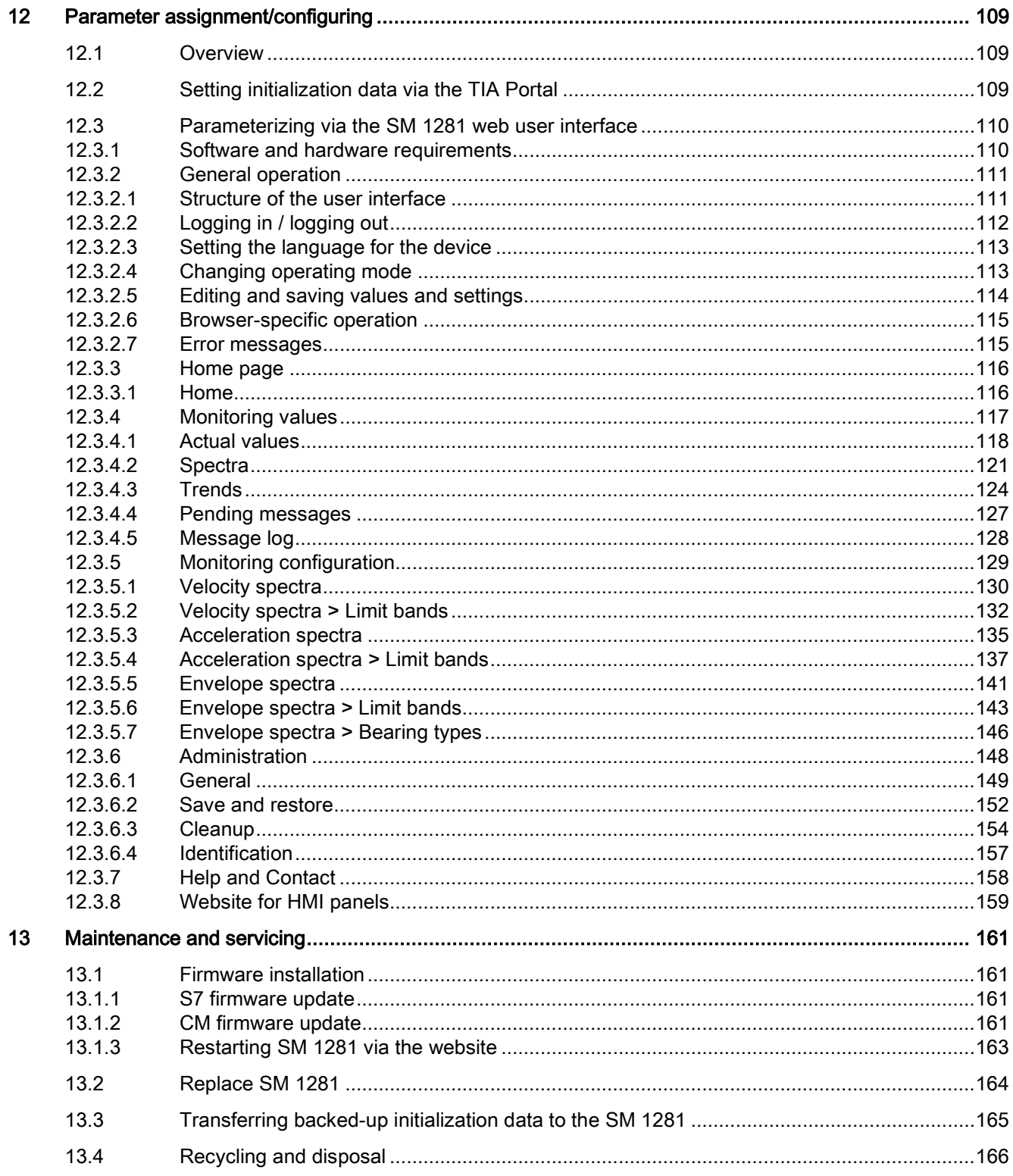

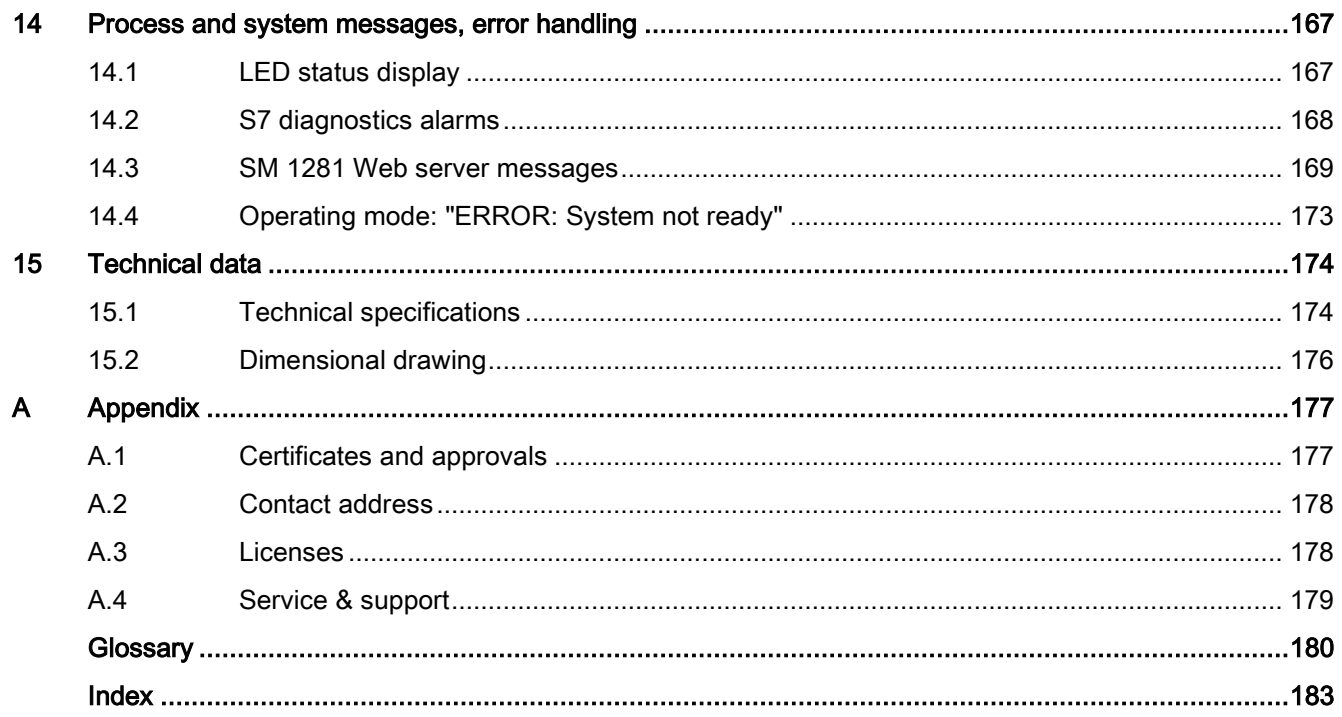

# <span id="page-8-0"></span>Preface and the set of the set of  $\sim$

#### Purpose of this documentation

These operating instructions contain all the information required for installing, commissioning, and operating the SM 1281 Condition Monitoring. The manual also provides basic knowledge about vibration analysis and vibration diagnostics.

These operating instructions are intended for qualified personnel in the following target groups:

- Commissioning engineers
- Operating and service personnel
- I&C personnel (optional)
- Network administrator (optional)

#### Basic knowledge required

These operating instructions assume knowledge of automation engineering and condition monitoring.

#### Validity of the documentation

This documentation is valid for all components of the SIPLUS CMS1200 SM 1281 Condition Monitoring specified in these operating instructions and describes the current delivery state.

#### **Trademarks**

SIMATIC® and SIPLUS® are registered trademarks of Siemens AG.

#### Naming conventions

In this documentation, the terms "SM 1281, "device" and "module" are also used in place of the product designation "SIPLUS CMS1200 SM 1281 Condition Monitoring".

#### History

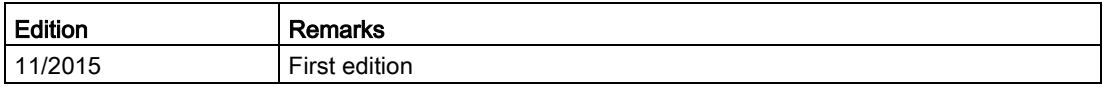

## <span id="page-9-0"></span>Documentation guide<br>
2

#### Introduction

The documentation of the SIMATIC products has a modular structure and covers diverse topics relating to your automation system.

The complete documentation for the S7-1200system consists of the system manual, function manuals, and manuals for the individual devices.

The STEP 7 information system (online help) also supports you in configuring and programming your automation system.

#### Overview of documentation

The table below lists additional documentation required for using the SM 1281.

| Subject                                      | Documentation                                                                                                    | Most important contents                                                          |
|----------------------------------------------|----------------------------------------------------------------------------------------------------|----------------------------------------------------------------------------------|
| System description                           | System Manual S7-1200 Automation Sys-<br>tem<br>(https://support.industry.siemens.com/cs/do<br>cument/36932465/simatic-s7-s7-1200-<br>programmable-<br>controller?dti=0&dl=en&lc=de-WW)                                                                            | Application planning<br>٠<br>Assembly<br>Connection<br>Commissioning             |
| Designing interfer-<br>ence-free controllers | Function Manual Designing interference-<br>free controllers<br>(https://support.industry.siemens.com/cs/do<br>cument/59193566/simatic-s7-1500-et-<br>200mp-et-200sp-et-200al-designing-<br>interference-free-<br>control-<br>lers?dti=0&dl=en&pnid=13613&lc=de-WW) | <b>Basics</b><br>Electromagnetic compatibil-<br>ity<br>Lightning protection<br>٠ |

Table 2- 1 Documentation for the SM 1281

The latest manuals for SIMATIC products are available for download free of charge from the Internet [\(http://w3.siemens.com/mcms/industrial-automation-systems-simatic/en/manual](http://w3.siemens.com/mcms/industrial-automation-systems-simatic/en/manual-overview/Pages/Default.aspx)[overview/Pages/Default.aspx\)](http://w3.siemens.com/mcms/industrial-automation-systems-simatic/en/manual-overview/Pages/Default.aspx).

#### <span id="page-10-1"></span><span id="page-10-0"></span>3.1 Safety instructions

#### **CAUTION**

Observe the safety instructions on the inside front cover of this documentation.

SM 1281 devices correspond to the approvals printed on the rating plate. If you have questions about whether it is permissible to install the device in the planned environment, please contact your service representative.

#### **NOTICE**

Alterations to the devices are not permitted.

Failure to observe this requirement shall constitute a revocation of the CE approval and manufacturer's warranty.

#### Intended use

#### **NOTICE**

- The SM 1281 is a condition monitoring system for preventive monitoring of machines and plants.
- The SM 1281 is not a machine protection solution. The status displays output by SM 1281 in the form of LEDs, digital outputs, Ethernet telegrams, e-mails, and web pages must not be used for control purposes (e.g. for shutting down the machine).

#### Connection of sensors

#### WARNING

#### Voltage hazards

#### May cause death or serious injury

The inputs of the SM1281 feature functional electrical isolation up to 500 V.

Only those sensors may be used that ensure safe electrical isolation up to the maximum level of the potentials configured for the plant.

It is imperative that you observe the insulation values of the sensors used and take additional measures, if required, to ensure safe electrical isolation.

#### Repairs

Repairs to the device may only be performed by authorized specialists.

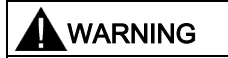

#### No user-serviceable parts.

#### May cause death or serious injury

Unauthorized opening or improperly performed repairs can cause considerable damage to property and/or danger to users.

For repairs, send the device to the Return Center in Fürth.

#### Safety extra-low voltage

#### **CAUTION**

#### Safe electrical isolation

For the 24 V DC power supply, use only power supply units with safe electrical isolation in accordance with IEC 60364-4-41 or HD 384.04.41 (VDE 0100, Part 410), for example, in accordance with the PELV standard.

The supply voltage must be within the specified voltage range. Otherwise, function failures on the device cannot be excluded.

Applies to non-isolated system design:

Connect the terminal for GND 24 V from the 24 V power supply output to equipotential bonding for uniform reference potential. Select a connection point that is as central as possible.

#### Note

#### Safety extra-low voltage

Contact with live components can result in a mild electric shock.

- Disconnect from the power supply before starting work.
- Ensure that no wires or strands protrude from the terminals that can be touched.

#### <span id="page-12-0"></span>3.2 IT security

#### IT security guidelines

Siemens provides products and solutions with industrial security functions that support the secure operation of plants, solutions, machines, equipment and/or networks. They are important components in a holistic industrial security concept. With this in mind, Siemens' products and solutions undergo continuous development. Siemens recommends strongly that you regularly check for product updates.

For the secure operation of Siemens products and solutions, it is necessary to take suitable preventive action (e.g. cell protection concept) and integrate each component into a holistic, state-of-the-art industrial security concept. Third-party products that may be in use should also be considered. For more information about industrial security, visit http://www.siemens.com/industrialsecurity [\(http://www.industry.siemens.com/topics/global/en/industrial-security/Pages/default.aspx\)](http://www.industry.siemens.com/topics/global/en/industrial-security/Pages/default.aspx).

To stay informed about product updates as they occur, sign up for a product-specific newsletter. For more information, visit http://support.automation.siemens.com [\(https://support.industry.siemens.com/cs/?lc=en-DE\)](https://support.industry.siemens.com/cs/?lc=en-DE).

#### Protective measures for the SM 1281 system

#### **NOTICE**

Make sure that only authorized persons are granted access – both physically and in terms of data technology – to the SM 1281 system.

- Change the preset password of the SM 1281 ("0000") to an individual password.
- Keep your password safe.
- Data transfer, including passwords, between a client PC and the SM 1281 via a network is carried out unsecured, i.e. without encryption.

For secured (remote) access to the SM 1281, you must therefore use a router, for example, which establishes a secure connection with encryption and authentication.

# <span id="page-13-0"></span>Fundamentals of vibration monitoring and diagnostics 4

#### <span id="page-13-1"></span>4.1 Introduction to vibration monitoring

To ensure that a machine is effectively protected during operation, you need to monitor the machine using specific measured variables. The most important measured variables are those that best describe the state of the machine. Mechanical vibration is of special significance in this regard.

There is a great variety of vibration types, measured variables and characteristics when describing mechanical vibration.

#### <span id="page-13-3"></span><span id="page-13-2"></span>4.2 Mechanical vibration

#### 4.2.1 Meaning and information content of vibration

#### Term

Mechanical vibration is vibration that can be sensed and measured on the surface of objects. When dealing with machine monitoring, this especially includes the surfaces of machines, components and foundations.

Mechanical vibration is sometimes referred to as "structure-borne sound," because it is only propagated in solid structures. Audible "air-borne sound," by contrast, moves through gaseous media, such as air.

#### Cause of mechanical vibration

Mechanical vibration always occurs when mass moves. Such mass may be rotating or oscillating parts of machines. It can also include gasses or fluids that collide with solid objects, however.

#### Significance of vibration

Mechanical vibration has an especially high information content. In terms of machine monitoring, this information is highly significant in several respects as:

- Indicator of the machine condition
- Indication of dynamic stresses on the machine, machine base, adjacent machine components
- Indication of safety of operation, service life, and economic efficiency of machines
- Basics of machine diagnostics and vibration damping

#### Meaning of vibration diagnostics

Various symptoms on running machines allow inferences to be made about the machine condition, such as an impending damage to the machine.

Fault symptoms indicating a condition include:

- Changes in air-borne noise
- Displacement of machine components
- Rising bearing temperatures
- Changed mechanical vibration characteristics

#### <span id="page-14-0"></span>4.2.2 Causes of mechanical vibration

#### Origins of vibration

Vibration largely originates from the centrifugal forces on rotating machine parts.

This may be caused by:

- Unbalance
- Misalignment of machine drive trains
- Bearing damage
- Gear defect
- Magnetic, hydraulic and / or other functional alternating forces

#### Transmission and severity of the vibration

Vibration of the rotor and rotor shaft is excited by dynamic forces. This vibration is then transmitted, for example, via rolling element bearings. Transmission follows this path: from moving to non-moving machine parts, from there to the machine base.

Parameters by which the severity of the transmitted vibrations can be measured include the following:

- Rigidity and damping:
	- of the machine design
	- of the bearing design
	- of the machine base
- Condition of rolling element bearing lubricant
- Decoupling the machine base
- Ratio of machine mass to machine base mass

### <span id="page-15-1"></span><span id="page-15-0"></span>4.3 Measuring vibration

#### 4.3.1 Acceleration sensor

#### Piezoelectric sensors

Piezoelectric acceleration sensors are used for the frequencies and frequency bands to be covered for vibration monitoring with SM 1281. These sensor generate an analog voltage signal that can be further processed in response to dynamic compressive and tensile forces. Static acceleration forces, such acceleration due to gravity, are not picked up by these sensors. An industrial standard for piezoelectric sensors is IEPE (Integrated Electronics Piezo-Electric).

The following figure shows an example of a frequency sensor with the typical frequency response.

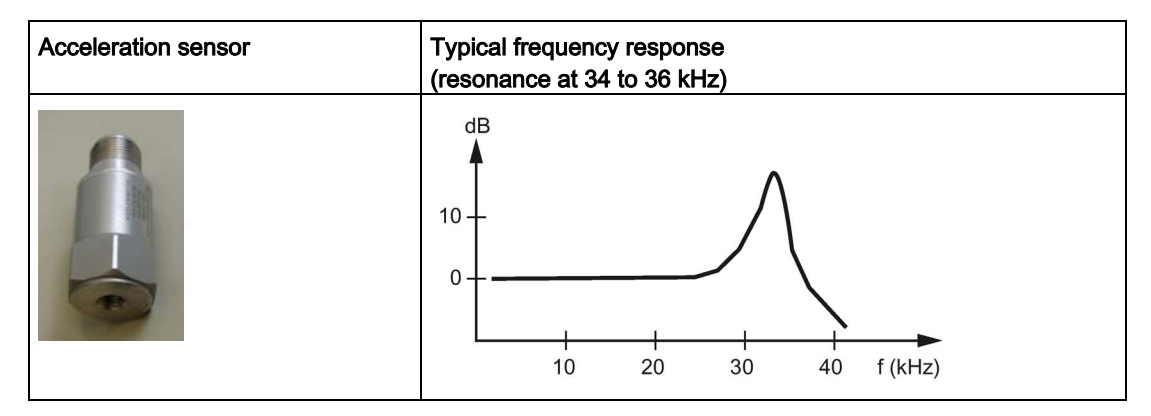

#### <span id="page-16-0"></span>4.3.2 Choice of measuring point

#### Choosing the measuring point

The following gives information on how to choose the measuring point, i.e. where the acceleration sensor is to be placed.

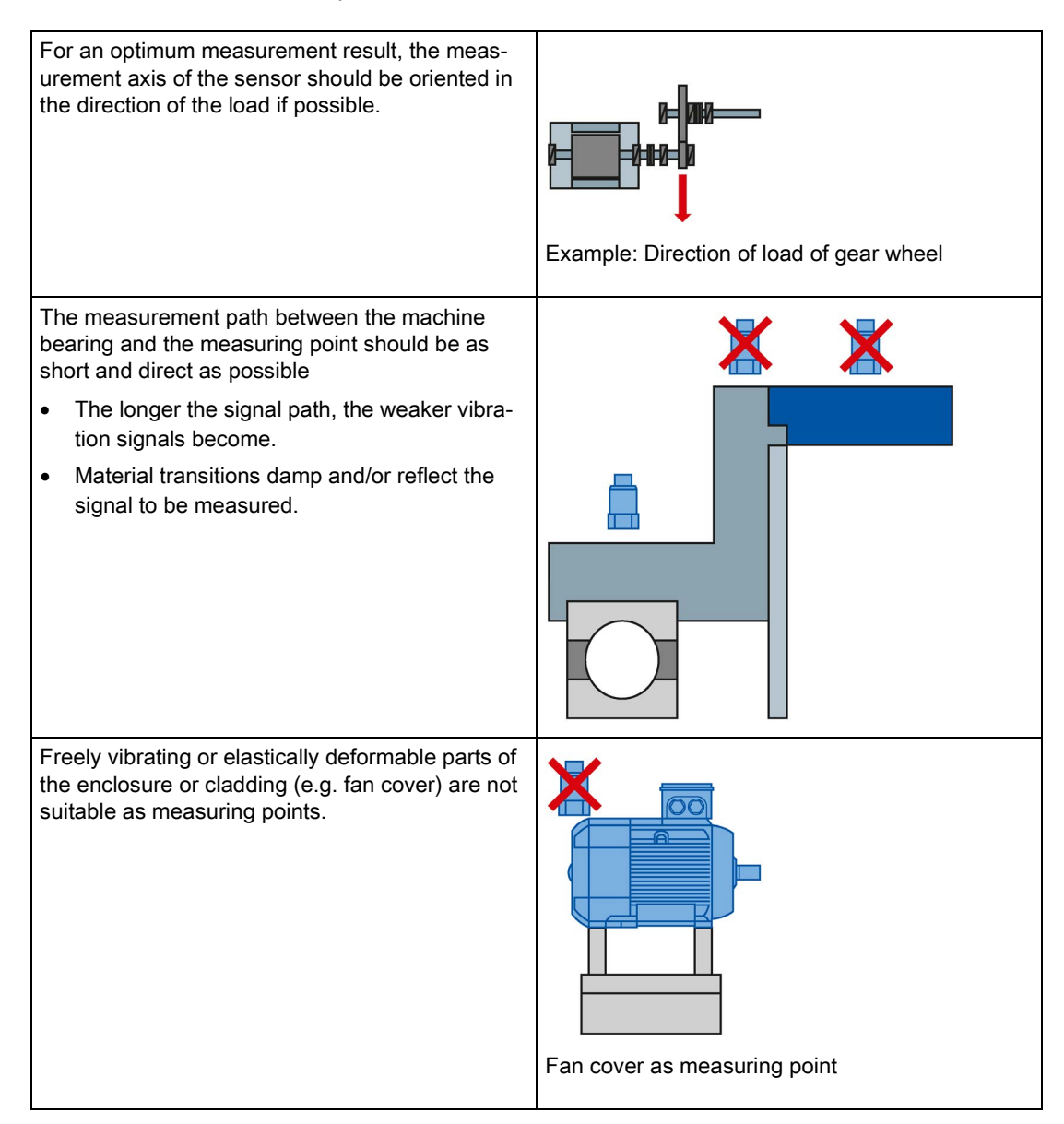

#### <span id="page-17-0"></span>4.3.3 Mounting on the object to be measured

#### Mounting acceleration sensors

The way the sensor is mounted will greatly influence the measurement accuracy.

A high quality of signal can only be achieved with smooth and clean mounting surfaces. Coats of paint on mounting surfaces also impair the result.

Here are some common types of fixing or mounting acceleration sensors:

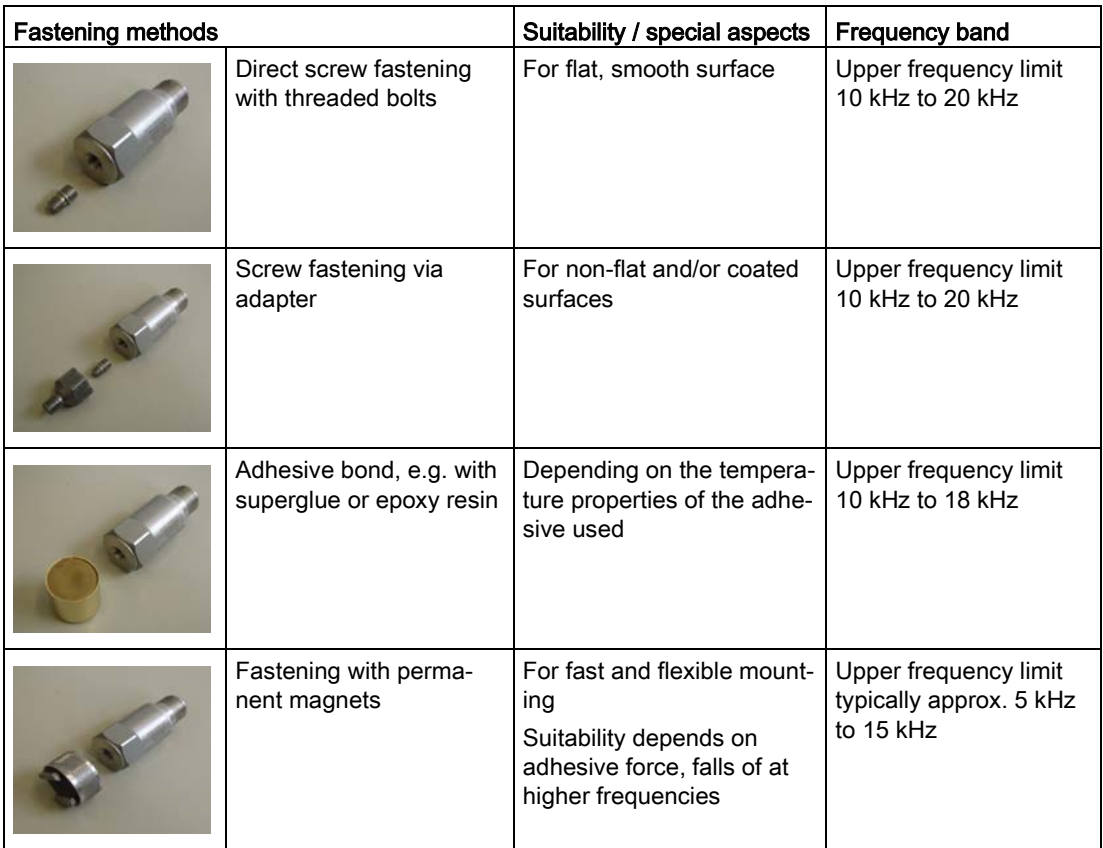

#### <span id="page-18-0"></span>4.3.4 Measured variable , frequencies, and energy

#### Interrelationship between measured variables, frequencies, and energy

The following diagram shows how the amplitudes of the three vibration variables (displacement, velocity, and acceleration) develop as frequency rises. The diagram provides information about the frequencies up to which measurement and evaluation of a certain vibration variable can provide meaningful data.

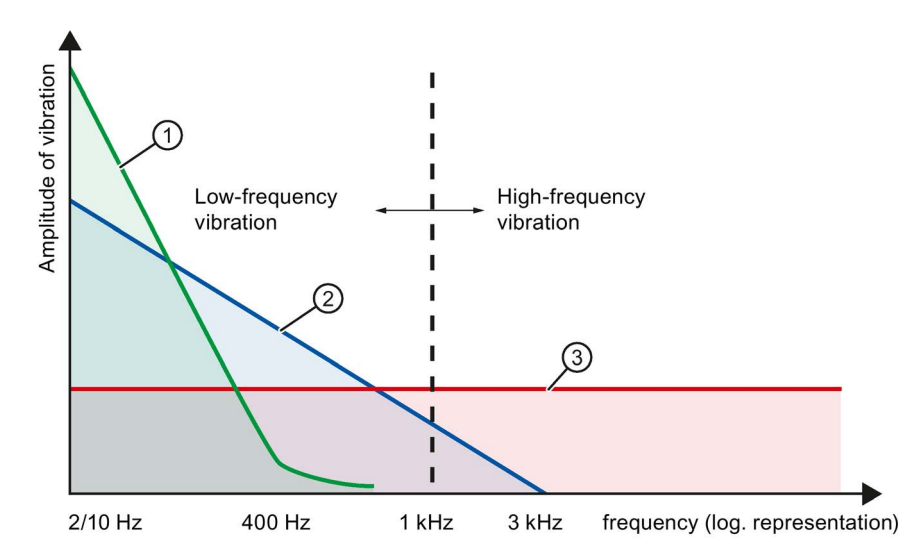

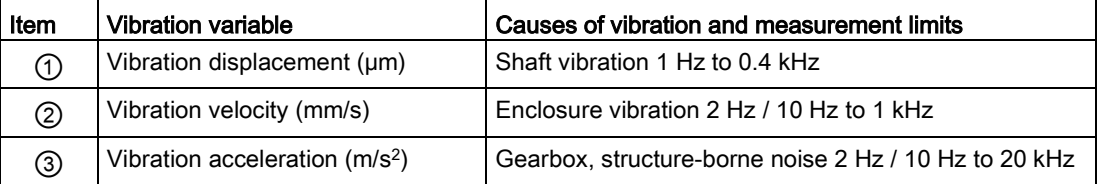

## <span id="page-19-1"></span><span id="page-19-0"></span>4.4 Method of fault detection and diagnostics

#### 4.4.1 Overview of diagnostic methods

#### Method for condition monitoring

In machine monitoring, there are different ways of monitoring and diagnosing the machine condition. Only those methods are listed below that are implemented in SM 1281.

#### Characteristic value formation by vibration measurement in the time range

The condition of a machine is monitored by acquiring characteristic values with which the general vibration condition of the machine can be assessed. The trends of these variables indicate whether the condition is becoming worse, i.e. incipient damage.

- vRMS: Interval rms value of the vibration velocity for monitoring the general vibration condition
- aRMS: Interval rms value of the vibration acceleration for roller bearing monitoring

#### Vibration diagnostics by frequency analysis

In themselves, characteristic value measurements are not enough for precise defect location. For this purpose, the vibration pattern of the machine must be analyzed more precisely. Most types of damage are recognizable in the spectrum by the occurrence of typical damage frequencies or typical patterns of damage frequencies. The following spectra can be calculated for SM 1281 and used as a basis for vibration diagnosis and vibration monitoring:

- Vibration velocity spectrum
- Vibration acceleration spectrum
- Envelope spectrum

#### <span id="page-20-0"></span>4.4.2 Types of defect and diagnostics

#### Diagnostics methods

The following table shows the most frequent types of errors, which are detected via the diagnostic procedure.

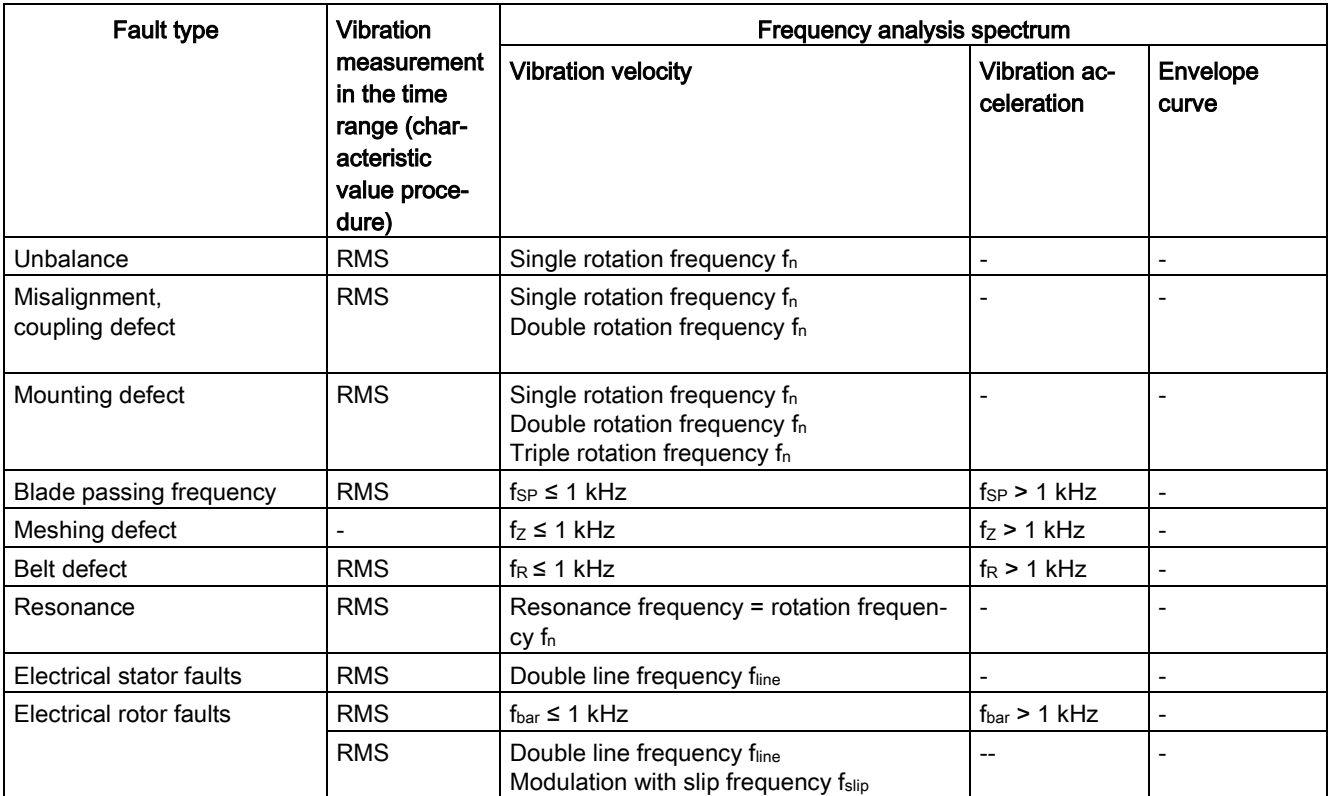

#### <span id="page-21-1"></span><span id="page-21-0"></span>4.5.1 Overview

#### Applications of vibration measurement in the time range

Wide-band vibration measurement in the time range provides information about the overall condition of a machine and the effectiveness of measures taken to suppress vibration.

The development of the machine condition can be checked by comparing up-to-date measurements with previous vibration levels or by comparing with published guidance values or manufacturers' data. With this trend analysis, worsening conditions can be detected in good time and appropriate measures planned and implemented.

#### Note

Detailed fault diagnostics is not possible or only possible to a limited degree for wide-band vibration measurement based on characteristic values.

#### Characteristics of vibration measurements in the time range

- The measurement methods and assessment of wide-band vibration measurements are defined and standardized in national and international guidelines and standards.
- The values of rms vibration velocity are measured and calculated over a defined frequency band.
- The range includes the frequencies 2 Hz or 10 Hz to 1000 Hz. Depending on the speed, the measuring range starts either at 2 Hz (speeds from 120 to 600 rpm) or at 10 Hz (speeds greater than or equal to 600 rpm) according to the DIN ISO 10816 standard.

#### <span id="page-22-0"></span>4.5.2 Standards and guidelines

#### Standards and guidelines

The following standards and guidelines are applicable to machine monitoring using wideband characteristics:

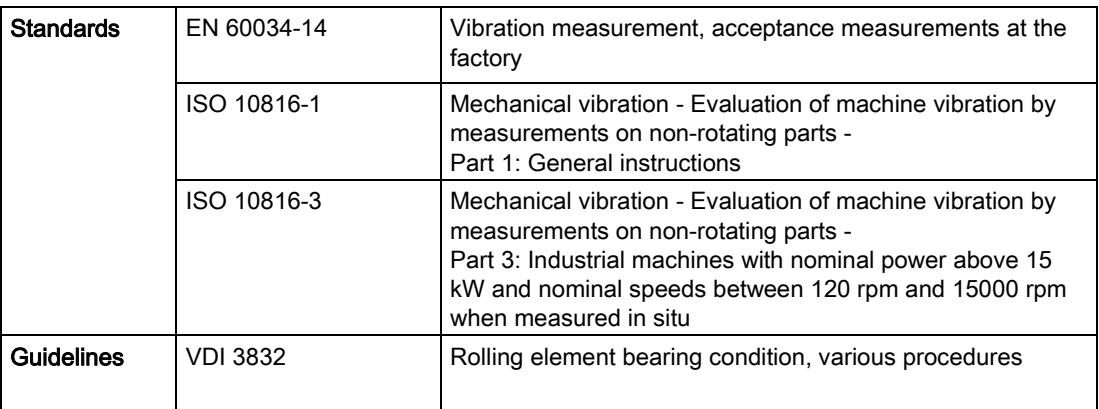

#### <span id="page-23-0"></span>4.5.3 Monitoring measured variable trends

#### Trend monitoring

The following diagram shows a typical trend curve obtained by measurement or calculation of characteristic values. Signs of an incipient fault are usually detectible long before failure, e.g. because the vibration value increases.

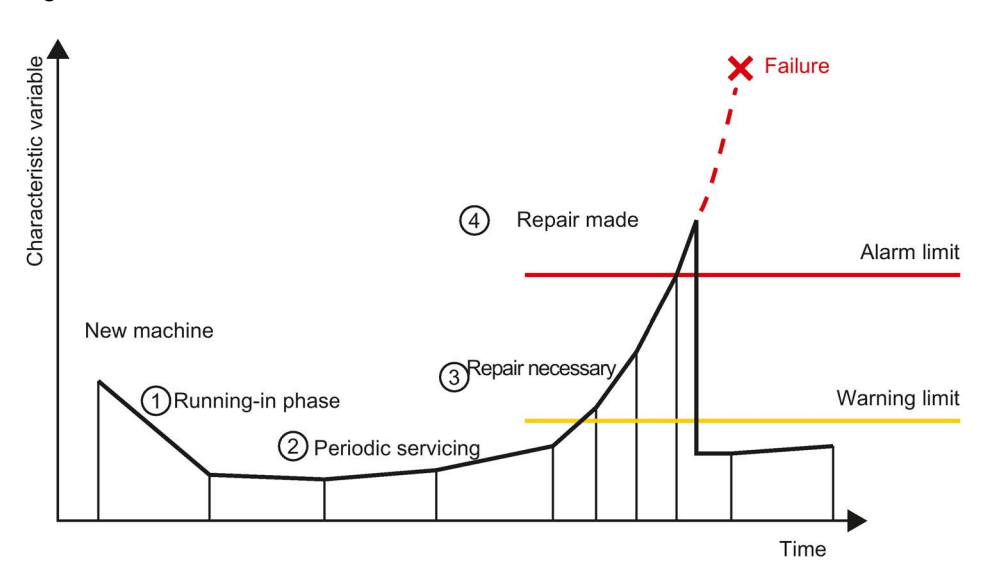

Image 4-1 Characteristic value trend

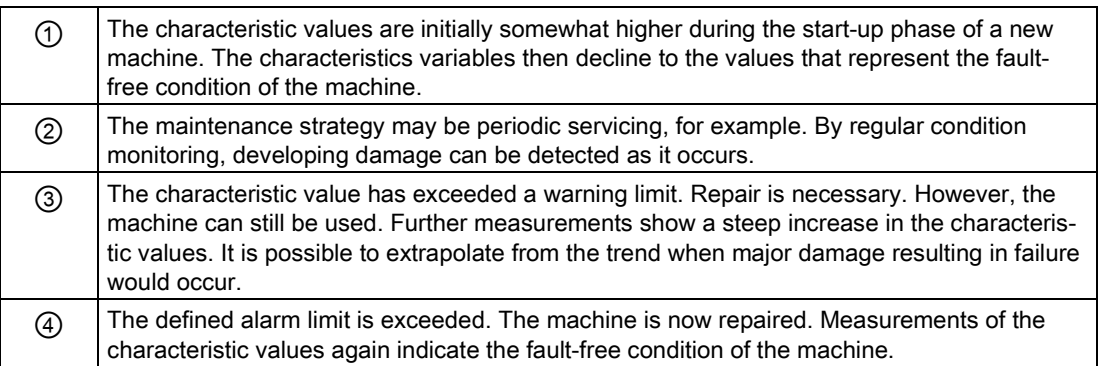

#### <span id="page-24-0"></span>4.5.4 Evaluation of the machine condition via the vibration severity (RMS)

#### <span id="page-24-1"></span>4.5.4.1 Description of the diagnostic method (RMS)

#### Characteristics SM 1281

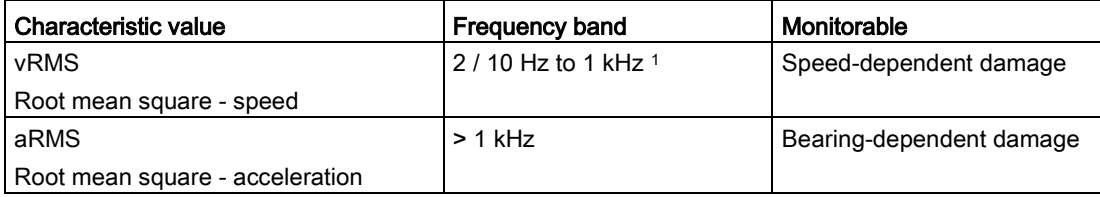

<sup>1</sup> In the vibration frequency band 2 Hz / 10 Hz to 1 kHz, the interval rms value of the vibration velocity is the most meaningful analysis value. Typical excitation of machine vibrations at the frequency of rotation is in this frequency band.

#### Calculating / determining the RMS

The interval rms value of the vibration velocity is a wide-band vibration value. It is calculated as the arithmetic mean of all vibration events within a defined frequency band (e.g. 10 Hz to 1 kHz for the rms vibration velocity).

#### <span id="page-25-0"></span>4.5.4.2 Application example machine analysis: Unbalance (RMS)

#### Application example

Machine vibration is frequently caused by misalignment, unbalance or frames mounted under stress.

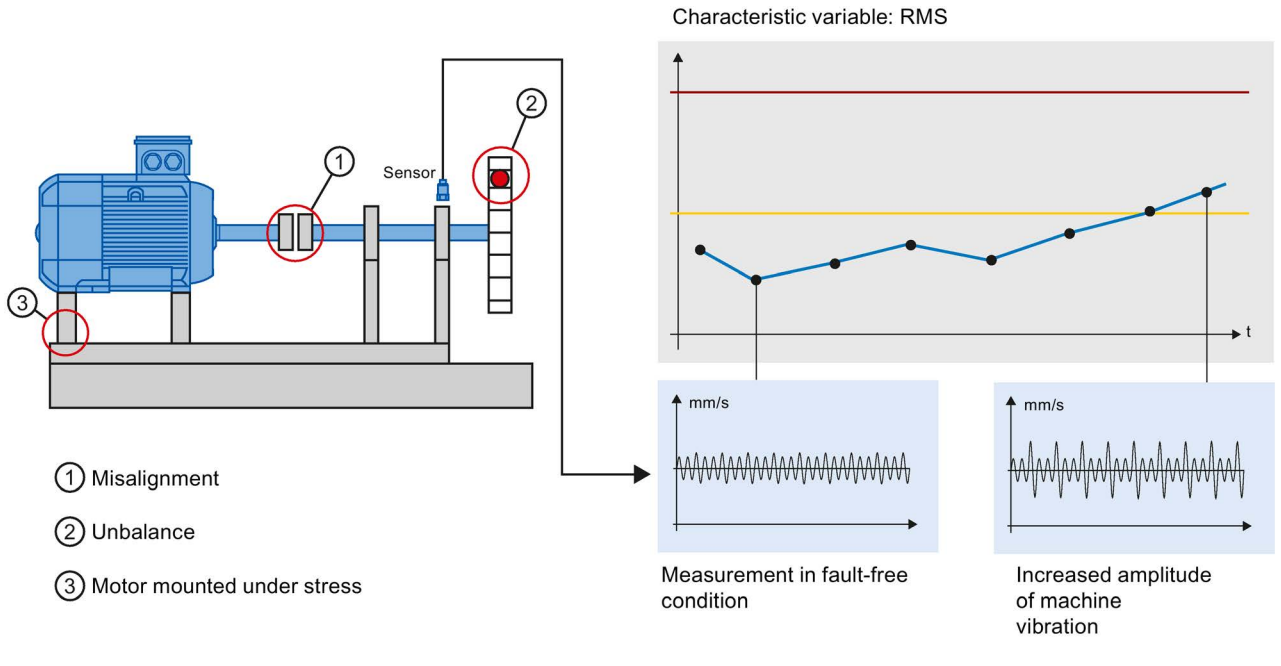

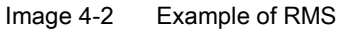

### <span id="page-26-1"></span><span id="page-26-0"></span>4.6 Vibration diagnostics by frequency analysis

#### 4.6.1 Overview

The vibration diagnostics in the time range reaches its limits when it comes to examining the causes of wear more precisely. Frequency analysis is used as the diagnostic method for more detailed examination of vibrations.

It is the basis for diagnostic vibration measurement:

- 1. Analyze vibration signals
- 2. Locate the cause
- 3. Define remedial action

#### Frequency analysis

The principle of frequency analysis is to convert a signal from the time band into the frequency band by means of spectral analysis. One common mathematical method is the Fast Fourier Transform.

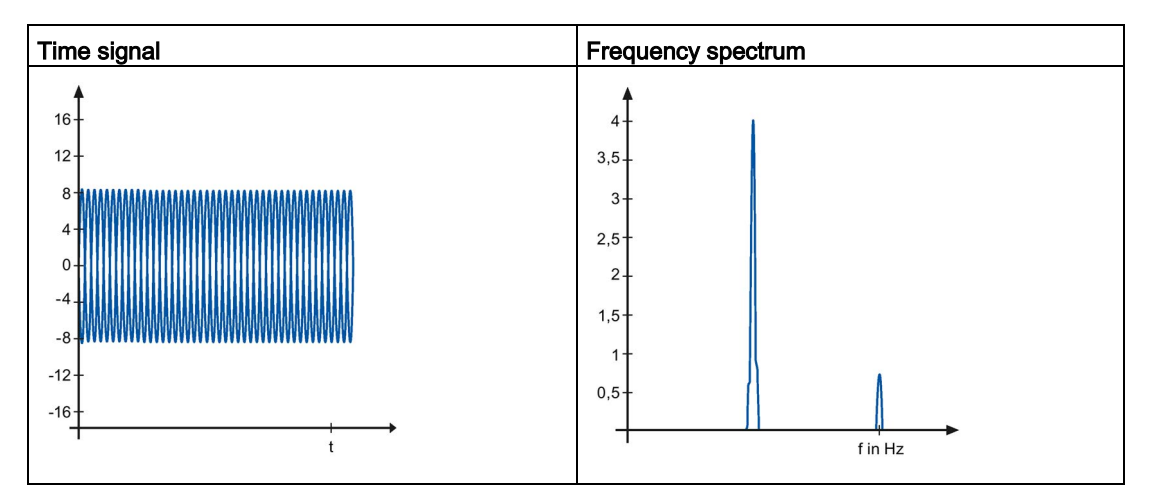

#### <span id="page-27-0"></span>4.6.2 Vibration velocity spectrum

#### <span id="page-27-1"></span>4.6.2.1 Description of the diagnostic method

#### Characteristics SM 1281

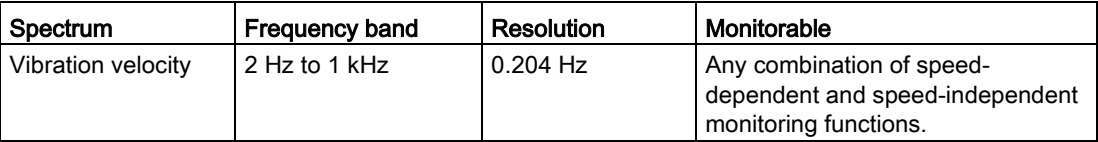

Depending on the current velocity or the monitoring to be conducted, the SM 1281 automatically uses the appropriate frequency range.

#### Vibration velocity spectrum

The following figures shows the frequency band of the spectrum for the vibration velocity 2 Hz to 1 kHz and several examples of errors with their characteristic frequencies, which can be detected and revealed in this spectrum.

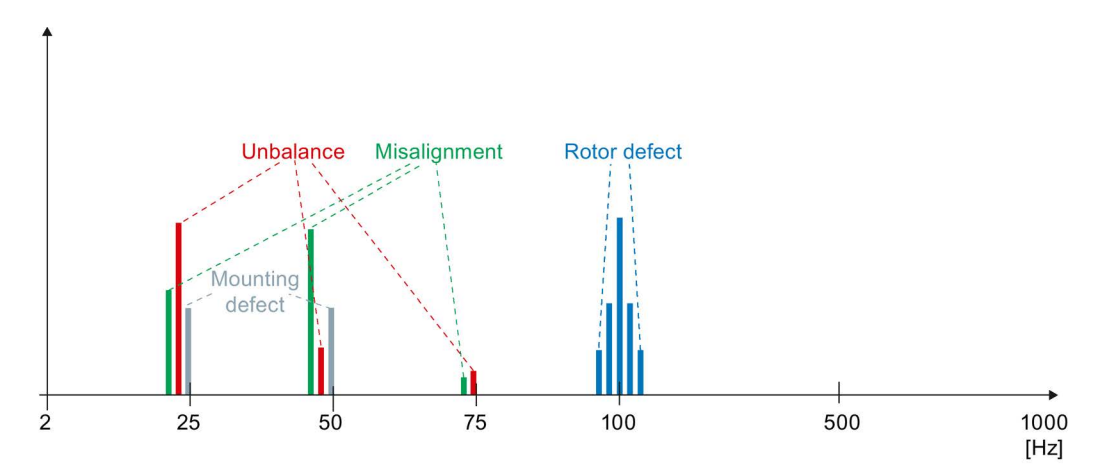

Image 4-3 Overall spectrum of vibration velocity

#### <span id="page-28-0"></span>4.6.2.2 Application example: Unbalance

#### Example of unbalance

In the case of unbalance, the amplitude of the rotational frequency is very pronounced in both the horizontal and vertical directions of measurement.

The spectrum is calculated from the raw data.

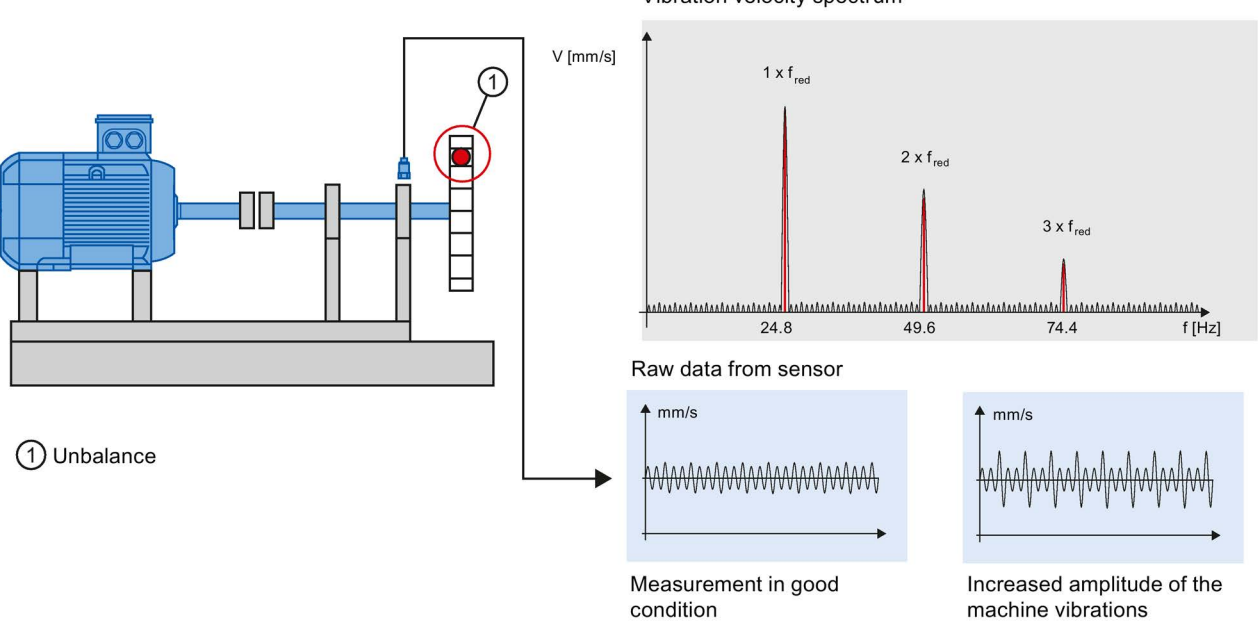

Vibration velocity spectrum

Image 4-4 Example of a spectrum of vibration velocity (unbalance)

#### <span id="page-29-0"></span>4.6.3 Vibration acceleration spectrum

#### <span id="page-29-1"></span>4.6.3.1 Description of the diagnostic method

#### Characteristics SM 1281

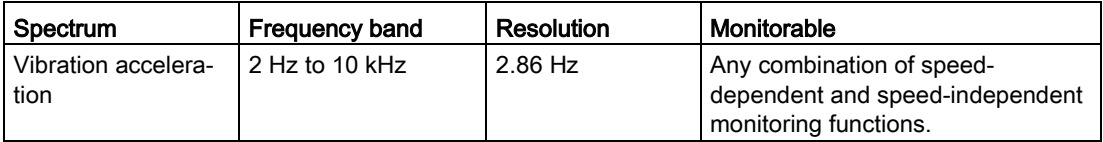

#### Vibration acceleration spectrum

The following figures shows the frequency band of the spectrum for the vibration acceleration 2 Hz to 10 kHz and several examples of errors with their characteristic frequencies, which can be detected and revealed in this spectrum.

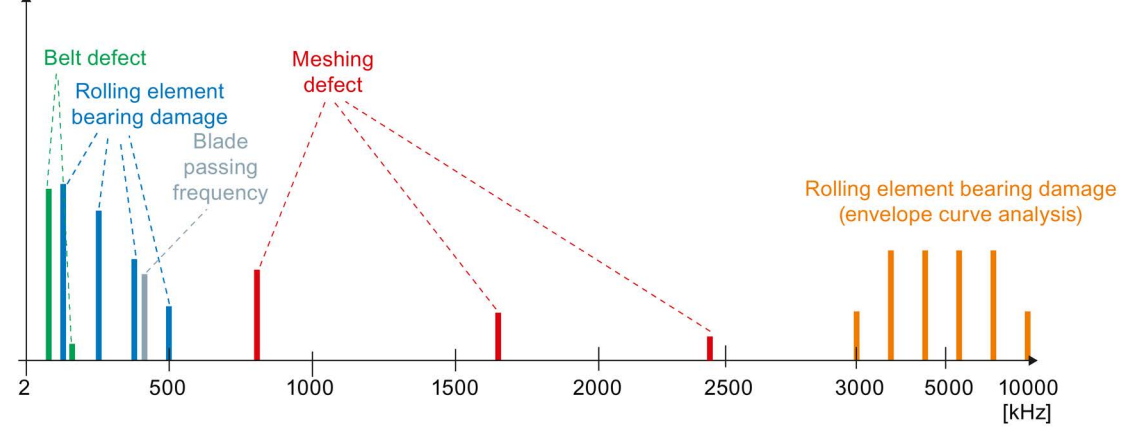

Image 4-5 Overall spectrum of vibration acceleration

#### <span id="page-30-0"></span>4.6.3.2 Application example (rotor field fault)

#### Example rotor field fault

The causes of a defective rotor can be, for example, a broken or loose bar. The spectrum is calculated from the raw data.

Such faults can be detected, for example, by:

- Bar frequency with sidebands of twice the line frequency (see figure)
- Twice the line frequency with sidebands of the slip frequency (not shown here)

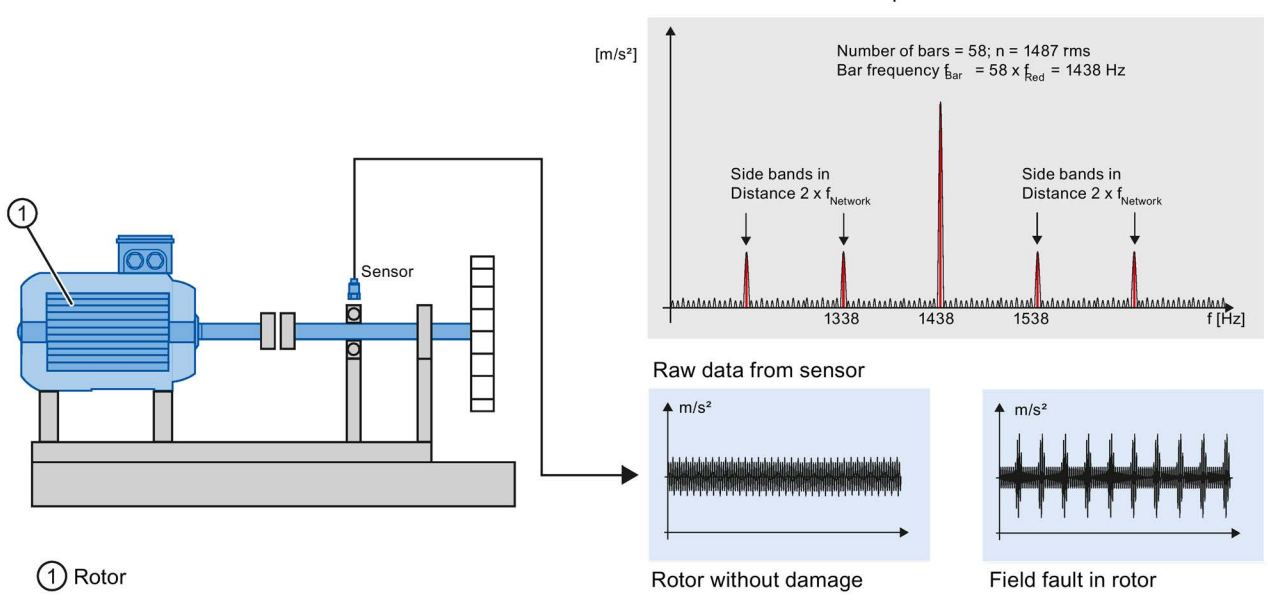

Vibration acceleration spectrum

Image 4-6 Example: Spectrum of the vibration acceleration (rotor field fault)

#### <span id="page-31-0"></span>4.6.4 Envelope spectrum

#### <span id="page-31-1"></span>4.6.4.1 Description of the diagnostic method (envelope curve)

#### Characteristics SM 1281

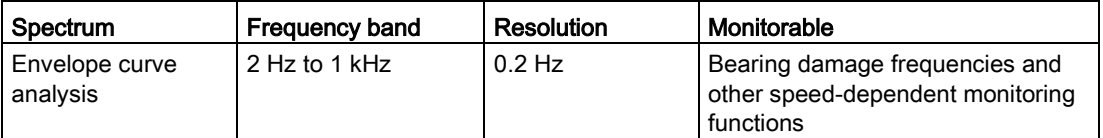

Depending on the current speed or the monitoring to be conducted, the SM 1281 automatically uses the most appropriate frequency range.

#### Method for envelope curve analysis

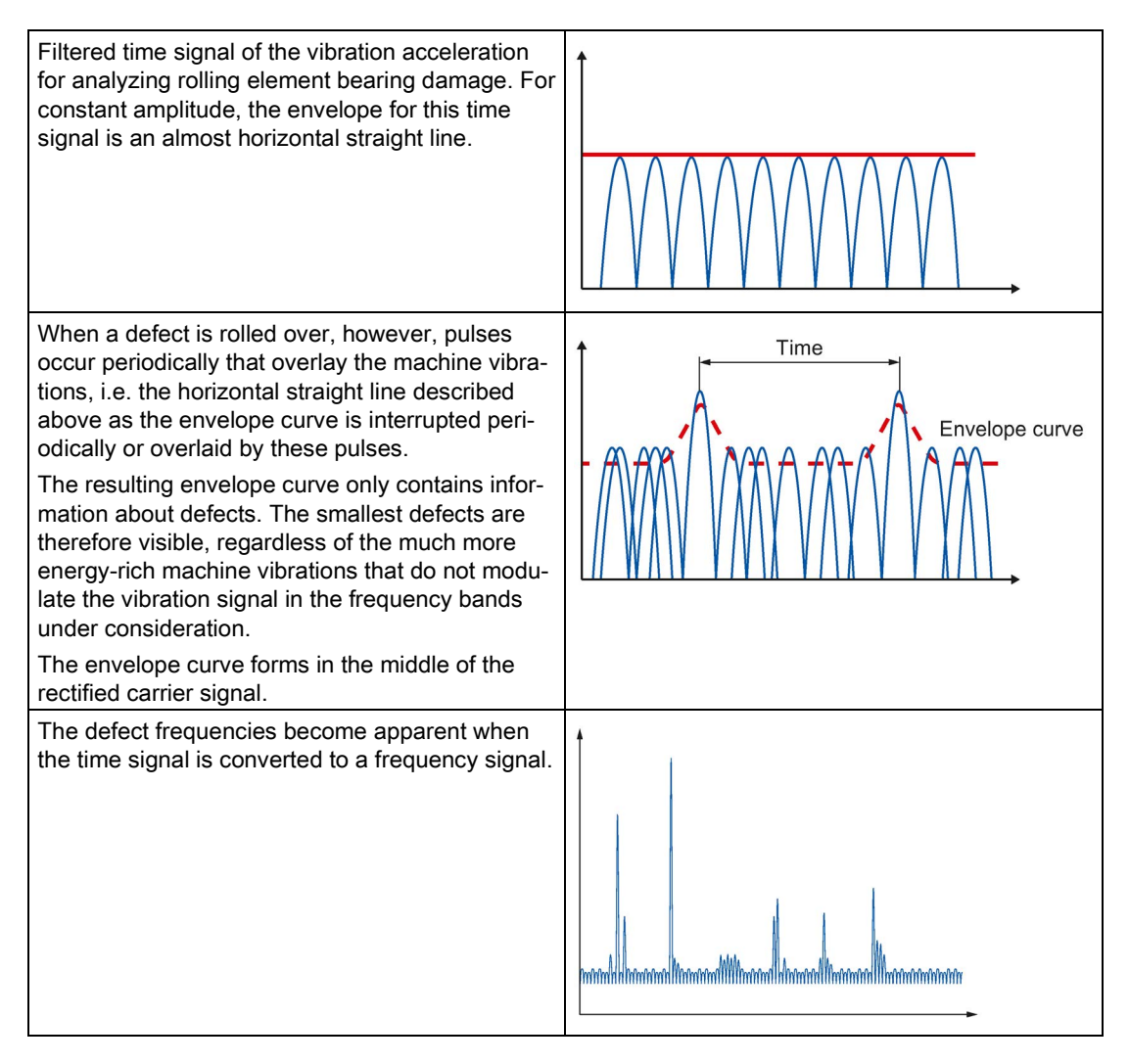

#### <span id="page-32-0"></span>4.6.4.2 Application example bearing analysis: Rolling element bearing damage (envelope curve)

#### Example rolling element bearing damage

Damage frequently develops in the raceway of the outer race. Such damage can normally be detected using envelope curve analysis several months before a critical condition develops. The following example shows the envelope curve spectrum of the vibration acceleration. The spectrum is calculated from the raw data.

Envelope curve spectrum

Damage frequency of the outer race in this example: 125 Hz

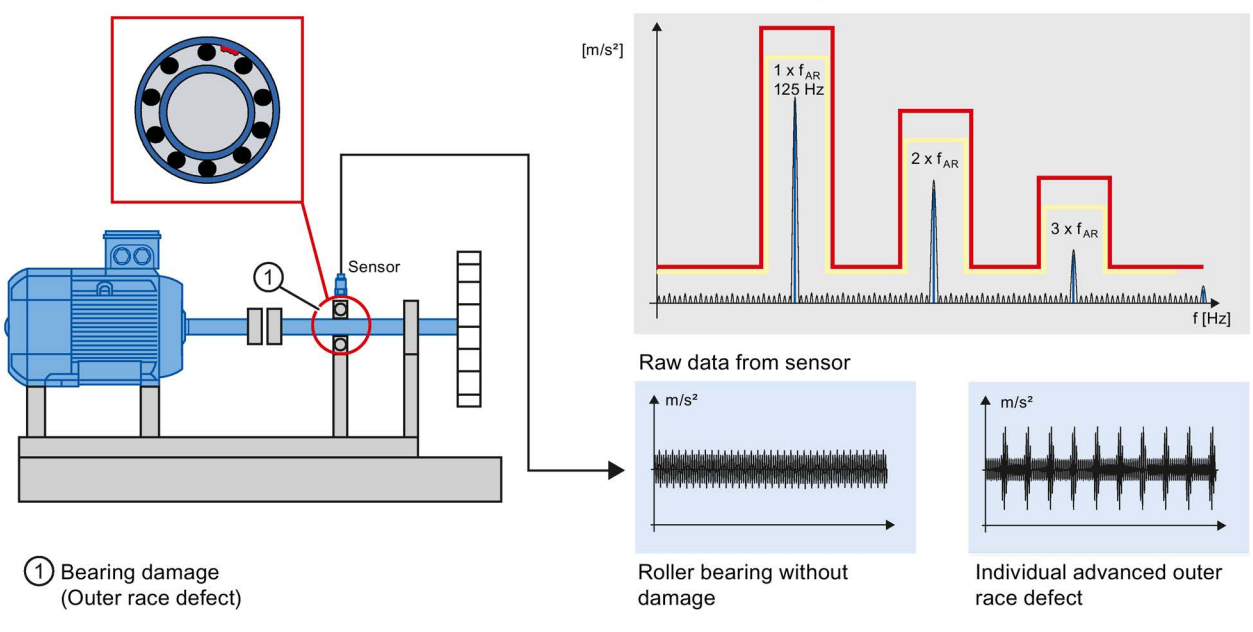

Image 4-7 Example of envelope curve analysis

#### <span id="page-33-0"></span>4.6.5 Method of operation for spectrum monitoring

Combining different monitoring methods (speed-dependent / speed-independent) on one spectrum results in a single limit band for warning and alarm. The amplitude values of the spectrum are tested continuously against the limit band.

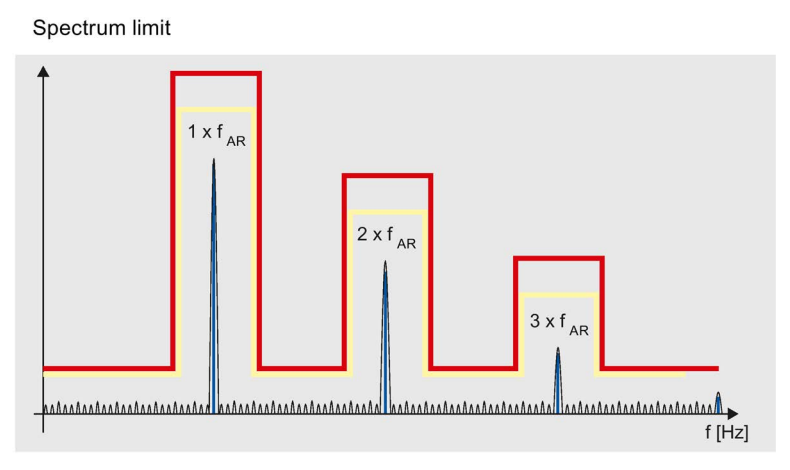

Image 4-8 Spectrum limit band, speed-dependent

With speed-independent monitoring, add-on units (e.g. fans on machines) can be included in the calculations.

## <span id="page-34-0"></span>System overview 5

#### <span id="page-34-1"></span>5.1 Features

The SM 1281 is a module for use in combination with the SIMATIC S7-1200 automation system.

Using the SM 1281, you can continuously monitor the states of components subject to wear, e.g. motors, bearings, and critical machine components.

The SM 1281 can be used together with an S7-1200 CPU (FW 4.1 or higher) as a standalone monitoring system.

#### Other features

- 4 VIB sensor channels for vibration signal monitoring
- 1 digital input for speed measurement
- Direct integration in existing SIMATIC S7-1200 automation systems
- Problem-free integration into new and existing machines
- High sampling rates
- Synchronous data recording
- Vibration analysis within the SM 1281. The result of the analysis is transferred to the S7-1200 CPU via the backplane bus for further processing
- Processing of the results from the vibration analysis in the control program of the user
- Configuration of functions of the SM 1281 directly from the TIA Portal

5.2 Configuration (integration into networks)

### <span id="page-35-0"></span>5.2 Configuration (integration into networks)

#### **Configuration**

The following figure shows an example configuration with the SM 1281 together with a SIMATIC S7-1200 automation system.

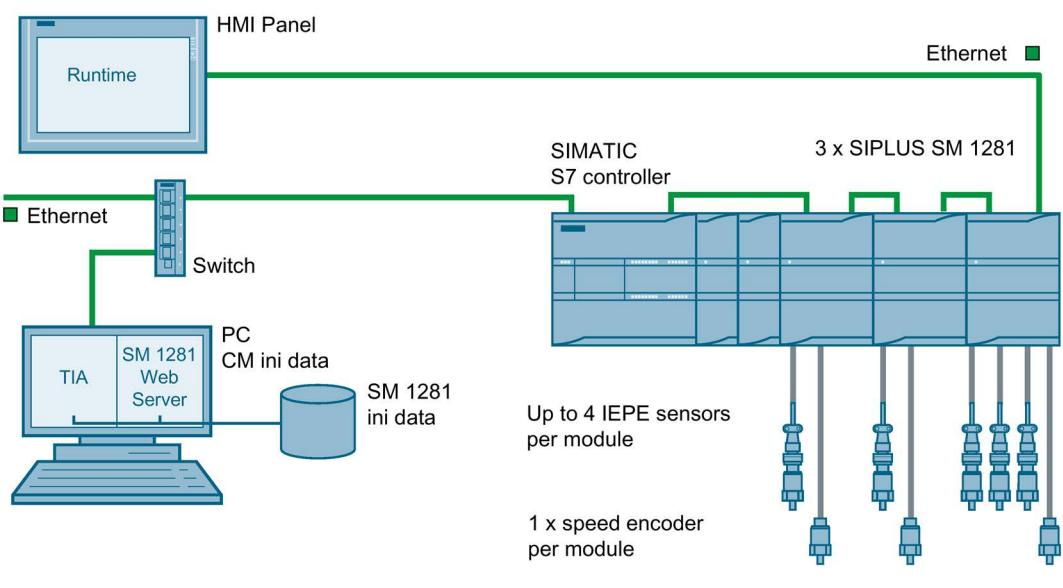

Image 5-1 Configuration
# 5.3 SM 1281 structure

## SM 1281 structure

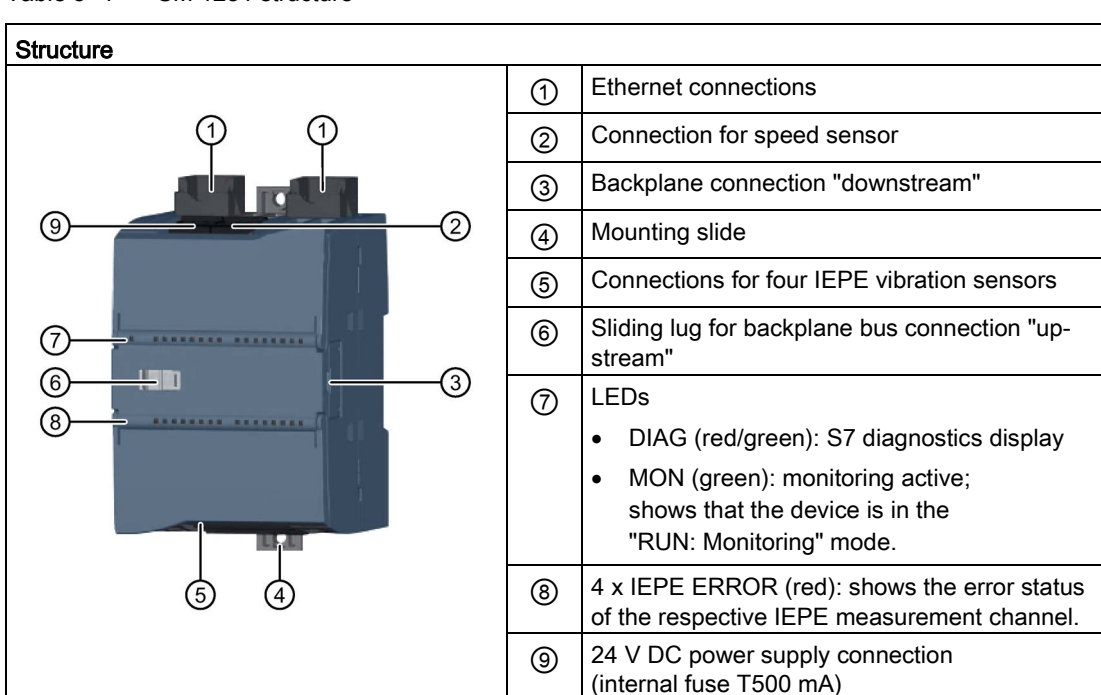

## Table 5- 1 SM 1281 structure

## <span id="page-36-0"></span>5.4 Ordering data

Table 5-2 Ordering data

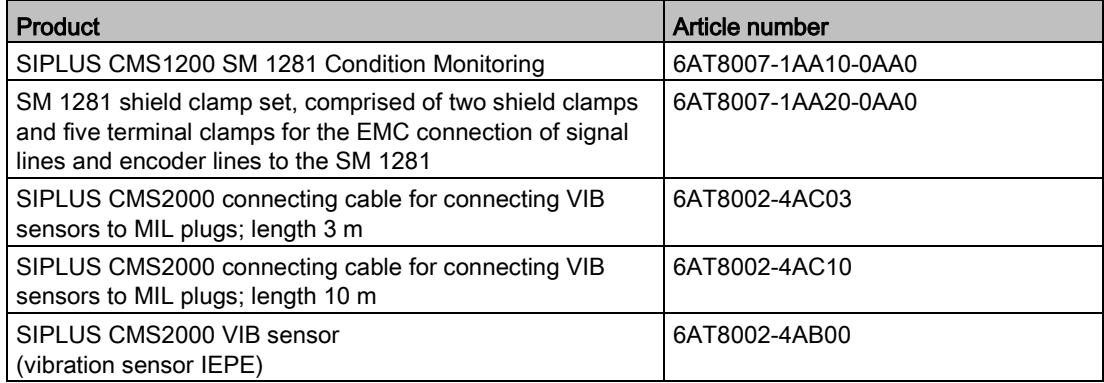

# Functions  $\qquad \qquad \bullet$

# 6.1 Overview

The following display shows a functional overview of the SM 1281 and the exchange of data between the controller and SM 1281.

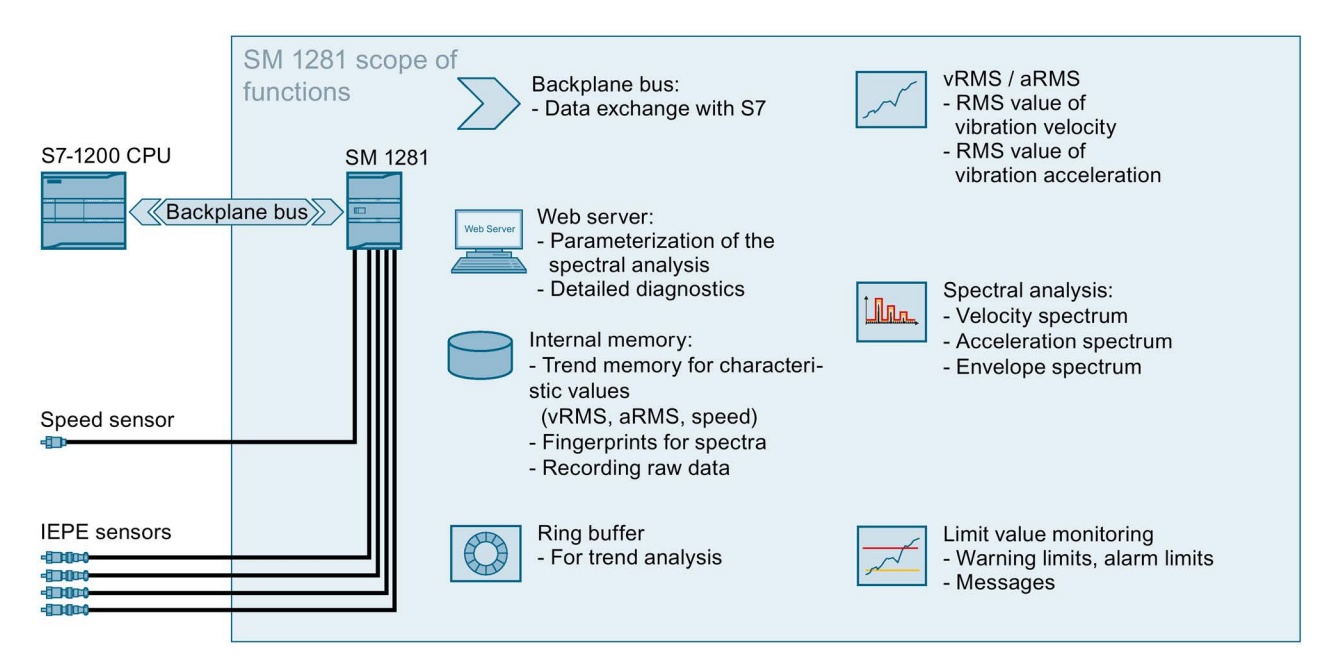

Information on the individual functions can be found in the following sections.

# <span id="page-38-0"></span>6.2 Operating modes

The SIPLUS SM 1281 Condition Monitoring System can assume different operating modes during operation.

In the following, you can see what modes the system can assume and when a change in status is initiated by a user request  $(①)$ .

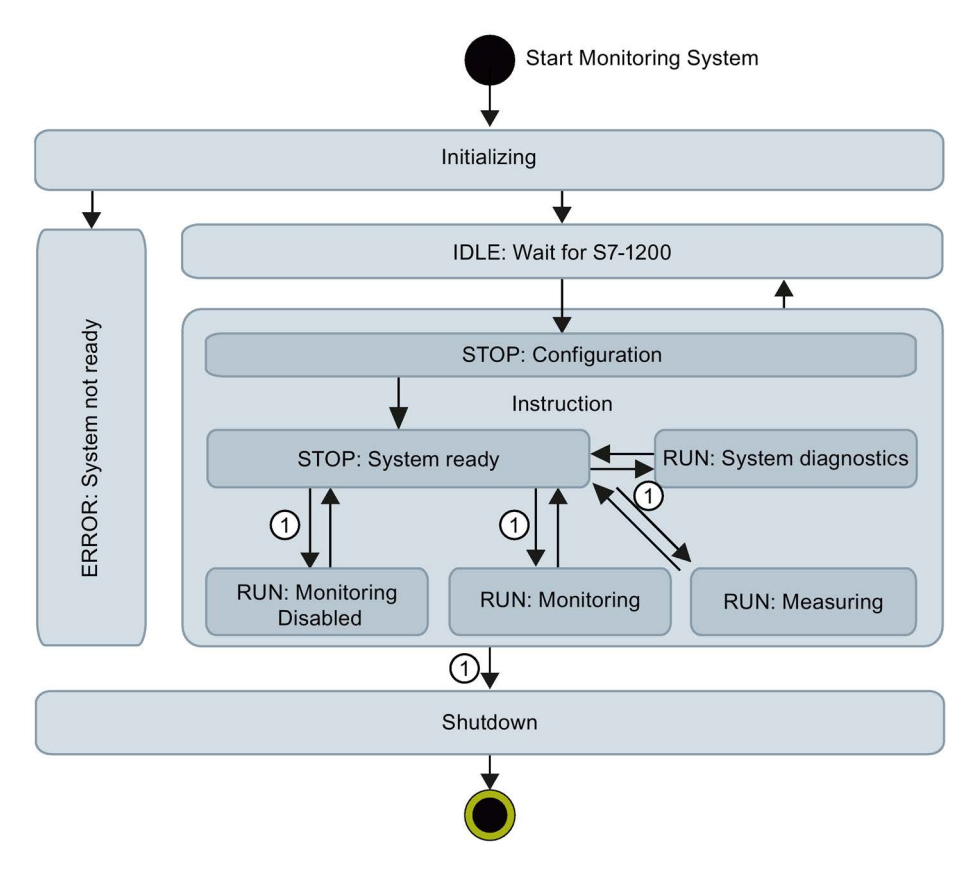

## Initializing

After switching on, the device is in "Startup" mode. The startup takes approximately one minute and can take up to three minutes. Non-recurrent initial settings are made in this state. Steps are subsequently performed that prepare the device for operation. If an error occurs at this point, the system will switch to the operating mode "ERROR: System not ready".

## IDLE: Wait for S7-1200

In this mode, the module waits for communication with the S7 backplane bus to be successfully established. During this mode, the SM 1281 web interface is not reachable, with the exception of the ["Home"](#page-115-0) (Page [116\)](#page-115-0) page. The fault is displayed on the ["Home"](#page-115-0) (Page [116\)](#page-115-0) page via the operating mode.

## STOP: Configuration

The configuration starts. The module waits for "STOP: System ready".

## STOP: System ready

When all initialization and preparation steps have been successfully completed, the "STOP: System ready" state is assumed. The device is now ready for operation, but not yet in an active operating mode. That is, no acquisition or monitoring of process measured variables is performed. In the "STOP: System ready" state you can perform the following actions:

- Erase, back-up and restore data
- Restart the device
- Reset the device to default settings
- Administrative tasks

#### **Note**

You have to actively control the changeover from STOP to an active operating mode and back by means of an explicit request via the web site or via the S7 program.

## RUN: System diagnostics

This operating mode is used for the commissioning of the [vibration acceleration sensors](#page-71-0) (Page [72\)](#page-71-0). All of the parameterized vibration channels are measured. For all of the parameterized vibration channels, the respective direct current portion (also: DC offset, operating point) of the connected IEPE sensor is determined and transferred to the S7 controller. No further processing or monitoring of the vibration data takes place.

This operating state can only be activated by the S7 controller. The results are available in the global data block ["SM1281\\_Status"](#page-92-0) (Page [93\)](#page-92-0) as a sensor offset parameter.

With knowledge of the sensor offset, the maximum measurable vibration acceleration of a vibration channel can be determined. The SM 1281 has a voltage measurement range at the IEPE inputs from 6.2 V to 15.0 V. If the operating point of a connected IEPE sensor is around 12 V, for example, wanted signals up to ±3 V can be measured before a measuring range limit is reached. When a sensor with a typical sensor sensitivity of 100 mV/g is used, the module can measure vibration accelerations up to ±30 g.

## Switch to an active operating state ①

You can control the transition from the operating mode "STOP: System ready" to an active operating mode ("RUN: Monitoring" or "RUN: Measuring") via buttons on the websites (see Chapter Changing the [operating mode](#page-112-0) (Page [113\)](#page-112-0)) or via the S7 (see [Select operating](#page-102-0)  [mode/CPU restart](#page-102-0) (Page [103\)](#page-102-0)).

## RUN: Measuring

In the mode "RUN: Measuring", the SM 1281 functions purely as a measuring device. The measured variables of the configured channels are recorded and displayed and transferred to the S7. The process data are recorded, but no monitoring is performed. Measuring mode is used for test purposes and supports commissioning procedures.

In measurement mode, the vRMS and aRMS characteristic values are determined and updated.

The user can also create fingerprints and record raw data in measuring mode.

## RUN: Monitoring

In the mode "RUN: Monitoring", the device is in the actual monitoring mode, i.e. all the monitoring tasks parameterized by the user will be processed. The device acquires the measured values of the configured channels, evaluates them, records process data and triggers responses in the case of limit violations.

## RUN: Monitoring inhibited

In the operating mode "RUN: Monitoring deactivated", all of the values continue to be recorded or calculated and are displayed accordingly on the [Actual values](#page-117-0) (Page [118\)](#page-117-0) page on the SM 1281 websites and in the S7. Monitoring no longer takes place, however (the actual values have a corresponding blue background on the SM 1281 websites). Pending messages for limit transgressions remain active, even if the measured or calculated values no longer exceed the limit. If thresholds are violated in "RUN: Monitoring inhibited" mode, no messages will be generated.

If the "RUN: Monitoring inhibited" mode is exited and there is no switchover to "STOP" or "RUN: Measuring" mode, monitoring is resumed and threshold violations will result in messages again (i.e. they will come and go in accordance with the monitored variables and their thresholds).

"RUN: "Monitoring inhibited" allows temporary interruption of the monitoring function in SM 1281. It can be used to exclude transitory states (e.g. start-up or coast-down of a machine) of the monitored object from monitoring by SM 1281. This feature can be used to avoid unwanted messages from SM 1281 due to transitory states of the monitored object.

Example: When a machine is started up alongside the monitored equipment, the measured vibration signal is affected. To prevent unwanted messages, the unit can be switched to RUN: Monitoring inhibited" mode during the start-up procedure.

## **Shutdown**

Changeover to the "Shutdown" operating mode and therefore shutdown of the device is performed if:

- "Restart SM 1281" is called via the web interface (see Section [General](#page-148-0) (Page [149\)](#page-148-0))
- the "Reset to factory settings" function is called (see Section [Cleanup](#page-153-0) (Page [154\)](#page-153-0))

The device remains in "Shutdown" operating mode for approx. 2 seconds, allowing all active operations to be completed.

This is always followed by a warm restart of the system.

## ERROR: System not ready

This is the error status of the monitoring system. In this state, the system itself does not operate. You can control the module to a limited extent, however, via the SM 1281 web interface. With the exception of a restart, a change of operating modes is not possible. Access via FTP and WebDAV is possible. For causes and remedies, see Section [ERROR:](#page-172-0)  [System not ready](#page-172-0) (Page [173\)](#page-172-0).

# 6.3 Measuring mode

Measurement mode is for test purposes and to support commissioning, in particular, to define the limits to be monitored.

In measurement mode, measured variables chosen by the user are measured, calculated and displayed as trend curves on selected channels. The measured variables are not measured during measurement mode.

Spectra can be saved as fingerprints and record of the current machine condition regarding vibration.

For subsequent analysis and evaluation, current raw data can also be stored by the user (see Section [Recording raw data](#page-51-0) (Page [52\)](#page-51-0).

See "RUN: Measuring" in Section [Operating modes](#page-38-0) (Page [39\)](#page-38-0) and [Changing the operating](#page-112-0)  [mode](#page-112-0) (Page [113\)](#page-112-0).

# 6.4 Monitoring mode

In monitoring mode, all measured variables to be monitored are constantly measured, calculated and monitored for parameterized limits. If limit values are exceeded, relevant messages are output and the parameterized responses are executed.

The control program can access the messages via an FB.

The measured variables are recorded in a trend curve.

See "RUN: Monitoring" in Section [Operating modes](#page-38-0) (Page [39\)](#page-38-0) and [Changing the operating](#page-112-0)  [mode](#page-112-0) (Page [113\)](#page-112-0).

## Frequency bands and speed ranges

The SM 1281 supports the following frequency bands and speed ranges for the monitoring procedures and the spectra:

| <b>Monitoring method</b>                  | Frequency band                   |                              | Speed range       |
|-------------------------------------------|----------------------------------|------------------------------|-------------------|
|                                           | fCutHigh                         | fCutLow                      |                   |
|                                           | (CutOffFreqHPF)                  | (CutOffFreqLPF)              |                   |
| aRMS / vRMS <sup>1</sup>                  | $2$ Hz $/$ 1 kHz<br>(adjustable) | $1/3/10$ kHz<br>(adjustable) | 120600 rpm        |
|                                           | 10 Hz / 1 kHz<br>(adjustable)    | $1/3/10$ kHz<br>(adjustable) | 60016000 rpm      |
| Low-frequency RMS<br>monitoring (Page 47) | $0.05$ Hz                        | $100$ Hz                     | Speed-independent |

Table 6- 1 Monitoring method

<sup>1</sup> The standard values from the ISO 10816 only apply for vRMS:

- from 2 Hz to 1 kHz for speeds from 120 to 600 rpm

- from 10 Hz to 1 kHz for speeds > 600 rpm

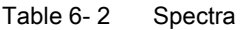

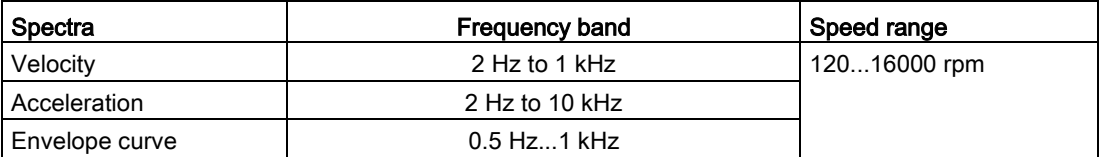

# 6.4.1 Vibration/bearing monitoring (characteristic RMS values)

## RMS monitoring

The SM 1281 permits the calculation of the characteristic values vRMS and aRMS:

- The vRMS is calculated based on the interval rms value of the vibration velocity.
- The aRMS is calculated based on the interval rms value of the vibration acceleration.

For each vibration channel, warning and alarm limits and hysteresis can be set for vRMS and aRMS.

## Cycle-based hysteresis

Three values calculated consecutively must violate the specified thresholds before a monitoring response is triggered. Similarly, three consecutive limit undershoots must occur (including the absolute value hysteresis), before the warning or alarm is canceled again.

## 6.4.2 Frequency-selective monitoring (spectrum vibration velocity/acceleration)

## Monitoring of spectra (velocity, acceleration)

The following methods can be combined to monitor the acceleration spectrum and the velocity spectrum. The sequence corresponds to the priority (descending order):

- Speed-independent peak monitoring of individual frequencies. For positioning in the spectrum, a factor is stated that is multiplied by the single rotational frequency. For the monitored frequency, a frequency tolerance band for monitoring can be set. It states the band around a certain frequency in the spectrum that will be monitored for limits.
- Speed-independent peak monitoring of absolute frequency bands (e.g. 100 to 500 Hz)
- Mask frequency band for monitoring the entire spectrum, on those frequencies that are not subject to peak monitoring.

Warning and alarm limits can be entered for the stated methods.

Three consecutive limit violations must occur before a warning or alarm is triggered. Similarly, three consecutive limit undershoots must occur (including the absolute value hysteresis), before the warning or alarm is canceled again.

## 6.4.3 Monitoring of envelope spectrum (roller bearing analysis)

## Monitoring of envelope spectrum

In roller bearing analysis, the spectrum of the envelope curve is monitored via the vibration acceleration. The following methods can be combined:

● Speed-dependent peak monitoring of individual fault frequencies with settable frequency tolerance for monitoring.

The fault frequencies are determined from the bearing data entered.

● Mask frequency band for monitoring the entire spectrum, on those frequencies that are not subject to speed-dependent peak monitoring.

Where different methods overlap, the priority rule is:

● Speed-dependent monitoring functions interrupt the mask frequency band.

Warning and alarm limits can be entered for both methods.

The limit bands comprise warning and alarm limits for four types of damage:

- Outer race defect
- Inner race defect
- Ball damage
- Cage damage

These limits can be specified for up to five orders of magnitude (multiples of the respective fault frequencies).

Moreover, speed-dependent monitoring functions can be configured for any frequencies irrespective of the fault frequencies.

## Operating principle of the roller bearing analysis

The four bearing components, outer race, inner race, ball, and cage, have different fault frequencies which are determined by the bearing geometry and speed. The fault frequency of each bearing component multiplied by the specified order gives the frequency to be monitored in the envelope spectrum in each case.

The frequency band considered for limit comparison around the determined frequencies can be set (typically ±0.3 Hz).

Three consecutive limit violations must occur before a warning or alarm is triggered. Similarly, three consecutive limit undershoots must occur (including the absolute value hysteresis), before the warning or alarm is canceled again.

## 6.4.4 Hysteresis

## **Hysteresis**

Hysteresis is used to reduce the number of alarms generated, especially when measured values fluctuate around parameterized limits.

For monitoring spectra, a hysteresis can be specified for each limit band.

With spectra, the hysteresis can be stated as an absolute value or as a percentage, that is, relative to the limit.

The hysteresis is always specified as an absolute value for vRMS and aRMS.

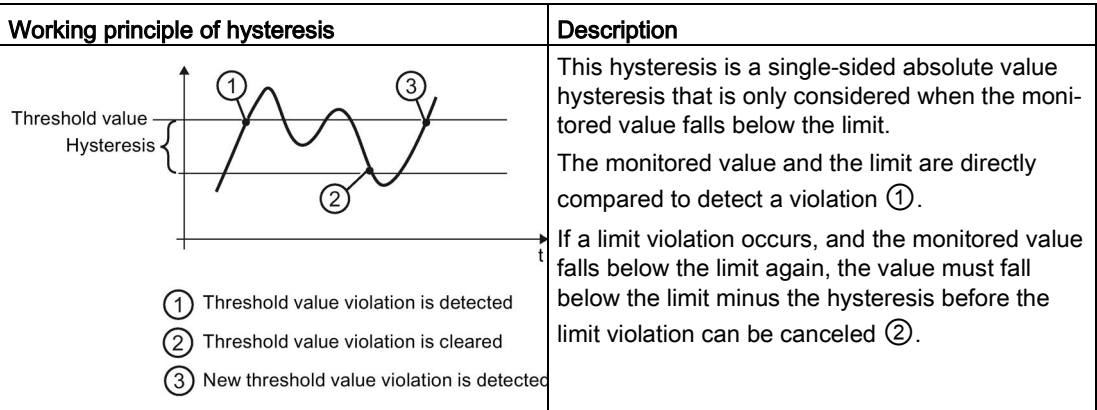

## Cyclic hysteresis

When monitoring vRMS, aRMS, and spectra, three consecutive limit violations must have occurred before a warning or an alarm is triggered. Similarly, three consecutive limit undershoots must occur (including the absolute value hysteresis), before the warning or alarm is canceled again.

## <span id="page-46-0"></span>6.4.5 Low-frequency RMS monitoring

To quantitatively evaluate and monitor low-frequency vibrations (e.g. for low speeds or tower vibrations), the SM 1281 can be set to "Low-frequency RMS monitoring" mode. This mode applies for all four vibration channels of the SM 1281.

To activate the mode, the device must be in the operating mode "RUN: Monitoring" and the parameter  $ReducedSamplingRate = 1$  (true) must be set in the S7.

## Function

- Calculation of characteristic values in the frequency range from 0.05 Hz to 100 Hz
- Calculation of characteristic values of the vibration velocity vRMS
- Suitable for slowly rotating machines, tower vibration

This characteristic value is not suitable for monitoring bearing and gearbox damage.

The characteristic value aRMS and the spectra are not calculated in this mode.

## How it works

#### **Note**

If the parameter ReducedSamplingRate is set, a fixed value of 0.1 Hz is set instead of the entry in the parameter CutOffFreqHPF\_vRMS.

The raw data of the sensor channels is recorded for the duration of one minute.

The speed is not considered here.

The rms value of the vibration speed is calculated, monitored, and represented as trend curve.

The evaluation of this trend curve is based exclusively on the experience of the analyst.

## **NOTICE**

This characteristic value must not be viewed and evaluated as normative according to ISO 10816-3!

## Recommendation

For the low-frequency RMS monitoring, select a sensor with a frequency range from 0.1 Hz and a sensor sensitivity of 500 or 1000 mV/g.

# 6.5 Speed measurement

The SM 1281 has two options for speed measurement:

 $\bullet$  Via the S7-1200 (SpeedSource = 1)

The SIMATIC controller specifies the set speed via the backplane bus (Speed).

• Via the digital input of the SM 1281 (SpeedSource  $= 2$ )

## Measurement via DI

0 to 16000 pulses/minute can be recorded via the digital input. You can set the number of pulses that your speed measurement can generate per revolution in the S7 at the PulsesPerRevolution parameter.

For one pulse per revolution, a maximum measurable speed of 16000 revolutions per minutes is the result. 1 to 100 pulses per revolution are possible. The more pulses per revolution, the lower the maximum measurable speed, but the more accurate the speed measurement.

At speeds <100 rpm, use a speed sensor with more than 1 pulse/revolution to achieve more accurate measurement results.

Minimum pulse duration:

- If an encoder provides positive speed pulses, they are reliably recorded beyond a length of 50 µs.
- If an encoder provides negative speed pulses, they are reliably recorded beyond a length of 600 µs.

## Failure of the speed sensor

The following errors may occur during speed measurement:

- Cable break
- Short circuit of the sensor cable
- Sensor adjusted/installed incorrectly
- Sensor faulty

If an error occurs while measuring the speed, the last valid speed will be still be displayed up to one minute as the valid speed on the SM 1281 websites and in the S7. The actual speed may differ from the displayed speed during this time!

# 6.6 Message system

The message system of the SM 1281 logs events which occur in the system, device, or process. The following messages are displayed:

- Process messages: alarms, warnings
- System events: alarms, warnings, information

No alarms or warnings are pending in normal operation of the SM 1281.

## Process messages

Process messages are triggered if limit values of IEPE channels are exceeded.

Example:

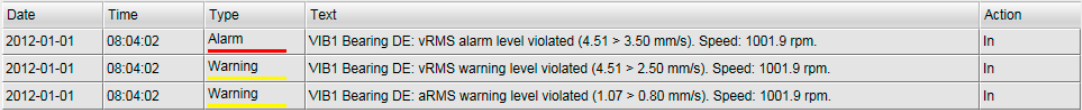

## System messages

System messages are triggered by internal conditions or by faults in the system/device. Example:

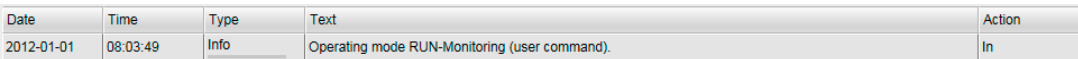

## Message status

Messages can have the following states:

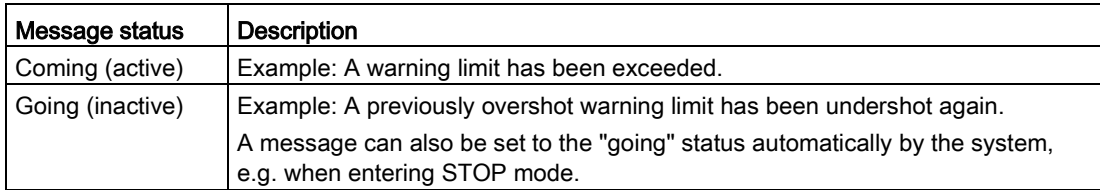

## Viewing active messages

You can view messages that are currently pending on the ["Pending messages"](#page-126-0) (Page [127\)](#page-126-0) web page.

6.7 Status and actual displays

## Viewing the message log

The process and system messages are stored in a message log and displayed on the ["Message log"](#page-127-0) (Page [128\)](#page-127-0) page.

The message log can hold approximately 50,000 entries. If more messages occur, the oldest data will automatically be overwritten.

The message log is also retained if the voltage is switched Off/On.

## 6.7 Status and actual displays

You can obtain information about the current state of the device/system/process as follows:

## LEDs

The LEDs on the SM 1281 provide information about the current operating mode of the device and about the parts of the plant being monitored.

For information on the meaning of the LED displays, see section [LED status display](#page-166-0) (Page [167\)](#page-166-0).

#### S7 diagnostics alarms

The S7 controller displays important events or faults of the S7 system in the diagnostic buffer.

Information on this can be found in Chapter [S7 diagnostics alarms](#page-167-0) (Page [168\)](#page-167-0).

#### SM 1281 web pages

On the ["Home page](#page-115-1) (Page [116\)](#page-115-1)" and on the page ["Pending messages](#page-126-0) (Page [127\)](#page-126-0)", you will find up-to-date status information about the system and the process. You can view the current measured values of the system on the page ["Actual values](#page-117-0) (Page [118\)](#page-117-0)". The current operating state of the device is displayed in the header area of each Web site.

## Status values

Important status information is also provided in the S7 in the DB [SM1281\\_Status](#page-92-0) (Page [93\)](#page-92-0).

# 6.8 Recording data

## 6.8.1 Recording data: Trends

## Trend charts

Valid measured variables of vRMS, aRMS and speed are automatically stored as trends in RUN mode. Minimum, maximum, and average values are recorded for every measured variable.

The trend values are stored with time resolutions that are permanently stored in the system. For each time resolution, the data are stored in a circular buffer, that is, the oldest data are overwritten when the maximum size of the circular buffer has been reached.

More recent data are available to the user with a high time resolution; older data, with a lower time resolution.

#### Note

Trend data is only displayed for the selected time period if the duration in the RUN states is greater than the resolution of the selected time period.

The time periods are available for visualization with the following resolutions:

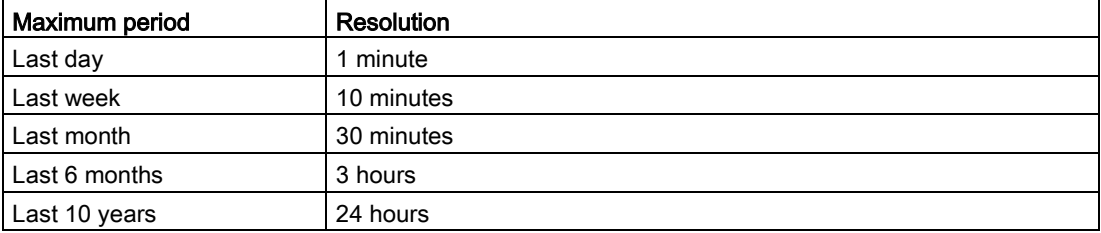

## 6.8.2 Recording data: Fingerprints

This function enables you to record the condition of a machine. For this purpose, the calculated spectra of an IEPE channel can be stored as "Fingerprint". Up to 100 fingerprints can be stored in the device.

## Composition of a fingerprint

The stored fingerprint contains time-synchronous data. It is made up of the following data:

- Frequency spectrum
- Associated speed
- Further frequency spectra on the same IEPE channel; i.e. if available, all three frequency spectra that were calculated simultaneously - vibration velocity, vibration acceleration, and envelope of the IEPE channel - are stored
- RMS characteristic values calculated at the same time on the same IEPE channel (if present)

## <span id="page-51-0"></span>6.8.3 Recording raw data

The SM 1281 can save raw data in the form of WAV files. The raw data contains highresolution recordings of the vibration inputs of the device and the speed. The recorded raw data contains the data of the last seconds before the initiating event. The duration of the recording can be set. You can use the raw data for further analyses, e.g. with SIPLUS CMS X-Tools.

- In principle, all of the configured vibration channels are recorded.
- The duration of raw data recording can be parameterized in the range 1 to 90 seconds for vibration channels. The setting applies for all of the configured channels.

You can parameterize the recording on the web page ["General"](#page-148-0) (Page [149\)](#page-148-0).

#### **Note**

If an encoder is connected to the digital input of the SM 1281, then the falling edge of the speed signal is displayed with an approximate 420 us delay in the raw data recording.

## Triggering raw data recording

Raw data recording can be triggered by three events:

## ● A limit value violation:

It can be determined for each channel or for each analysis method of a vibration channel whether a limit violation will result in the recording of raw data. In this way, up to three raw data recordings are possible for each limit value and IEPE channel during a RUN phase. This serves to protect the internal flash memory, so that raw data recording is not performed continuously in the case of limit value violations that constantly come and go.

## User command:

On the web page ["Actual values](#page-117-0) (Page [118\)](#page-117-0)", you can start raw data recording directly using a button. All vibration channels, including speed, being acquired are recorded.

#### **Note**

## Error message

If, after a switch of the operating mode from "STOP: System ready" to "RUN: Monitoring", you attempt too quickly to start raw data recording, the following error message appears: No or not enough raw data available to be recorded. Error code: 151".

## Request via the S7 user program

Recording starts after raw data recording has been triggered and ends after the parameterized duration.

The filename of the generated raw data file is automatically generated by the system and contains:

- Date and time
- Device name
- Recorded vibration channels

Raw data records are logged in the message log.

## Downloading of raw data files

You can download the recorded raw data files in one of the following ways:

- via the web page [Save and restore](#page-151-0) (Page [152\)](#page-151-0)
- via WebDAV (see Chapter [Data transfer over WebDAV](#page-54-0) (Page [55\)](#page-54-0))
- via FTP (see Chapter [Data exchange via FTP](#page-56-0) (Page [57\)](#page-56-0))

# 6.9 Self-monitoring of the system

The SM 1281 has functions for self-monitoring that ensure a high level of reliability of the system in continuous operation.

## Self-test

The SM 1281 performs a self-test during start-up. If an error occurs, the device will enter the [Operating mode: "ERROR: System not ready"](#page-172-0) (Page [173\)](#page-172-0).

## Watchdog

The SM 1281 has a watchdog function that prevents the system from being in an undefined operating mode.

#### **Note**

In the event of an error, the system goes into a safe state, in which no measurements or monitoring tasks are carried out.

The Ethernet switch functionality is retained.

## Measured value acquisition

To ensure that only meaningful and valid measured values are included in the evaluation, the following functions are implemented:

- Signal quality: Evaluation of the recorded vibration signals by the SM 1281. A system message is output if the signal quality is inadequate.
- Speed quality: If unstable or too high/too low speed repeatedly prevents vibration analysis, a system message is output.

If data acquisition is disturbed, monitoring is no longer performed on the affected channel.

## 6.10 Time keeping

The data and time are provided and managed automatically by the S7-1200 CPU.

The operating system of the SM 1281 contains its own time keeping, which is constantly synchronized by the S7. This time keeping is used for various functions, e.g. message system, trend recording.

You can make the time settings in the TIA Portal, see System Manual S7-1200 automation technology [\(https://support.industry.siemens.com/cs/document/36932465/simatic-s7-s7-](https://support.industry.siemens.com/cs/document/36932465/simatic-s7-s7-1200-programmable-controller?dti=0&dl=en&lc=de-WW) [1200-programmable-controller?dti=0&dl=en&lc=de-WW\)](https://support.industry.siemens.com/cs/document/36932465/simatic-s7-s7-1200-programmable-controller?dti=0&dl=en&lc=de-WW).

# <span id="page-54-0"></span>6.11 Data transfer over WebDAV

## Functions

## Exchanging data

Via WebDAV, files can be transferred to the device or downloaded from the device. Typical applications include:

- Download/delete the recorded raw data files (WAV files)
- Firmware updates
- Upload parameter settings or historic data to restore a backed-up stated.

It is not possible to download parameter settings and historical data via WebDAV. This is done using the functions on page [Save and restore](#page-151-0) (Page [152\)](#page-151-0).

## Information on using WebDAV

#### Note

- Only import files that have been exported from an SM 1281 device or which are permitted for SM 1281. These files may only be copied into the WebDAV directories provided for this purpose.
- Do not use WebDAV to change file names. This can cause error messages in the system.
- Only use WebDAV for importing/exporting the files intended for WebDAV: configuration data, recording data, firmware update.
- The system only imports data which you have loaded onto the SM 1281 via WebDAV after a restart.
- A WebDAV access to an SM 1281 via a domain PC is not possible.

## Adding WebDAV as drives

Proceed as follows under Windows:

- 1. Open Windows Explorer.
- 2. Under "Tools," click "Map Network Drive...". The "Map Network Drive" window will open.
	- Select a free drive letter in the "Drive:" selection box.
	- Select the path that should be connected as a network drive in the "Folder:" selection box. Use a path from the table below.

## Functions

6.11 Data transfer over WebDAV

## Paths

Via WebDAV, you can access the following directories on the SM 1281:

Table 6- 3 Access via WebDAV

| Contents                               | Path                                 | <b>Description</b>                                                  |
|----------------------------------------|--------------------------------------|---------------------------------------------------------------------|
| Parameters                             | \\ <ip-adresse>\config</ip-adresse>  | All the parameter databases for the<br>device are located here.     |
| Historical data                        | \\ <ip-adresse>\history</ip-adresse> | The databases for historical data and<br>messages are located here. |
| Directory for firmware update<br>files | N <ip-adresse>\update</ip-adresse>   | Firmware update files are copied to this<br>location.               |
| Directory for raw data                 | \\ <ip-adresse>\rawdata</ip-adresse> | Here, you will find the recorded raw<br>data files                  |

Access to an higher-level directory is not possible. Use access via FTP for this purpose.

## Authentication

Importing of files to the device via WebDAV is secured by an additional authentication.

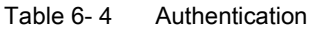

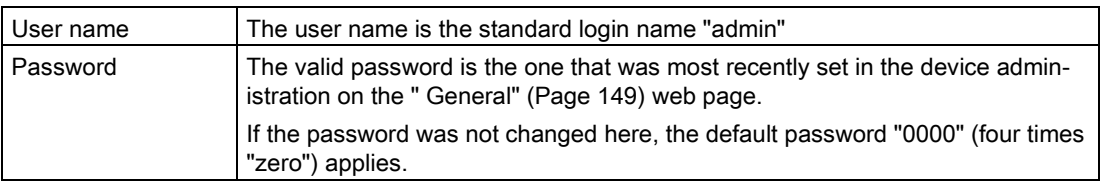

## Error message "Network error"

If the authentication is rejected with the error message "Network error", then check whether the PC is in an Active Directory (AD) of a domain. A WebDAV access to an SM 1281 via a domain PC is not possible.

## **Constraints**

## Note

Note that you may only load files on the device in STOP operating mode.

You can also download raw data files in RUN mode.

## **NOTICE**

## Data exchange errors due to incorrect time setting

WebDAV accesses always contain a file comparison. Therefore ensure the correct time setting on the device and on the PC used for accessing. Otherwise this can lead to undesirable effects on exchanging data. Older versions of files can be erroneously regarded as the current version. So the wrong files may be saved or read.

# <span id="page-56-0"></span>6.12 Data exchange via FTP

Instead of the [WebDAV access](#page-54-0) (Page [55\)](#page-54-0), you can alternatively access the SM 1281 via FTP (File Transfer Protocol).

## Establishing a connection, and authentication

There are two methods for establishing a connection via FTP in the Windows Explorer:

## "ftp://admin@<IP address><Path>"

Example: "ftp://admin@192.168.1.200/config" Then a dialog appears for entering the password.

## "ftp://admin:<Password>@<IP address><Path>"

Example: "ftp://admin:0000@192.168.1.200/config" The password is already included here and permits immediate access to the device.

#### Note

Note that you may only load files on the device in STOP operating mode.

You can also download raw data files in RUN mode.

## Functions

6.12 Data exchange via FTP

## Paths

Via FTP, you can access the following directories on the SM 1281:

Table 6- 5 Access via FTP

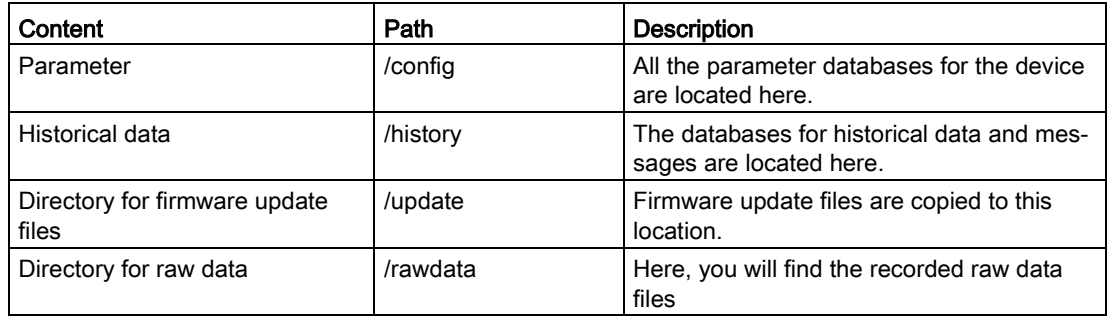

# Application planning 7

# 7.1 Shipping

#### **NOTICE**

#### Damage to the device

The device can be damaged by inappropriate shipping.

Transport the device, therefore, only in the original packaging. This will give it the necessary protection against shock and impact.

## 7.2 Storage

It is absolutely essential that the SM 1281 is stored in compliance with the storage conditions as described in Chapter [Technical data](#page-173-0) (Page [174\)](#page-173-0). In the event of ingress of dirt or liquid into the equipment, formation of condensation, damage or any other failures to comply with the prescribed storage conditions, the equipment must not be commissioned until the correct remedial procedure has been discussed with Siemens AG.

## 7.3 Scope of delivery

● SM 1281

## Unpacking and checking the delivery

- 1. Unpack the device.
- 2. Make sure that the package is complete.
- 3. Check the device for transport damage by visual inspection.

Accessories for SM 1281 are not included in the scope of supply. You can [order](#page-36-0) (Page [37\)](#page-36-0) the accessories separately.

## **NOTICE**

#### Damage to the system

Damaged parts can result in damage to the system. Do not use any parts that show evidence of damage!

# 7.4 Installation location

The product is designed for use in an industrial environment.

The device is only suitable for indoor use.

## **Note**

## Installation in control cabinet/device connection box

The SM 1281 is intended for installation in a control cabinet or a device connection box.

- In these cases, the LEDs on the front of the device will remain visible and usable only during commissioning. Please take this into consideration for subsequent operation of the device.
- It is important to note that installation in a control cabinet or a device connection box is essential for compliance with the UL regulations.
- The control cabinet / device connection box must satisfy the regulations regarding fireprotection housing.
- Ensure that all cables and leads that protrude externally are equipped with adequate strain relief.

Also note the installation guidelines in the System Manual S7-1200 automation technology [\(https://support.industry.siemens.com/cs/document/36932465/simatic-s7-s7-1200](https://support.industry.siemens.com/cs/document/36932465/simatic-s7-s7-1200-programmable-controller?dti=0&dl=en&lc=de-WW) [programmable-controller?dti=0&dl=en&lc=de-WW\)](https://support.industry.siemens.com/cs/document/36932465/simatic-s7-s7-1200-programmable-controller?dti=0&dl=en&lc=de-WW).

## Electromagnetic compatibility (EMC)

## **NOTICE**

## Damage to the device

Inadequately dimensioned overvoltage protection can result in severe damage to the device.

Therefore ensure that the overvoltage protection is adequate (see Chapter [Technical data](#page-173-0) (Page [174\)](#page-173-0)).

To do this, use the shield clamp set (see [Order data](#page-36-0) (Page [37\)](#page-36-0)) or take comparable actions.

## Selection of the installation site / mounting position

The device can be mounted in a standard mounting rail.

- Permitted mounting positions: horizontal or vertical
- Permissible ambient temperature:
	- Horizontal installation: -20 °C to 55 °C
	- Vertical installation: -20 °C to 45 °C

Maintain the minimum clearances from walls and other devices:

Sides 0 mm, top 40 mm, bottom 25 mm for ventilation

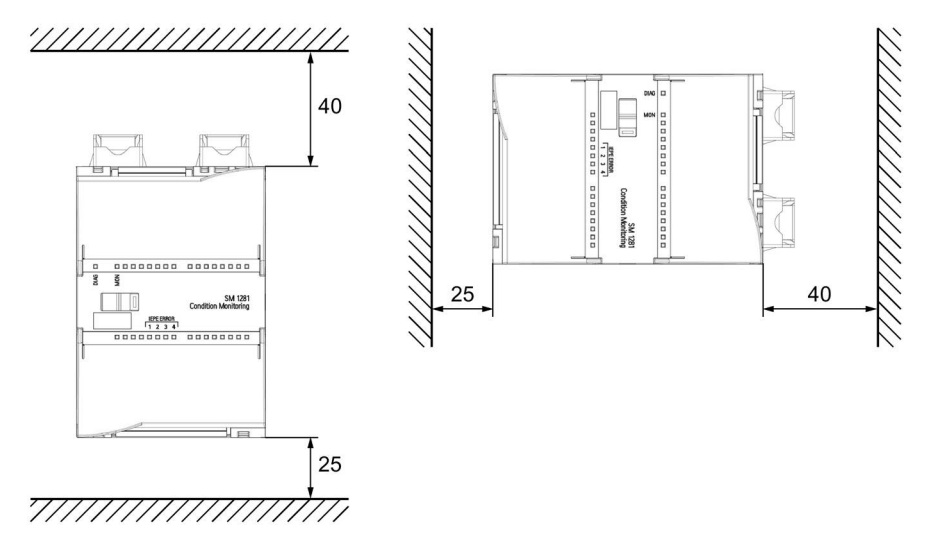

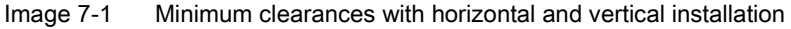

Note the following device dimensions in this regard:

Table 7- 1 Device dimensions

| l Dimensions |                  |
|--------------|------------------|
| Width        | 70 mm            |
| Height       | $112 \text{ mm}$ |
| Depth        | 75 mm            |

## **NOTICE**

#### Damage due to overheating

You must comply with all the instructions regarding the installation location and mounting position. Otherwise the device may malfunction or incur permanent damage as a result of overheating.

Application planning

7.4 Installation location

# Mounting **8**

# 8.1 Mounting the SM 1281

The SM 1281 can be mounted on a 35 mm standard mounting rail according to DIN EN 60715.

Permitted mounting positions: horizontal and vertical

## Procedure

Instructions and guidelines for the installation and removal of modules can be found in the System Manual S7-1200 automation system [\(https://support.industry.siemens.com/cs/document/36932465/simatic-s7-s7-1200](https://support.industry.siemens.com/cs/document/36932465/simatic-s7-s7-1200-programmable-controller?dti=0&dl=en&lc=de-WW) [programmable-controller?dti=0&dl=en&lc=de-WW\)](https://support.industry.siemens.com/cs/document/36932465/simatic-s7-s7-1200-programmable-controller?dti=0&dl=en&lc=de-WW).

## Note

For better handling, maintain a distance of 50 to 60 mm between the SM 1281 and the cable duct.

# 8.2 Mounting the shield clamps

## SM 1281 shield clamp set

The shield clamp set is used for the EMC-compliant connection of signal and encoder cables to the SM 1281.

The set contains 2 shield clamps, five terminal clamps, and one copy of the Compact Hardware Installation Instructions. It can be ordered as accessory (6AT8007-1AA20-0AA0).

- Shield clamp top: Grounding of the cable shield for the speed sensor
- Shield clamp bottom: Grounding of the cable shields for the IEPE sensors

#### Note

Do not use the terminal clamps as strain relief!

## Procedure

Screw the shield clamps to the mounting plate above and below the top-hat rail.

The permissible distance between the module and the shield clamp is a minimum of 30 mm and a maximum of 45 mm.

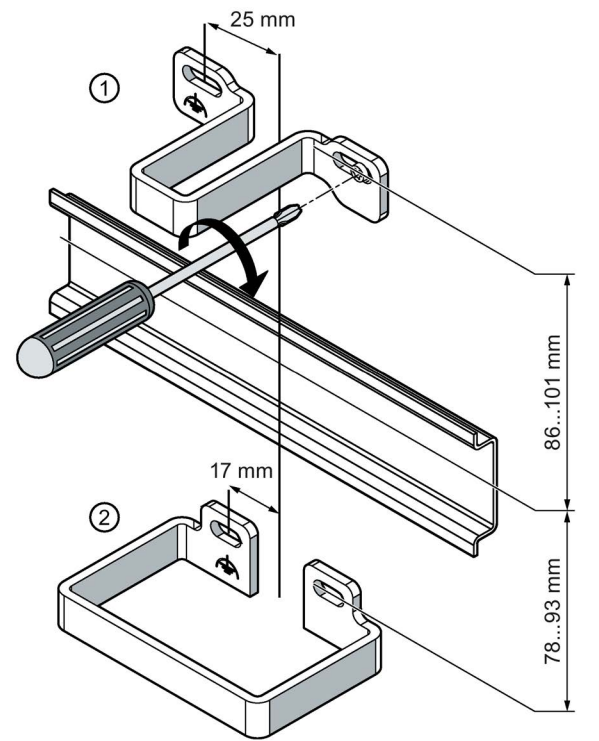

- ① Upper shield clamp for 1 speed sensor terminal clamp
- ② Shield clamp for 4 IEPE input terminal clamps

## See also

[Connecting to functional ground](#page-72-0) (Page [73\)](#page-72-0)

# Connection **9**

# 9.1 Safety instructions and guidelines

## Safety instructions

# **A**CAUTION

## Safe electrical isolation

For the 24 V DC power supply, use only power supply units with safe electrical isolation in accordance with IEC 60364-4-41 or HD 384.04.41 (VDE 0100, Part 410), for example, in accordance with the PELV standard.

The supply voltage must be within the specified voltage range. Otherwise, function failures on the device cannot be excluded.

Applies to non-isolated system design:

Connect the terminal for GND 24 V from the 24 V power supply output to equipotential bonding for uniform reference potential. Select a connection point that is as central as possible.

## Wiring guidelines

General guidelines for the wiring of S7-1200 system components can be found in the [S7-](#page-9-0) [1200 Automation System System Manual](#page-9-0) (Page [10\)](#page-9-0).

9.1 Safety instructions and guidelines

## Cable routing and grounding

#### Note

#### Interference due to incorrect cable routing

Route all analog signals (VIB1 to VIB4) spatially isolated from other cables to ensure that the measurement signals can be transmitted without interference.

Maintain this spatial separation throughout the entire cable route. This is the only way to provide optimal EMC protection.

#### **Note**

#### Electromagnetic interference

Make sure that adequate equipotential bonding is implemented for all plants or systems in which the SM 1281 is installed. E.g. by means of a low-impedance connection to a ground potential.

#### **Note**

#### Securing the cable shielding

The permissible distance between the module and the shield clamp is a minimum of 30 mm and a maximum of 45 mm.

Use the shield clamp set, which is available as accessory.

#### **Note**

## Strain relief

Ensure that all cables and leads that protrude externally are equipped with adequate strain relief.

#### Other requirements

#### **NOTICE**

#### Damaged cables

- The cables must be suitably dimensioned to ensure that they cannot be damaged. Make sure that the cables are suitable for the individual application.
- Observe the bending radii.

# CAUTION

The cables must be specified for an ambient temperature of +75 °C.

ATTENTION: Utiliser des fils d'alimentation qui conviennent à une température de +75 °C au-dessus de la température ambiante.

# 9.2 Terminal assignment

The figure below shows the connecting terminals of the device and the associated block diagram:

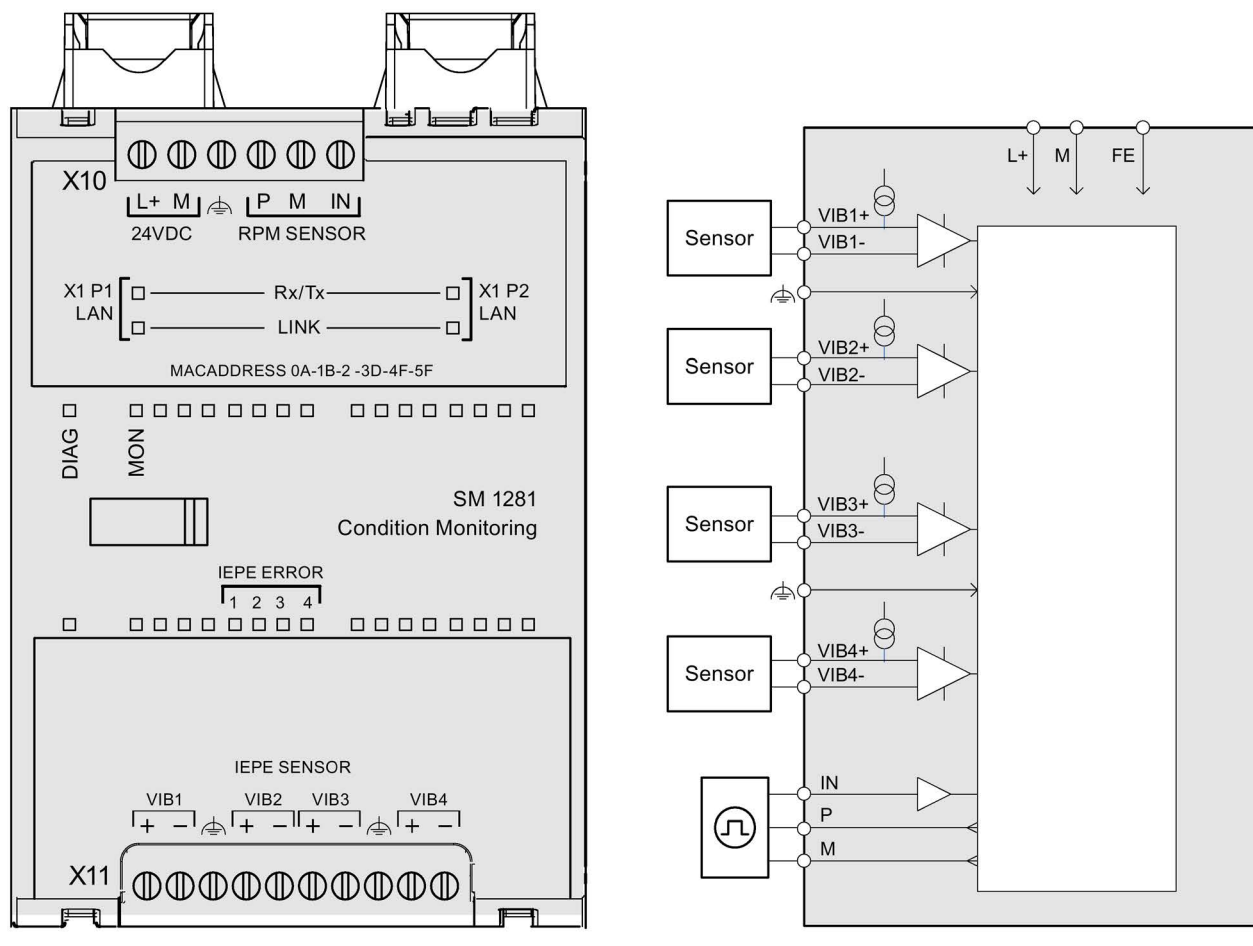

Image 9-1 Connection diagram and block diagram

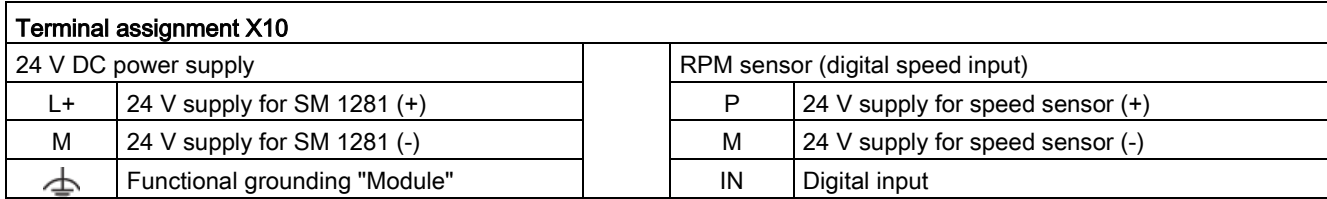

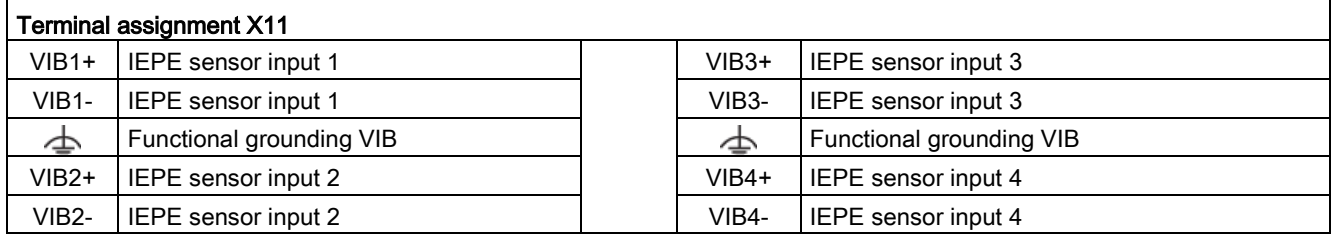

# 9.3 Attaching the cable shield

The following SM 1281 process signals must be connected via shielded cables:

- Speed sensor
- Sensor signals (VIB 1 to VIB 4)

The shields of the cables must be attached to the upper and/or lower shield clamps using the terminal connections. The shield clamp set can be ordered as an accessory (see Chapter [Ordering data](#page-36-0) (Page [37\)](#page-36-0)).

Proceed as follows:

1. Strip the cable.

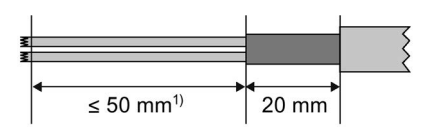

 $1)$  The length depends on the distance between the shield clamp and the device.

2. Press the terminal clamps onto the protective braided shield of the cable.

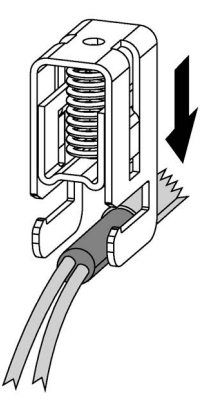

- $\mathcal{L}$  $\subset$
- 3. Slide the terminal clamps with cables onto the shield clamp.

4. The result should look like this:

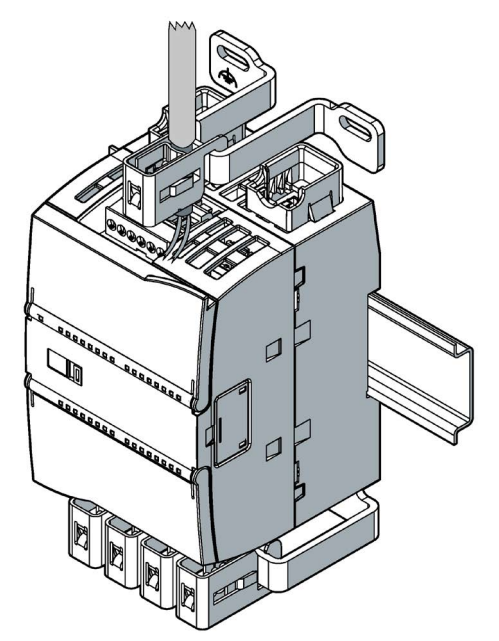

## Setup with several SM 1281 modules

If you use several SM 1281 modules in your setup, then equivalent grounding of the cable shields is permitted, e.g. via a grounding rail.

# 9.4 24 V DC power supply

## 24 V DC power supply

An external 24 V DC power supply is connected to the SM 1281 via plug-in terminals. Purpose of the power supply:

- Power supply for the internal electronics of the SM 1281
- Constant power supply of the IEPE sensors
- Supply of the encoders for the digital speed input

The SIMATIC S7-1200 Power Supply PM1207 (6EP1332-1SH71) is suitable.

## Safety instructions

## CAUTION

### Safe electrical isolation

For the 24 V DC power supply, use only power supply units with safe electrical isolation in accordance with IEC 60364-4-41 or HD 384.04.41 (VDE 0100, Part 410), for example, in accordance with the PELV standard.

The supply voltage must be within the specified voltage range. Otherwise, function failures on the device cannot be excluded.

Applies to non-isolated system design:

Connect the terminal for GND 24 V from the 24 V power supply output to equipotential bonding for uniform reference potential. Select a connection point that is as central as possible.

## Connector pin assignment

The following figure shows the assignment of the terminals for the 24 V DC power supply on X10.

Table 9-1 Terminal assignment for the 24 V DC power supply on X10

|                                | L+ | 24 V supply for SM 1281 (+)   |
|--------------------------------|----|-------------------------------|
| ◍<br>◍<br>◍                    | M  | $24$ V supply for SM 1281 (-) |
| м<br>Ŀ<br>$\triangle$<br>24VDC | ਢ  | Functional grounding          |

# 9.5 Connecting sensors

# WARNING

## Voltage hazards

## May cause death or serious injury

The inputs of the SM1281 feature functional electrical isolation up to 500 V.

Only those sensors may be used that ensure safe electrical isolation up to the maximum level of the potentials configured for the plant.

It is imperative that you observe the insulation values of the sensors used and take additional measures, if required, to ensure safe electrical isolation.

## NOTICE

## Material damage

Connecting sensors during operation can lead to damage to the sensors and the device.

De-energize the system before you connect or replace sensors.

## <span id="page-71-0"></span>9.5.1 IEPE sensors

You can use all IEPE sensors (Integrated Electronics Piezo-Electric) that fulfill the specification for the relevant sensor inputs VIB1 to VIB4. We recommend that you use sensors from the Siemens portfolio (see Section [Ordering data](#page-36-0) (Page [37\)](#page-36-0)).

## **NOTICE**

The maximum allowable wire length for the connection of IEPE sensors is 30 m.

## Connector pin assignment

The following figure shows the terminal assignment for IEPE sensors on X11.

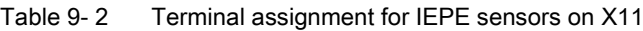

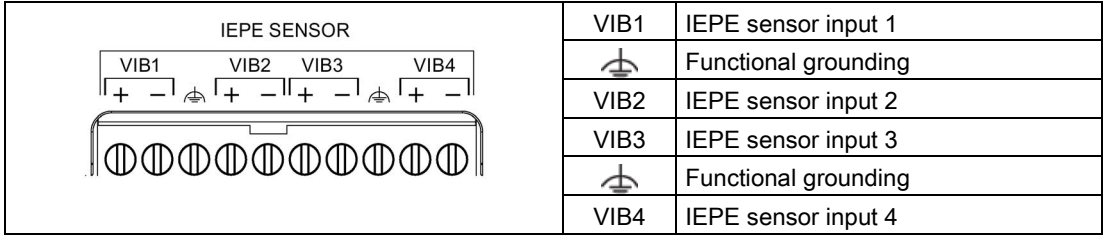

## Measuring principle

The sensors are supplied by a constant current and form an operation point from this constant current that is comparable to a fixed resistor. For the SM 1281, the basis of this constant current source is the external 24 V power supply.

A Piezo crystal in the IEPE sensor generates a voltage signal proportional to the vibration acceleration. The signal is modulated up to the operation point with a sensor-dependent amplification, comparable to a variable resistor. The supply current and the measured signal are transmitted via the measurement cables (2-wire connection).

## Measuring range of the SM 1281

## **NOTICE**

The measuring range of the SM 1281 is limited to the input voltage range of 6.2 V to 15.0 V. Values <6.2 V and values >15.0 V are flagged by the SM 1281 as invalid values and are not included in the evaluation.

You can check the operation point of the IEPE sensors you used with the aid of the operating mode "RUN: [System diagnostics"](#page-38-0) (Page [39\)](#page-38-0).
# 9.5.2 Speed sensors

#### Speed sensor

A speed sensor can be connected to the "RPM Sensor" terminal.

#### Connector pin assignment

The following figure shows the terminal assignment for the speed encoder on X10.

Table 9- 3 Terminal assignment for the speed encoder on X10

|                              | P  | 24 V supply for speed sensor $(+)$ |
|------------------------------|----|------------------------------------|
| ◍<br>◍<br>◍                  | M  | 24 V supply for speed sensor (-)   |
| M<br>IN<br><b>RPM SENSOR</b> | IN | Digital input                      |

# 9.6 Connecting to functional ground

#### **Prerequisites**

- The mounting plate must not be painted in the contact area of the shield clamps and must be connected at low-impedance to the cabinet ground.
- The conductor cross-section must be 2 mm2 (AWG14).
- Ensure that the cable for the functional grounding is as short as possible.
- The functional grounding (FE) must not be made using a green/yellow conductor.

#### Procedure

Connect all terminals with the symbol  $\triangle$  (see [Terminal assignment](#page-66-0) (Page [67\)](#page-66-0)) to the screw connections of the shield clamps.

Use ring cable lugs for connecting the cables to the shield clamps.

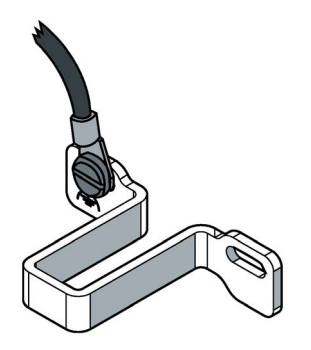

# 9.7 Connecting Ethernet

The SM 1281 is equipped with an integrated Ethernet switch with 2 ports. The connections are designed as RJ45 sockets.

For the increased mechanical and electrical stress in industrial applications, we recommend the SIMATIC NET Industrial Ethernet FastConnect Twisted Pair Standard Cable with Fast Connect connections.

To increase the mechanical stability, in the delivery condition, retaining collars for the two Ethernet ports are attached on the lower part of the enclosure of the SM 1281, which are optimized for the SIMATIC NET Fast Connect RJ45 connection plugs.

# **CAUTION**

#### Critical system state

The Ethernet switch that is built into the SM 1281 is only in operation after the module is started up. A restart of the SM 1281 interrupts the Ethernet switch function.

As a result, existing Ethernet connections via the switch are interrupted for the duration of the start-up of the SM 1281. This can lead to critical system states.

#### Pin assignment for Industrial Ethernet interfaces

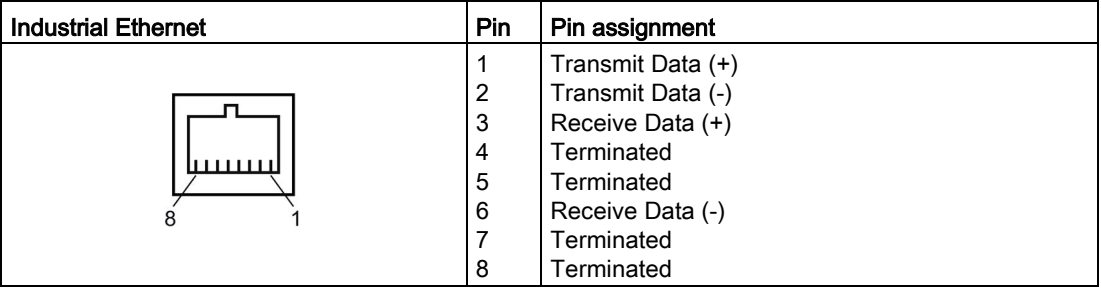

#### Note

It is only permitted to connect shielded CAT5 cables (or cables of a higher standard) to the Ethernet socket.

# 10.1 Commissioning of SM 1281 Condition Monitoring

#### **Prerequisites**

- The SM 1281 is mounted and connected to the SIMATIC S7-1200 CPU via the bus connector (see S7-1200 Automation System System Manual [\(http://w3.siemens.com/mcms/industrial-automation-systems-simatic/en/manual](http://w3.siemens.com/mcms/industrial-automation-systems-simatic/en/manual-overview/Pages/Default.aspx)[overview/Pages/Default.aspx\)](http://w3.siemens.com/mcms/industrial-automation-systems-simatic/en/manual-overview/Pages/Default.aspx)).
- The shield clamps are fitted (see Section [Mounting the shield clamps](#page-63-0) (Page [64\)](#page-63-0)).
- The sensors are installed.
- The SM 1281 and all other components are wired and connected.
- STEP 7 V13 SP1 Update 4 or higher is installed.

#### Basic commissioning procedure

After the commissioning of the hardware, carry out the additional steps for commissioning in the TIA Portal, in the S7 user program, and on the SM 1281 websites.

#### TIA Portal

1. Check in the TIA Portal whether the module "SM 1281" is available in the hardware catalog.

If required, download the HSP SM 1281 Condition Monitoring from the Siemens Service&Support area [\(https://support.industry.siemens.com/cs/?lc=en-DE\)](https://support.industry.siemens.com/cs/?lc=en-DE) and install it.

- 2. Integrating theSM [1281 library](#page-76-0) (Page [77\)](#page-76-0) in STEP 7
- 3. Creating a project
- 4. Creating HW Config
- 5. Linking function blocks from the SM 1281 library to the user program.
- 6. Activate power supply

The SM 1281 starts up. The DIAG LED illuminates green and signals that the device is in the error-free operating state.

- 7. Load project on the S7-1200 CPU
- 8. Optional: Create HMI interface for the visualization and control of the vibration monitoring with SM 1281 (TIA Portal WinCC required. Recommended: visualization via Comfort Panels or PC Runtime).
- ⇒ The engineering in the TIA Portal is completed.

10.1 Commissioning of SM 1281 Condition Monitoring

#### S7 user program

In the S7 user program, carry out the parameterization and start the monitoring:

- 1. Assign values to the module parameters, e.g. IP address, sensor sensitivity.
- 2. Assign values to the process parameters (RMS hysteresis).
- 3. Assign values to the dynamic process parameters (RMS limit values).
- 4. Transfer the parameters to the SM 1281 module via the setAllParameters command.
- 5. Via the parameter  $op$  op Mode, select the operating mode "RUN: Monitoring" and use the command ActivateOpMode command to switch the operating mode.

#### ⇒ The SM 1281 is in monitoring mode. It reports limit value violations of the process values vRMS and aRMS to the S7controller.

#### SM 1281 web pages

The SM 1281 web pages can only be selected via a supported browser with the set IP address:

1. [Make](#page-128-0) (Page [129\)](#page-128-0) settings for the frequency-selective monitoring.

#### ⇒ Parameterization has been completed.

#### **Result**

The SM 1281 Condition Monitoring has been successfully put into operation.

#### **Backup**

Recommendation: Perform a data backup following commissioning:

- 1. Back up the limit values parameterized in the S7 user program, see [Function blocks](#page-77-0) (Page [78\)](#page-77-0).
- 2. Back up the CMS databases of the module, e.g. via download on the SM 1281 website ["Save and restore"](#page-151-0) (Page [152\)](#page-151-0).

# <span id="page-76-0"></span>Integrating functions with the SM 1281 library 11

# 11.1 Function of the SM 1281 library

The SM 1281 signal module comes with the library "SM1281\_Library" with STEP 7 blocks. The library permits the easy integration of the SM 1281 functions into your control program.

With the STEP 7 blocks from the "SM1281\_Library", you can parameterize, control, and diagnose the SM 1281 configured in the device configuration in the TIA Portal.

The blocks in the "SM1281\_Library" provide the following functions:

- Parameterization of the SM 1281
- Output of status and traffic light information
- Changing the operating mode
- Request fingerprint and raw data recording and output status information about the recording
- Automatic backup of valid parameter sets

Depending on the S7-1200 CPU used, up to seven SM 1281 signal modules can be integrated in the control program with the help of the blocks.

# 11.2 Software and hardware requirements

To be able to use the functionality of the library, the following hardware and software requirements must be complied with:

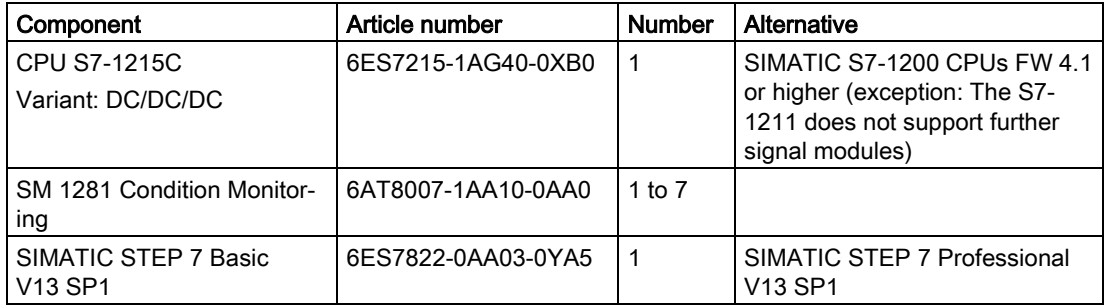

Mixed operation with SM 1281 modules and S7-1200 modules is permissible.

11.3 Library resources

# 11.3 Library resources

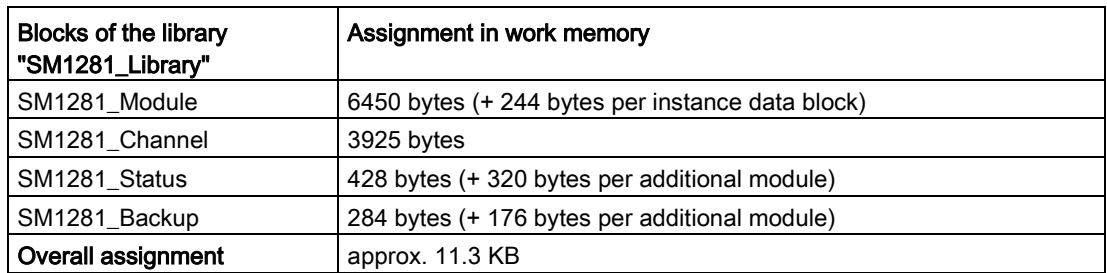

# <span id="page-77-0"></span>11.4 Blocks

The "SM1281\_Library" contains the following blocks:

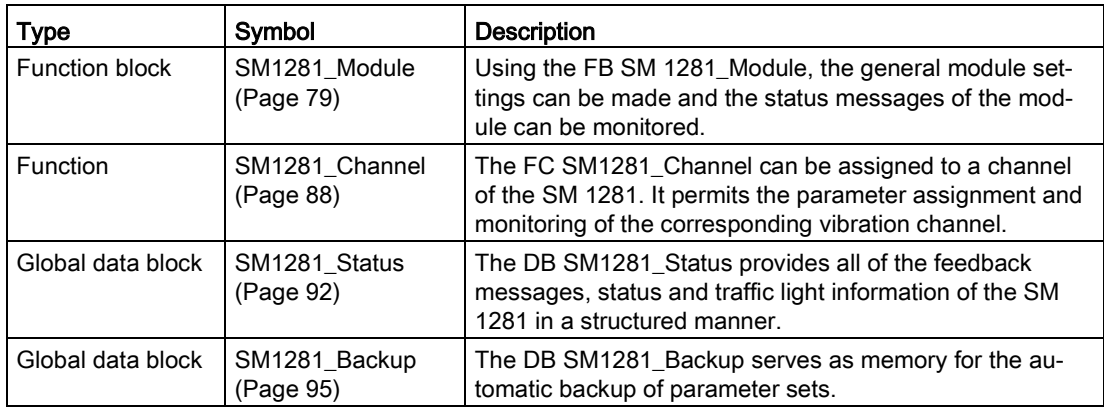

#### **Description**

The blocks "SM1281\_Module" and "SM1281\_Channel" are absolutely essential for operating the SM 1281. They permits the parameter assignment and status monitoring of the module.

The parameters which are set via the blocks cannot be changed via the web server of the SM 1281.

The SM 1281 has module-specific and channel-specific settings and diagnostic information. The IP configuration, the selection and the feedback message about the current operating mode are module-specific, for example. The four vibration channels of the SM 1281, to which acceleration sensors for machine monitoring can be connected, are channel-specific.

# <span id="page-78-0"></span>11.4.1 FB SM1281\_Module

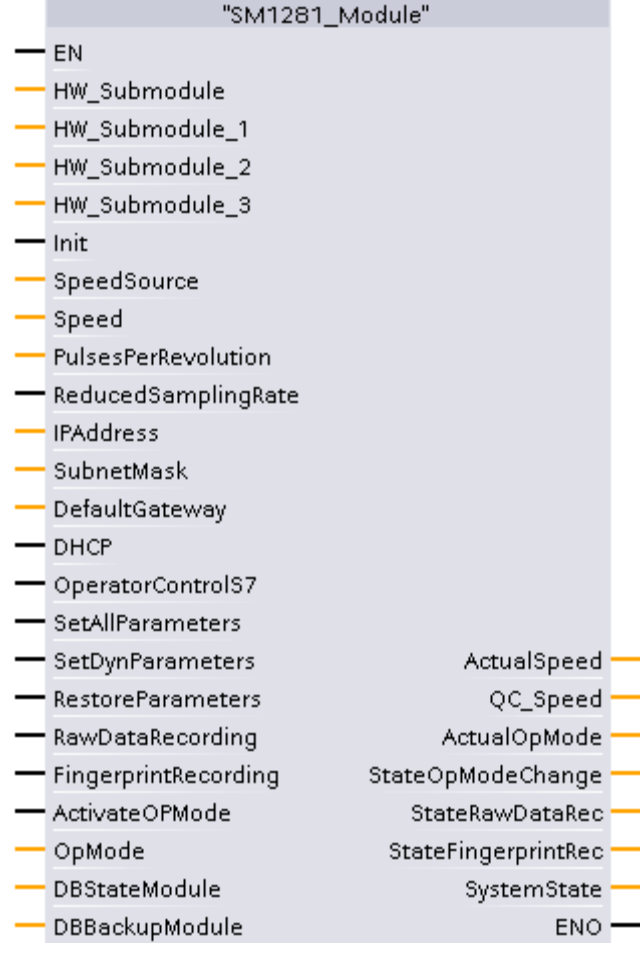

Image 11-1 FB SM1281\_Module

#### Function

The "SM1281\_Module" block offers the following functions:

- IP configuration of the SM 1281 module
- Speed configuration
- Transfer module and channel parameters to the SM 1281
- Request fingerprint and raw data recording
- Restore the parameter set
- Output module status and error information
- Select the operating mode of the SM 1281
- Switch the control priority between S7-1200 and SM 1281 webserver

#### **NOTICE**

#### Inconsistent data when transferring parameters

If the command SetAllParameters is interrupted by another command before it is successfully completed, inconsistencies may occur between the FB "SM1281\_Module" and the DB "SM1281\_Backup" due to the automatic operating mode switching.

Therefore, only execute one command at a time via the FB "SM1281\_Module"!

#### References

The operation of the block is explained in Chapter [Using blocks](#page-102-0) (Page [103\)](#page-102-0) with the aid of use cases.

You can find the meanings of the parameters and of the error and status codes in the following tables.

# <span id="page-80-0"></span>11.4.1.1 FB SM1281\_Module - Parameters

#### Input parameters

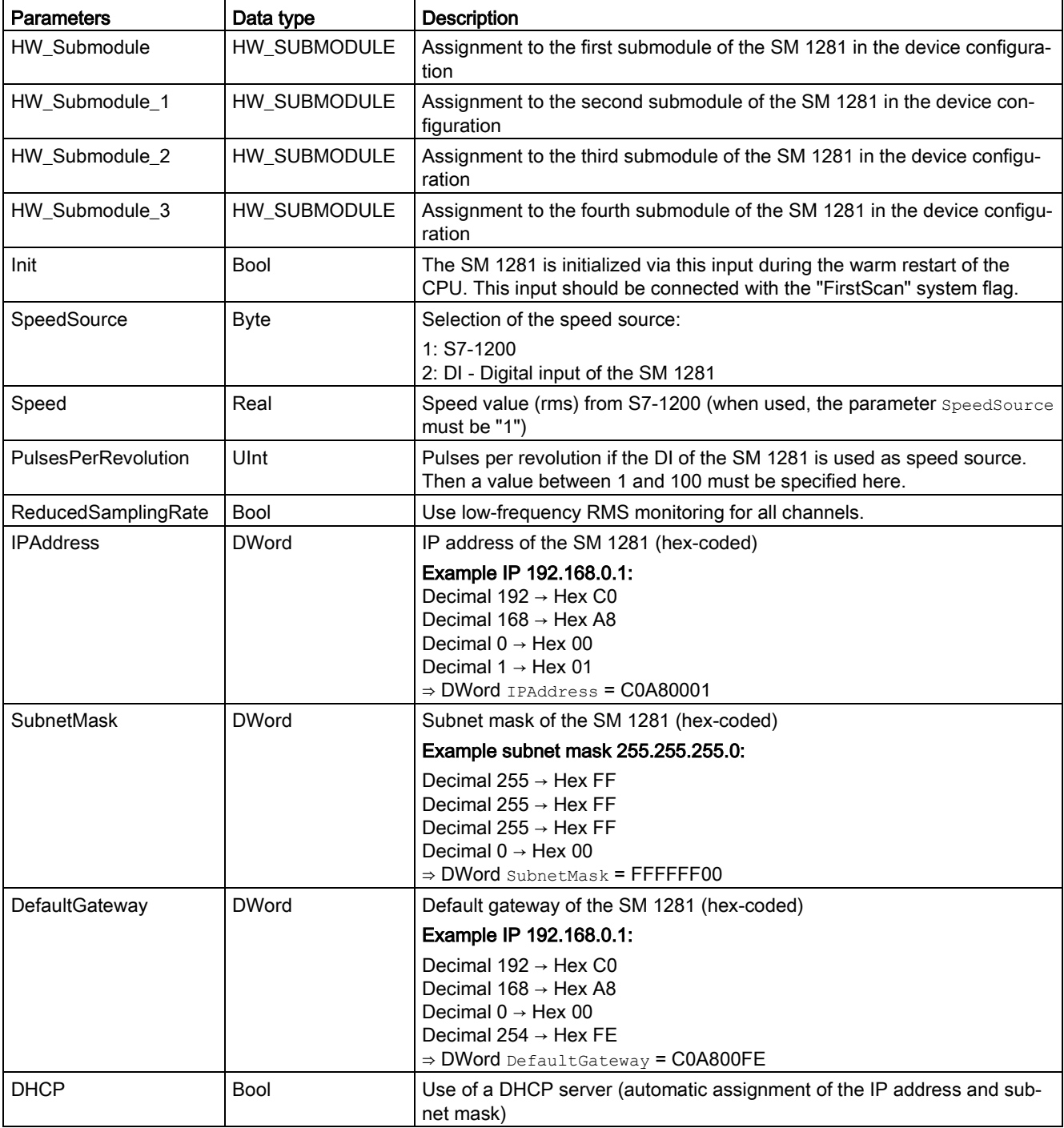

Table 11- 1 FB SM1281\_Module - input parameters

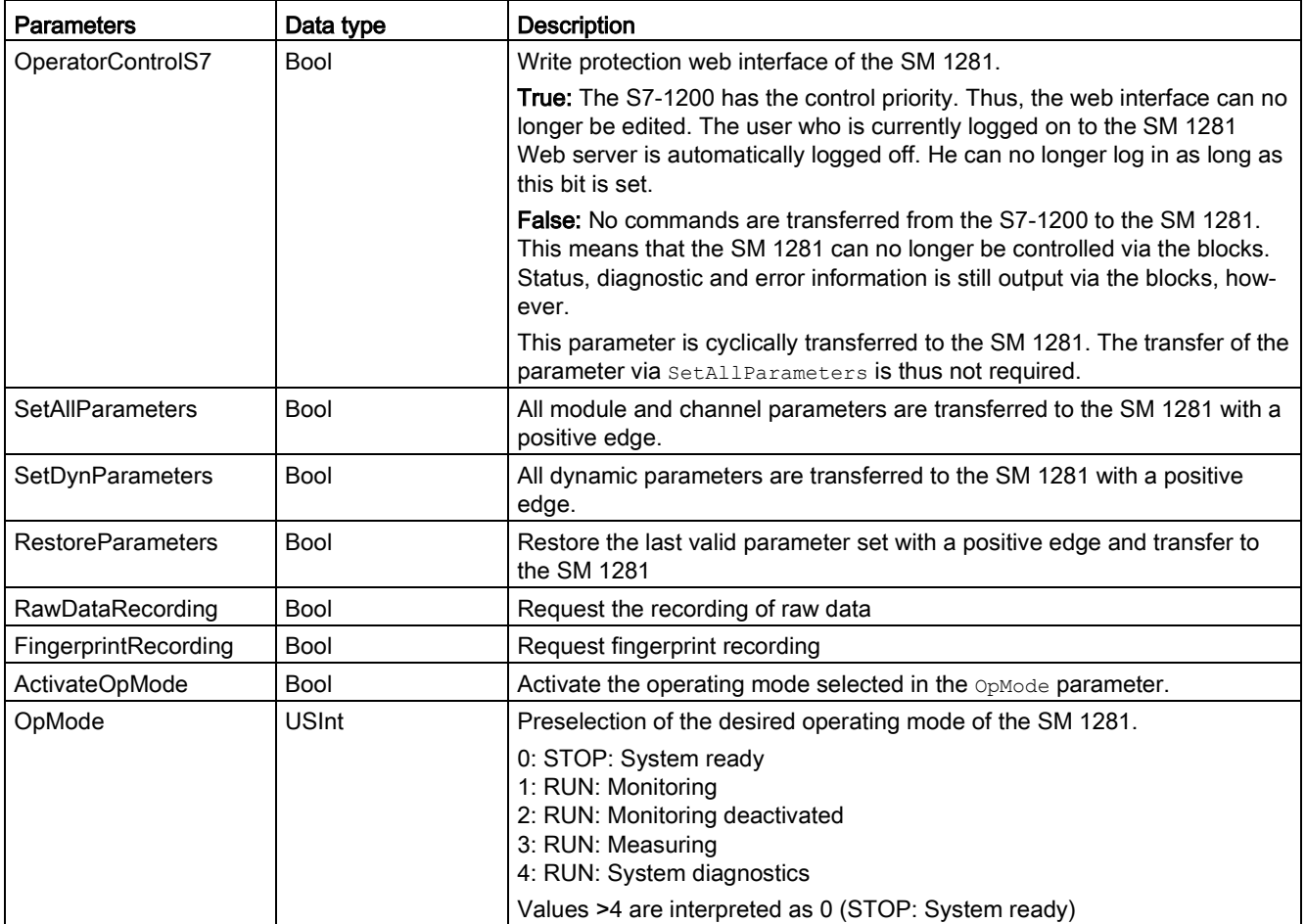

# Input/output parameters

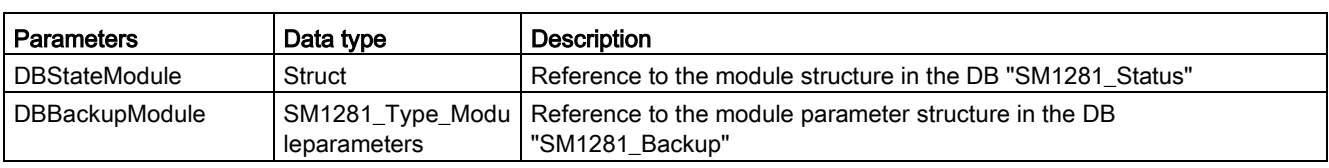

Table 11- 2 FB SM1281\_Module - input/output parameters

# Output parameters

Table 11- 3 FB SM1281\_Module - output parameters

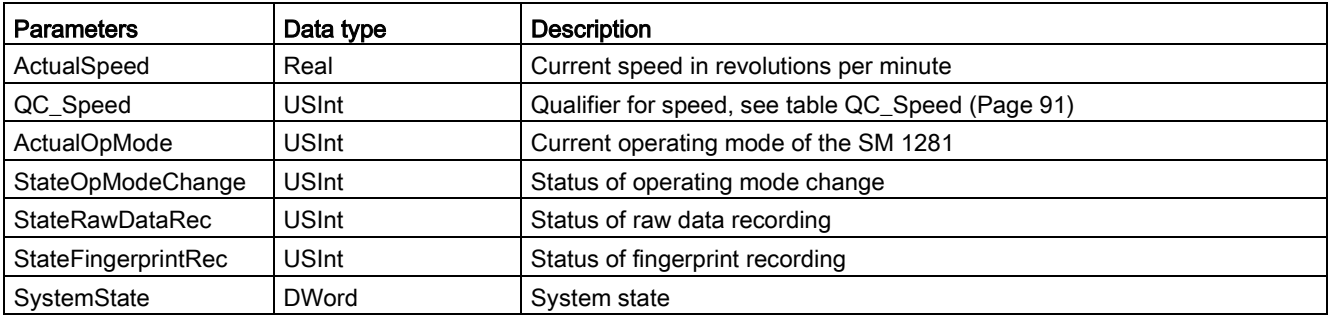

#### Status and error displays ActualOpMode

Table 11- 4 FB SM1281\_Module - Status and error displays ActualOpMode

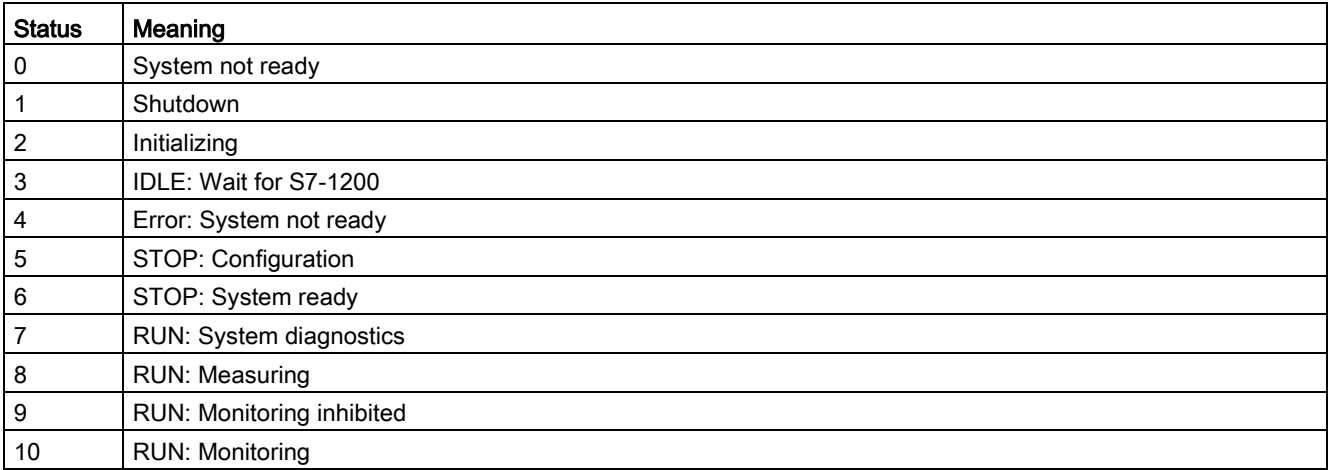

## Status and error displays StateOpModeChange

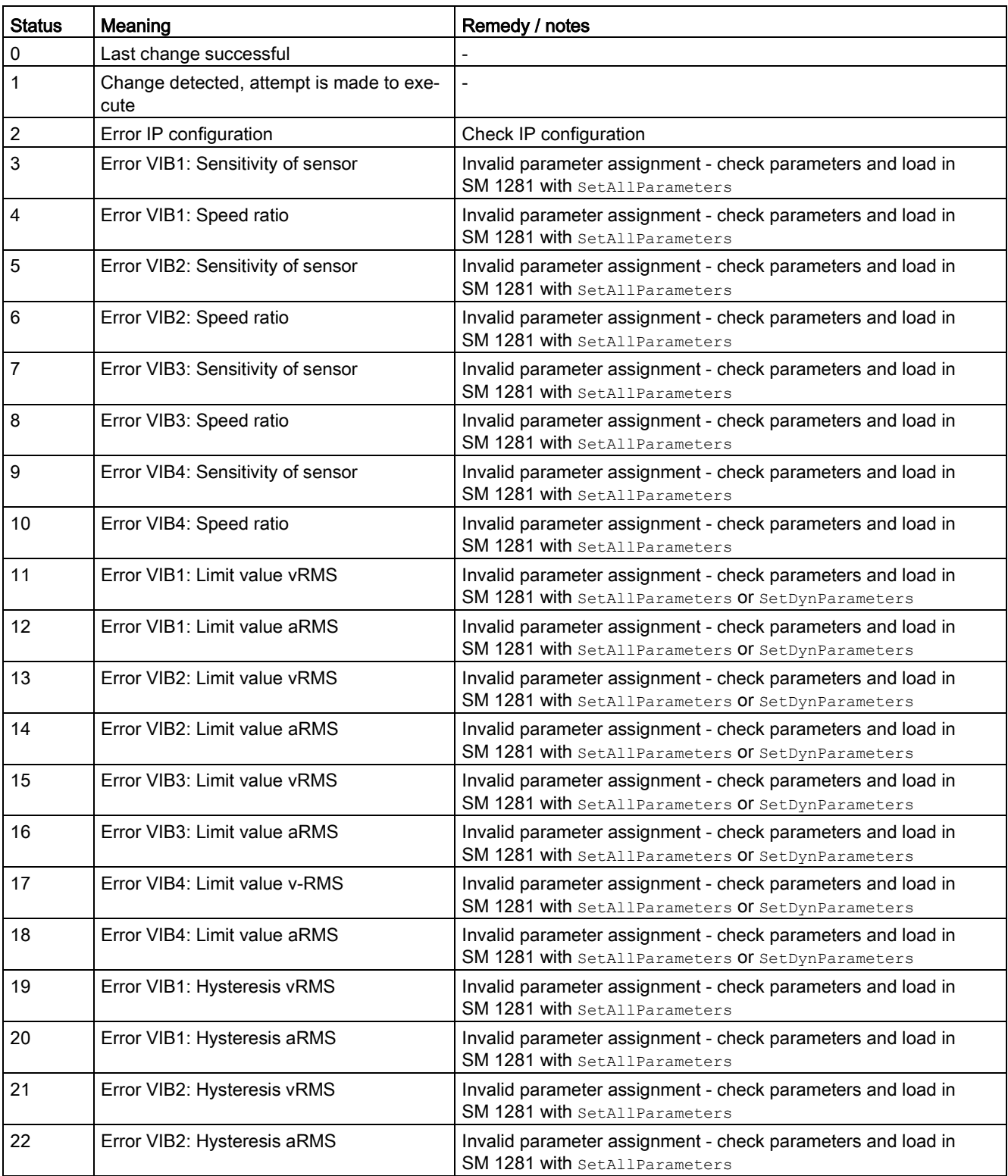

<span id="page-83-0"></span>Table 11- 5 FB SM1281\_Module - Status and error displays StateOpModeChange

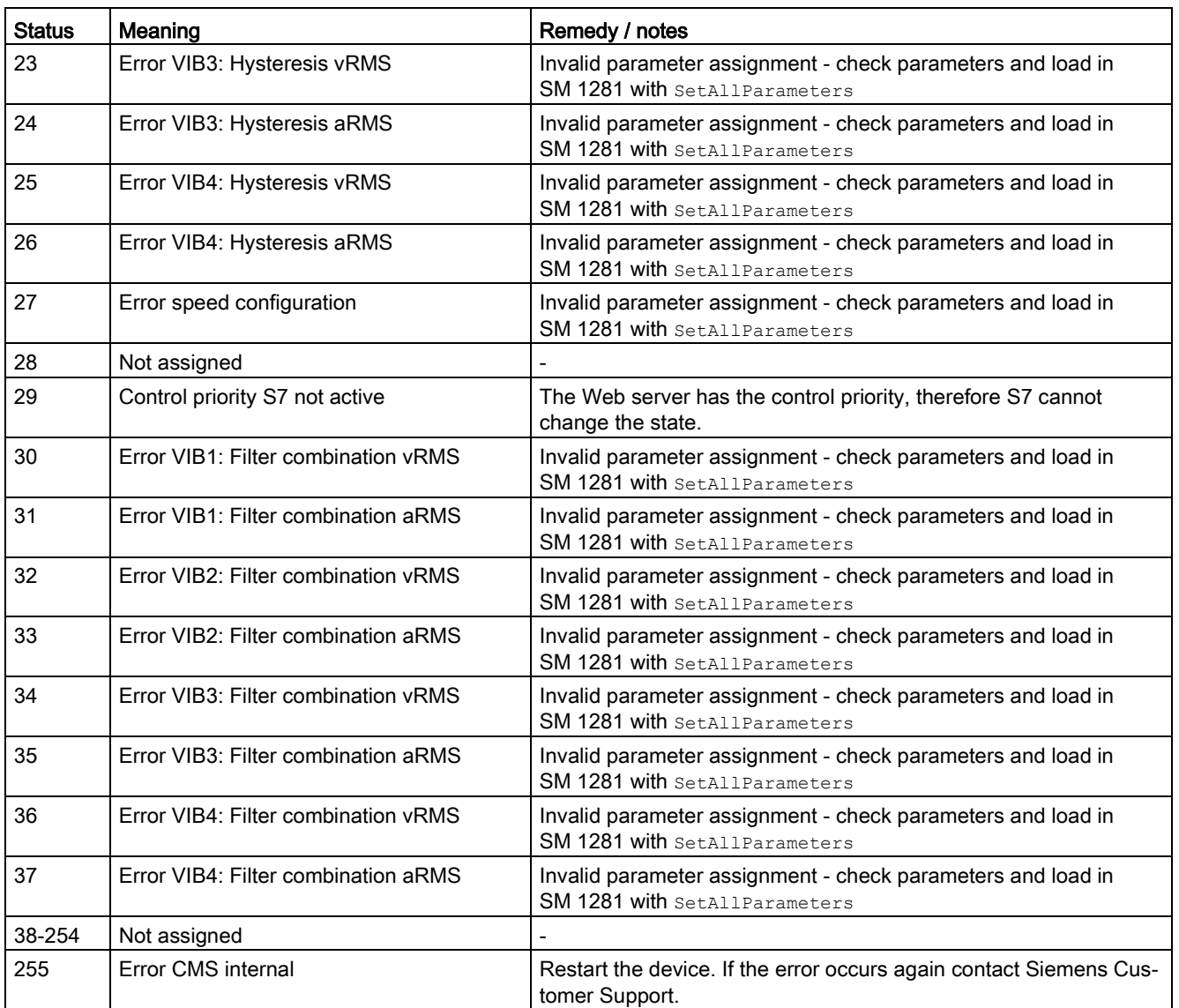

#### Status and error displays StateFingerprintRec

<span id="page-85-0"></span>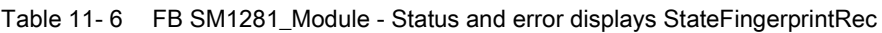

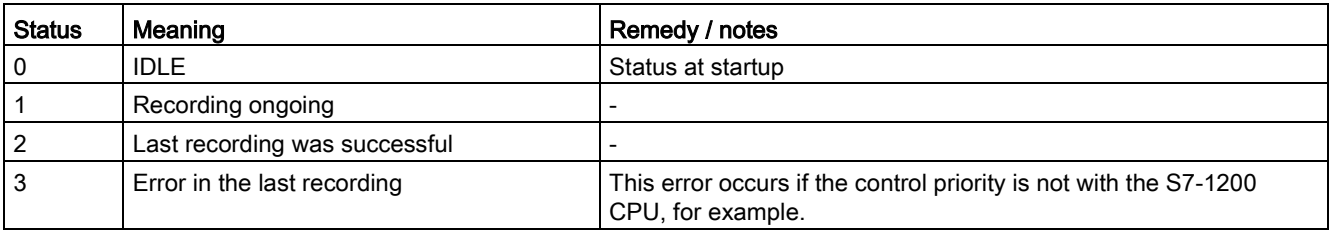

#### Status and error displays StateRawDataRec

<span id="page-85-1"></span>Table 11- 7 FB SM1281\_Module - Status and error displays StateRawDataRec

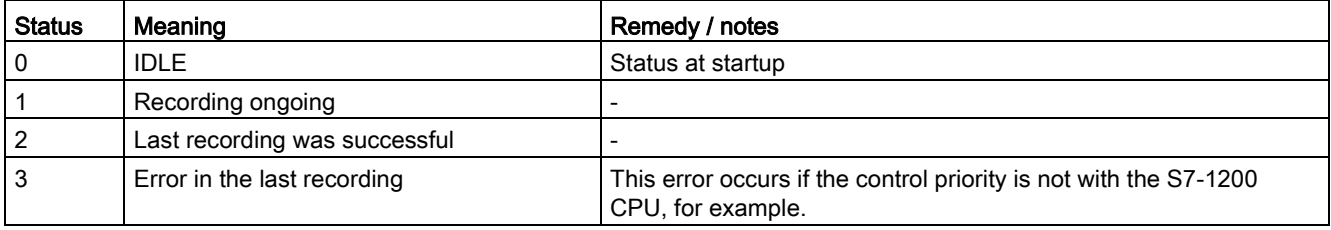

#### Status and error displays SystemState

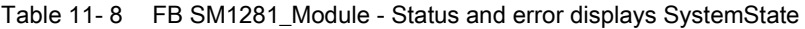

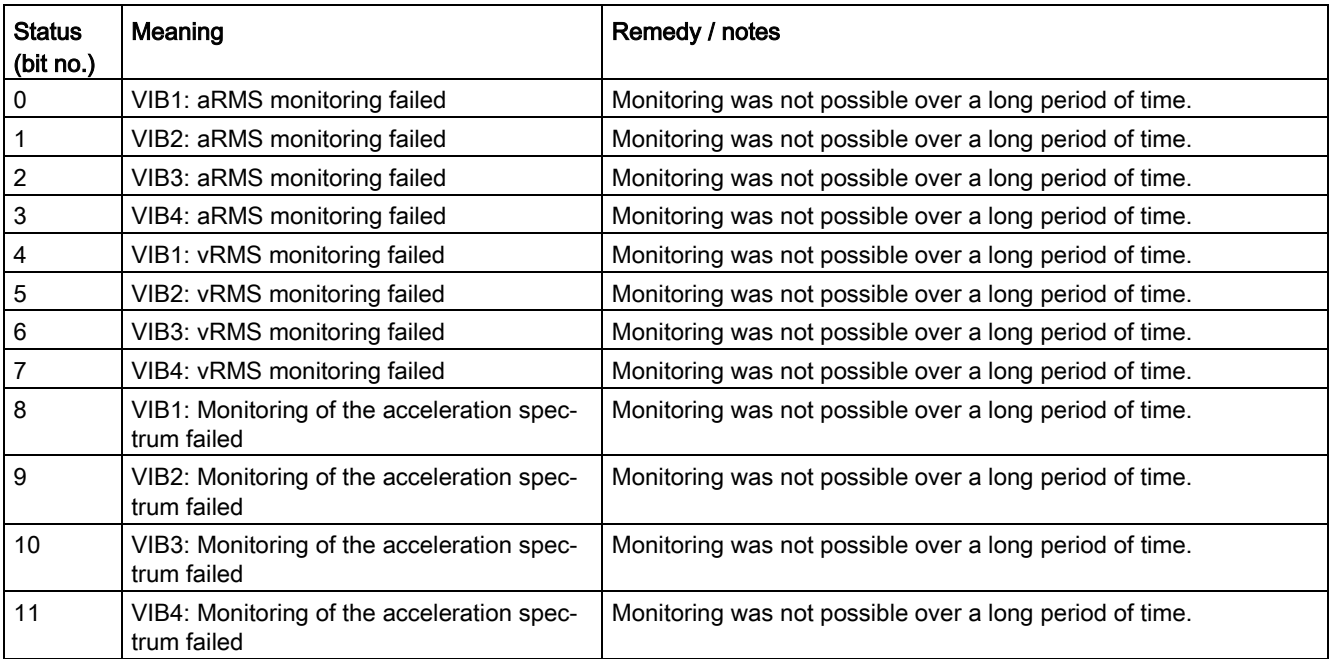

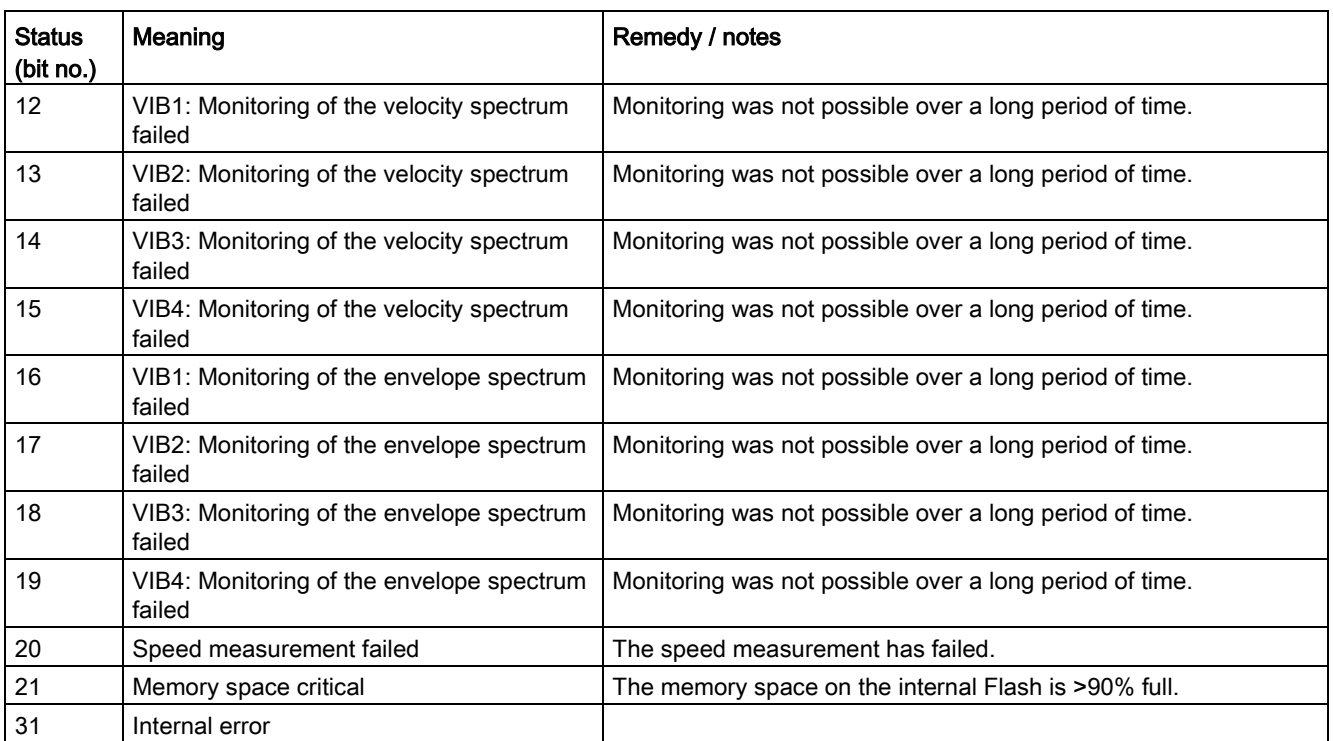

# See also

[FC SM1281\\_Channel - Parameters](#page-88-0) (Page [89\)](#page-88-0)

# <span id="page-87-0"></span>11.4.2 FC SM1281\_Channel

| "SM1281_Channel"   |                              |  |
|--------------------|------------------------------|--|
| EN                 |                              |  |
| ChannelNR          |                              |  |
| Enable             |                              |  |
| Sensitivity        |                              |  |
| SpeedRatio         |                              |  |
| AlarmLevel_vRMS    |                              |  |
| WarningLevel_vRMS  |                              |  |
| AlarmLevel_aRMS    |                              |  |
| WarningLevel_aRMS  |                              |  |
| Hysteresis_vRMS    | <b>VRMS</b>                  |  |
| Hysteresis_aRMS    | QC_vRMS                      |  |
| CutOffFreqHPF_aRMS | aRMS                         |  |
| CutOffFreqHPF_vRMS | QC_aRMS                      |  |
| CutOffFreqLPF_aRMS | SensorLowerLimitExcee<br>ded |  |
| CutOffFreqLPF_vRMS | SensorUpperLimitExcee        |  |
| DBStateModule      | ded                          |  |
| DBBackupChannel    | ENO                          |  |

Image 11-2 FC SM1281\_Channel

#### Function

The "SM1281\_Channel" block offers the following functions:

- Channel-specific parameter setting
- Output of channel-specific status and error information

For each channel of the SM 1281 that is used, a call of the "SM1281\_Channel" function is needed.

The assignment of the function call to the corresponding module is done via the input parameters SM1281\_Status and SM1281\_Backup (the data type instances of the respective module must be created there). The channel (number) to be configured is defined on the respective SM 1281 via the input parameter ChannelNR.

#### **References**

The operation of the block is explained in Chapter [Using blocks](#page-102-0) (Page [103\)](#page-102-0) with the aid of use cases.

You can find the meanings of the parameters and of the error and status codes in the following tables.

# <span id="page-88-0"></span>11.4.2.1 FC SM1281\_Channel - Parameters

#### Input parameters

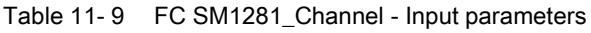

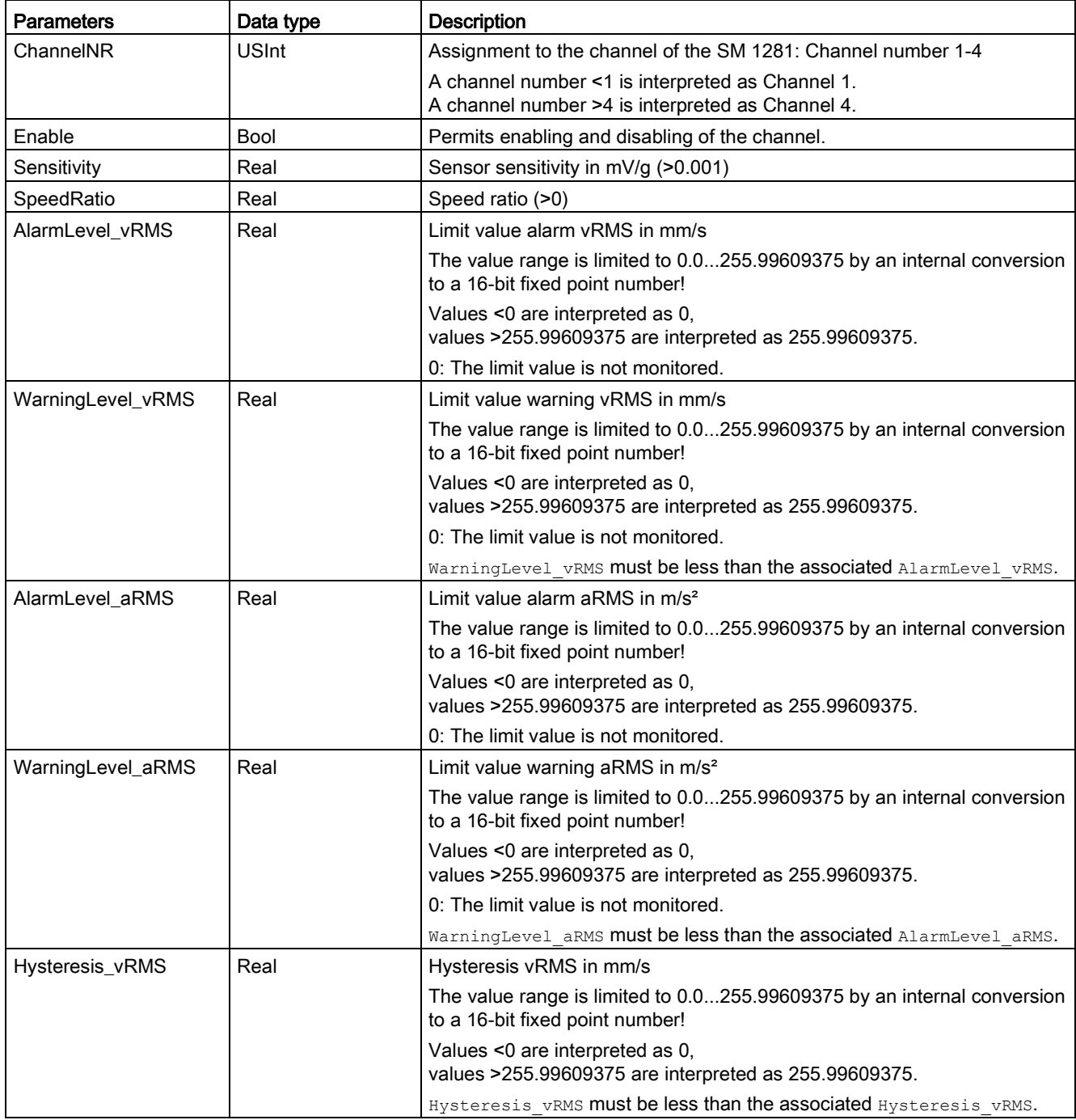

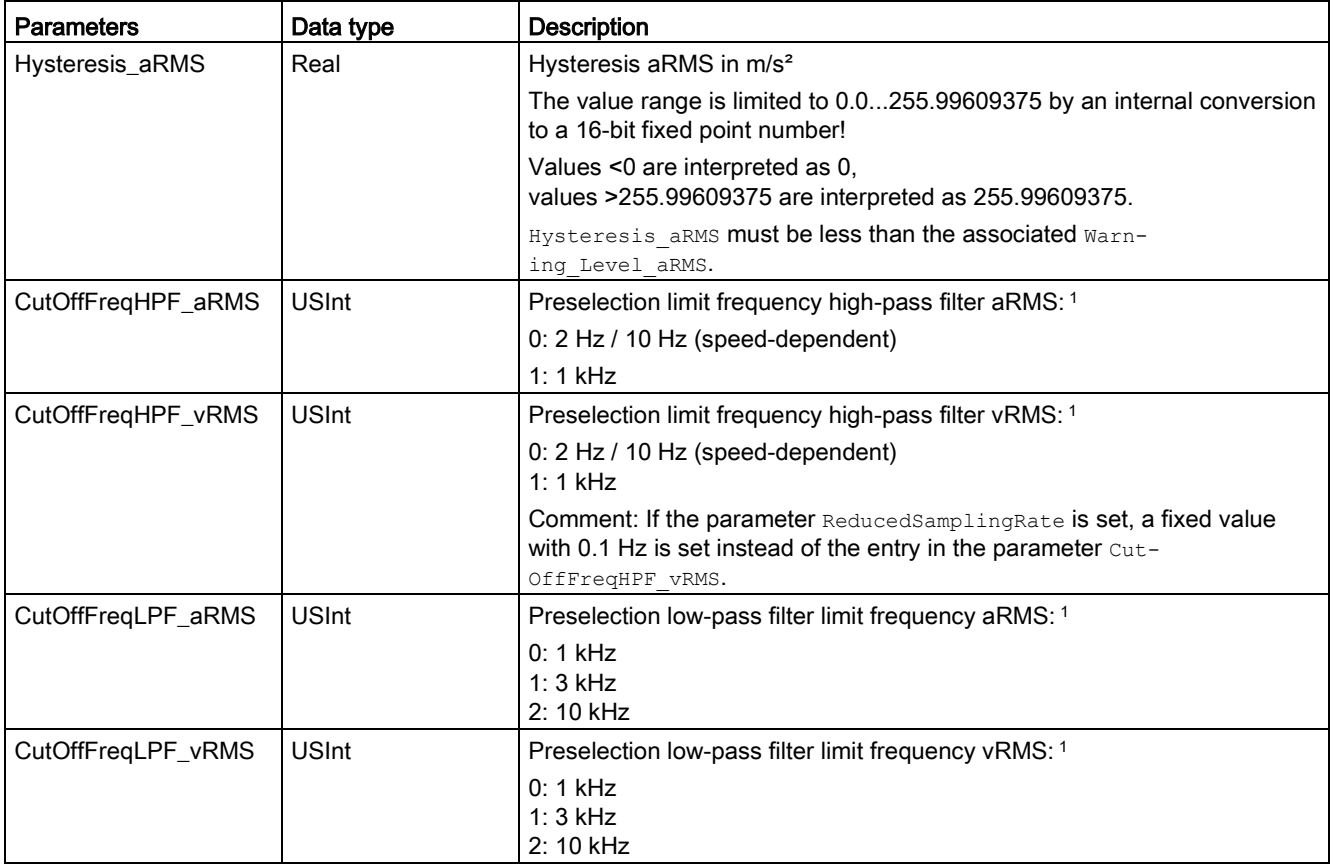

1 When an impermissible value is preselected via the output parameter StateOpModeChange on the "SM1281\_Module" block, an error message is displayed.

# Input/output parameters

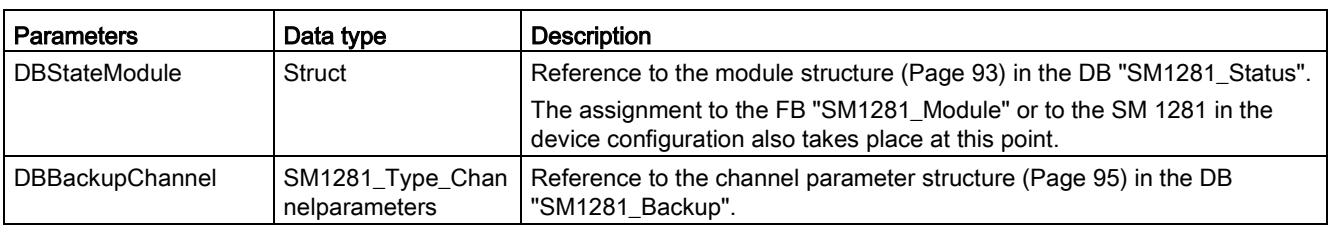

Table 11- 10 FC SM1281\_Channel - Input/output parameters

# Output parameters

Table 11- 11 FC SM1281\_Channel - Output parameters

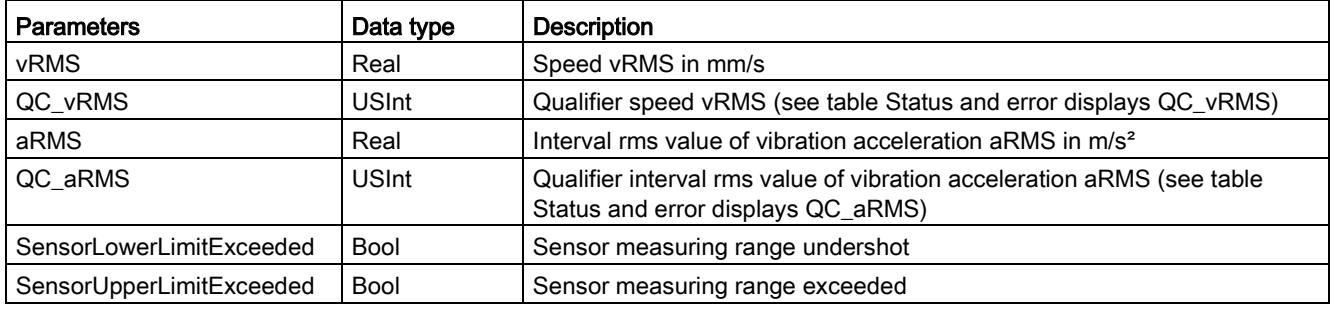

#### <span id="page-90-0"></span>Status and error displays QC

Table 11- 12 FC SM1281\_Channel - Status and error displays QC\_Speed

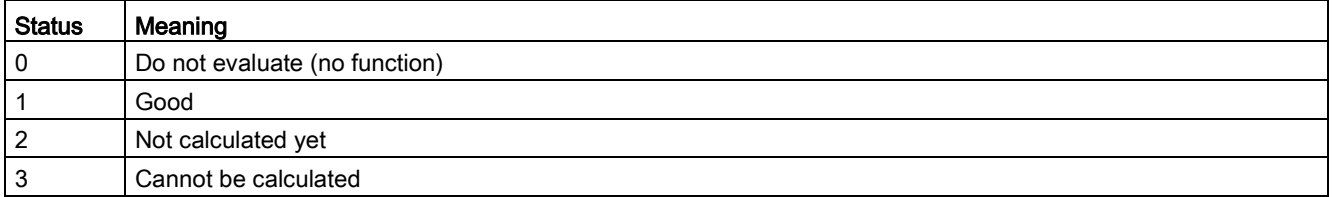

#### Status and error displays QC\_vRMS

<span id="page-91-1"></span>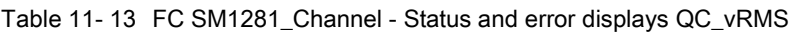

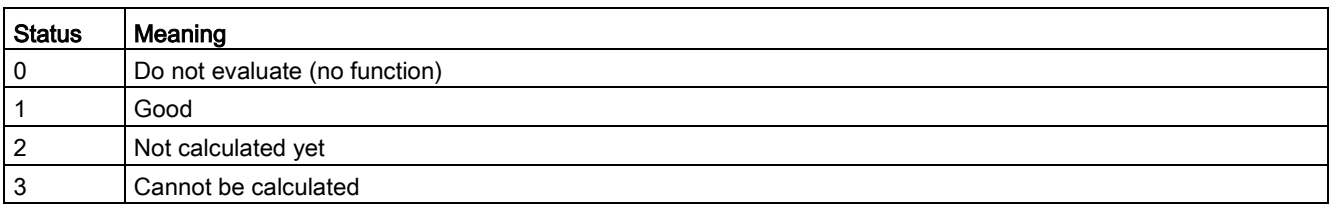

#### Status and error displays QC\_aRMS

Table 11- 14 FC SM1281\_Channel - Status and error displays QC\_aRMS

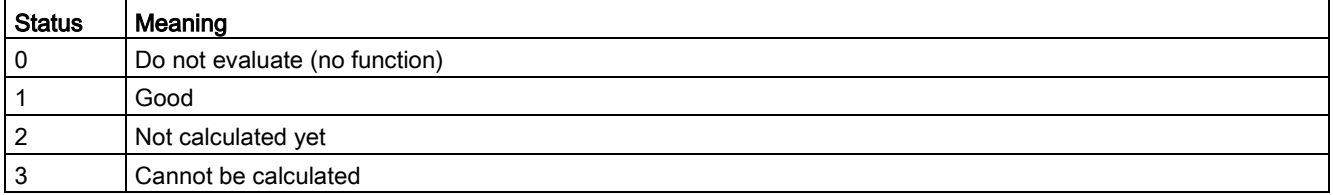

# <span id="page-91-0"></span>11.4.3 DB SM1281\_Status

#### Function

<span id="page-91-2"></span>The global data block "SM1281\_Status" contains all status, traffic light and error information of the SM 1281. The data is stored structured by module and channel.

The data for an SM 1281 module is created in the data block. When more than one SM 1281 is used, the parameter "Module1" can be copied and pasted as "Module2". The names of the parameters "Module", "Channel\_1", "Channel\_2", "Channel\_3", "Channel\_4" can be renamed as required.

#### See also

[Status and actual displays](#page-49-0) (Page [50\)](#page-49-0)

# <span id="page-92-0"></span>11.4.3.1 DB SM1281\_Status - Parameter

#### **Parameters**

Table 11- 15 DB SM1281\_Status - Parameter

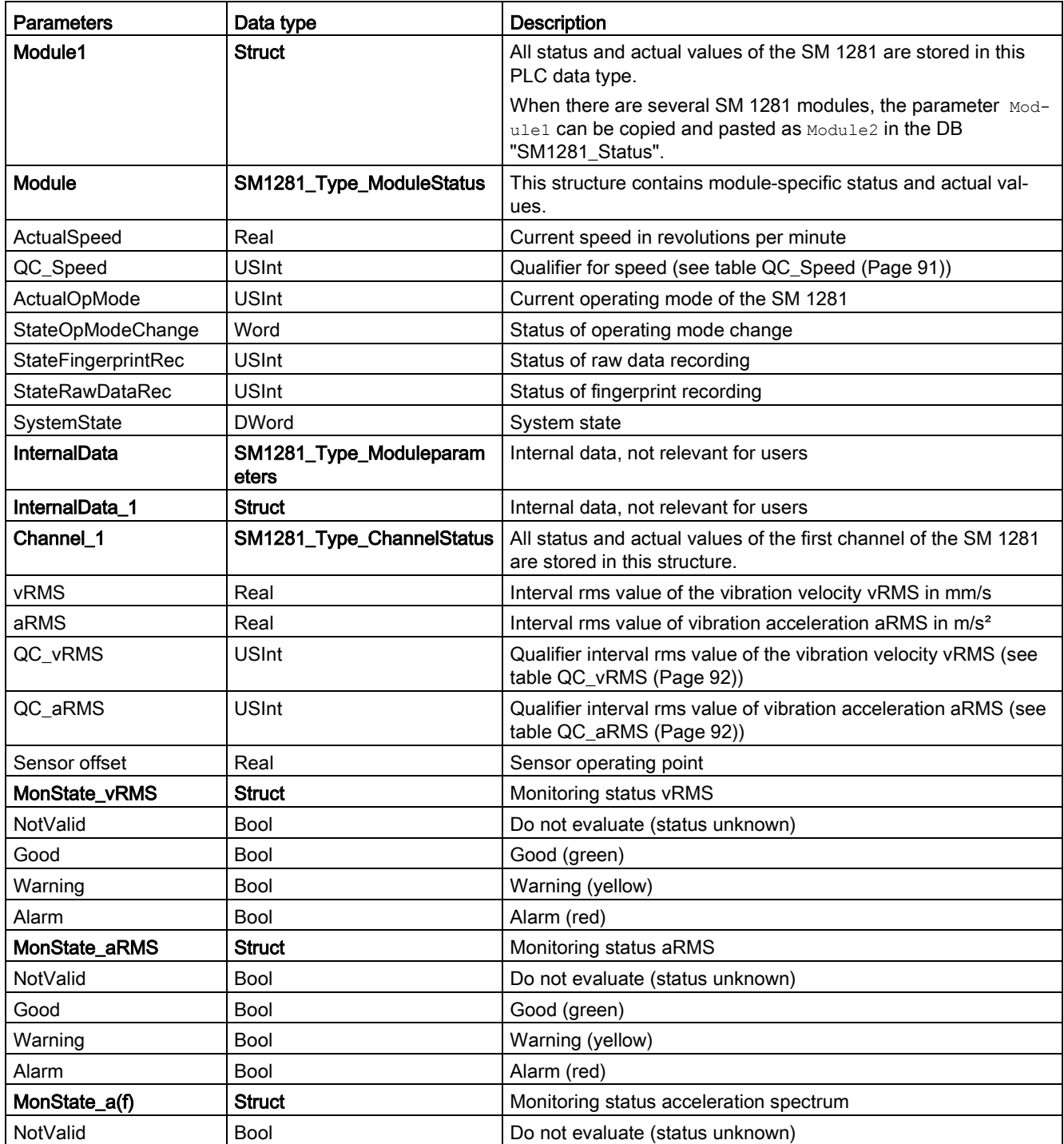

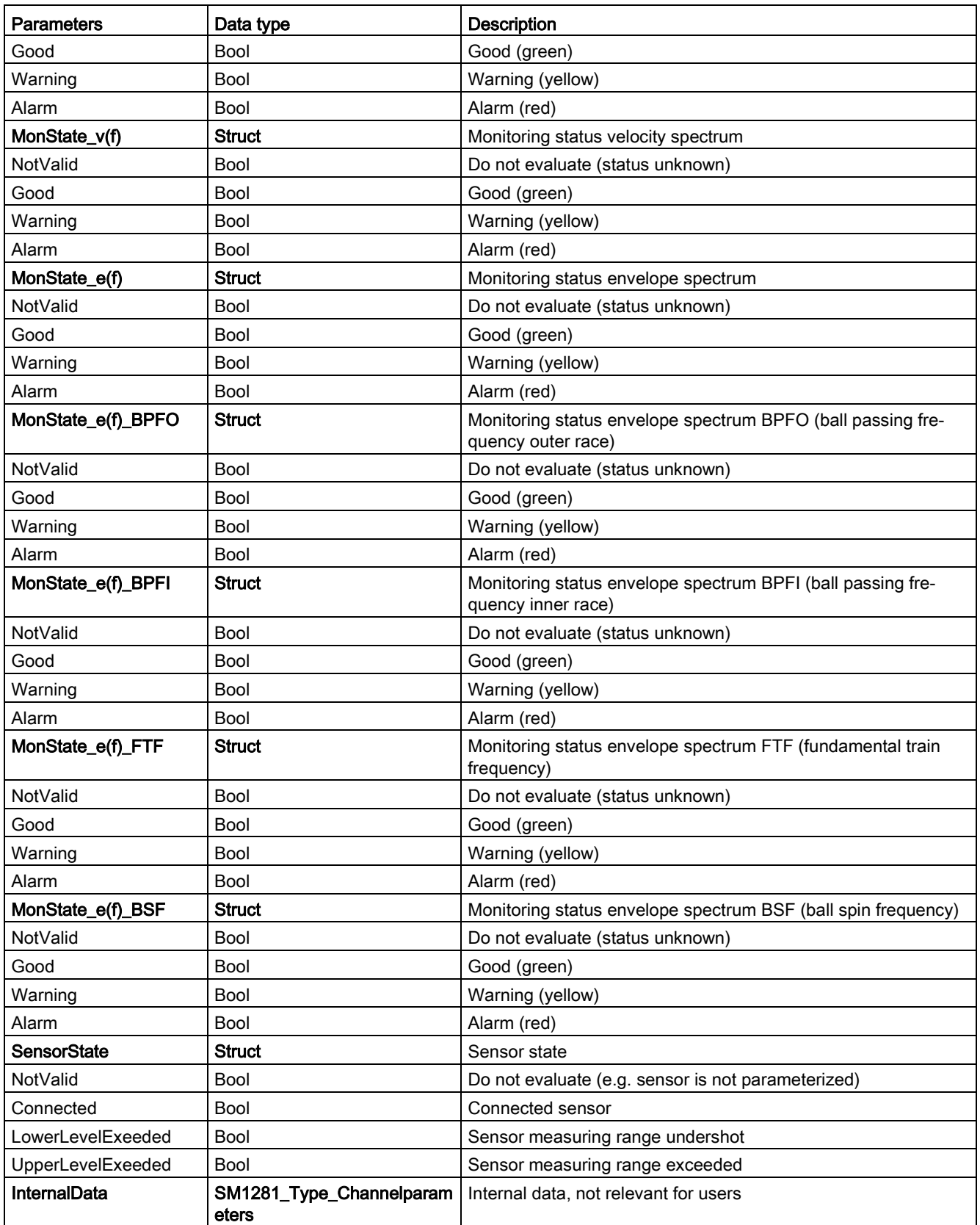

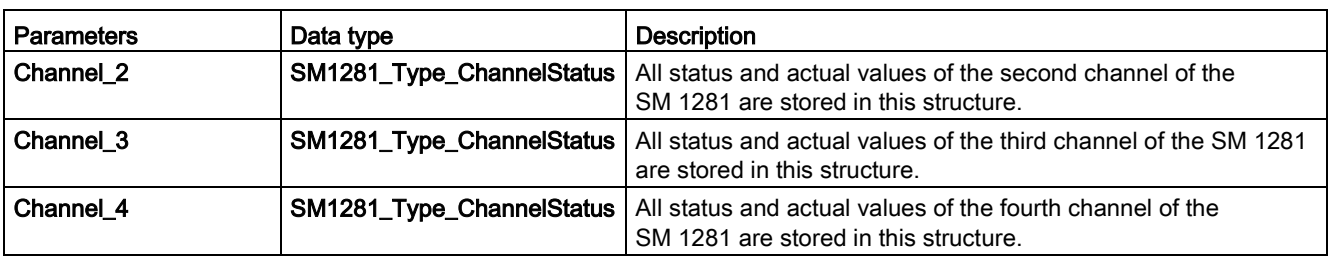

#### <span id="page-94-0"></span>See also

[FC SM1281\\_Channel - Parameters](#page-88-0) (Page [89\)](#page-88-0)

# 11.4.4 DB SM1281\_Backup

#### Function

If all of the parameters have been successfully transferred to the SM 1281, they are backed up as a parameter set in the global and retentive data block "SM1281\_Backup". The backed up parameters can be restored via the input parameter RestoreParameters of the "SM1281\_Module" block.

#### <span id="page-94-1"></span>11.4.4.1 DB SM1281\_Backup - Parameter

#### **Parameters**

Table 11- 16 DB SM1281\_Backup - Parameter

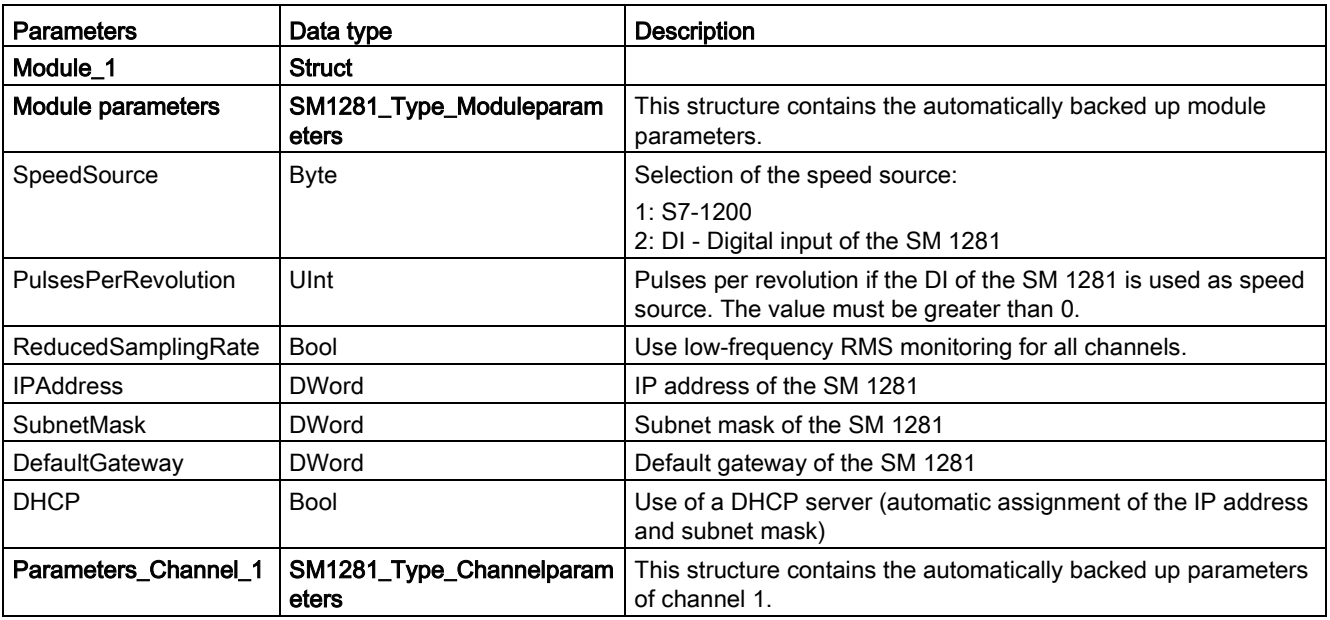

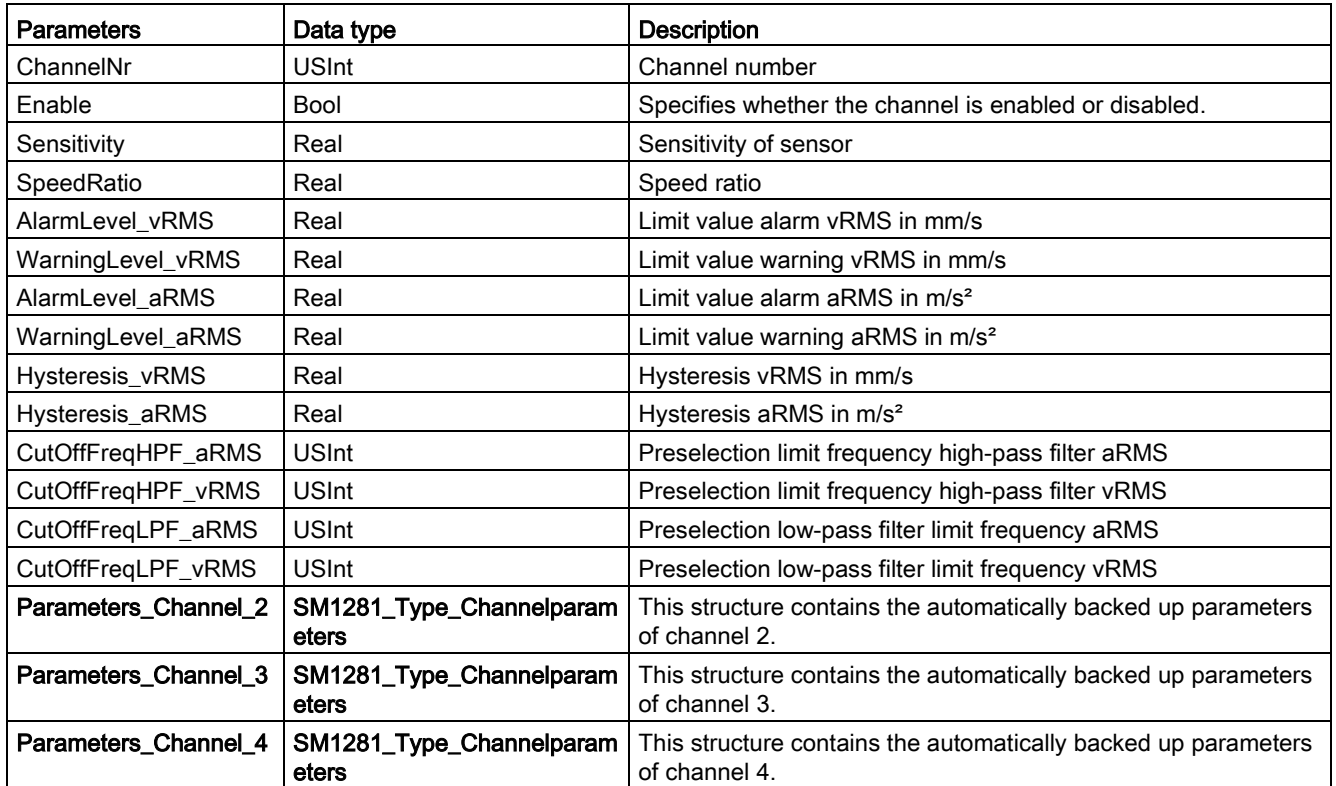

# 11.5.1 Integrating the library in STEP 7

#### Requirement

A STEP 7 project with an S7-1200 CPU and at least one configured SM 1281 must be available.

#### Integrating the library in STEP 7

You can download the SM 1281 library via the Support [\(https://support.industry.siemens.com/cs/?lc=en-DE\)](https://support.industry.siemens.com/cs/?lc=en-DE).

To integrate the library "SM1281\_Library" in your STEP 7 project, proceed as described here:

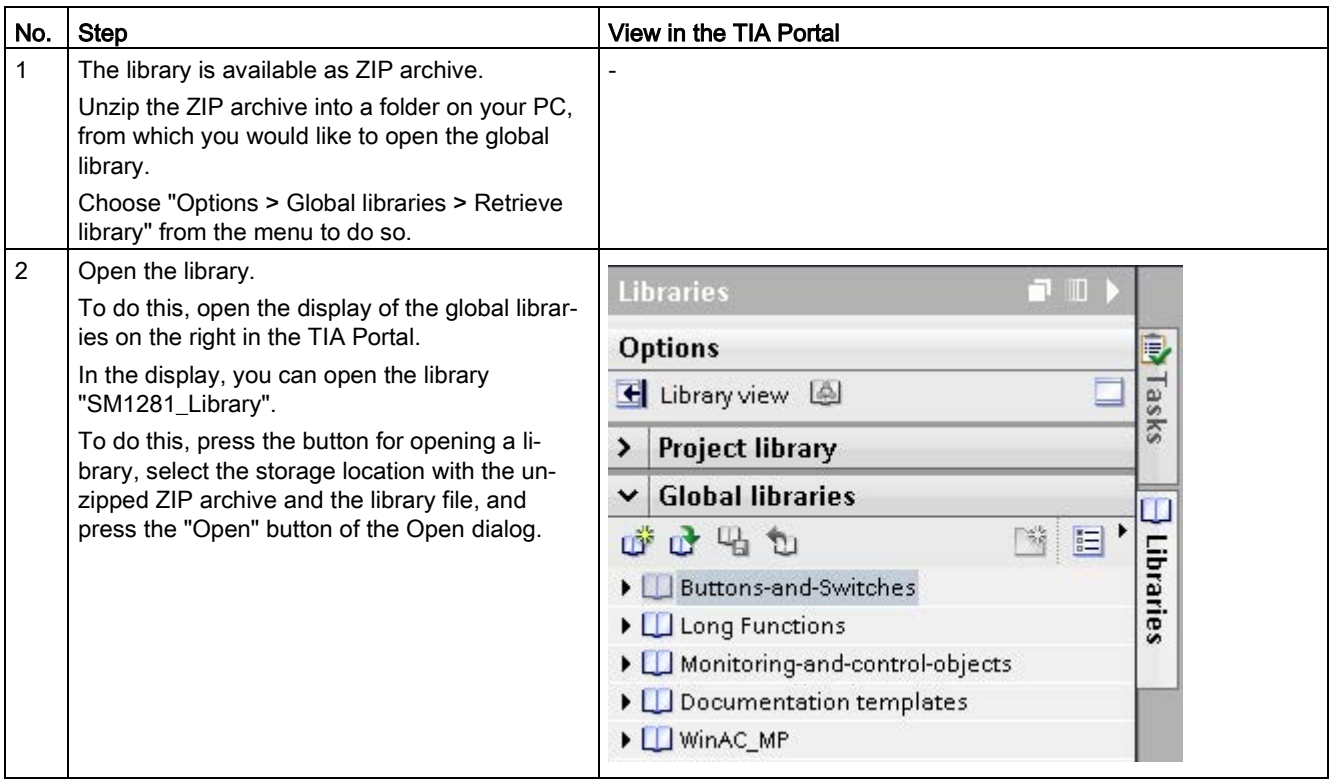

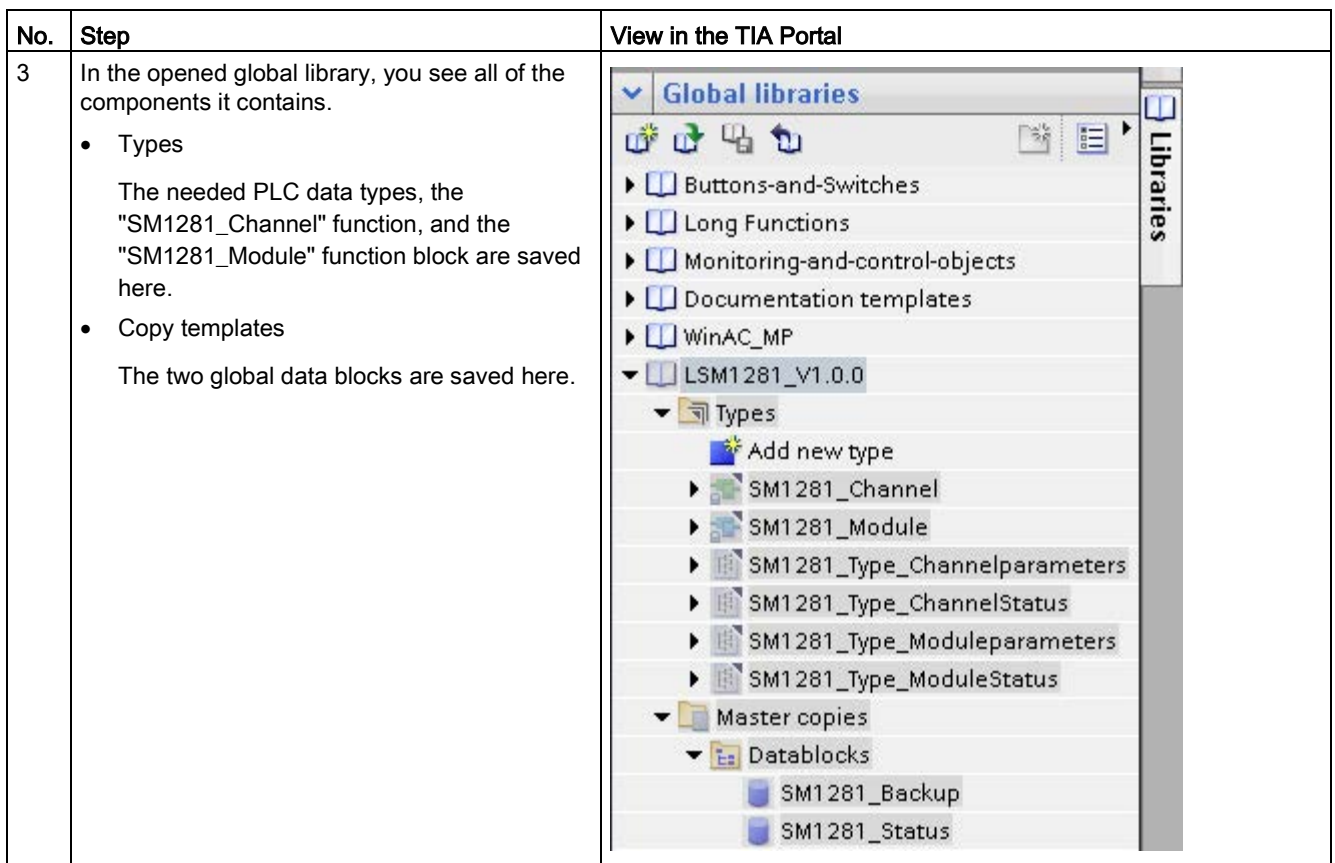

#### Result

The library is integrated in STEP 7 and you can use the blocks of the library.

Integrating functions with the SM 1281 library 11.5 Working with the library

# 11.5.2 Integrating blocks in STEP 7

The steps for integrating the blocks of the "SM1281\_Library" in your STEP 7 program are listed below

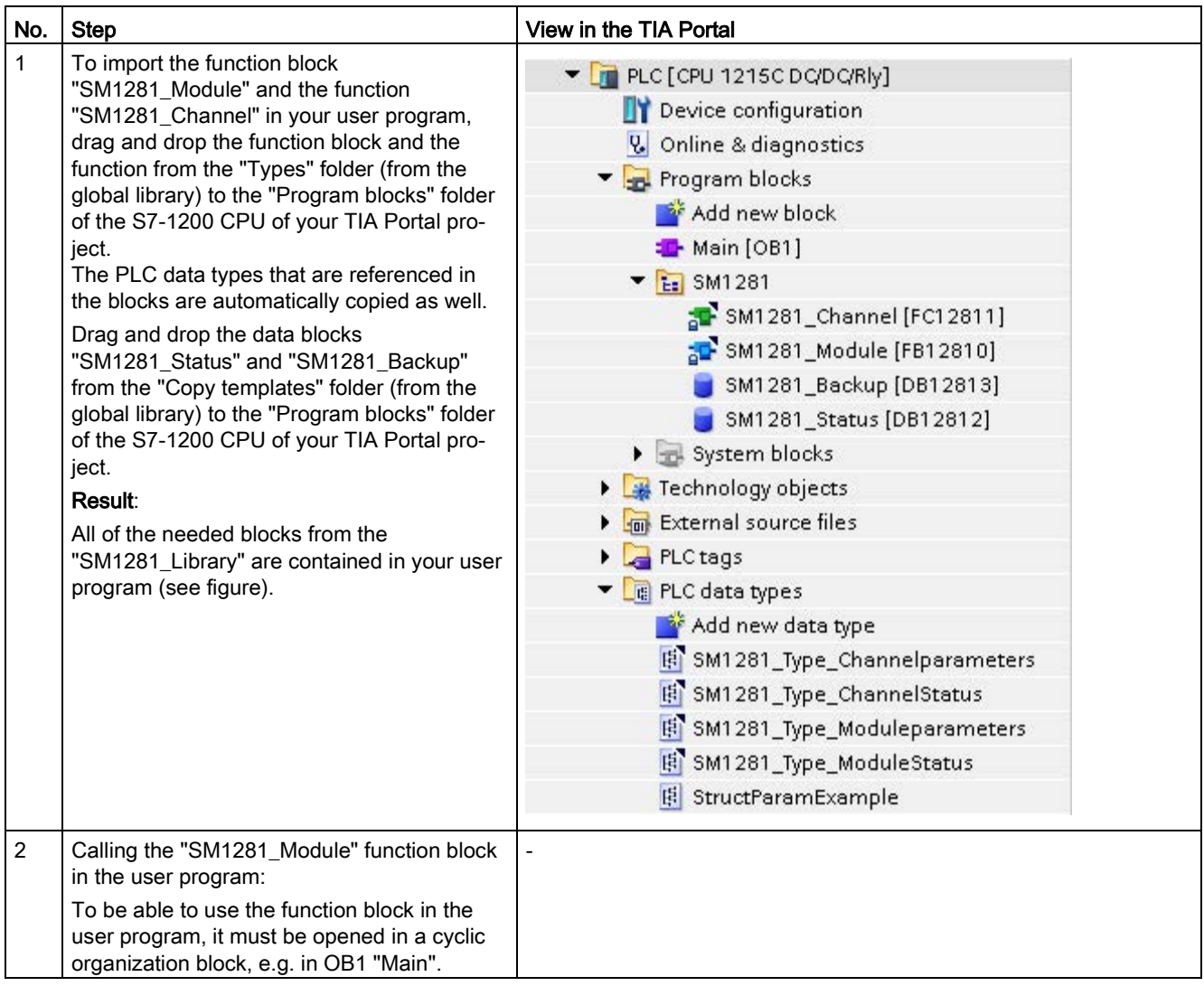

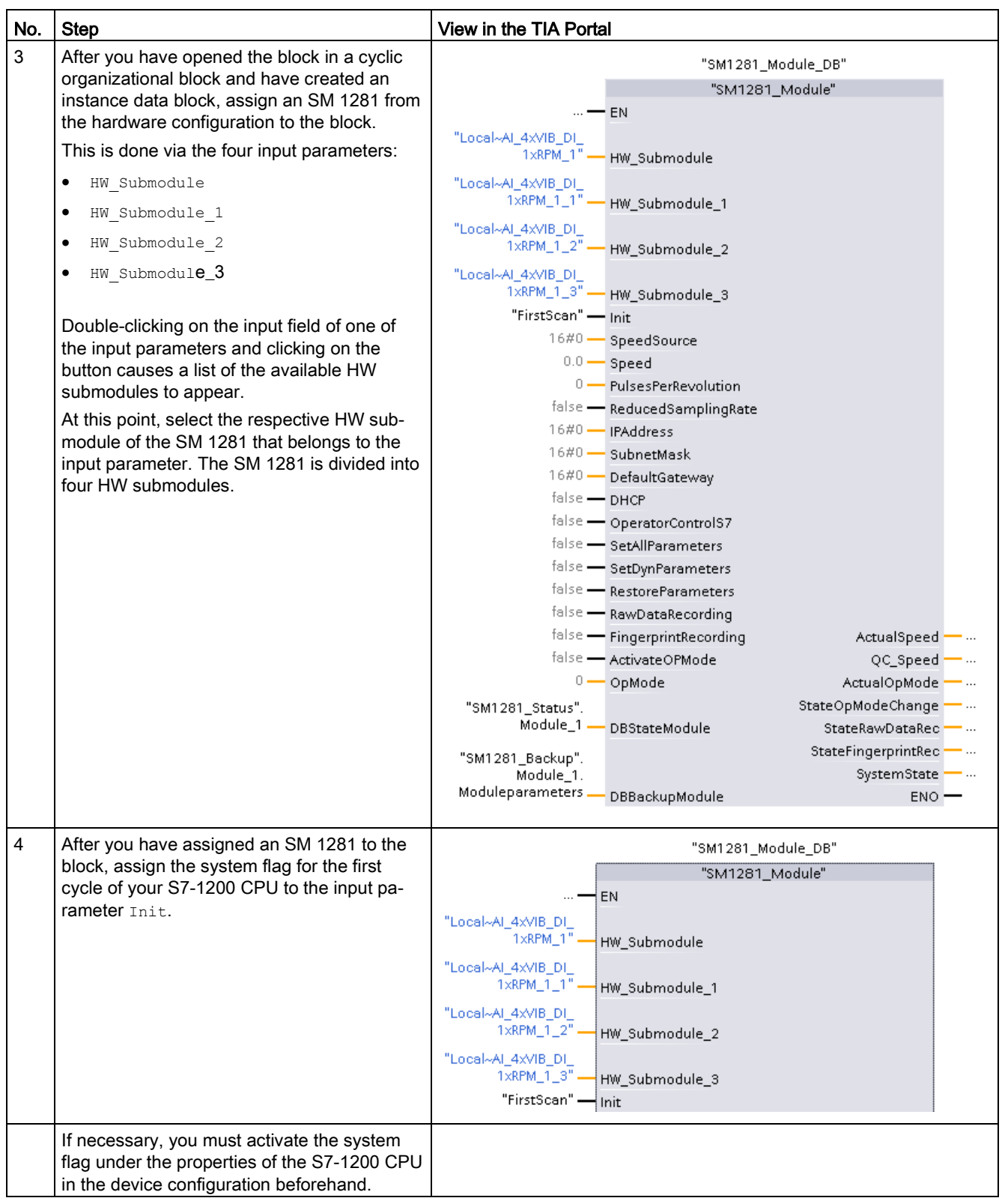

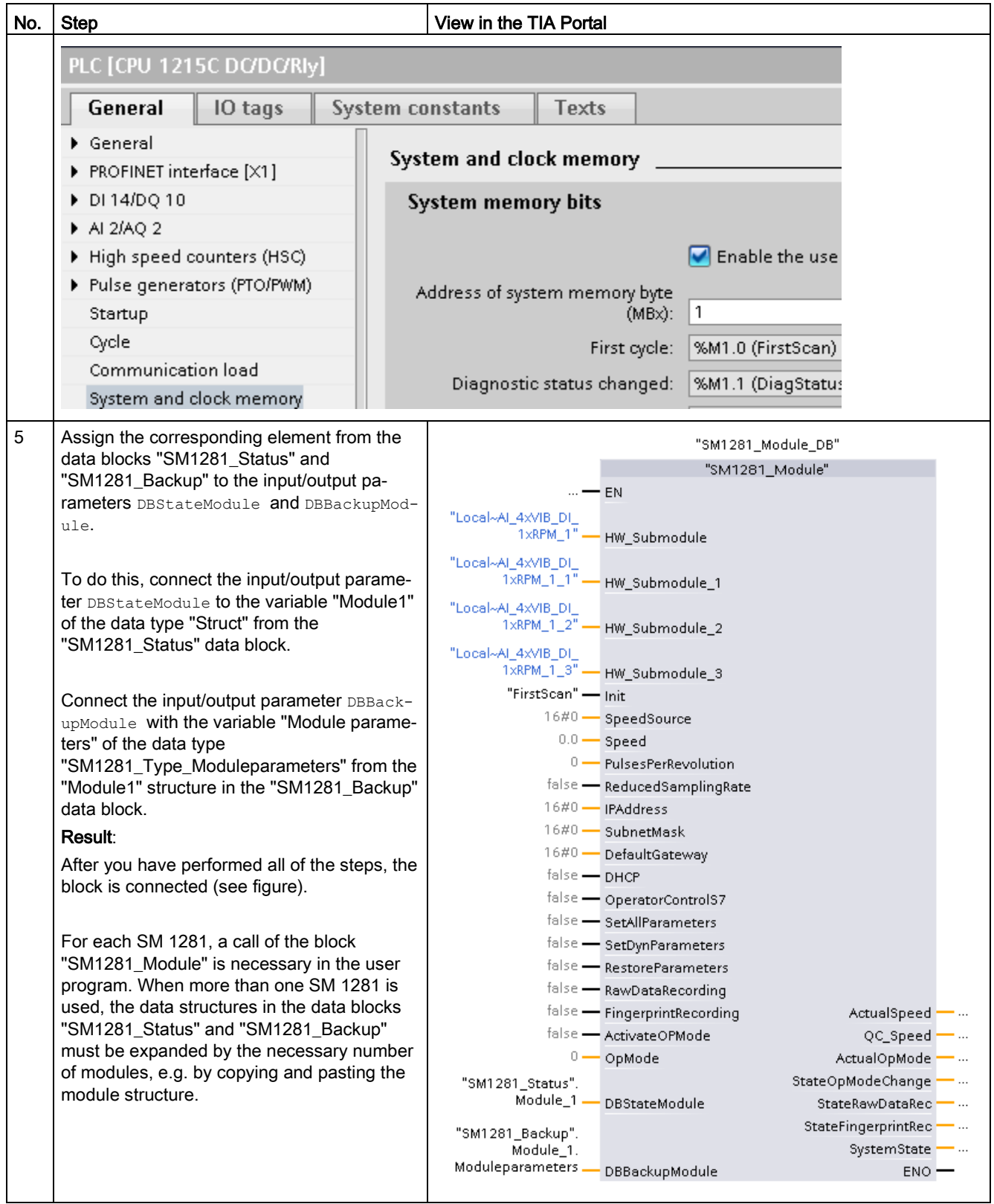

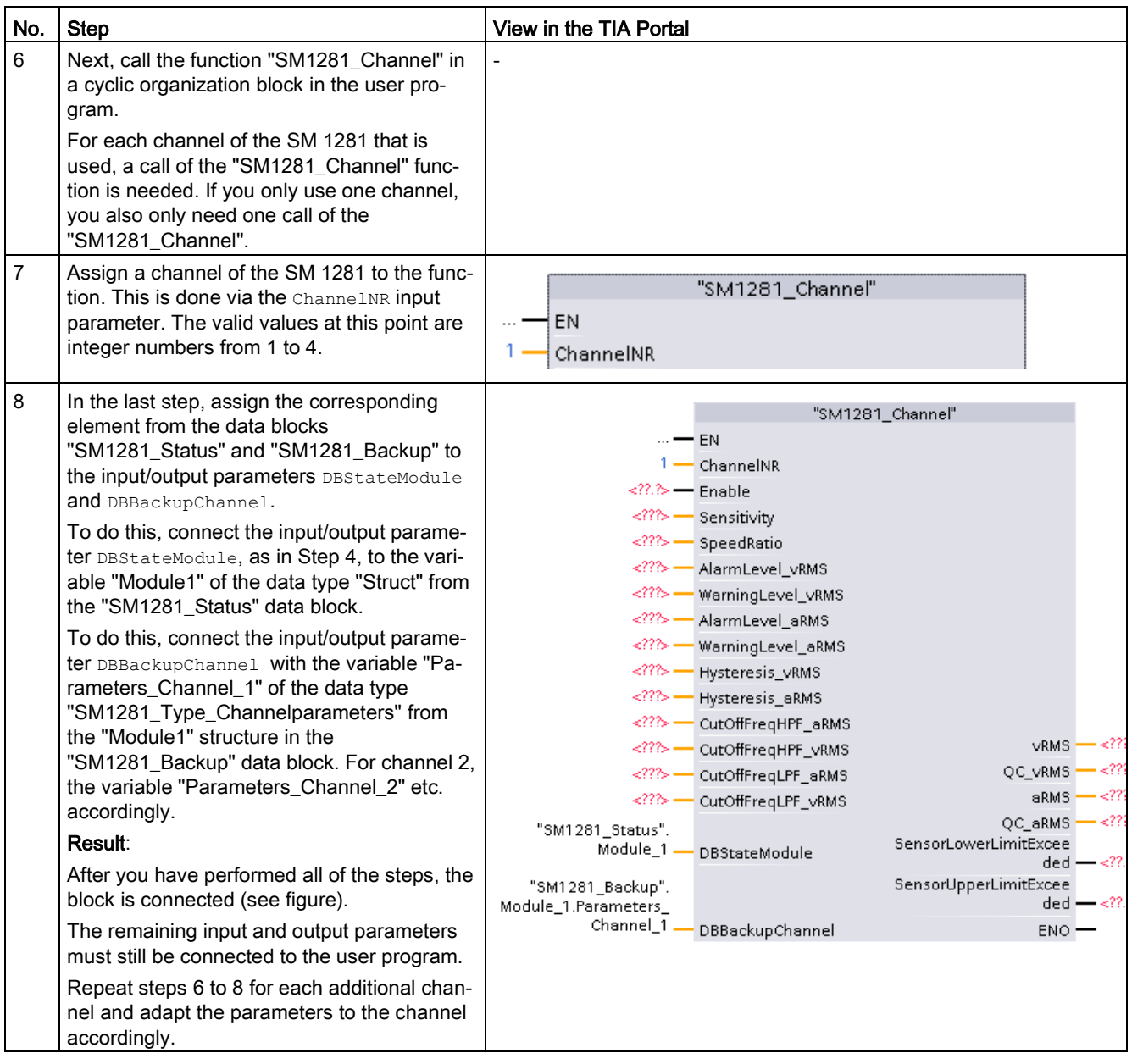

# <span id="page-102-0"></span>11.5.3 Using blocks

#### Requirement

#### **Note**

#### Configure SM 1281

The SM 1281 can only be operated and configured if it is ready.

The SM 1281 is ready if it is in the state "STOP: Configuration" in "STOP: System ready" or in one of the RUN operating modes. In all other cases, no operation of the module via the S7-1200 CPU is possible!

For the following use cases, the module and channel parameters must be assigned valid values.

The following describes use cases which are possible with the library blocks.

#### 11.5.3.1 Select operating mode/CPU restart

The SM 1281 has the following operating modes:

- (0) STOP: System ready
- (1) RUN: Monitoring
- (2) RUN: Monitoring inhibited
- (3) RUN: Measuring
- (4) RUN: System diagnostics

The current operating mode is displayed on the output parameter  $ActualOpMode$  of the "SM1281\_Module" block. This can differ from the selected operating mode in the following cases, for example:

- The selection of the operating mode failed (e.g. because invalid parameters were transferred to the module previously).
- The SM 1281 is not ready.
- $\bullet$  The selected operating mode has not yet been confirmed via  $\text{ActiveDModel}$

#### Selecting an operating mode

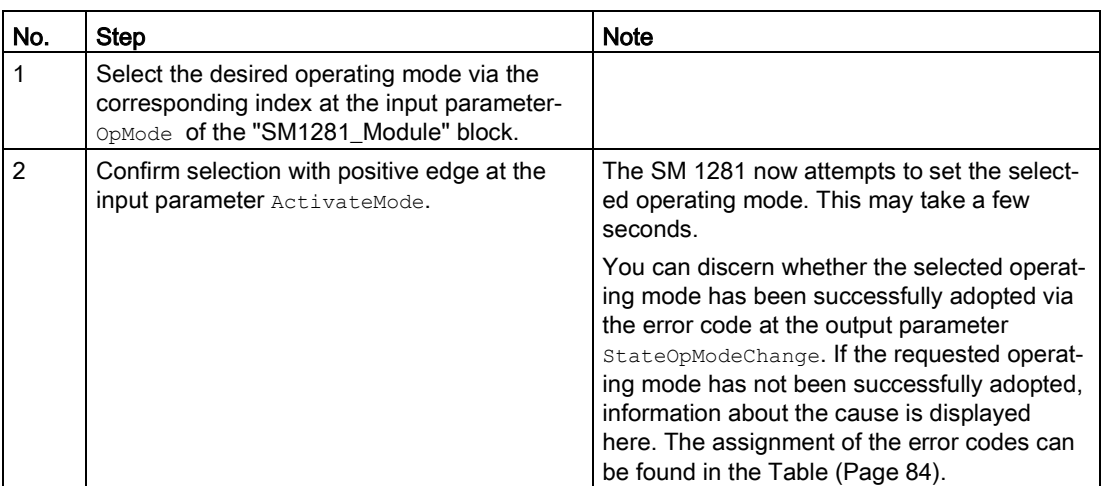

The following describes how to select an operating mode:

#### **Note**

If a new operating mode is selected, the feedback message "Last switchover successful" (0) is displayed during the switchover of the operating mode via the output parameter StateOpModeChange, before the selected operating mode is reached. The background for this is that the SM 1281 carries out several internal mode changes depending on the request.

#### Note

As long as a mode change is being carried out, no new operating mode be requested. A new selection is rejected in this case.

#### Behavior in the event of a CPU restart and failure of the SM 1281

For a CPU restart (warm restart), the parameters that are set on the blocks are automatically transferred to the SM 1281 and the operating mode selected at the input parameter  $op_{\text{opNode}}$  is set. If there are invalid parameters at the block interfaces, the SM 1281 remains in the mode "STOP: Configuration" or "STOP: System ready" and an error message is output at the output parameter stateOpModeChange. If the parameterization is wrong, it must be corrected and reloaded. If the import is successful, the desired operating mode can then be set.

If the SM 1281 fails on its own, e.g. due to an interruption of the power supply, the operating mode that is selected at the input parameter  $\circ_{p \text{Mode}}$  is also automatically set after the restart of the module.

#### 11.5.3.2 All parameters are transferred to the SM 1281

The parameters pending at the block interfaces are only transferred to the SM 1281 upon request.

All of the parameters which are present at the input parameters of the blocks "SM1281\_Module" and "SM1281\_Channel" are transferred via a positive edge at the input parameter SetAllParameters.

Depending on the current operating mode of the SM 1281, a switch of operating modes is automatically carried out.

#### **Note**

#### Interruption of the monitoring

The request "Transfer all parameters to the SM 1281" leads to the operating mode "STOP: Configuration". This briefly interrupts any currently running monitoring.

This is necessary because the SM 1281 cannot import some parameters in RUN mode. After the successful import of the parameters in the SM 1281, the operating mode that was active before the transfer of the parameters is restored.

If the parameters were not successfully transferred, an error message is displayed at the output parameter <sub>OpModeChangeStatus</sub> if an operating mode changeover fails.

#### **Note**

As long as the transfer of the parameters has not completed, no new parameters can be transferred. A new request is rejected in this case.

#### 11.5.3.3 Transferring dynamic parameters to the SM 1281

In addition to the capability of transferring all of the parameters to the SM 1281, you can also transfer only the dynamic parameters. This is only possible in the mode "RUN: Monitoring" or "RUN: Monitoring deactivated".

The SM 1281 does not carry out a change of operating modes to a STOP mode when importing dynamic parameters. This has the advantage that the measuring mode/monitoring mode is not interrupted in contrast to SetAllParameters.

The dynamic parameters, which are present at the input parameters of the block "SM1281\_Channel", are transferred via a positive edge at the input parameter SetDynParameters.

The limit values listed below can be changed via this command. It is not possible, however, to activate or deactivate the limit value monitoring via this mechanism. To do this, it is necessary to transfer all of the parameters to the SM 1281.

#### Dynamic parameters

The four dynamic parameters serve as limit values of the vRMS and aRMS monitoring:

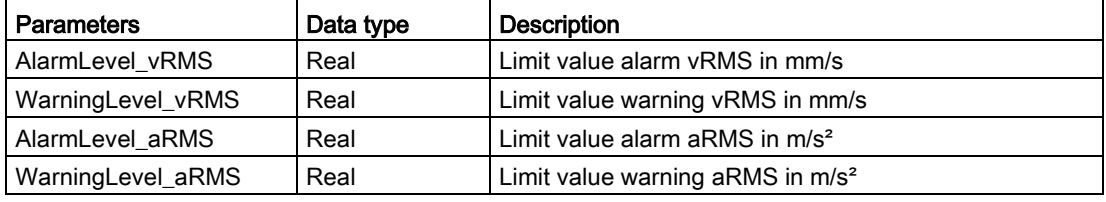

#### Note

As long as the transfer of the parameters has not completed, no new parameters can be transferred. A new request is rejected in this case.

#### 11.5.3.4 Requesting fingerprint recording

A fingerprint, i.e. the current state of the machine, can be saved on the "SM1281\_Module" block via the input parameter  $FingerprintRecording$ . A fingerprint is requested via a positive edge. Depending on the request, one fingerprint is saved in the fingerprint database for each active vibration channel on the SM 1281 module (maximum 100 fingerprints).

The status of the recording is displayed on the output parameter stateFingerprintRec (see status and error displays [table](#page-85-0) (Page [86\)](#page-85-0)).

#### Note

As long as recording is running, no new recording can be requested.

A new recording can only be requested when the current recording has been successfully completed or the recording could not be carried out due to an error!

#### See also

FB SM1281 Module - Parameters (Page [81\)](#page-80-0)

#### 11.5.3.5 Request recording of raw data

The SM 1281 is able to store raw data in the form of WAV files. The raw data contains highresolution recordings of the vibration inputs of the device and the speed.

Such a recording can be requested via a positive edge at the input parameter RawDataRecording of the "SM1281\_Module" block.

The status of the recording is displayed on the output parameter  $stat$ status and error displays [table](#page-85-1) (Page [86\)](#page-85-1)).

#### **Note**

As long as recording is running, no new recording can be requested. A new recording can only be requested when the current recording has been successfully completed or the recording could not be carried out due to an error!

#### See also

[FB SM1281\\_Module - Parameters](#page-80-0) (Page [81\)](#page-80-0)

#### 11.5.3.6 Backing up and restoring parameters

For each successful transition to the operating mode "RUN: Monitoring", the last parameters transferred to the SM 1281 are automatically backed up in the retentive data block "SM1281\_Backup". This ensures that all of the parameters which had previously been transferred to the SM 1281 are valid. If, for example, the SM 1281 is not set to a RUN state after an erroneous parameterization, the last successfully transferred parameters can be restored. In this way, the SM 1281 can then be set to the desired operating mode.

A valid parameter set can be restored by a positive edge at the input RestoreParameters on the "SM1281\_Module" block. Basically, all of the parameters are transferred from the "SM1281\_Backup" data block to the SM 1281. Depending on the operating mode, internal changes of operating mode are carried out to import the parameters.

After the parameters are successfully restored, the last operating mode of the SM 1281 is restored. After the parameters have been successfully restored, the desired operating mode can be set via ActivateMode.

#### **Note**

While the parameters are being restored, no commands can be set via the blocks.

# 11.6 Update library

#### Update library

You can find instructions on how to integrate a newer version of the library in your STEP 7 project or how to update the blocks in your project in the System Manual STEP 7 Professional V13.1 [\(https://support.industry.siemens.com/cs/de/en/view/109011420\)](https://support.industry.siemens.com/cs/de/en/view/109011420) under "Working with types in global libraries" and "Updating a project to the latest type versions".
# Parameter assignment/configuring  $12$

# 12.1 Overview

The settings for the SM 1281 can be made via the TIA Portal and via the SM 1281 Web server:

## Basic settings via the TIA Portal and in the S7 user program:

- Network settings
- Speed
- Limit values vRMS and aRMS
- Sensitivity of sensor

## Expanded settings via the SM 1281 Web server:

- device name, language, password
- Channel name
- Settings for spectral analysis

# 12.2 Setting initialization data via the TIA Portal

The initialization data is transferred from the user program to the SM 1281 module. It is valid for a module or for a channel.

- You can set the following module parameters for an SM 1281:
	- SpeedSource.
	- Speed
	- PulsesPerRevolution
	- Use low-frequency RMS monitoring (ReducedSamplingRate)
	- IP configuration (IPAddress, etc.)
- You can set the following channel parameters per channel:
	- $-$  Channel active/inactive ( $_{\text{Enable}}$ )
	- Sensitivity of sensor (Sensitivity)
	- Transformation ratio (SpeedRatio)
	- Alarm and warning limits vRMS and aRMS (AlarmLevel ..., WarningLevel ...)
	- Hysteresis vRMS and aRMS (Hysteresis ...)
	- Limit frequency filter for vRMS and aRMS (CutoffFreq...)

#### **Note**

The description of the parameters can be found in the SM 1281 library:

- [Module parameters](#page-80-0) (Page [81\)](#page-80-0)
- [Channel parameters](#page-88-0) (Page [89\)](#page-88-0)

# 12.3 Parameterizing via the SM 1281 web user interface

The following chapters describe the web user interface with the full functional range for parameterizing and displaying data.

The website for HMI panels has a limited scope of functions. It is described in Chapter [Website for HMI panels](#page-158-0) (Page [159\)](#page-158-0).

# 12.3.1 Software and hardware requirements

## Supported browsers

The web pages are designed to be used and displayed in the following browsers:

- Mozilla Firefox 31
- Internet Explorer 10
- Internet Explorer 11

## **Note**

## Display problems

If other browsers are used, display problems may occur.

## Browser settings

The websites uses cookies. Accept the use of cookies in the browser settings. Otherwise unwanted effects may result.

## Screen resolution

The web pages have been optimized for a screen resolution of 1280 x 1024 pixels.

# 12.3.2 General operation

# 12.3.2.1 Structure of the user interface

The web pages are structured as follows:

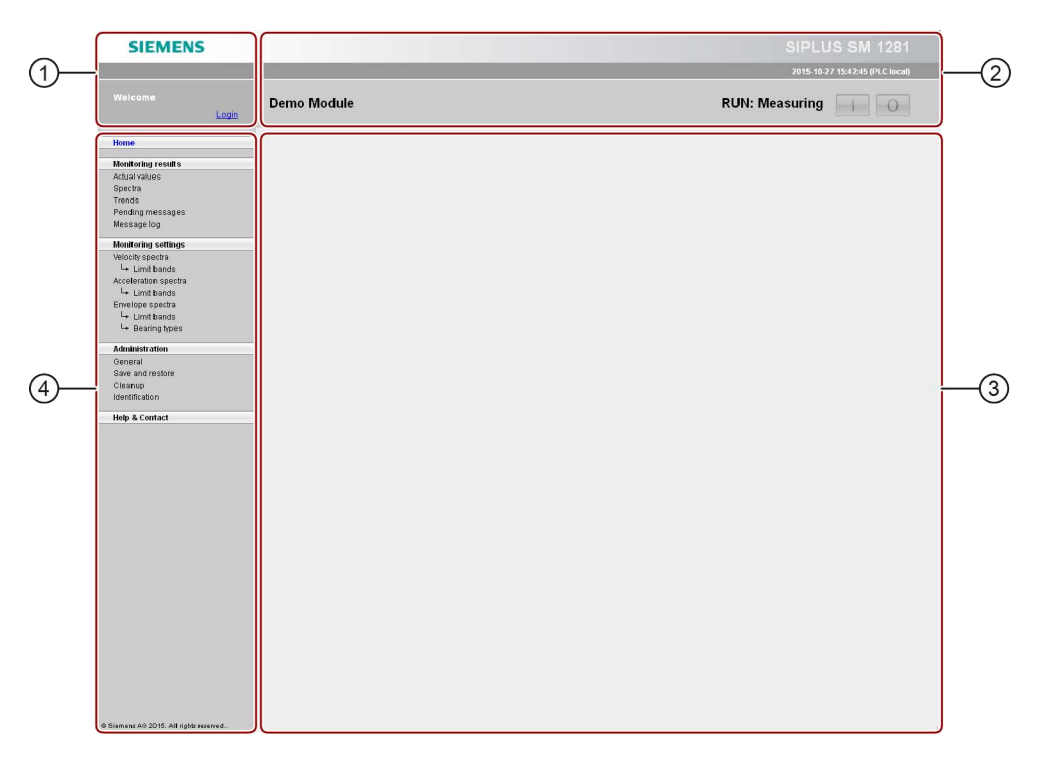

# $\textcircled{1}$  Login area

This area contains:

- Name of the logged in user.
- Login/logoff function

# $\textcircled{2}$  Module overview

- This area contains:
- Device name
- Current operating mode, see Section [Operating modes](#page-38-0) (Page [39\)](#page-38-0)
- Button for switching to STOP if the device is in RUN
- Capability of switching to the device mode "RUN: Monitoring" or "RUN: Measuring" if the device is in STOP

# ③ Work area:

This area contains:

- Name of the page that was selected in the navigation area
- The selected web page with all the associated contents and parameters.

# $\overline{q}$  Navigation area

This area contains:

- Navigation tree that displays all the web pages that can be selected for the device
- Highlighting of the currently selected entry in the navigation tree

# 12.3.2.2 Logging in / logging out

## Requirement

You have the operator authorization for the websites via the S7 user program.

## Logging in / logging out

Before you can modify the device parameters, you must first log in. If you are not logged in, you will have read-only access to the SM 1281.

You can log in and log out on any selected web page.

To log in, click on "Login" in the log-in area. The following dialog appears:

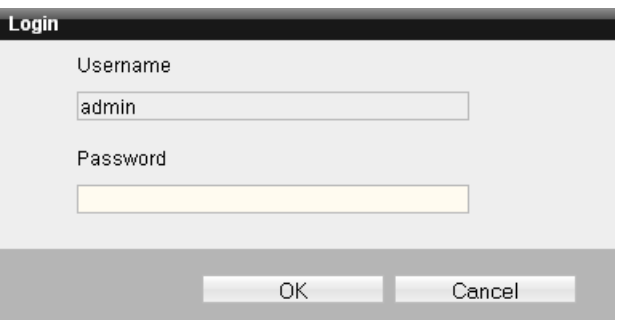

Enter the log-in data and confirm with OK.

- Default user name: admin
- Default password: 0000 (four times "zero")

#### Note

Change the default settings after the first logon under [General](#page-148-0) (Page [149\)](#page-148-0).

#### **Note**

Multiple simultaneous user sessions (web sessions) are possible in principle, i.e. more than one user can access the same SM 1281 via the website from different PCs. The device only permits one login at a time, i.e. after a user has logged in, the others will only have read access.

## **Note**

If you are inactive for a longer period, there is no automatic log-off.

# 12.3.2.3 Setting the language for the device

The language for the web interface can be switched over between German and English. The language is set on the "Administration > ["General"](#page-148-0) (Page [149\)](#page-148-0) page.

## **Note**

The language of the web interface is assigned to the SM 1281 device, not to the web session. This means that all users accessing at the same time will use the same language. If a user switches the language, all other users accessing at the same time will be affected by the language switchover.

# 12.3.2.4 Changing operating mode

# Changing the operating mode

The current operating mode is displayed to the left of the buttons [ I ] / [ O ].

You can switch to STOP mode from any page using the buttons.

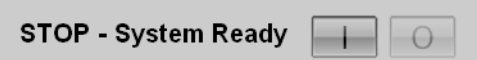

You can switch from STOP mode to the modes "RUN: Monitoring" or "RUN: Measuring".

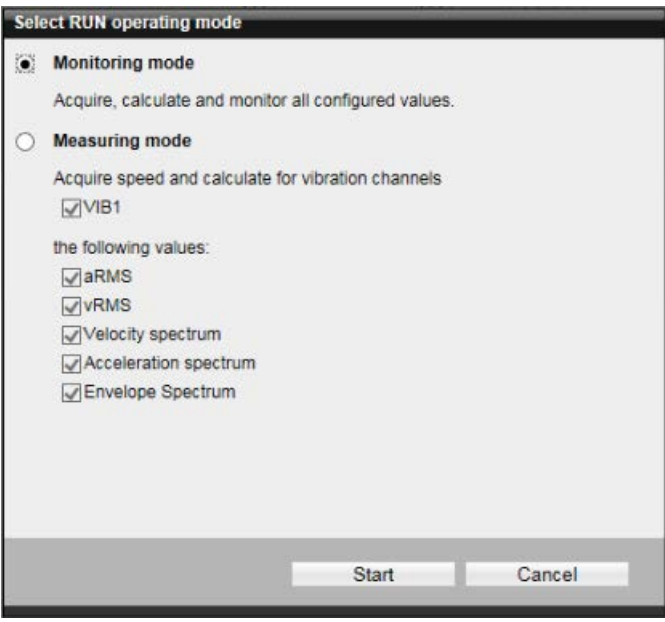

# Monitoring mode

In the monitoring mode (RUN: Monitoring), all configured measured variables are constantly acquired or calculated, monitored, and recorded as trends.

# Measuring mode

You can decide during any change to the measurement mode (RUN: Measuring) via a dialog, which IEPE channels will be used and which measured values (RMS, spectra) will be calculated.

The configuration chosen for measurement mode is automatically stored and will be offered next time you switch to measurement mode.

When switching to the operating mode "RUN: Measuring" via the S7 controller, all of the measured variables (RMS, spectra) are always calculated.

# 12.3.2.5 Editing and saving values and settings

## Generally valid rules

- Only elements that you are allowed to modify can be edited.
- Only elements that you can use directly (in the current operating mode) can be edited.

## Entering values

- Decimal places have already been appropriately defined for each input field. Rounding is performed automatically when you exit the input field.
- Decimal values must always be entered using a point ("."). This is the case regardless of which language is configured on the web pages (English or German).

## Incorrect inputs

The input is automatically checked when you exit the input field.

- In the case of incorrect inputs, a tool tip will appear with the error message
- On multiple errors, all affected fields will be marked
- On saving, the values of an input field are either imported completely, if no error is found, or the data remains unchanged if an error is found on saving.

## Saving data

Save the data using the "Save" button only. The "Save" button is offered if you have made changes on the web page.

# 12.3.2.6 Browser-specific operation

## Browser-specific operation

- Multiple browser tabs or windows are supported. Changes made on one tab will not appear on other tabs until the changes have been saved and the other tabs have been reloaded.
- "Forward" and "Back" browser buttons are supported. If you have not saved the changes, the "Do you want to exit this page?" dialog appears. On confirming the dialog, the changes are lost, also if you go "Back", because the page is reloaded.
- Refresh (F5) using the browser is supported. The behavior here is identical to "Next"/"Back", i.e. the dialog "Do you want to leave this page?" appears and unsaved changes are lost.

# 12.3.2.7 Error messages

## Error messages

If an error occurs during operation or a data request, or if an action is not possible, a dialog box will be opened in the workspace that describes the error in more detail.

## Example:

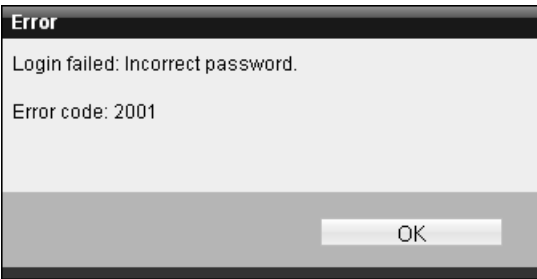

Image 12-1 Example of an error message

# 12.3.3 Home page

## 12.3.3.1 Home

On the home page, important system values are displayed.

To open the page, click "Home" in the navigation area.

# Display data

The home page shows a figure of the device. An overview contains information about the device, the operating mode, and pending messages.

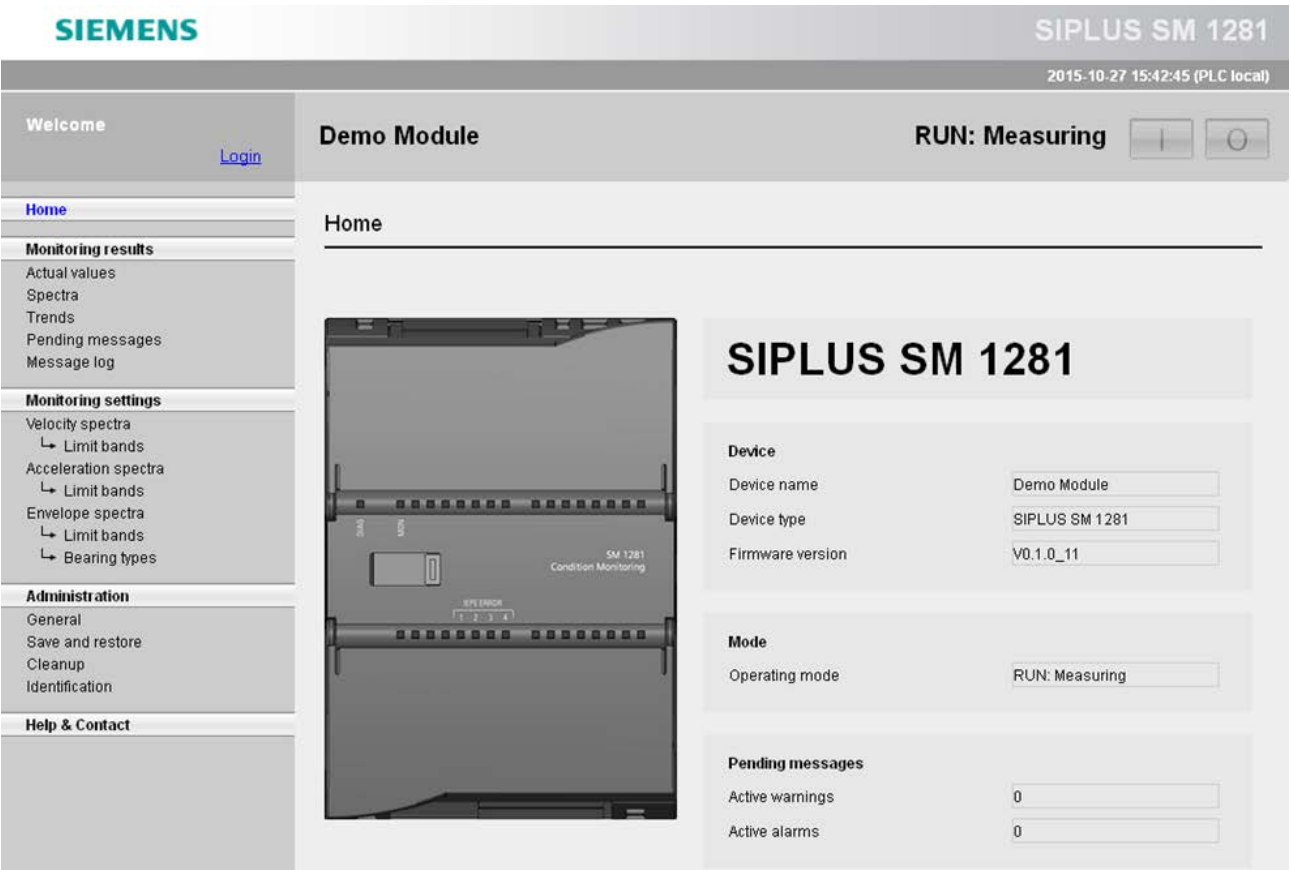

# Device

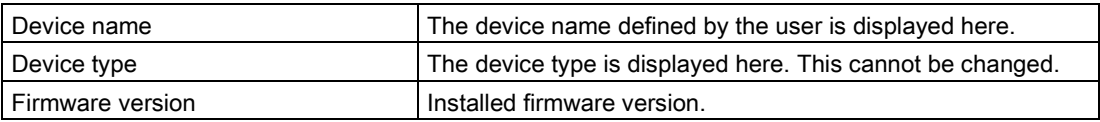

# Operating mode

Display of the current operating mode:

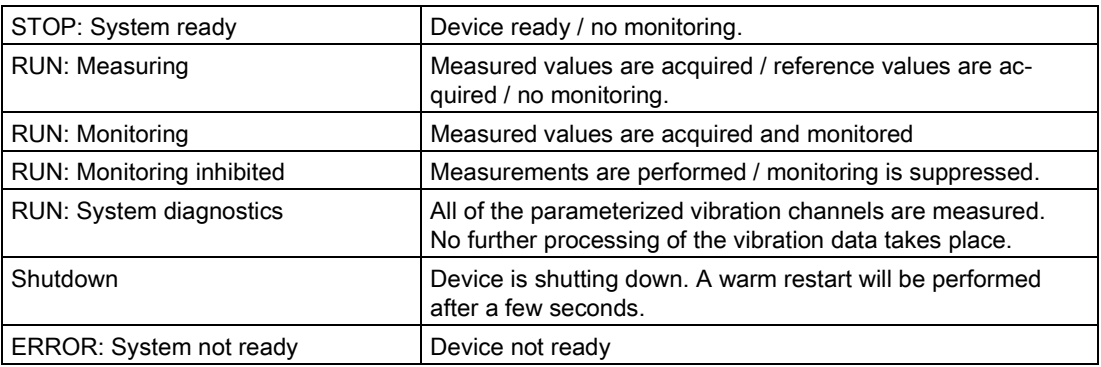

# Pending messages

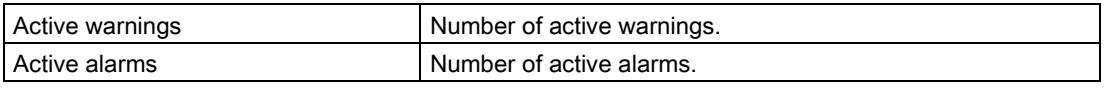

To obtain detailed information about the message, click on one of the output fields. You go directly to the website ["Pending Messages"](#page-126-0) (Page [127\)](#page-126-0).

# 12.3.4 Monitoring values

The monitoring results encompass the websites on which you can view and evaluate the monitoring responses.

The following monitoring results are available:

- [Actual values](#page-117-0) (Page [118\)](#page-117-0)
- [Spectra](#page-120-0) (Page [121\)](#page-120-0)
- [Trends](#page-123-0) (Page [124\)](#page-123-0)
- [Pending messages](#page-126-0) (Page [127\)](#page-126-0)
- [Message log](#page-127-0) (Page [128\)](#page-127-0)

# <span id="page-117-0"></span>12.3.4.1 Actual values

On the "Actual values" page, you can read the current measured values of the system. To open the web page, click "Monitoring results > Actual values" in the navigation area.

## Vibration

The last calculated vRMS and aRMS values and their monitoring statuses and the monitoring statuses of the activated frequency-selective analysis methods are displayed here for all of the parameterized and activated vibration channels.

The calculated vRMS and aRMS values have colored backgrounds, depending on their respective monitoring state. The monitoring statuses of the activated frequency-specific analysis methods are displayed with stylized LEDs with colors that indicate the status (see table below).

## Speed

The speed that is valid for the speed channel is displayed here.

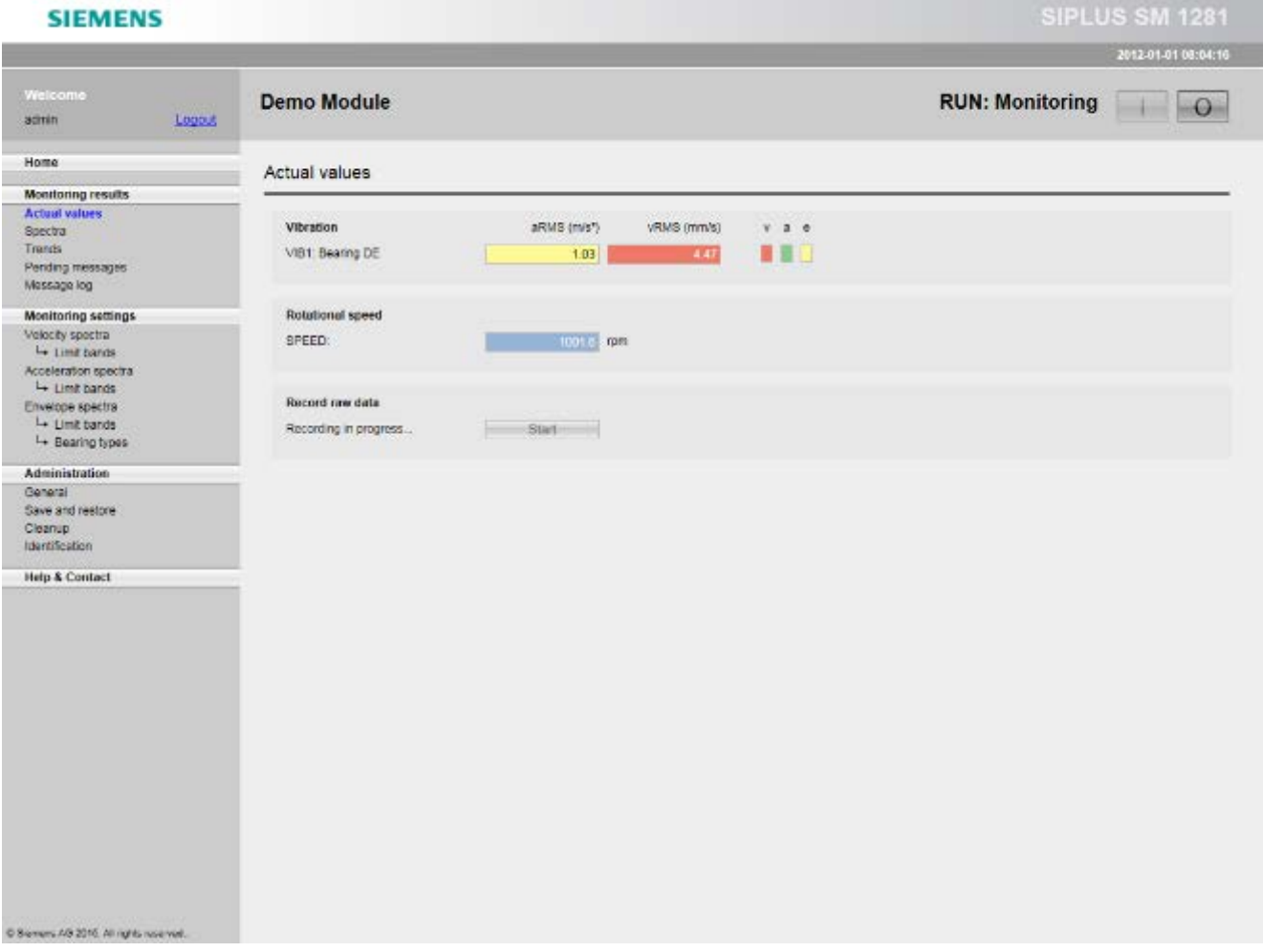

# Display of values

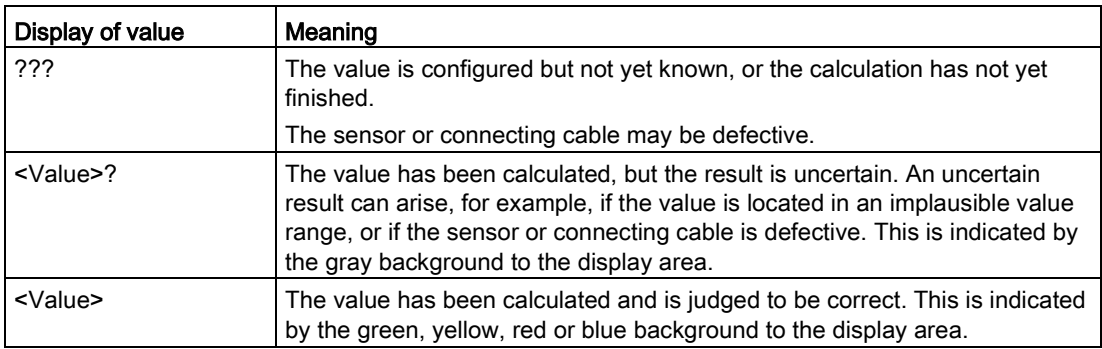

# Color identification

Correctly calculated values are highlighted using different background colors to indicate any limit transgressions.

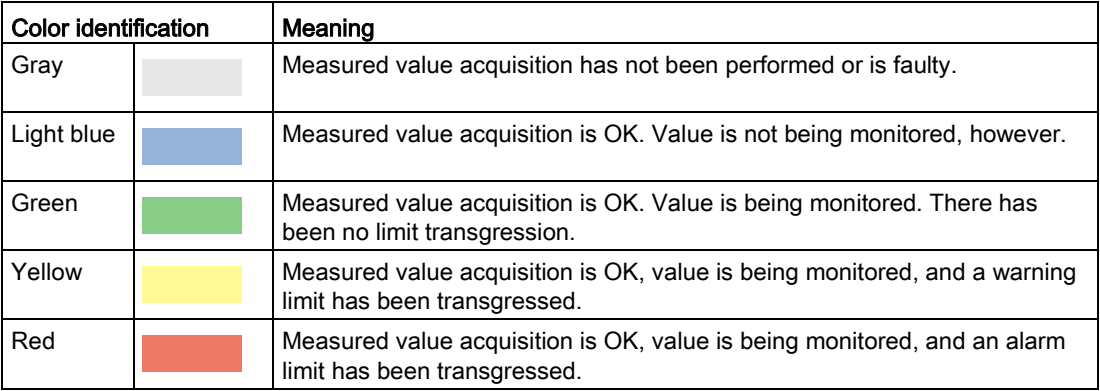

# Display trends

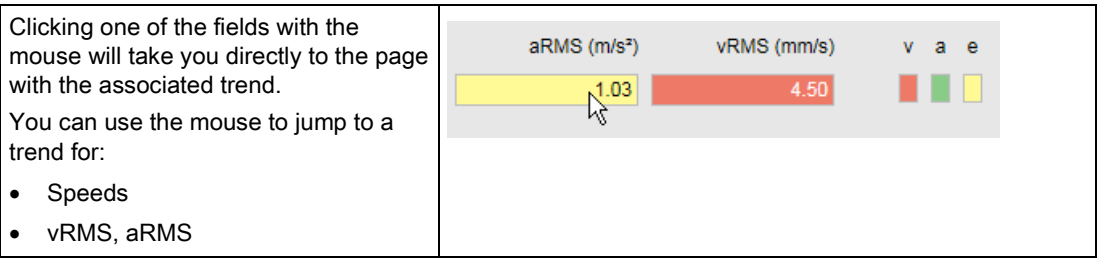

# Displaying spectra

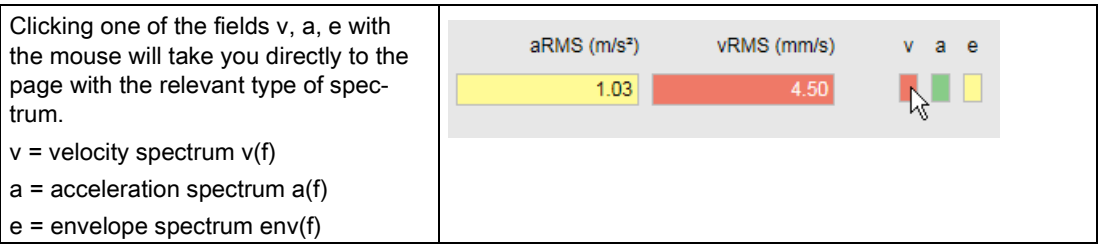

# Recording raw data

With the "Start" button, you can save the current measured values as raw data in a file.

# <span id="page-120-0"></span>12.3.4.2 Spectra

On the "Spectra" web page, you can display spectra in a chart and save fingerprints of current spectra. One primary spectrum and up to three reference spectra can be displayed at the same time. The following types of spectrum can be displayed:

- Velocity spectrum
- Acceleration spectrum
- Envelope spectrum

To open the web page, click "Monitoring results > Spectra" in the navigation area.

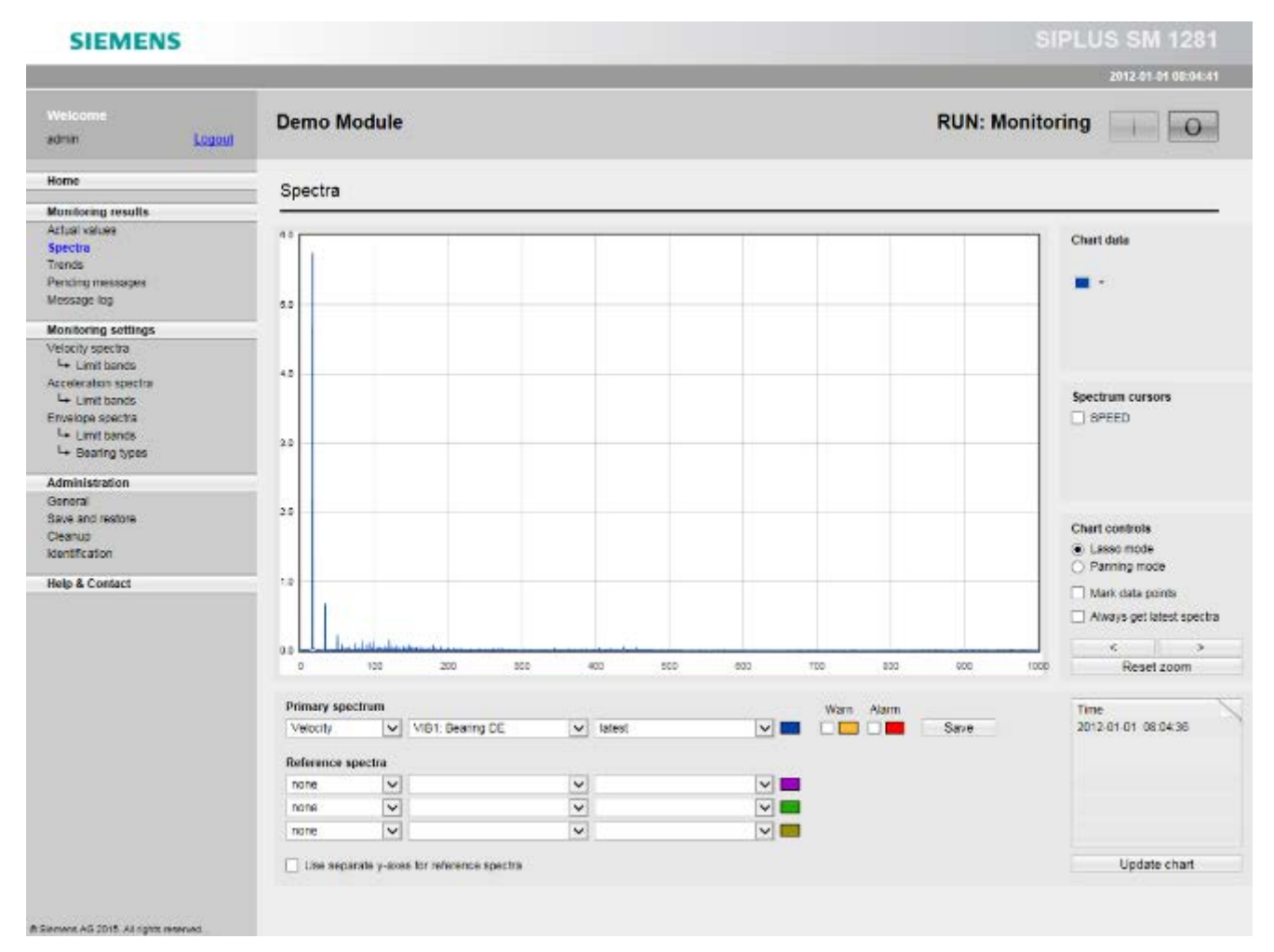

The x axis shows the frequency; the y axis, the amplitude.

# Primary spectrum, reference spectra

To display spectra, choose one primary spectrum and up to three reference spectra.

To define a spectrum, select

- the type of spectrum: velocity, acceleration, envelope curve
- the IEPE channel: VIB1, VIB2...
- Either the current spectrum that was calculated last or a spectrum stored as a fingerprint

For the primary spectrum, you can additionally display the warning and alarm limits.

Clicking the "Update chart" button applies your settings and updates the chart display.

The color scheme for displaying the maximum of four curves is permanently defined.

You can define whether only the Y axis of the primary spectrum will be displayed or whether each reference spectrum will be displayed on a separate Y axis.

## Note

## Save settings

Your settings are only saved if the "Update chart" button has been pressed.

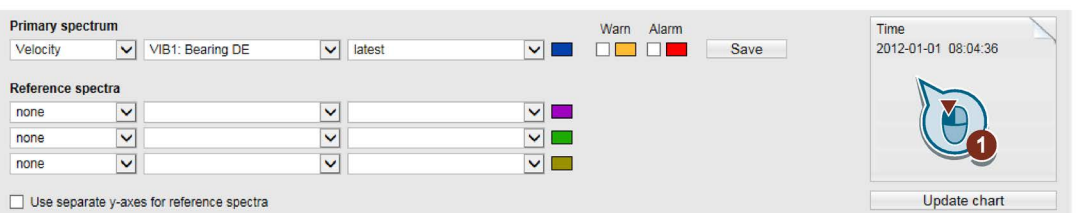

The current spectrum can only be displayed if the relevant IEPE channel has been configured and the spectrum has been calculated. Spectra from fingerprints, on the other hand, can be displayed irrespective of the current configuration and the current operating mode.

## Saving a fingerprint

If a current frequency spectrum is displayed as the primary spectrum, you can save it with "Save" as a fingerprint with a freely selectable name.

## Displaying other data

You can display further relevant data for each spectrum. Clicking the button (1) with the mouse pages through the following displays: Time stamp, aRMS, vRMS, speed.

# Chart data

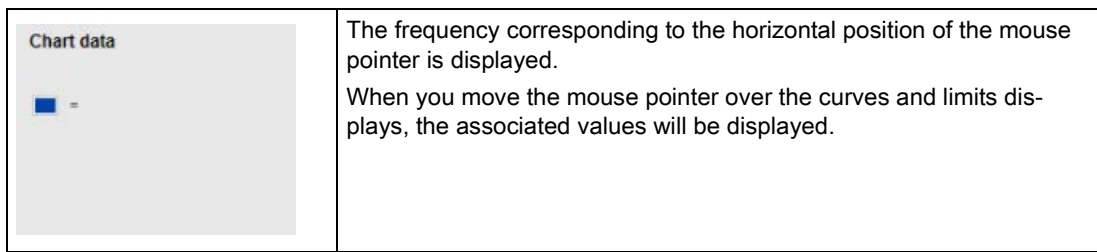

# **Cursor**

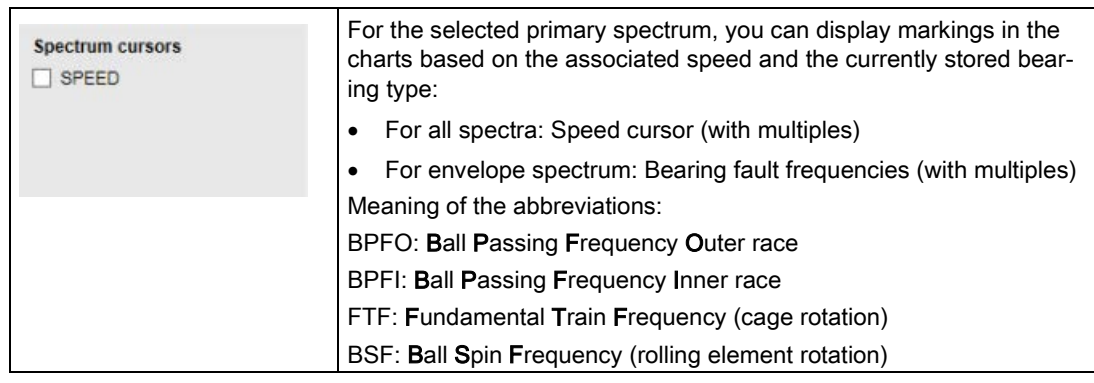

# Chart controls

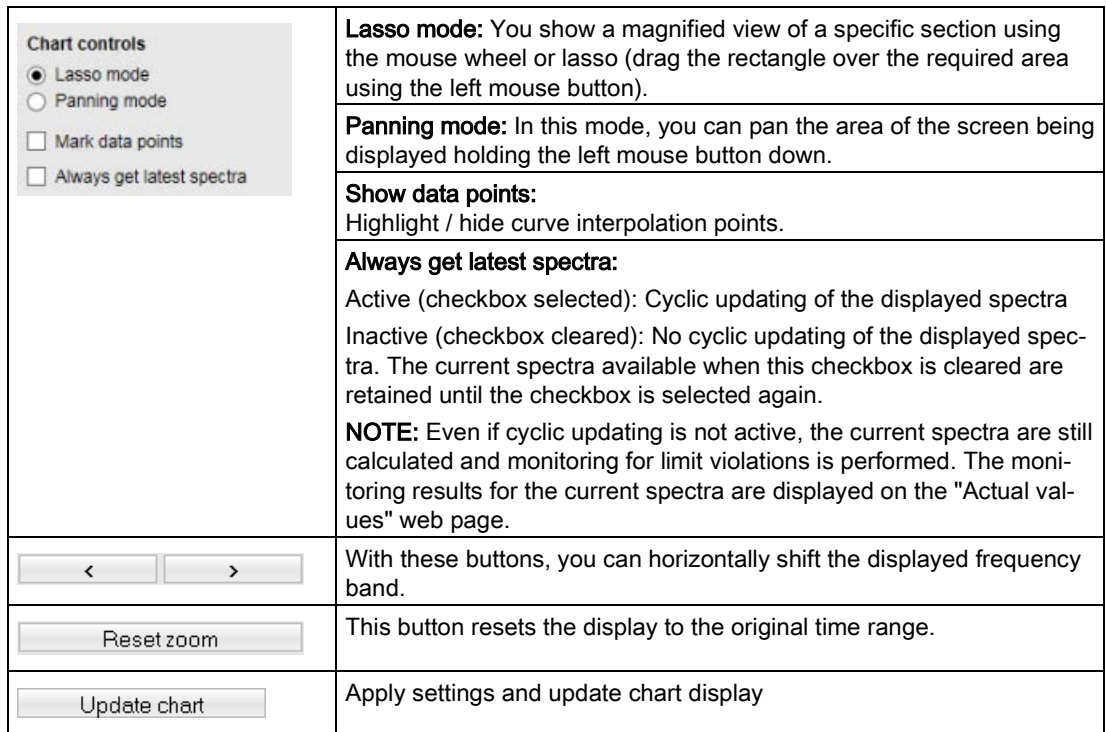

# <span id="page-123-0"></span>12.3.4.3 Trends

On the "Trends" web page, you can display characteristic values / measured values recorded by the system in a trend chart.

vRMS, aRMS and speed can be optionally displayed. The time interval can be selected.

To open the web page, click "Monitoring results"> Trends" in the navigation area.

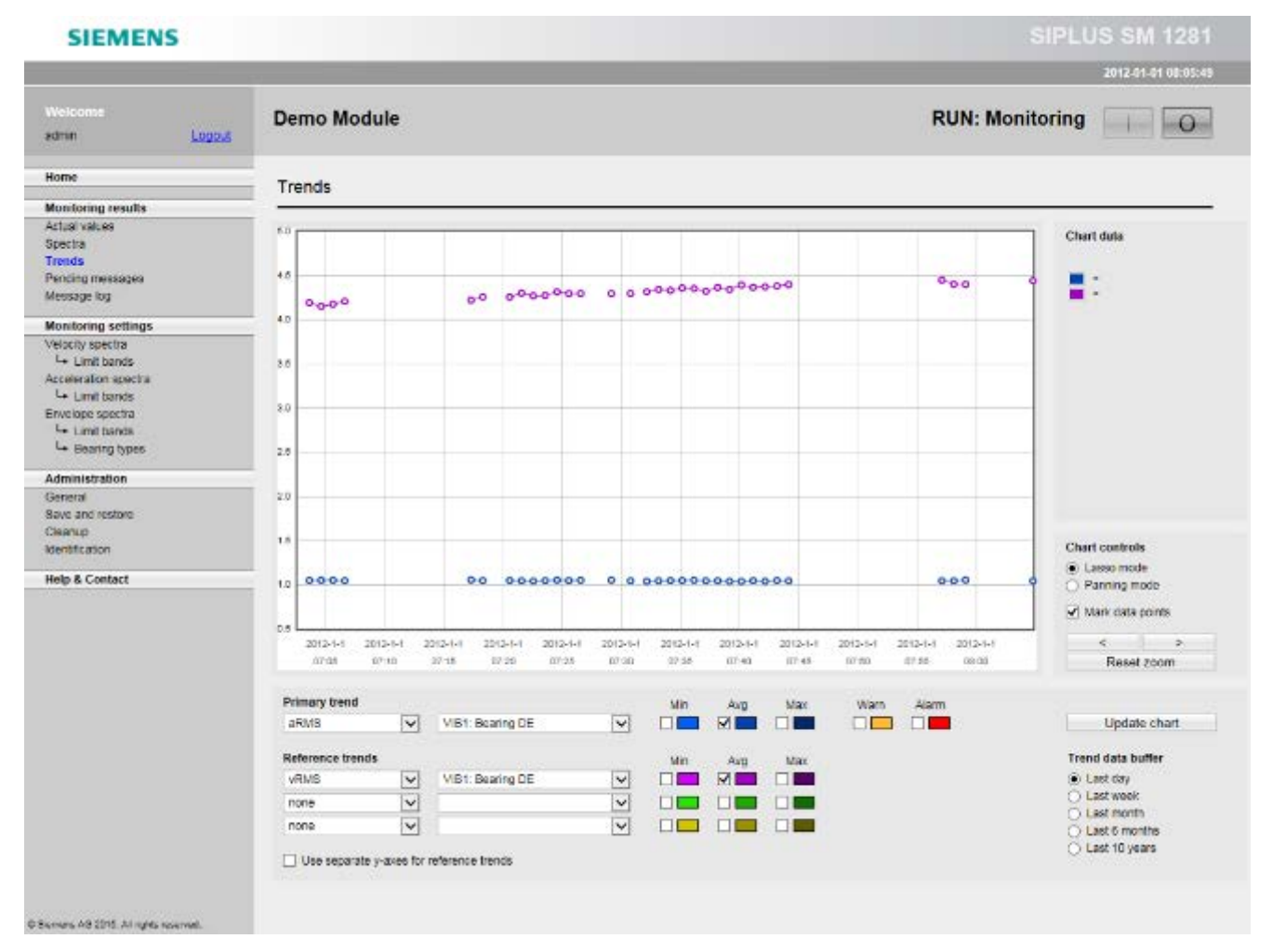

The x axis shows the time; the y axis the respective measured value in the appropriate units.

#### **Note**

## Gaps in the display

Trend values are only entered into the archive and displayed in the trend chart if the SM 1281 is in the RUN mode. Gaps in the display (see figure) show that the module was not in the RUN mode.

# Primary trend, reference trends

To display trend charts, you can choose

- any channel-related measured value as a primary value, e.g. aRMS on VIB1,
- up to three further channel-related values as reference values, e.g. vRMS on VIB2.

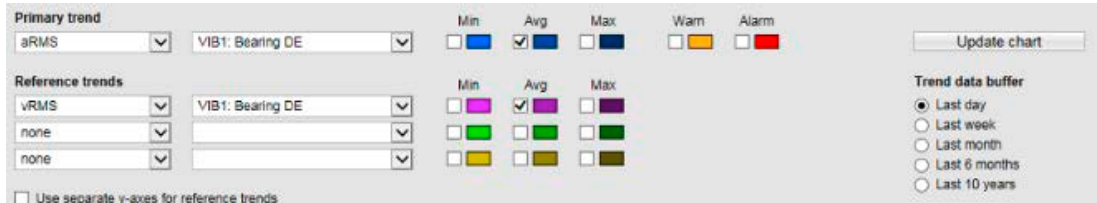

Up to 4 channel can be displayed at the same time. For each selected value, the minimum, maximum, and/or average value can be displayed. Up to 12 curves can be displayed in a fixed color scheme. For the "primary trend" you can additionally display the current warning and alarm limits specified by the S7.

You can define whether only the Y axis of the "primary trend" will be displayed or whether each "reference trend" will be displayed on a separate Y axis.

# Chart controls

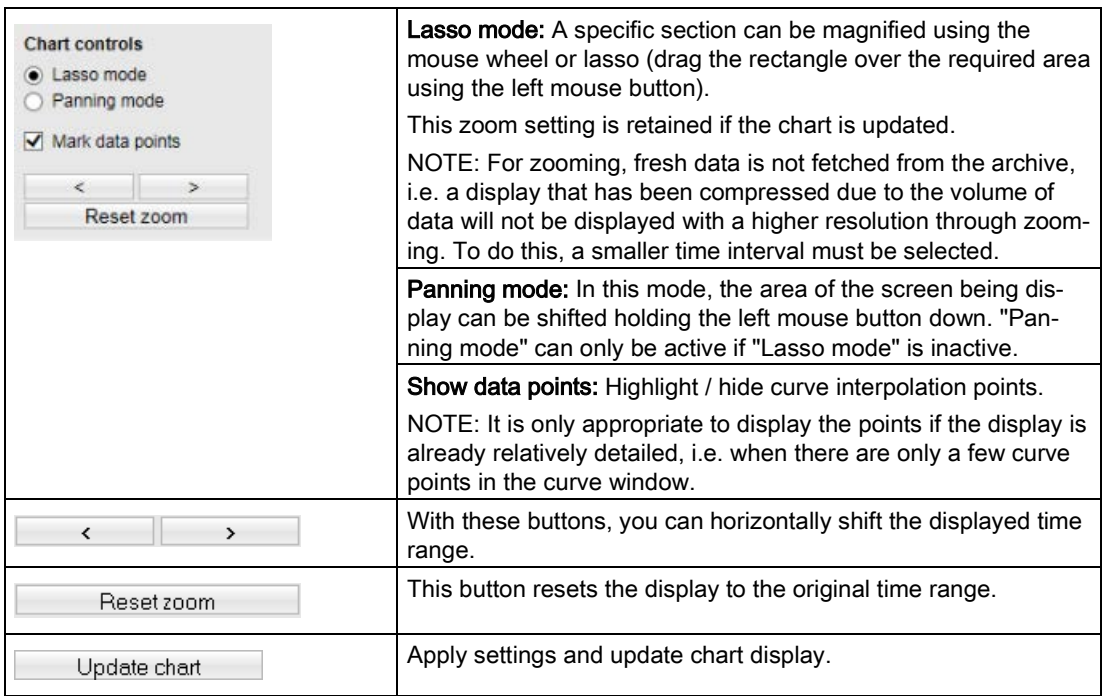

# Trend data buffer

Trend data is only displayed for the selected time period if the duration in the RUN states is greater than the resolution of the selected time period.

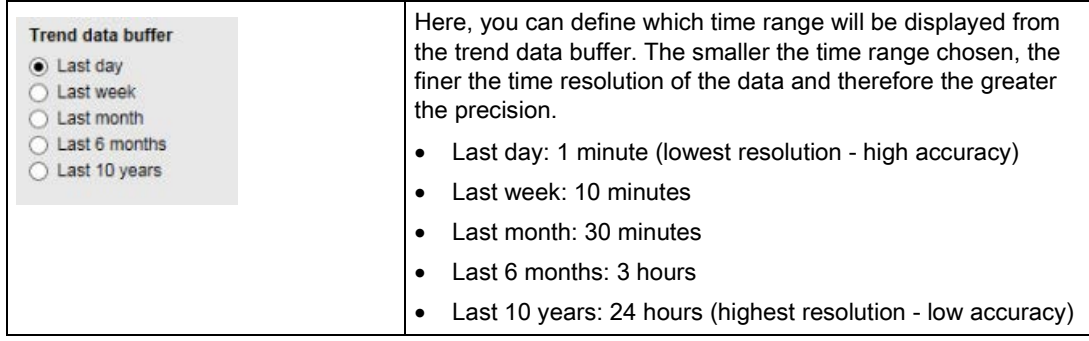

# Chart data

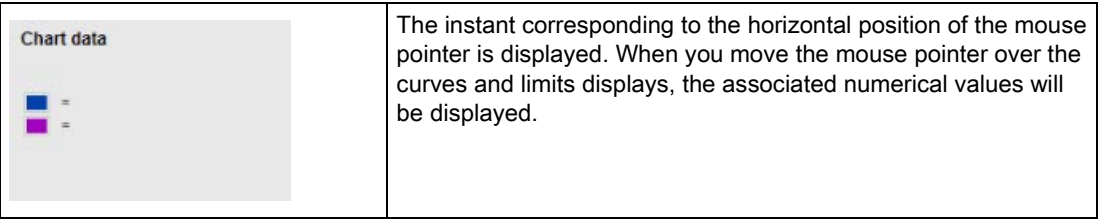

# <span id="page-126-0"></span>12.3.4.4 Pending messages

All currently active messages are displayed on this website.

To open the page, click "Monitoring results > Pending messages" in the navigation area.

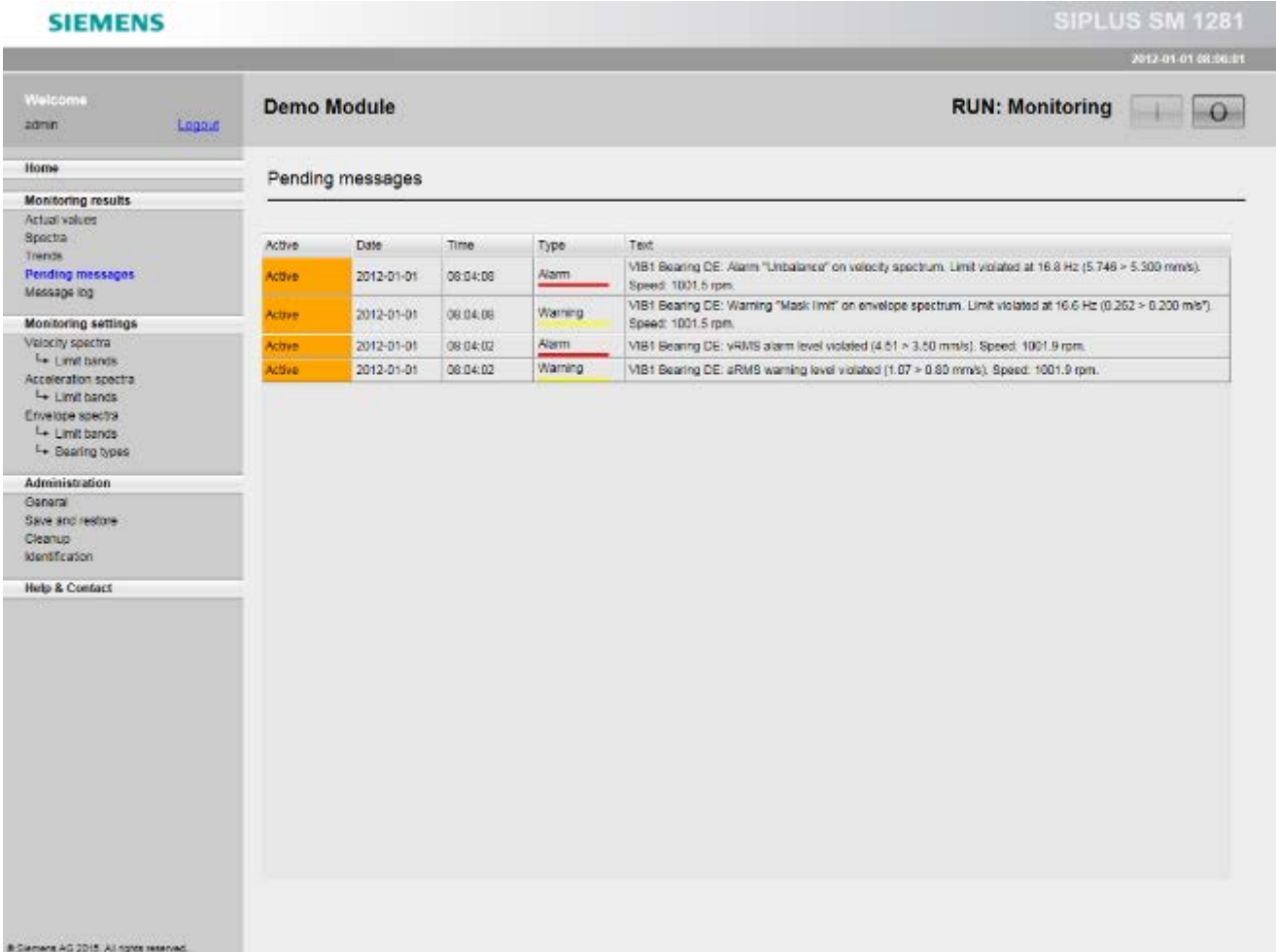

The list of messages is sorted by the time of creation of the message, most recent first.

# <span id="page-127-0"></span>12.3.4.5 Message log

On this web page, you can view the message history.

To open the page, click "Monitoring results > Message log" in the navigation area.

The list of messages is sorted by the time of creation of the message, most recent first.

## **SIEMENS**

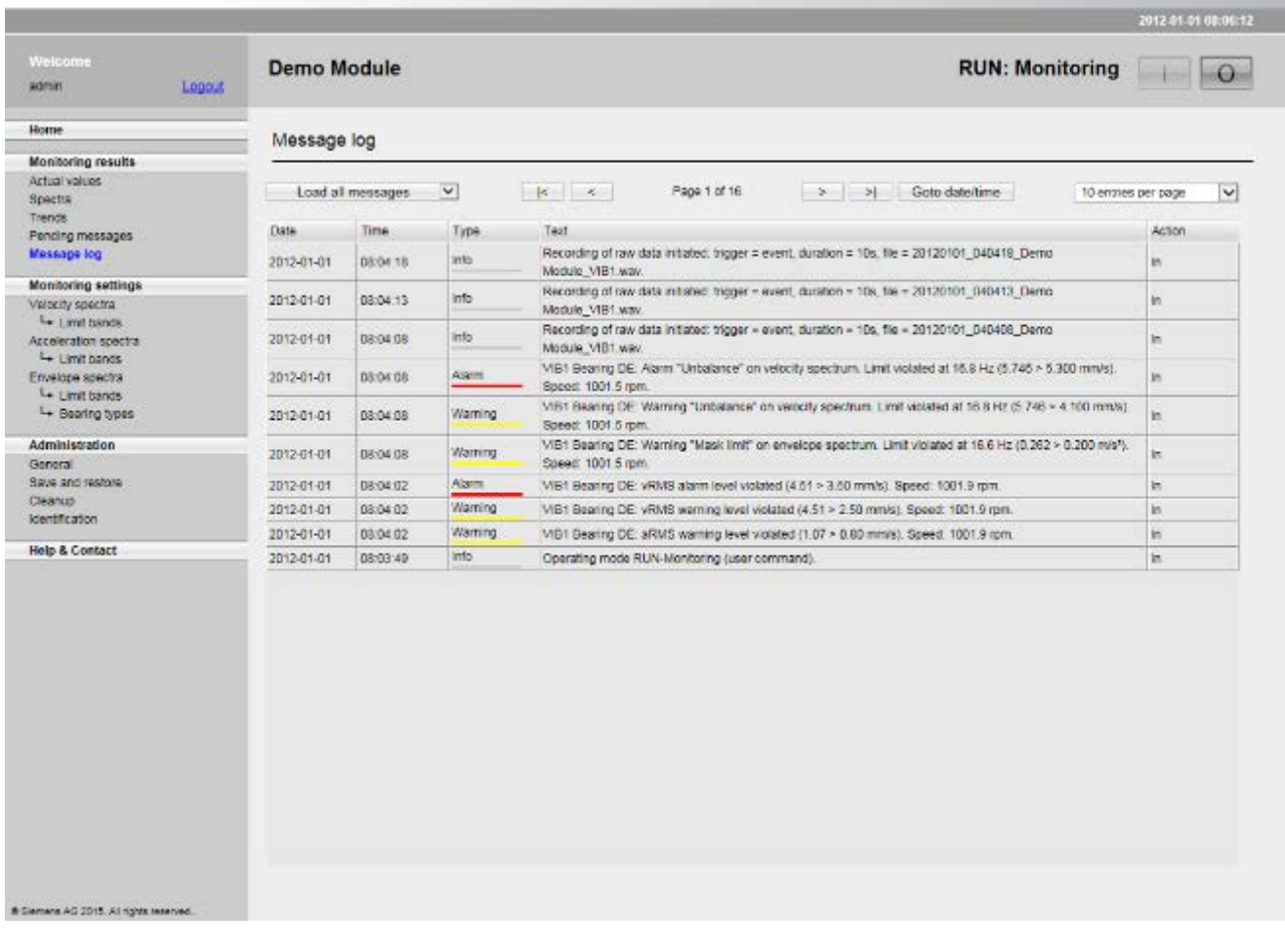

# Display filter

For displaying messages, you can use the following filters via a dropdown menu:

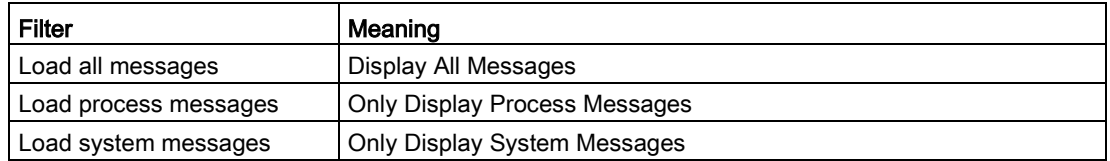

After selecting an entry, this entry can be clicked.

Via a further selection box, you can select between 10 and 200 entries per page.

SIPLUS SM 1281

# Displaying messages in the message log

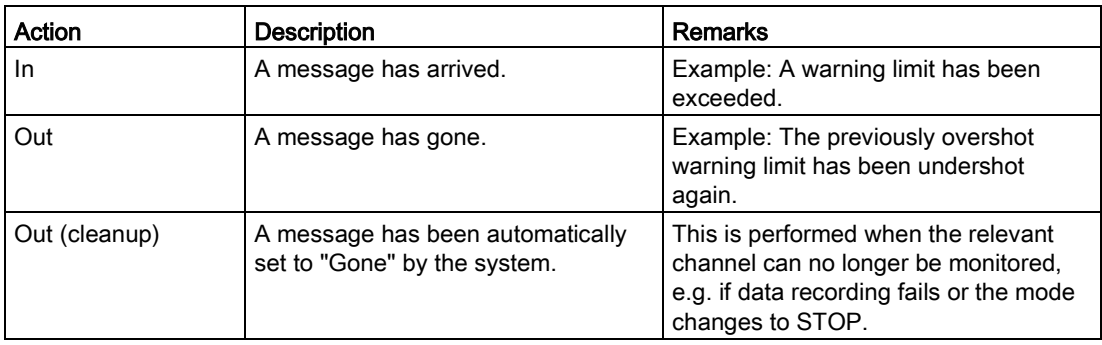

# Navigating in the message log

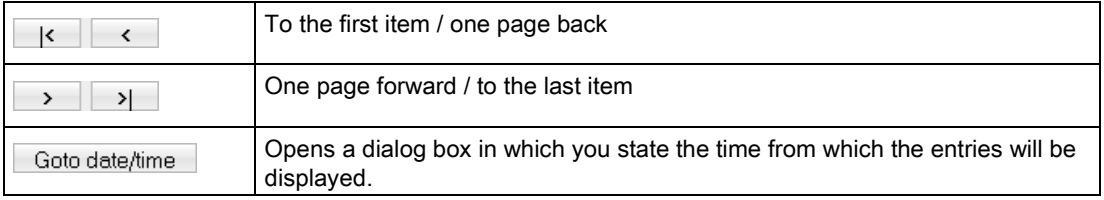

Navigating in the message log does not cause the most recent messages to be loaded. You can update the messages using the display filters (Load all messages, Load process, Load system).

# 12.3.5 Monitoring configuration

The monitoring settings encompass the websites which you need for setting the parameters for the monitoring algorithms and for defining the monitoring responses.

Three spectra are available for monitoring:

- [Velocity spectrum](#page-129-0) (Page [130\)](#page-129-0)
	- Velocity spectrum > [Limit bands](#page-131-0) (Page [132\)](#page-131-0)
- [Acceleration spectrum](#page-134-0) (Page [135\)](#page-134-0)
	- Acceleration spectrum > [Limit bands](#page-136-0) (Page [137\)](#page-136-0)
- [Envelope spectrum](#page-140-0) (Page [141\)](#page-140-0)
	- Envelope spectrum > [Limit bands](#page-142-0) (Page [143\)](#page-142-0)
	- Envelope spectrum > [Bearing types](#page-145-0) (Page [146\)](#page-145-0)

# <span id="page-129-0"></span>12.3.5.1 Velocity spectra

On the "Velocity spectra" page, you can activate the limits and define the associated limit bands. The settings refer exclusively to the vibration channels and the "velocity spectrum" monitoring method.

## Note

You can only make changes in the operating mode "STOP: System ready".

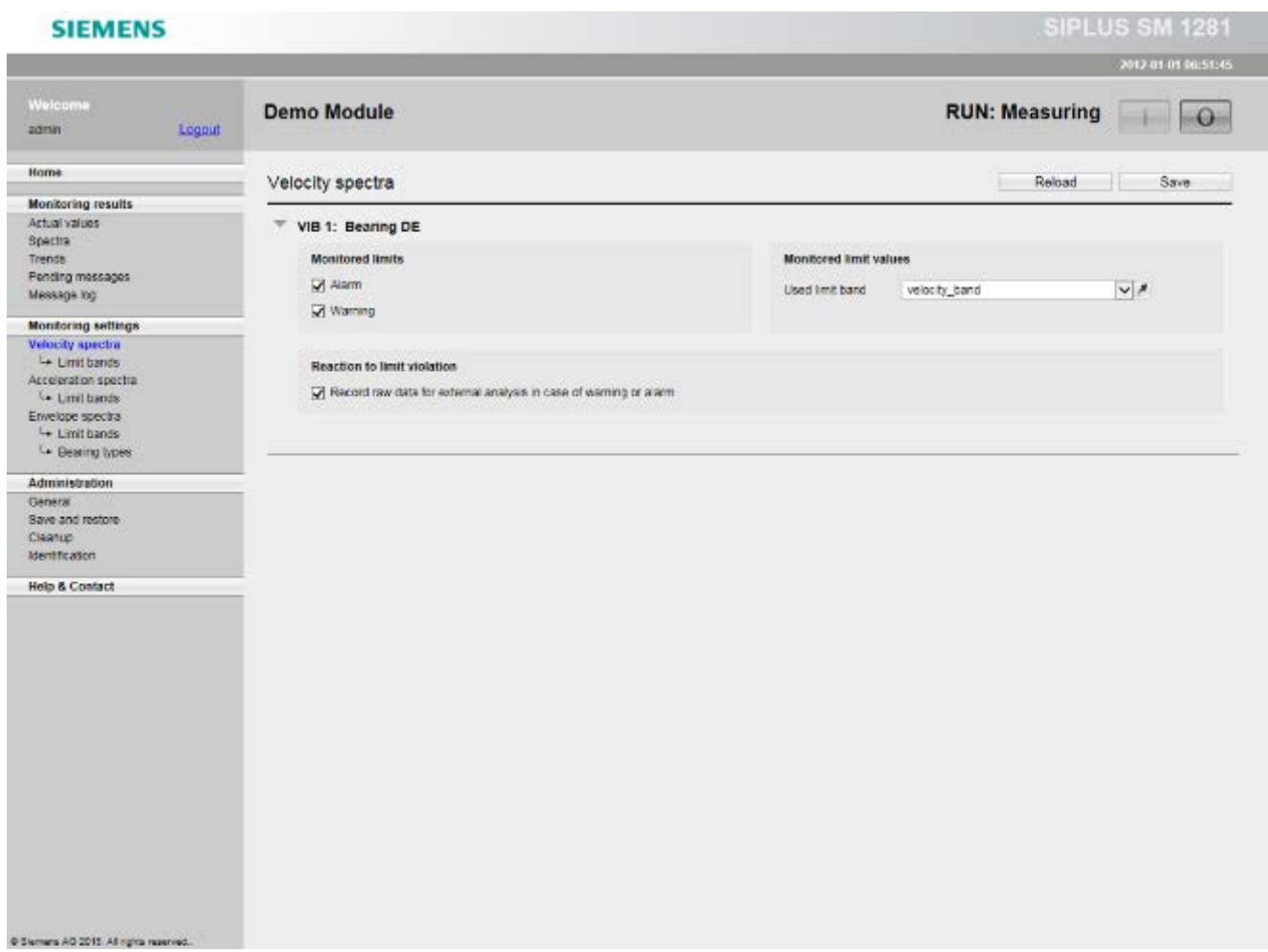

## Monitored limits

Activate or deactivate monitoring of the warning / alarm limits for this channel.

# Monitored limit band

All of the previously created and saved limit bands can be selected via the selection box. You can assign a monitoring band from the list of the defined [limit bands](#page-131-0) (Page [132\)](#page-131-0). This band contains information as to which frequencies must be checked as well as the limits for the frequencies to be checked.

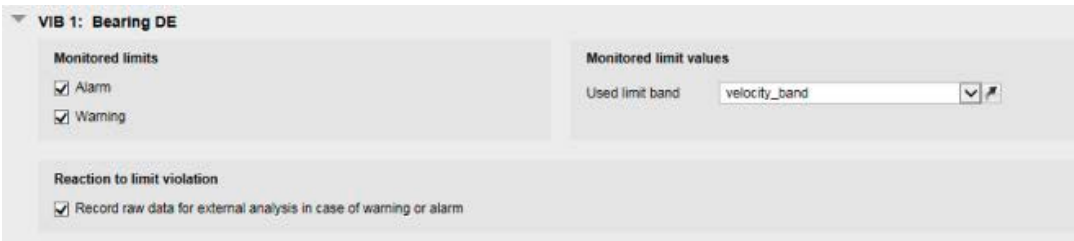

The icon  $\blacktriangleright$  will take you directly to the page of the currently selected limit frequency band.

# Reaction to limit violation

Here you activate the response to a limit violation.

● Start raw data recording

# <span id="page-131-0"></span>12.3.5.2 Velocity spectra > Limit bands

On the "Velocity spectrum band" page, you can create, modify and administer the limit bands for the velocity spectrum.

You can define speed-independent limits and speed-dependent limits.

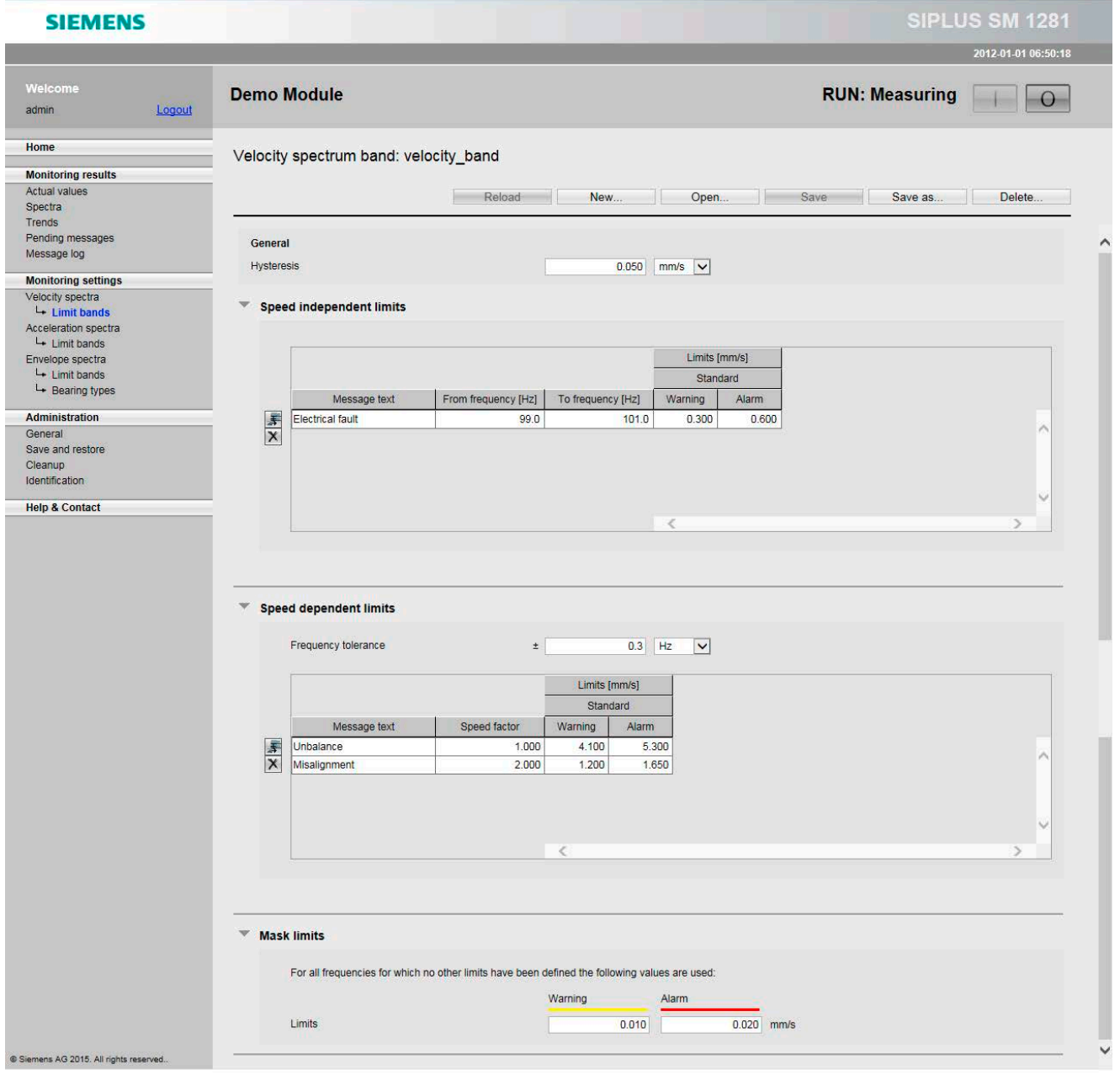

# **General**

Here you define the [hysteresis](#page-45-0) (Page [46\)](#page-45-0) for the limit bands. This value applies to the entire limit band defined here.

You can specify the value in mm/s or as a percentage.

# Speed-independent limits

Speed-independent peak monitoring of absolute frequency bands.

For each speed-independent monitoring function, you can specify a message text. This text will be included in the relevant process message to provide a clearer explanation when a limit is violated.

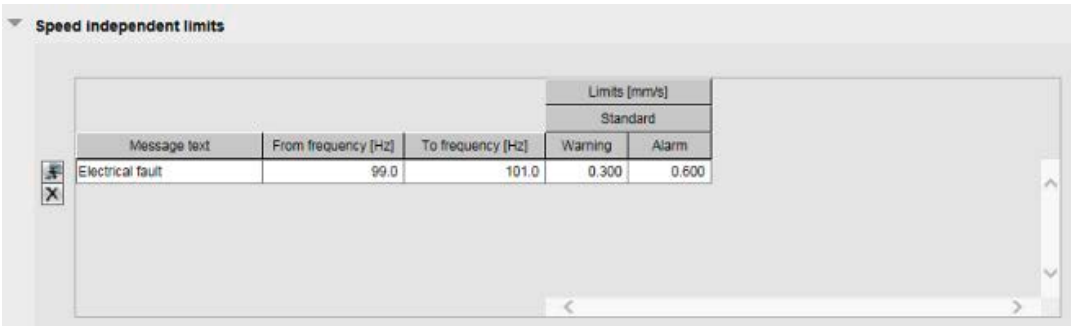

The warning limits and alarm limits in the tables do not have to be filled out completely. In this way, you can configure any part of the monitoring functions.

# Speed-dependent limits

Speed-dependent peak monitoring of individual frequencies with settable frequency tolerance for monitoring.

For speed-dependent peak monitoring of individual frequencies, a frequency tolerance band for monitoring can be set.

The frequency tolerance can be specified absolutely in hertz or relatively as a percentage. It states the band around a certain frequency in the spectrum that will be monitored for limits. The default value for the frequency tolerance is ±0.3 Hz.

For each speed-dependent monitoring function, you can specify a message text. This text will be included in the relevant process message to provide a clearer explanation when a limit is violated.

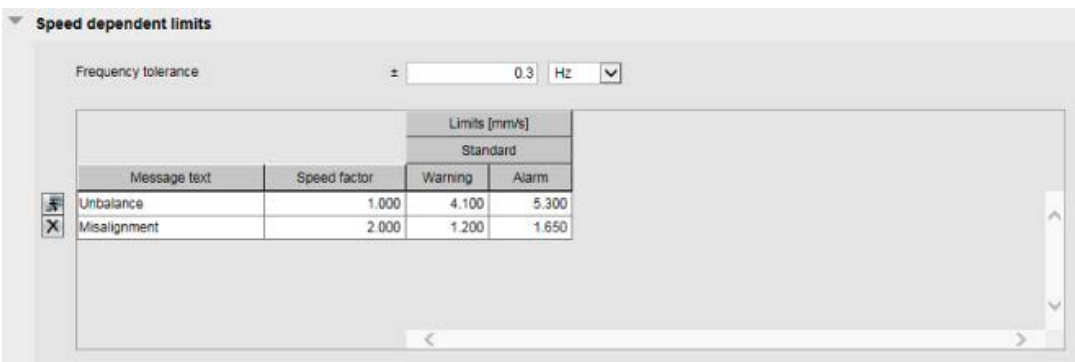

The warning limits and alarm limits in the tables do not have to be filled out completely. In this way, you can configure any part of the monitoring functions.

## Parameter assignment/configuring

12.3 Parameterizing via the SM 1281 web user interface

## Mask limits

Limits of the mask frequency band for monitoring remaining frequencies to cover the entire spectrum.

The mask frequency band covers the frequencies not yet monitored by one of the limits defined above.

## Operating functions

## Inserting/deleting rows

You can insert new rows and delete rows using the buttons to the left of the table.

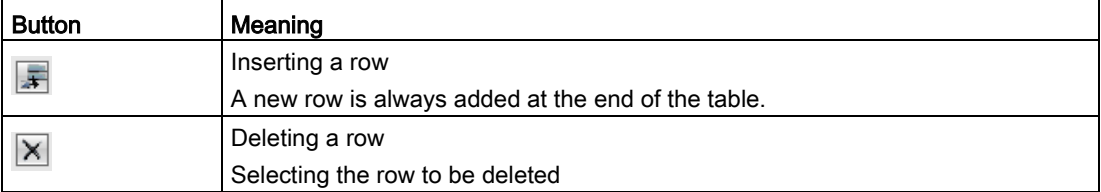

## Creating, loading, saving, deleting limit bands

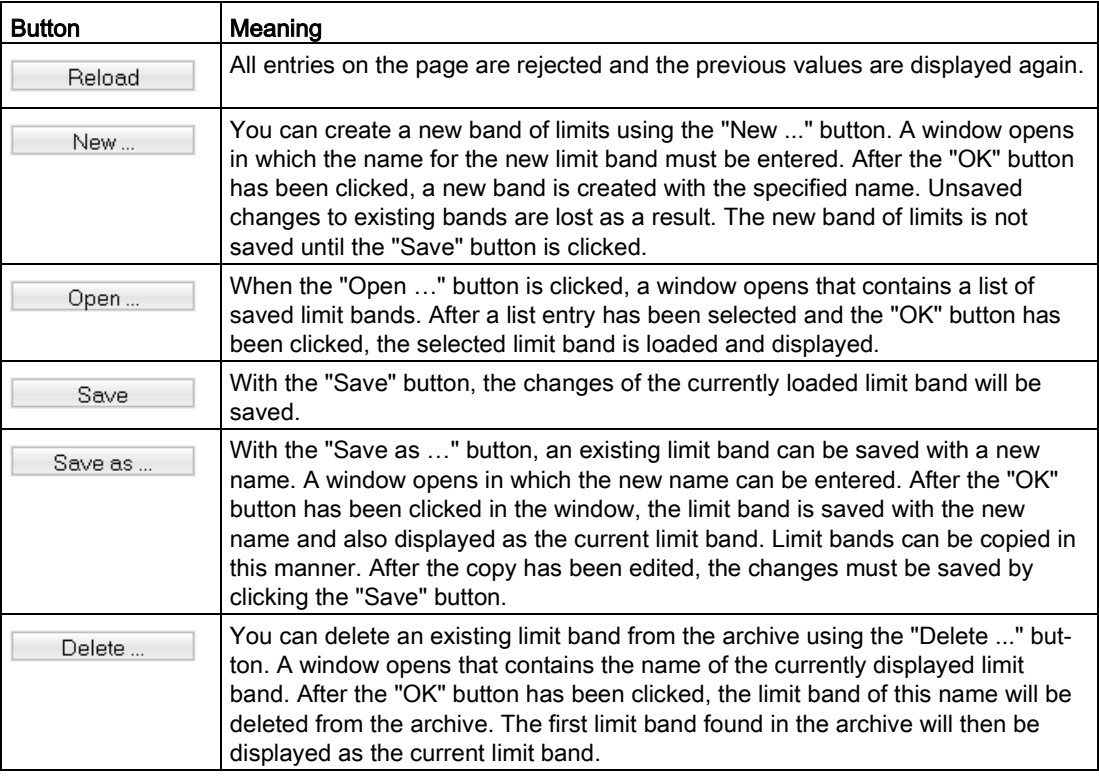

# <span id="page-134-0"></span>12.3.5.3 Acceleration spectra

On the "Acceleration spectra" page, you can activate the limits and define the associated limit bands. The settings refer exclusively to the vibration channels and the "acceleration spectrum" monitoring method.

## Note

You can only make changes in the operating mode "STOP: System ready".

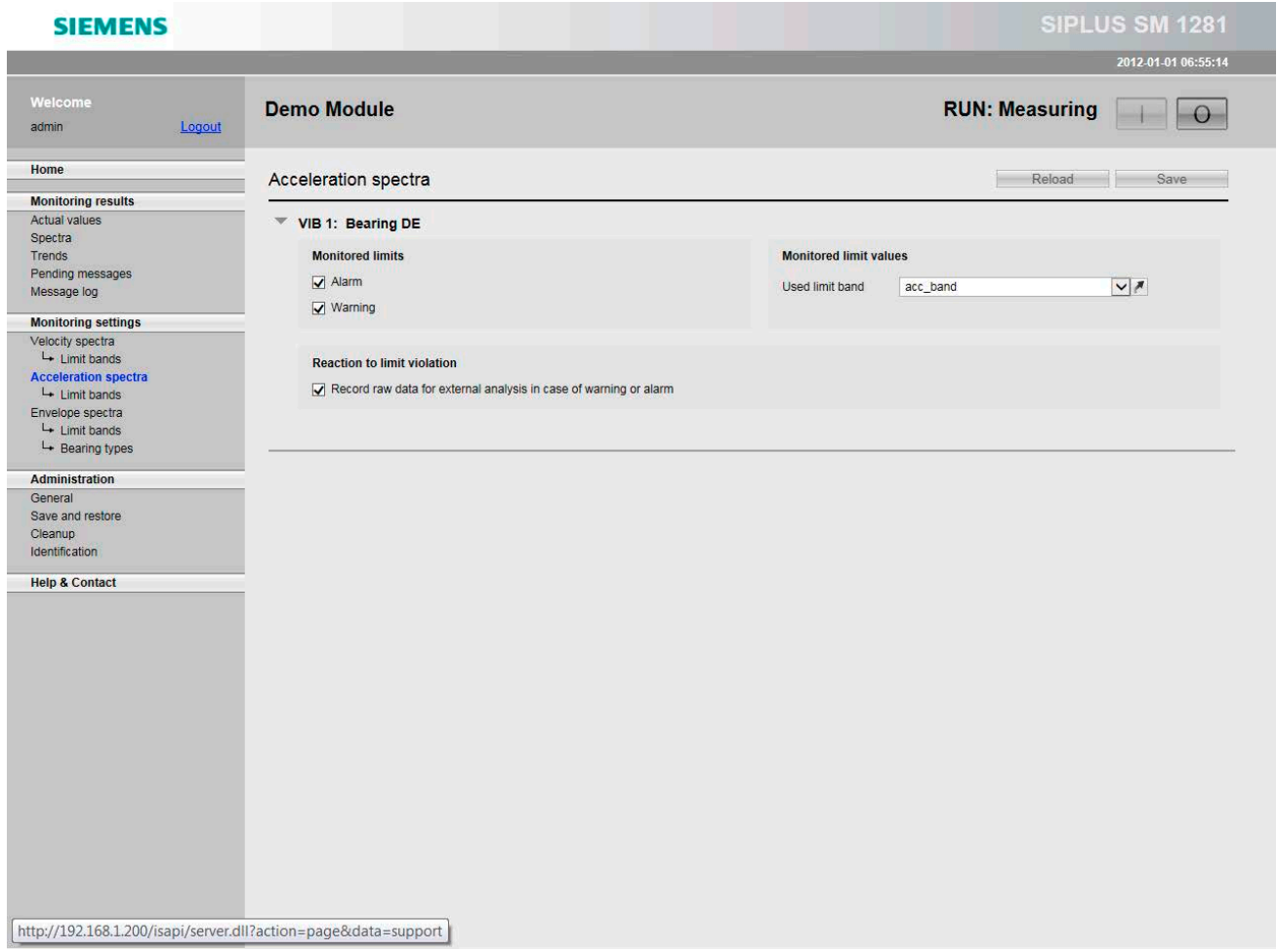

# Monitored limits

Activate or deactivate monitoring of the warning / alarm limits for this channel.

## Monitored limit band

All of the previously created and saved limit bands can be selected via the selection box. You can assign a monitoring band from the list of the defined [limit bands](#page-136-0) (Page [137\)](#page-136-0). This band contains information as to which frequencies must be checked as well as the limits for the frequencies to be checked.

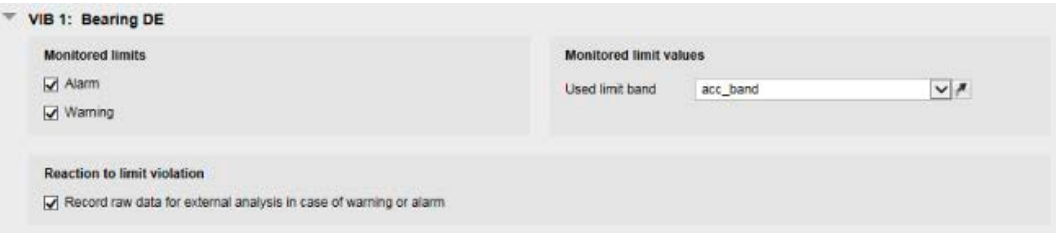

The link icon will take you directly to the page of the currently selected limit frequency band.

## Reaction to limit violation

Here you activate the response to a limit violation.

● Start raw data recording

# <span id="page-136-0"></span>12.3.5.4 Acceleration spectra > Limit bands

On the "Acceleration spectrum band" page, you can create, modify and administer the limit bands for the acceleration spectrum.

You can define speed-independent limits and speed-dependent limits.

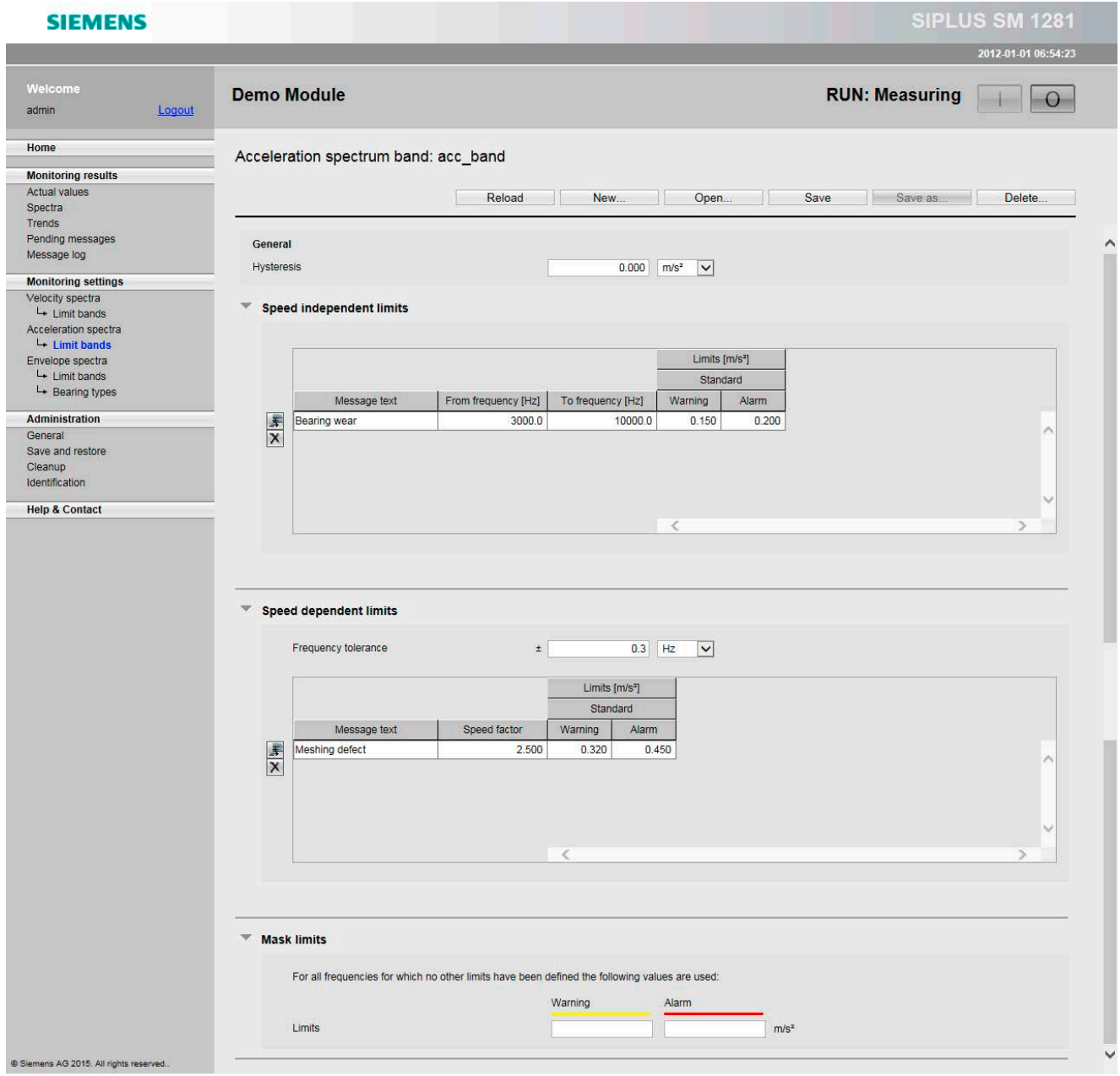

# **General**

Here you define the [hysteresis](#page-45-0) (Page [46\)](#page-45-0) for the limit bands. The value applies to all the limit bands defined here.

You can specify the value in m/s<sup>2</sup> or as a percentage.

## Speed-independent limits

The limits you create here are speed-independent. For each speed-independent monitoring function, you can specify a message text. This text will be included in the relevant process message to provide a clearer explanation when a limit is violated.

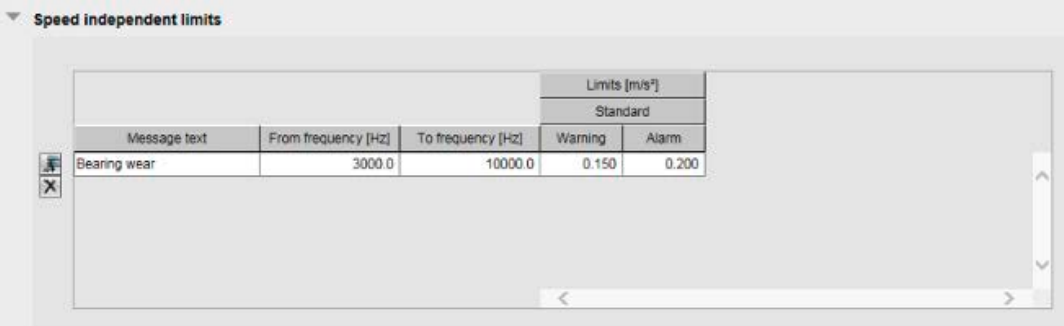

The warning limits and alarm limits in the tables do not have to be filled out completely. In this way, you can configure any part of the monitoring functions.

# Speed-dependent limits

Speed-dependent peak monitoring of individual frequencies with settable frequency tolerance for monitoring.

For speed-dependent peak monitoring of individual frequencies, a frequency tolerance band for monitoring can be set.

The frequency tolerance can be specified absolutely in hertz or relatively as a percentage. It states the band around a certain frequency in the spectrum that will be monitored for limits. The default value for the frequency tolerance is ±0.3 Hz.

For each speed-dependent monitoring function, you can specify a message text. This text will be included in the relevant process message to provide a clearer explanation when a limit is violated.

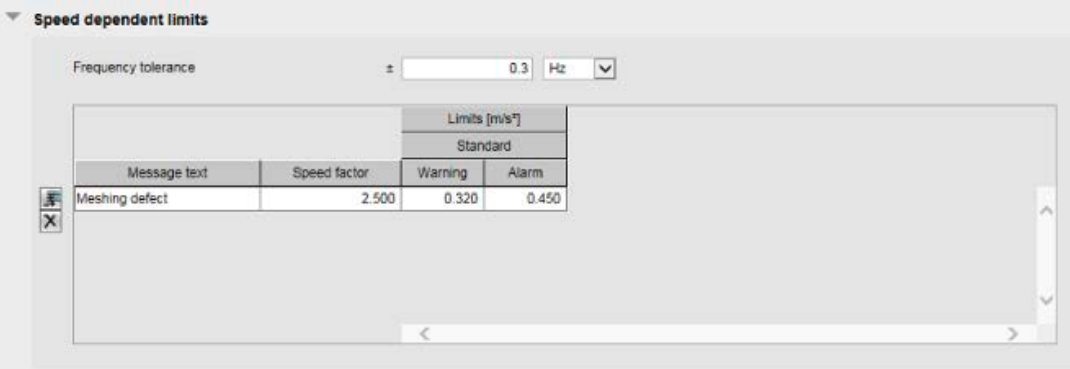

The warning limits and alarm limits in the tables do not have to be filled out completely. In this way, you can configure any part of the monitoring functions.

The limit values for warning and alarm can be omitted. These limit values are then also not monitored.

# Mask limits

Limits of the mask frequency band for monitoring remaining frequencies to cover the entire spectrum.

The mask frequency band covers the frequencies not yet monitored by one of the limits defined above.

# Operating functions

## Inserting/deleting rows

You can insert new rows and delete rows using the buttons to the left of the table.

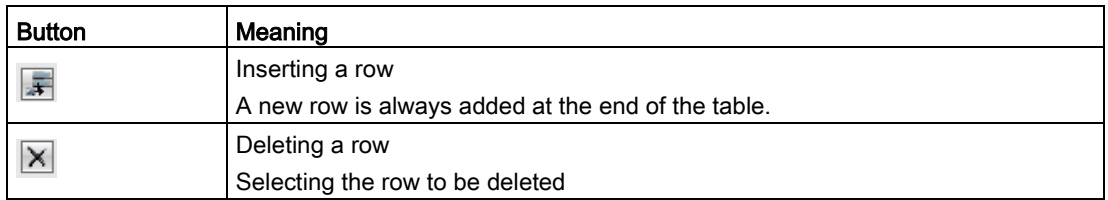

## Creating, loading, saving, deleting limit bands

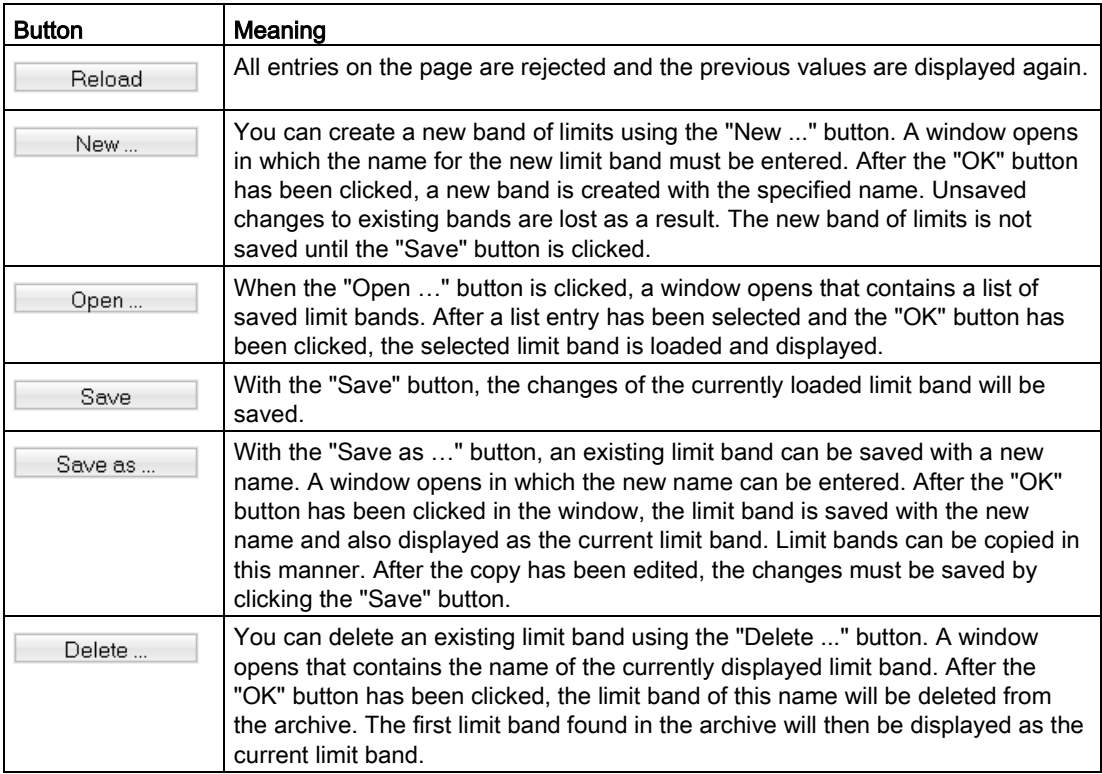

# <span id="page-140-0"></span>12.3.5.5 Envelope spectra

On the "Envelope spectra" page, you can activate the limits and define the associated limit bands. The settings refer exclusively to the vibration channels and the "envelope spectrum" monitoring method.

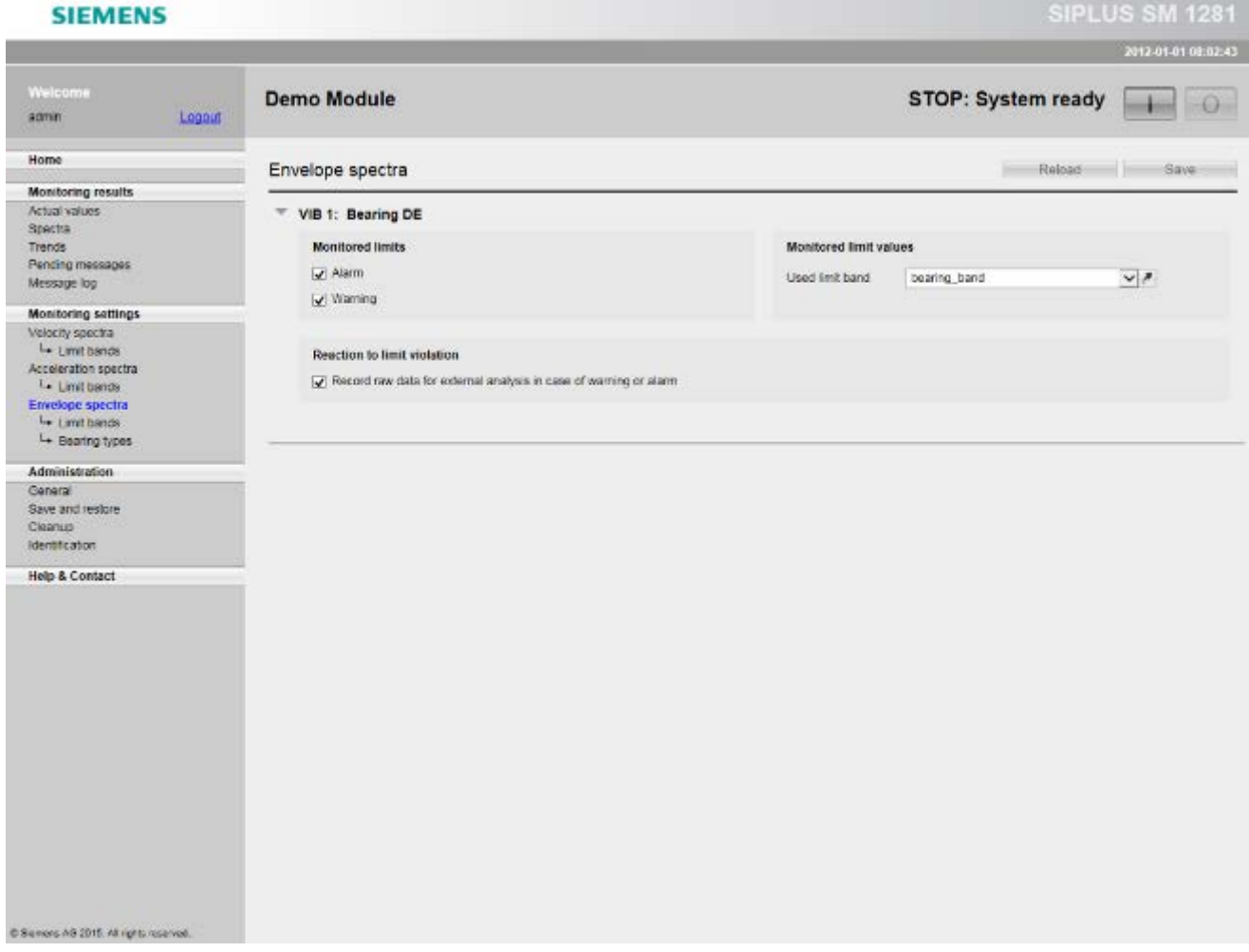

# Monitored limits

Activate or deactivate monitoring of the warning / alarm limits for this channel.

## Monitored limit band

All of the previously created and saved limit bands can be selected via the selection box. You can assign a monitoring band from the list of the defined [limit bands](#page-142-0) (Page [143\)](#page-142-0). This band contains information as to which frequencies must be checked as well as the limits for the frequencies to be checked.

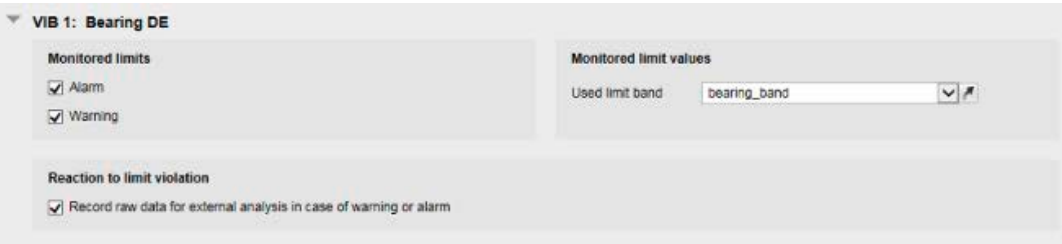

The icon  $\blacksquare$  will take you directly to the page of the currently selected limit frequency band.

# Reaction to limit violation

Here you activate the response to a limit violation.

• Start raw data recording

# <span id="page-142-0"></span>12.3.5.6 Envelope spectra > Limit bands

On the "Envelope spectrum band" page, you can create, modify and administer the limit bands for the envelope spectrum.

You can define speed-dependent limits.

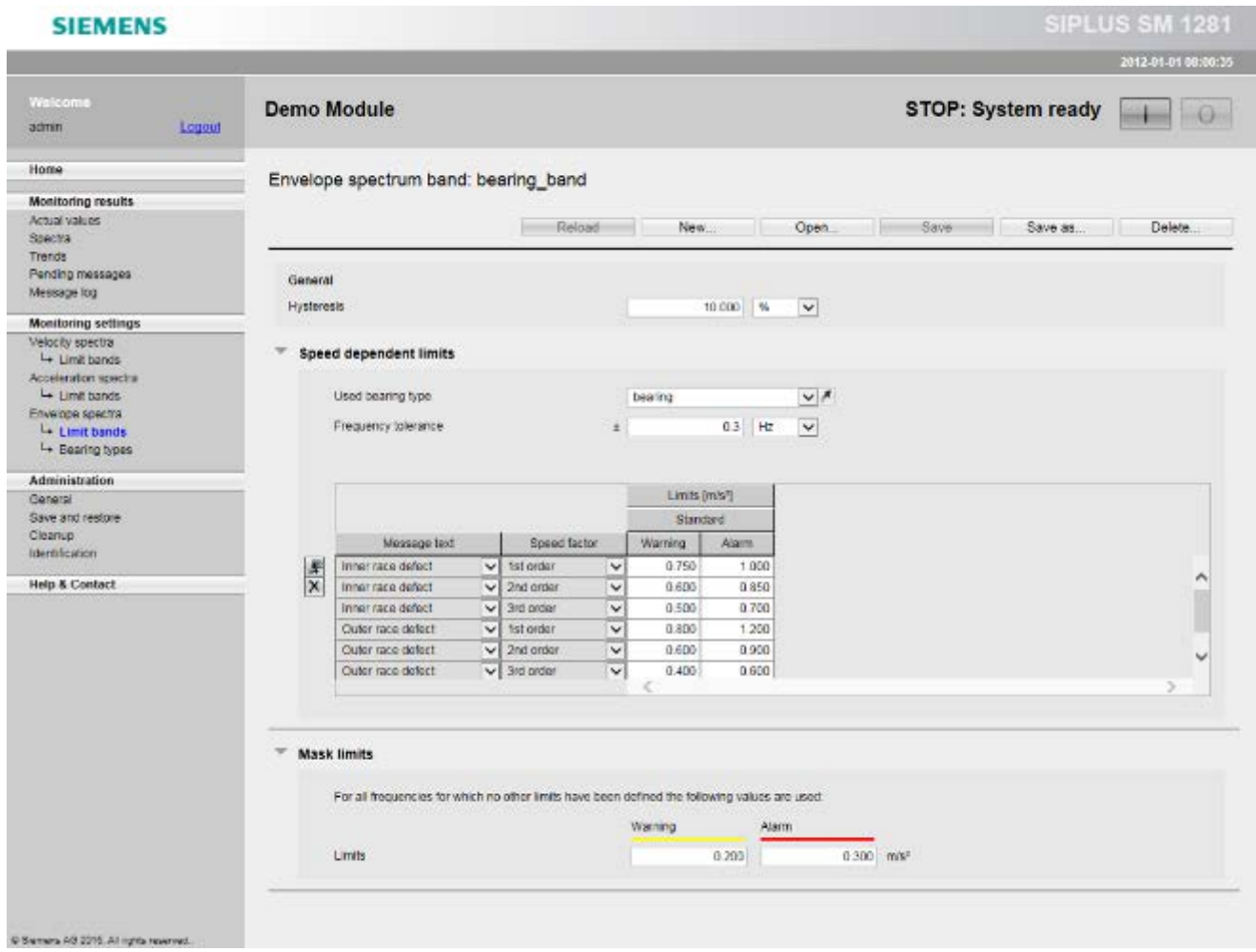

# **General**

Here you define the [hysteresis](#page-45-0) (Page [46\)](#page-45-0) for the limit bands. This value applies to the entire limit band defined here.

You can specify the value in m/s<sup>2</sup> or as a percentage.

## Speed-dependent limits

Speed-dependent peak monitoring of individual frequencies with settable frequency tolerance for monitoring.

Select a bearing from the list of defined bearings. Bearings are defined on the website ["Envelope spectra > Bearing types"](#page-145-0) (Page [146\)](#page-145-0).

For speed-dependent monitoring of individual frequencies, a frequency tolerance band for monitoring can be set.

The frequency tolerance can be specified absolutely in hertz or relatively as a percentage. It states the band around a certain frequency in the spectrum that will be monitored for limits. The default value for the frequency tolerance is ±0.3 Hz.

The message texts for the 4 types of damage are predefined and can be selected under "Message text".

This text will be included in the relevant process message to provide a clearer explanation when a limit is violated.

The thresholds can be specified for up to five orders of magnitude (multiples of the respective fault frequencies).

You can configure not only the predefined bearing frequencies but also any speeddependent monitoring functions.

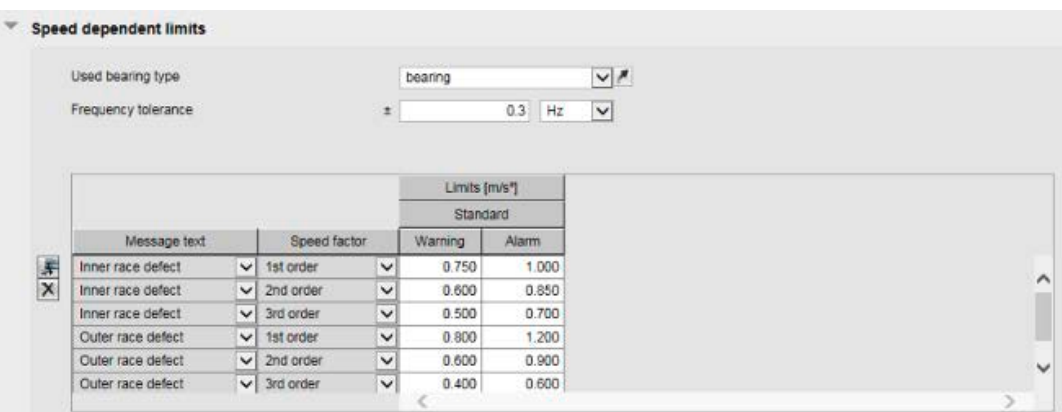

The warning limits and alarm limits in the tables do not have to be filled out completely. In this way, you can configure any part of the monitoring functions.

## Mask limits

Limits of the mask frequency band for monitoring remaining frequencies to cover the entire spectrum.

The mask frequency band covers the frequencies not covered by the methods stated above.
#### Operating functions

#### Inserting/deleting rows

You can insert new rows and delete rows using the buttons to the left of the table.

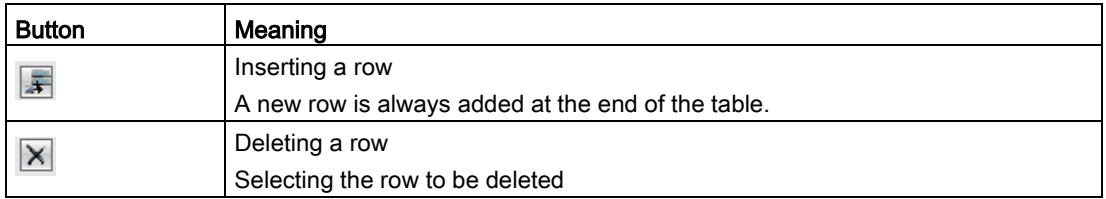

#### Creating, loading, saving, deleting limit bands

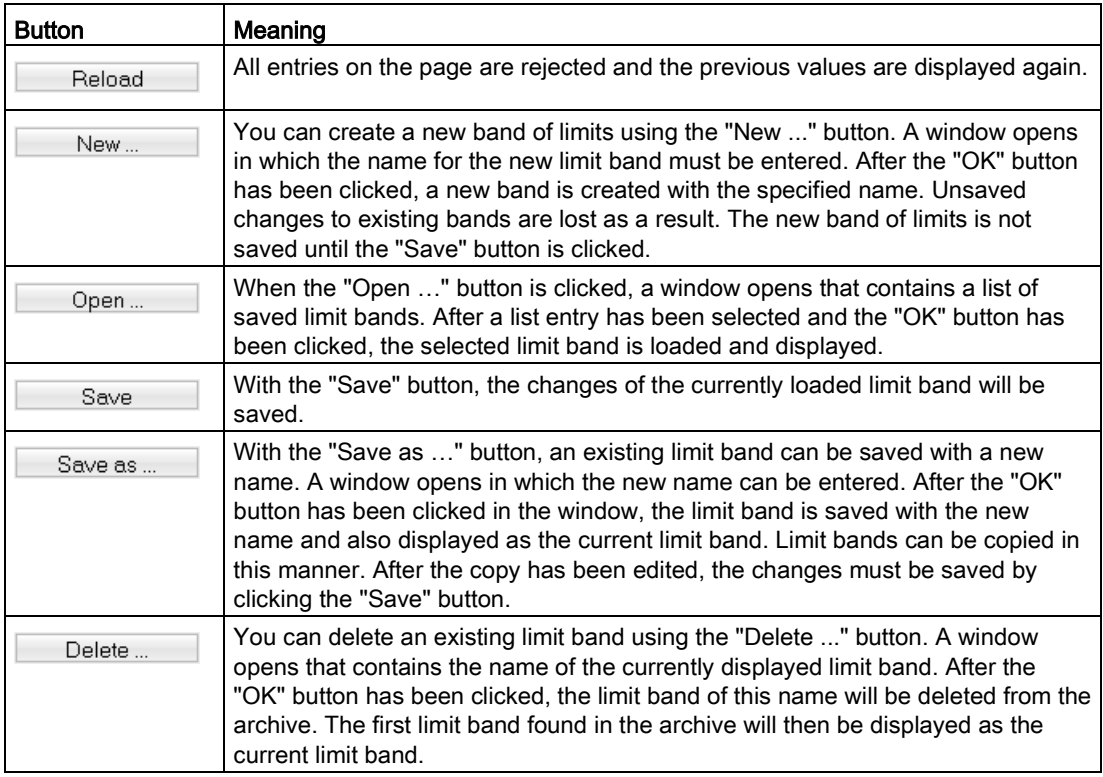

#### 12.3.5.7 Envelope spectra > Bearing types

On the "Bearing types" page, you can create, modify and administer the data for the different bearing types.

The data stored for each bearing type is used in the bearing analysis to determine the fault frequencies for the outer race, inner race, rolling elements (balls) and cage. The limit bands for bearing analysis contain limits in accordance with these fault frequencies.

To open the page, click "Monitoring settings > Envelope spectra > Bearing types" in the navigation area.

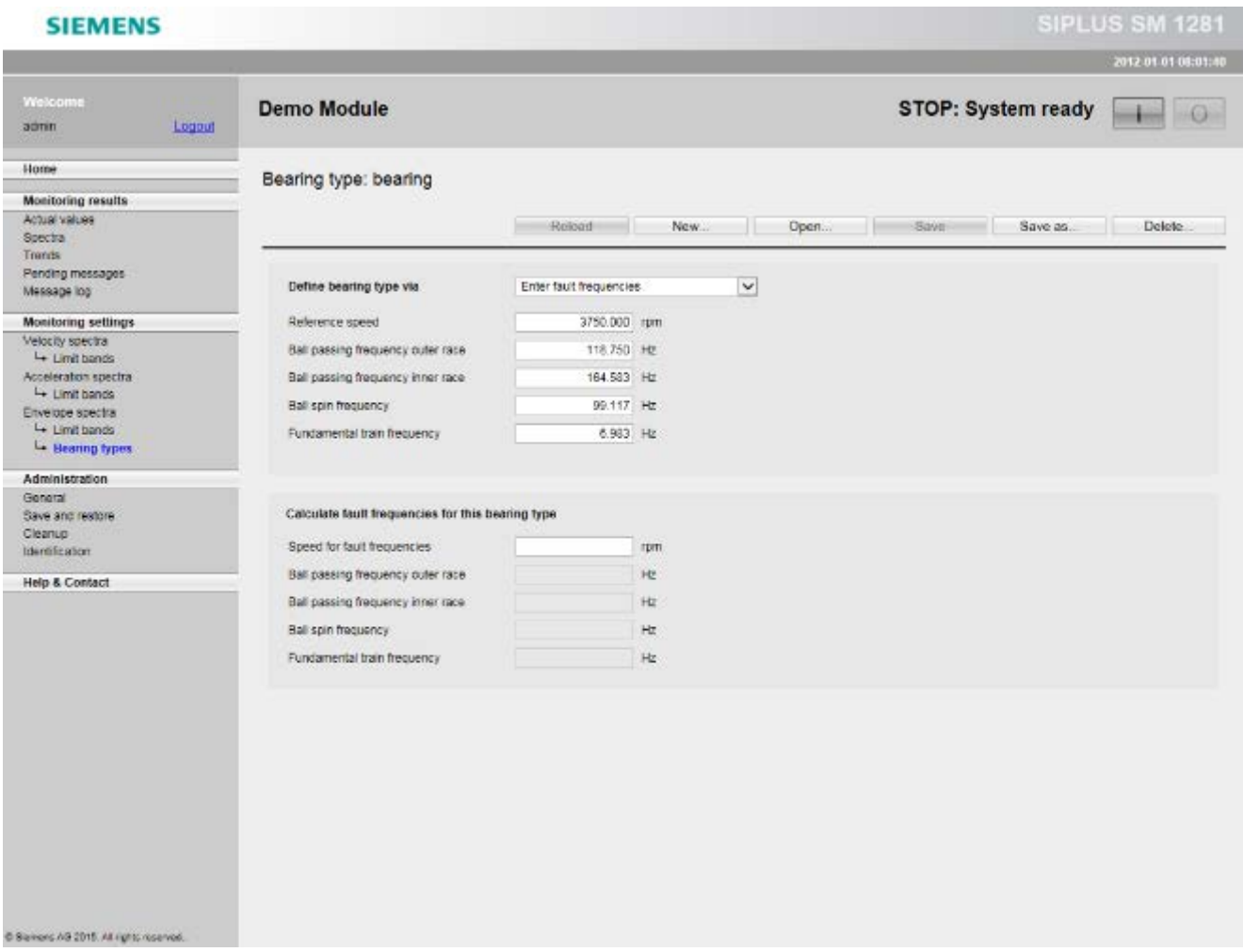

You can choose between the following two input modes for the bearing type parameter:

- Direct entry of the fault frequencies
- Input of the bearing geometry

#### Direct entry of the fault frequencies

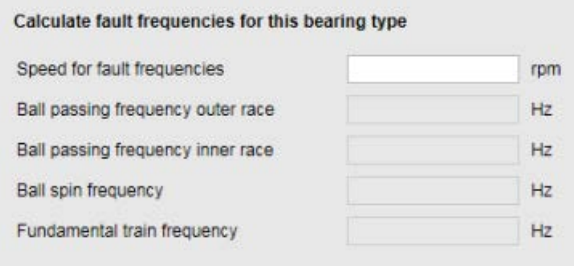

For direct entry of the frequencies, you enter a speed as the reference value and the bearing fault frequencies for outer race, inner race, rolling element and cage. An incomplete entry of the fault frequencies is also accepted, but in this case you will be unable to activate monitoring of the bearing for a particular type of damage.

#### Input of the bearing geometry

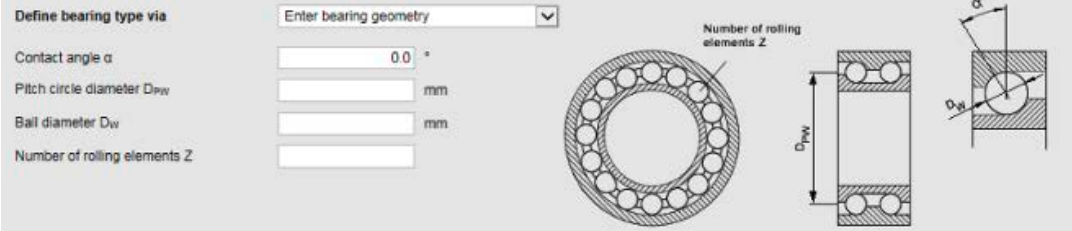

For entry of the bearing geometry, four geometric characteristic values are specified:

- Contact angle of the rolling element (ball) in the cage  $\alpha$
- $\bullet$  Ball diameter  $D_{\rho W}$
- Ball diameter D<sub>W</sub>
- Number of balls Z

#### Fault frequency calculator

The "Bearing types" menu contains a fault frequency calculator. After a speed ("Speed for fault frequencies") has been entered, the bearing fault frequencies for outer race and inner race, the rolling element and cage are displayed immediately for the current bearing type.

Parameter assignment/configuring

12.3 Parameterizing via the SM 1281 web user interface

#### 12.3.6 Administration

Administration encompasses the websites on which you can manage the SM 1281 and the data:

- [General](#page-148-0) (Page [149\)](#page-148-0)
- [Save and restore](#page-151-0) (Page [152\)](#page-151-0)
- [Cleanup](#page-153-0) (Page [154\)](#page-153-0)
- [Identification](#page-156-0) (Page [157\)](#page-156-0)

#### **Note**

You can only make changes in the operating mode "STOP: System ready".

#### See also

[Factory settings and default settings](#page-155-0) (Page [156\)](#page-155-0)

#### <span id="page-148-0"></span>12.3.6.1 General

You can make general administration settings on the "General" page: Click "Save" to save inputs.

To open the page, click "Administration > General" in the navigation area.

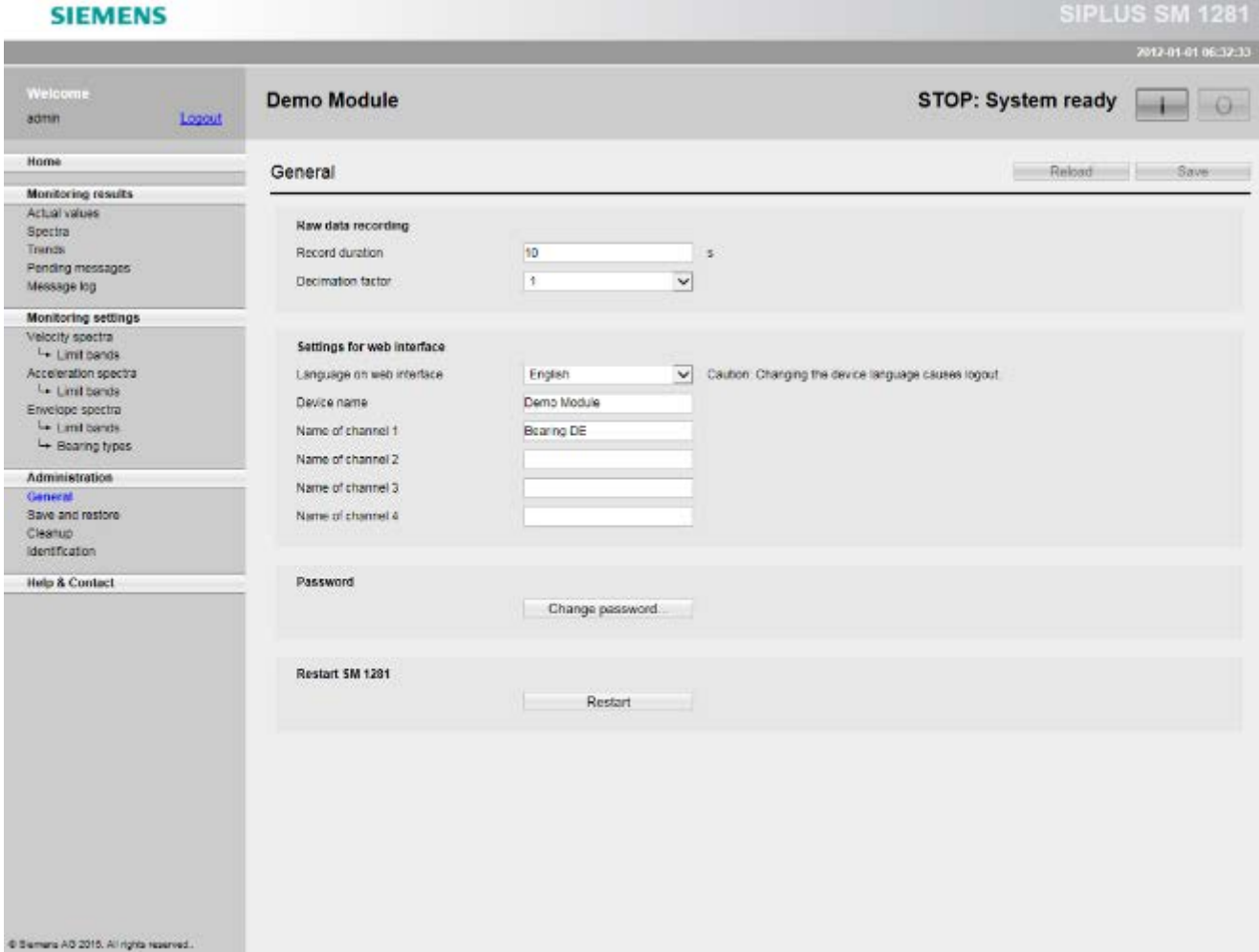

#### Recording raw data

- Recording time: You can enter 1 to 90 seconds.
- Decimation factor: The decimation reduces the scan rate and, as a result, the size of the raw data file. As a result, more raw data recordings are possible.

The maximum recording duration is independent of the decimation factor.

#### Web interface settings

- Device name: Here you enter the name of the device. It will appear in the title area and on the page [Identification](#page-156-0) (Page [157\)](#page-156-0).
- Device language: You can switch the language of the web interface between English and German.

A change of languages logs off the user.

#### **Note**

To be able to make entries, he must log in again after being logged off.

#### Password

To change the password stored in the device, click "Change password". The corresponding dialog box opens. Enter the old and new password, and repeat the new password. The password must have a length between 4 and 40 characters. The following characters are permissible:

- Uppercase and lowercase letters: a to z and A to Z, no umlauts
- Numbers: 0 to 9
- Special characters "-" and " "

#### **NOTICE**

#### Safely keeping the password

Once the password is set, the configuration/parameterization cannot be changed without entering the password. The password also cannot be changed or reset.

Therefore, keep your password safe!

#### Restarting SM 1281

A system restart can be performed by clicking the "Restart" button, for a firmware update.

#### Note

#### During the restart

During the restart, operation via the browser is not possible, because the connection to the device has been interrupted.

#### Note

#### After the restart

To be able to make entries, you must log in again after the restart.

#### **CAUTION**

#### Critical system state

The Ethernet switch that is built into the SM 1281 is only in operation after the module is started up. A restart of the SM 1281 interrupts the Ethernet switch function.

As a result, existing Ethernet connections via the switch are interrupted for the duration of the start-up of the SM 1281. This can lead to critical system states.

#### <span id="page-151-0"></span>12.3.6.2 Save and restore

On the "Save and restore" page, you can download data that is stored in the device. This data can be used for the data exchange with a different SM 1281 device.

The raw data can be further processed using software that can read WAV files.

To open the page, click "Administration > Save and restore" in the navigation area.

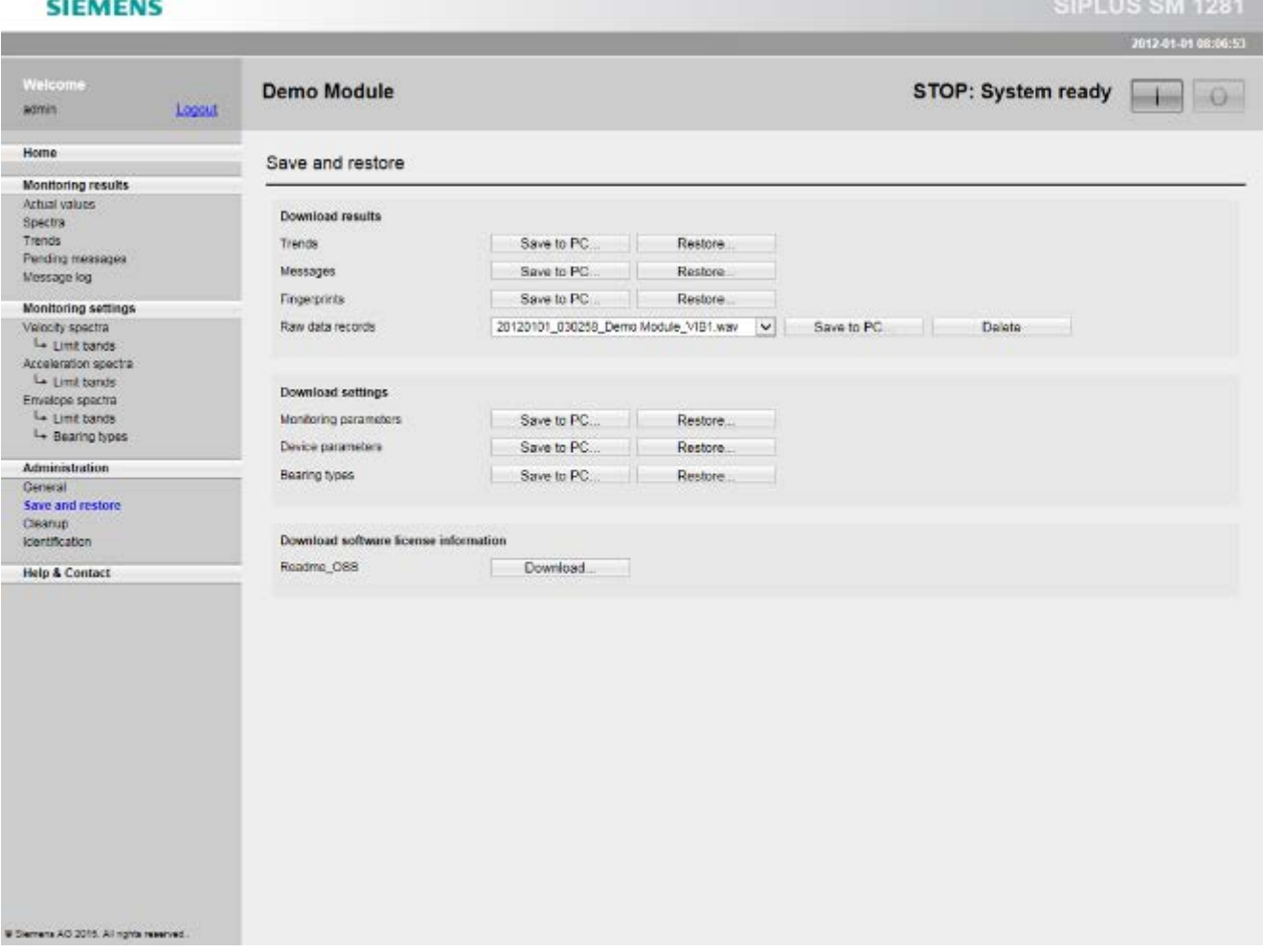

#### Uploading and downloading results

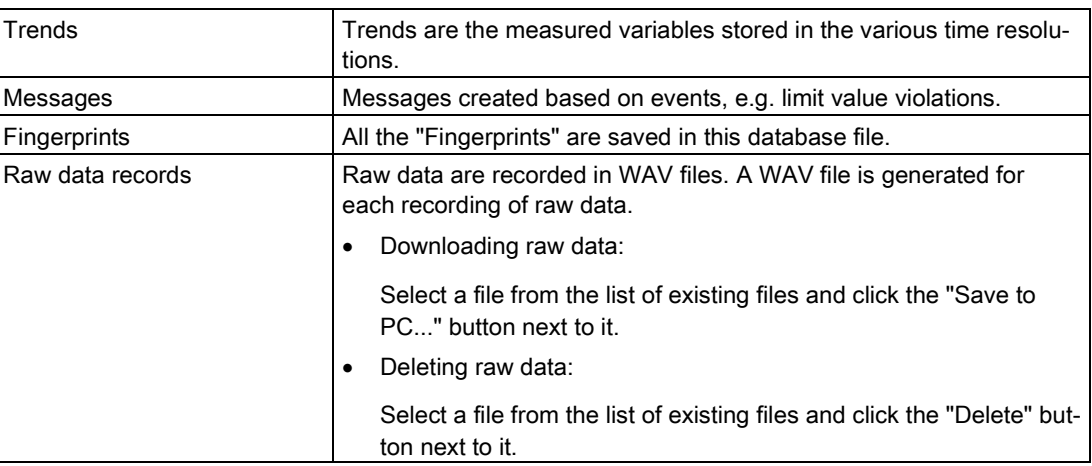

#### Uploading and downloading settings

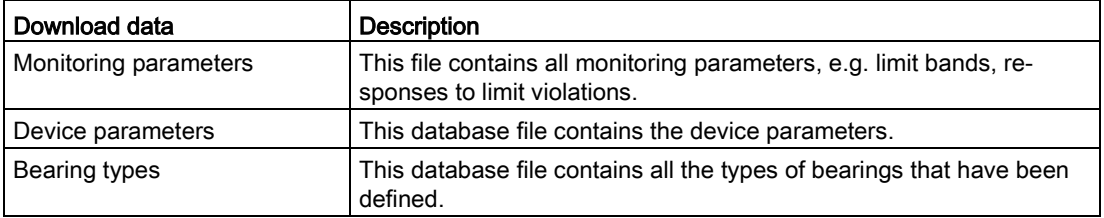

#### Password

Downloading of files from the device is secured by an additional authentication. The default login name must be entered as the default login name "admin". The password required is the one that was most recently set in the device administration on the appropriate web page. If the password was not changed here, the default password "0000" (four times zero) applies.

#### Download software license information

Here, you can download the license conditions of the open source software used in the SM 1281 system as a PDF file.

#### <span id="page-153-0"></span>12.3.6.3 Cleanup

On the "Cleanup" page, you can delete unneeded data from the device or reset the device to the factory settings.

The following data can be deleted:

- Trends
- Messages
- Raw data records
- Fingerprints
- Monitoring parameters

#### Note

Deleted data cannot be restored.

To open the page, click "Administration > Cleanup" in the navigation area.

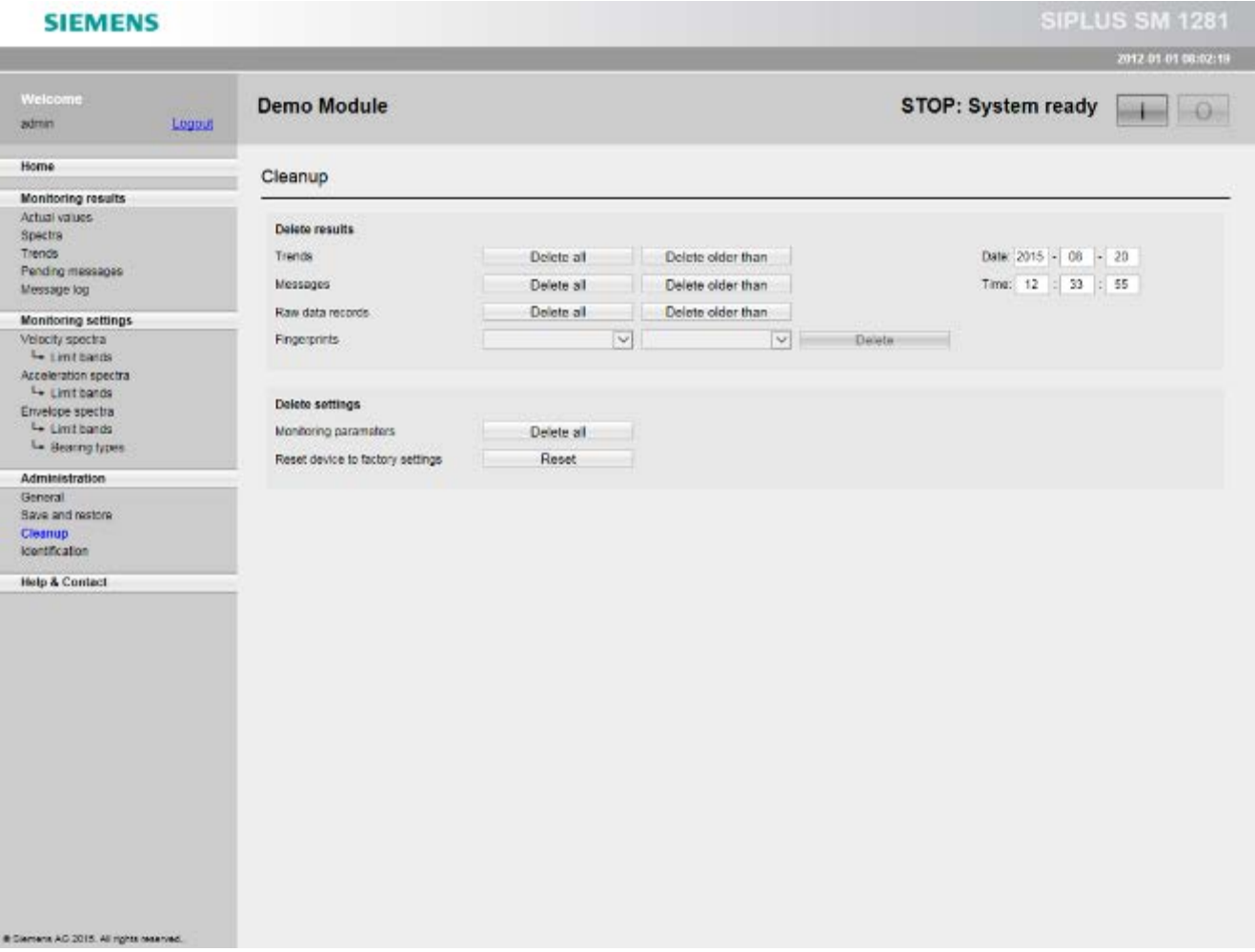

#### Requirement

In "RUN" mode, you can delete the "Fingerprints" and the "Raw data records." All other functions of the "Cleanup" page can only be performed in STOP mode.

#### Deleting trends, messages, raw data records

You have the following options for deleting trends, messages, and raw data records:

- Delete all data in one step
- Delete only data that are older than a set time

When you open the page, the current date and time are automatically entered as the default setting. Enter the required values for the time from which all values are to be deleted in the date and time fields.

Safety query: Clicking on the "Delete all" button or "Delete older than" button opens a dialog box, in which you must confirm the deletion. The data will only be deleted after confirming with "OK".

Deletion is performed in the background and, depending on the quantity of data, can take several minutes. If the cleanup procedure is not completed before the device is switched off, the data will not be deleted or only incompletely deleted.

#### Deleting fingerprints

Fingerprints are saved with a name with reference to the channel.

The names of all fingerprints saved are available in a dropdown list from which you select the fingerprint to be deleted. Delete the selected fingerprint with the "Delete" button. A dialog box opens in which you must confirm deletion.

#### Deleting monitoring parameters

The following time-dependent data is deleted or reset to default values:

- Monitored limits and monitored limit band for the frequency-selective analysis method
- Reaction to limit violation
- Limit bands

#### **Note**

The device is inoperable during the deletion process.

#### Resetting device to factory settings

The following actions are performed using the "Reset" button:

- Deletion of all recorded data (historical data, messages, raw data, fingerprints)
- Deletion of all monitoring parameters
- Resetting the device parameters
- Resetting the password

#### **Note**

Bearing data is excluded from this function. This is always retained.

#### <span id="page-155-0"></span>Factory settings and default settings

The table shows the delivery state of the settings in the device. If a cleanup action is performed on the parameters, or if a database is deleted via WebDAV or FTP, the affected part of the system data is returned to this status or recreated with this status.

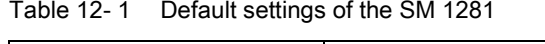

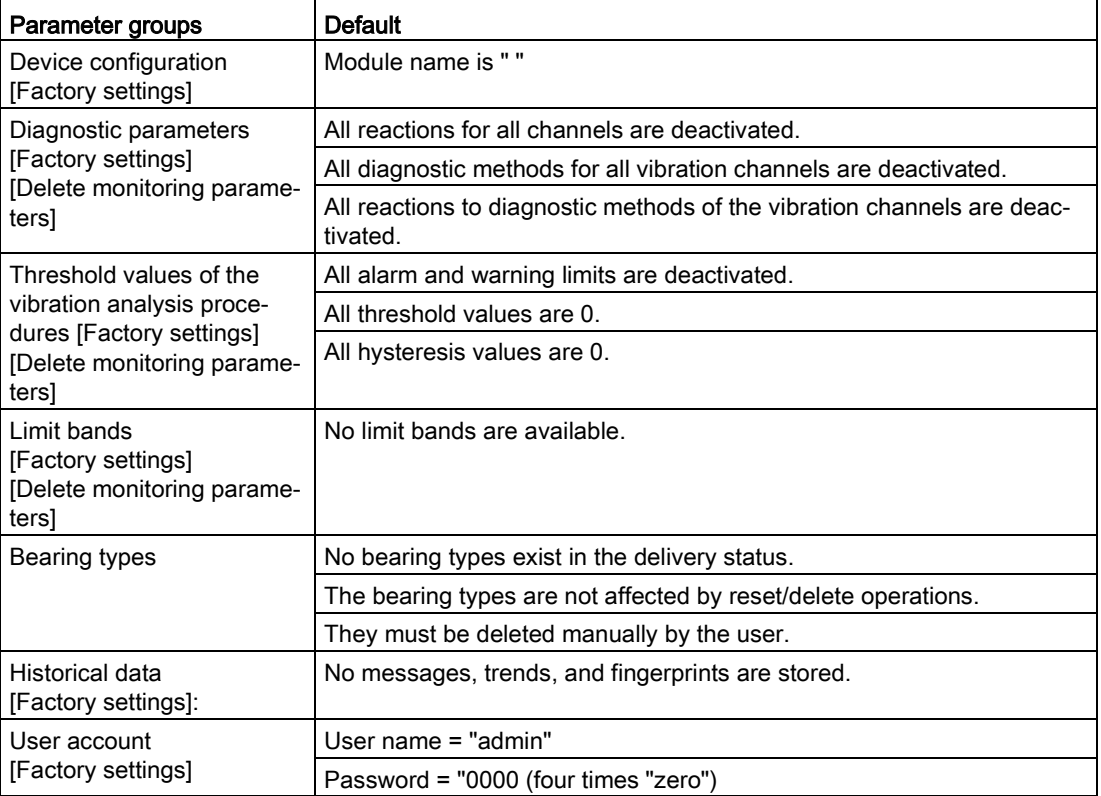

#### <span id="page-156-0"></span>12.3.6.4 Identification

On the "Identification" page, you can display information about the system and the browser. To open the page, click "Administration > Identification" in the navigation area.

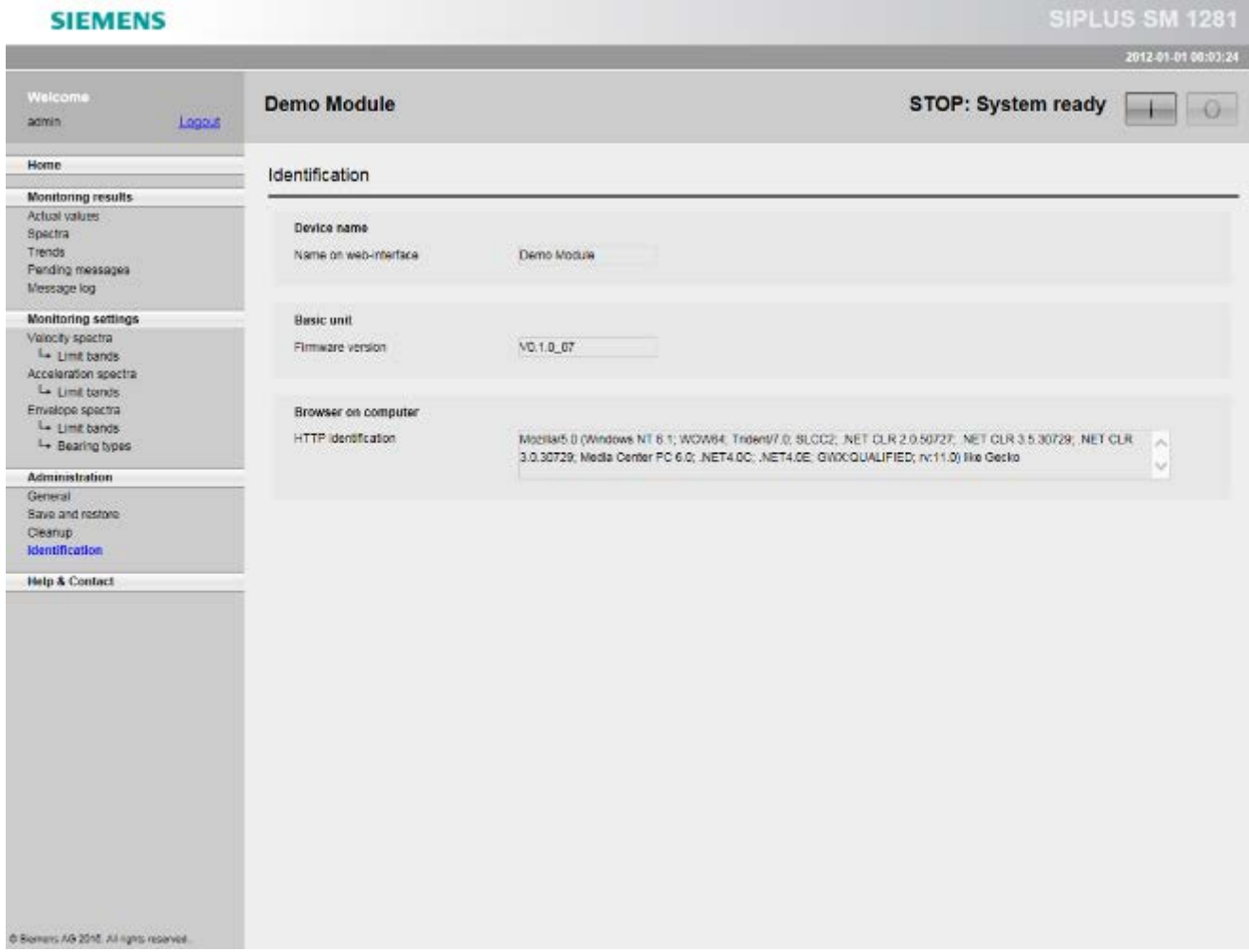

#### Display parameters

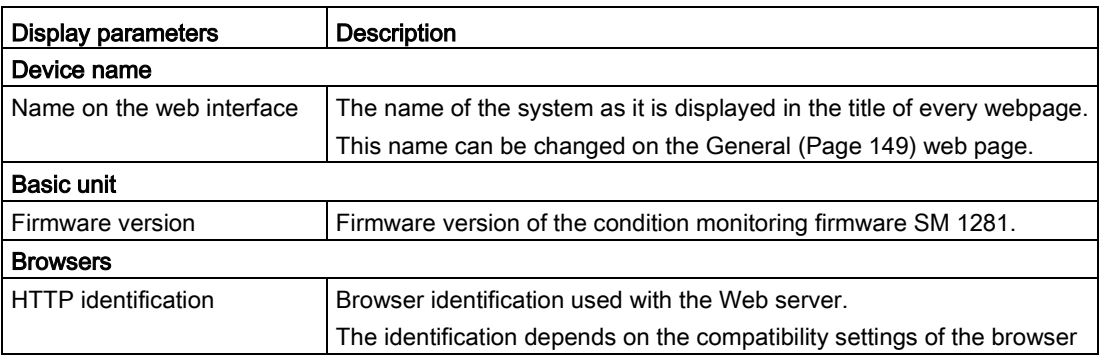

#### 12.3.7 Help and Contact

One this page, you can download the operating instructions for the SM 1281.

On this page, you will also find links to Support and the Condition Monitoring Systems for SIPLUS CMS.

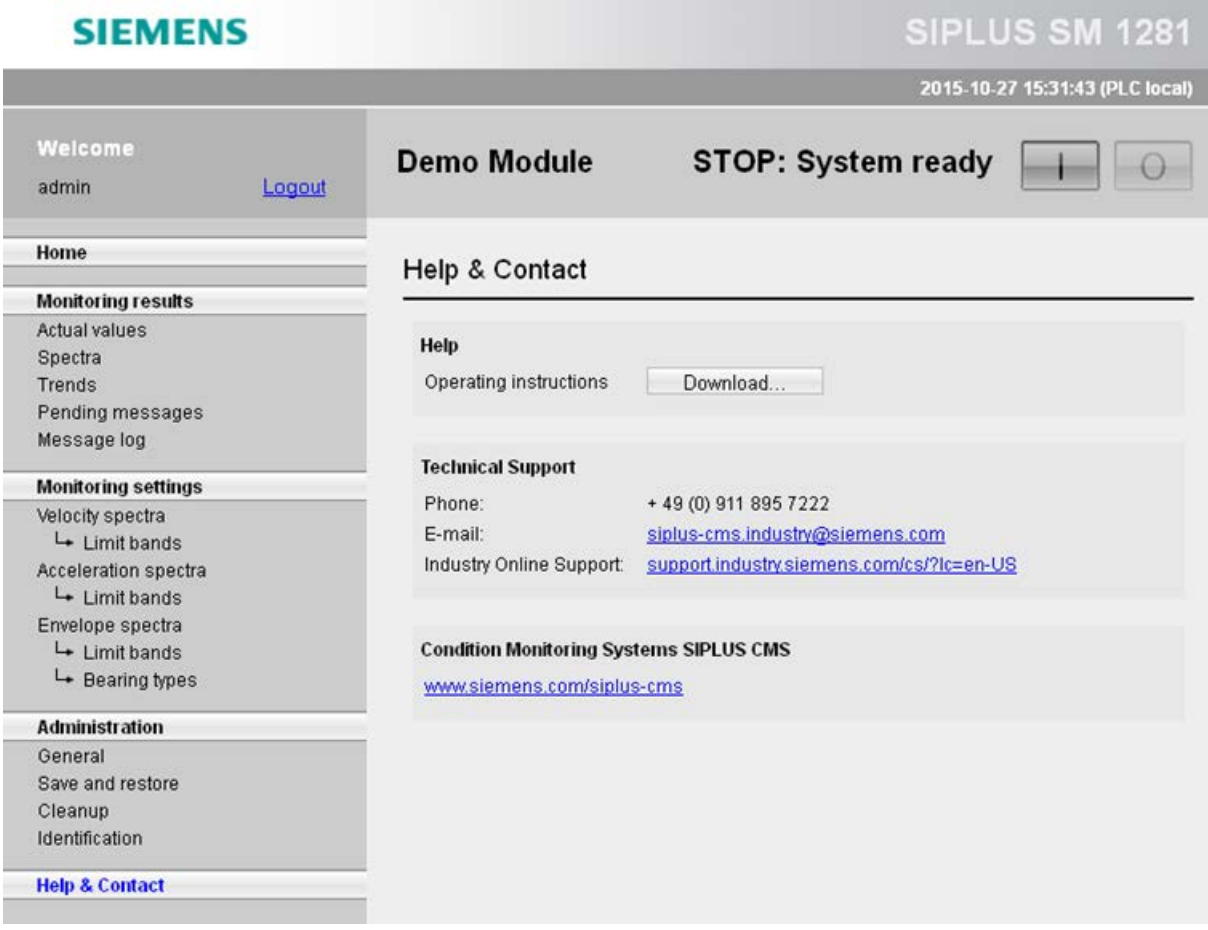

#### 12.3.8 Website for HMI panels

The SM 1281 has an integrated website for HMI panels. The site allows you

- to back up parameter databases of the SM 1281 on the HMI panel
- to transfer backed up parameter databases from the HMI panel to the SM 1281

#### **Characteristics**

- The website is a stand-alone website. It is not linked to the "standard" pages.
- The websites are optimized for panels with at least 7 inches, e.g. for SIMATIC TP700 Comfort and larger panels from this series.
- The display requires the Pocket Internet Explorer 6.0, which is available outside of the Runtime environment.

#### Mobile website

You call the mobile website as follows: </P address>/hmi

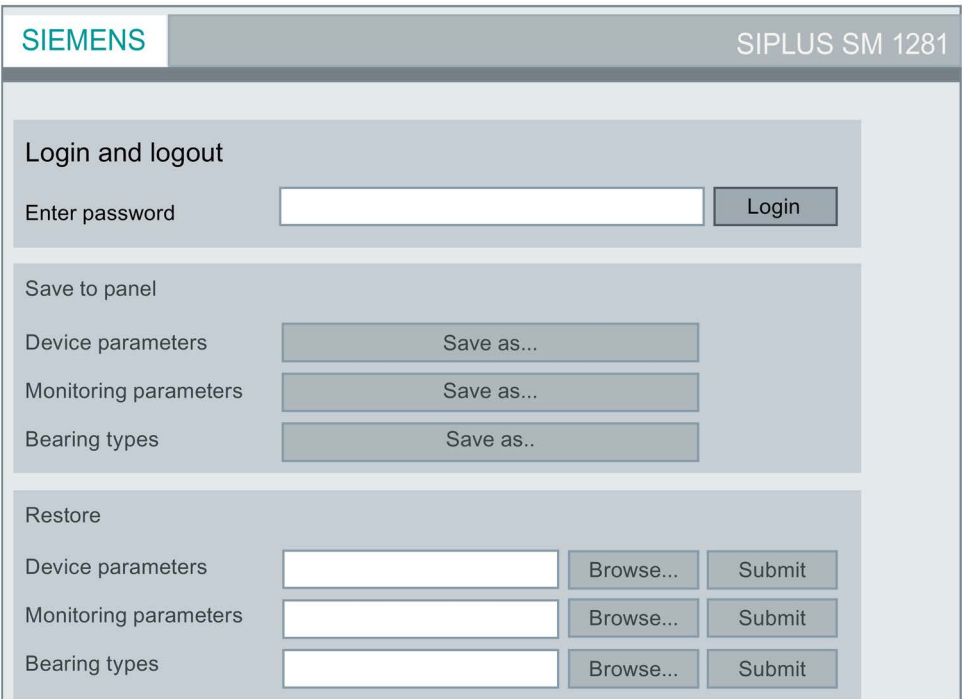

Image 12-2 Mobile website SM 1281

#### Backing up and restoring parameter databases

#### Logging in and logging out

Enter the password which you have set on the regular web interface, confirm the entry with "Return", and click on the "Login" button. After the successful login, the input field is grayed out and the caption of the "Login" button changes to "Logout". Using this button, you can log off again.

#### Saving to the panel

Click on the "Save as..." buttons to download the corresponding database files of the device parameters, of the monitoring parameters, and of the bearing data from the module to the panel.

#### Restoring

Click on the "Browse..." buttons to select backed up database files via a file selection dialog. The text field shows the path and name of the selected file.

Click on the "Submit" buttons to upload the selected file to the module.

#### **Authentication**

The save action is secured via an additional authentication.

The default login name "admin" must be entered as the user name. The password required is the one that was most recently set in the device administration on the appropriate web page. If the password was not changed here, the default password "0000" applies.

## Maintenance and servicing and the set of the set of  $\sim$

#### 13.1 Firmware installation

#### 13.1.1 S7 firmware update

#### Carrying out a firmware update

Perform the update as described in the System Manual S7-1200 Automation System [\(https://support.industry.siemens.com/cs/document/36932465/simatic-s7-s7-1200](https://support.industry.siemens.com/cs/document/36932465/simatic-s7-s7-1200-programmable-controller?dti=0&dl=en&lc=de-WW) [programmable-controller?dti=0&dl=en&lc=de-WW\)](https://support.industry.siemens.com/cs/document/36932465/simatic-s7-s7-1200-programmable-controller?dti=0&dl=en&lc=de-WW).

#### <span id="page-160-0"></span>13.1.2 CM firmware update

The firmware for the device is supplied as the file "sm1281.cab" on request. Use the communciation channels specified under [Service & support](#page-178-0) (Page [179\)](#page-178-0) to do this.

#### Back up the data before installing a firmware update

Before updating the firmware, back up all the parameters for the device, monitoring, and bearing type via the export function, see Chapter [Save and restore](#page-151-0) (Page [152\)](#page-151-0). When backing up, you can restore the original condition of the firmware and device.

The raw data recordings ("Raw data", files \*.wav) do not have to be backed up.

#### Update the firmware

To update the firmware, proceed as follows:

- 1. Copy the file "sm1281.cab" to the update directory of the device. To do this, use the upload options as described in the Chapters [Data transfer over](#page-54-0)  [WebDAV](#page-54-0) (Page [55\)](#page-54-0) or [Data exchange via FTP](#page-56-0) (Page [57\)](#page-56-0). This copying process can take several minutes.
- 2. Start the device via the "Restart" button on the website "Administration > General" or by switching the power supply of the SM 1281 off and back on.

The new firmware will be automatically installed during the restart. This can also take several minutes.

#### **Note**

Make sure during the firmware update that the power supply is not interrupted since this could result in incomplete/inconsistent firmware in the device.

13.1 Firmware installation

#### Update successful

You can recognize a successfully completed update procedure if the following three conditions occur:

- The DIAG LED changes to a steady green.
- The device can be reached again via the IP address, which is transferred from the S7 user program to the SM 1281.
- The new firmware version is displayed on the home page.

#### **Note**

If the original firmware version is still shown on the home page, this may be due to the caching mechanisms of your browser.

Remedy: Clear the browser cache and reload the home page.

#### Update unsuccessful

In the event of an error, the device goes to the operating mode "ERROR: [System not ready](#page-172-0) (Page [173\)](#page-172-0)".

In this case, perform the update procedure again.

#### 13.1.3 Restarting SM 1281 via the website

#### Requirement

To restart the device via the website, the control priority must be passed on from the S7 to the websites ( $Op$ e $r$ atorControlS7 = false). Thus, during the restart, no commands are transferred from the S7-1200 to the SM 1281. The SM 1281 can no longer be controlled via the blocks.

#### Startup behavior

#### **Note**

#### Restarting the device via web interface

If you restart the device via the website, this never automatically leads to the RUN state.

Establish the operating mode "STOP: System ready" by restarting the device via the website.

- 1. Log onto the SM 1281 websites.
- 2. Switch to the operating mode "STOP: System ready".
- 3. On the "Administration > General" website, select "Restart SM 1281".

⇒ The SM 1281 restarts. It imports the device parameters currently present at the S7 blocks.

⇒ The SM 1281 automatically switches to the operating mode "STOP: System ready".

⇒ At the function block of the S7, the feedback message "Control priority S7 not active" is  $displaced$  (OperatorControlS7 = false).

#### 13.2 Replace SM 1281

The principle steps for replacing the SM 1281 are described below.

#### Backing up initialization data

Before replacing the SM 1281, back up the CMS databases that are saved in the device. They are required for initializing the new device.

You can load the files onto your PC via the website ["Save and restore"](#page-151-0) (Page [152\)](#page-151-0).

#### Replacing the device

- 1. De-energize the S7 assembly, including the SM 1281.
- 2. Remove terminal blocks from the device (see System Manual S7-1200 Automation System [\(https://support.industry.siemens.com/cs/document/36932465/simatic-s7-s7-](https://support.industry.siemens.com/cs/document/36932465/simatic-s7-s7-1200-programmable-controller?dti=0&dl=en&lc=de-WW) [1200-programmable-controller?dti=0&dl=en&lc=de-WW\)](https://support.industry.siemens.com/cs/document/36932465/simatic-s7-s7-1200-programmable-controller?dti=0&dl=en&lc=de-WW)).
- 3. Disassembling the device from the DIN rail. Proceed in the reverse order to that described in Chapte[rAssembly](#page-62-0) (Page [63\)](#page-62-0).
- 4. Installing and connecting the new device.
- 5. [Restore](#page-151-0) (Page [152\)](#page-151-0) the CMS databases on the device.

#### Additional information

Information that must be observed during repairs can be found in Chapter [Safety instructions](#page-10-0) (Page [11\)](#page-10-0).

#### 13.3 Transferring backed-up initialization data to the SM 1281

#### Requirement

- The SM 1281 is connected to a PC via Ethernet.
- The back-up of the initialization data of the SM 1281 is available.

#### Transferring initialization data to the SM 1281

You must transfer the following databases to the SM 1281:

- Device.CMSDB
- Parameters.CMSDB
- BearingTypes.CMSDB

#### **NOTICE**

#### Malfunctions due to impermissible files

The transfer of impermissible files can lead to a malfunction of the device.

Only transfer databases to the SM 1281 which have also been exported from an SM 1281 device.

1. Transfer the backed-up databases on the SM 1281 to the directory "/config".

To do this, use [WebDAV](#page-54-0) (Page [55\)](#page-54-0) or [FTP](#page-56-0) (Page [57\)](#page-56-0) or the [Save and restore](#page-151-0) (Page [152\)](#page-151-0) website.

2. After the data is successfully transferred, restart the SM 1281.

You can initiate the restart by switching the supply voltage on/off or via the [General](#page-148-0) (Page [149\)](#page-148-0) website.

#### 13.4 Recycling and disposal

The SM 1281 can be recycled due to its environmentally compatible components.

#### **NOTICE**

- Disposal of the products described in this manual must be in accordance with the applicable statutory requirements.
- For ecologically compatible recycling and disposal of your old device, contact only a certified disposal service for electronic scrap.

There is no provision for returning the device to Siemens.

For further questions regarding disposal and recycling, please contact your local Siemens contact. You will find the contact details in our database on the Internet at: http://www.automation.siemens.com/partner

# Process and system messages, error handling 14

#### 14.1 LED status display

#### LED display

The device has the following LEDs on the front:

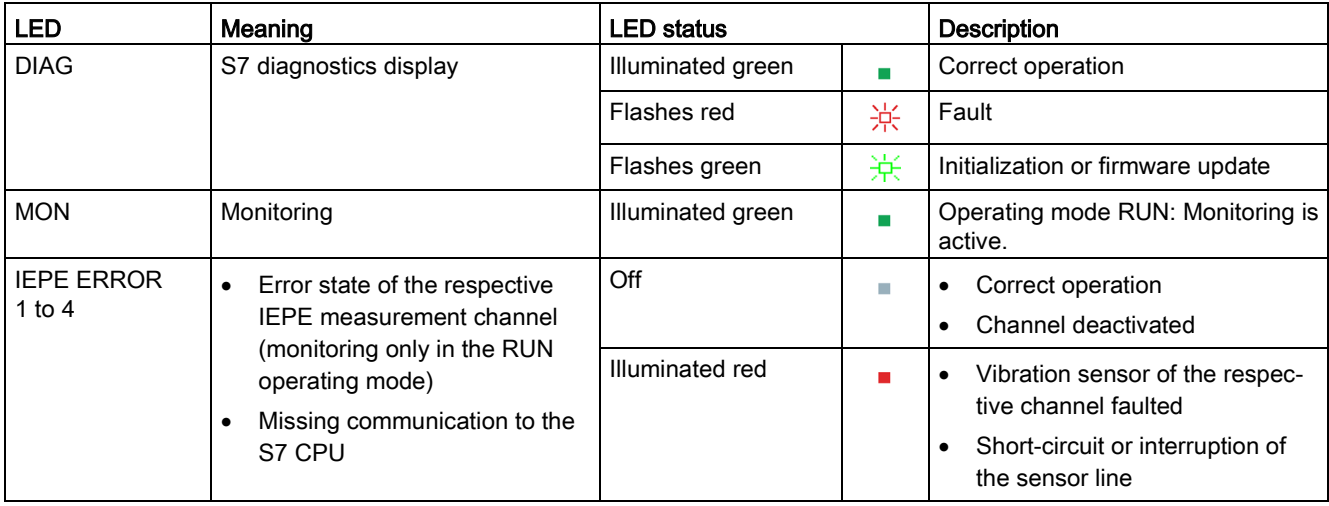

#### 14.2 S7 diagnostics alarms

#### Diagnostics alarms

The following diagnostics alarms are displayed in the diagnostic buffer of the S7 CPU:

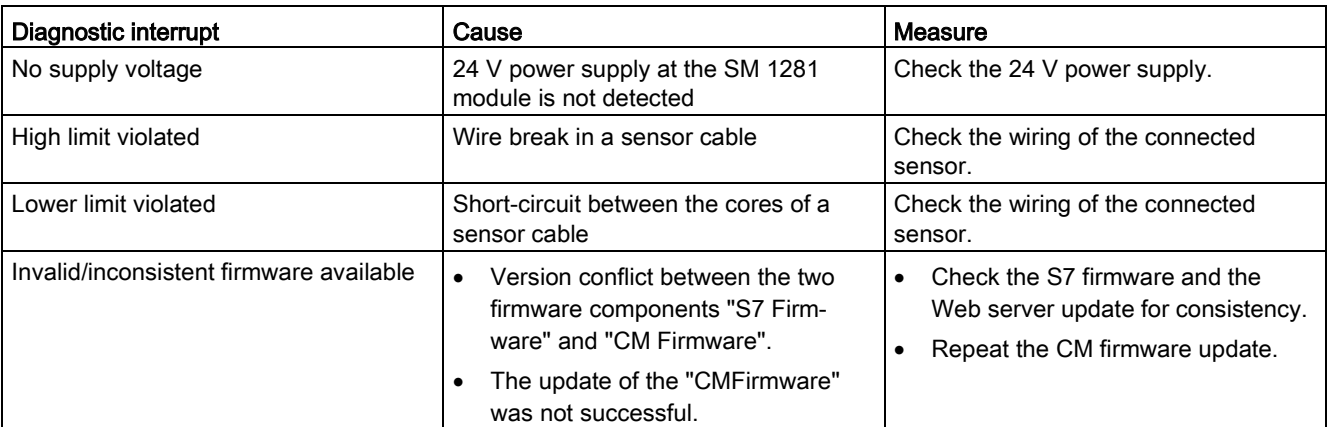

Table 14- 1 S7 diagnostics alarms

#### Error messages

The following error message is displayed in the TIA Portal:

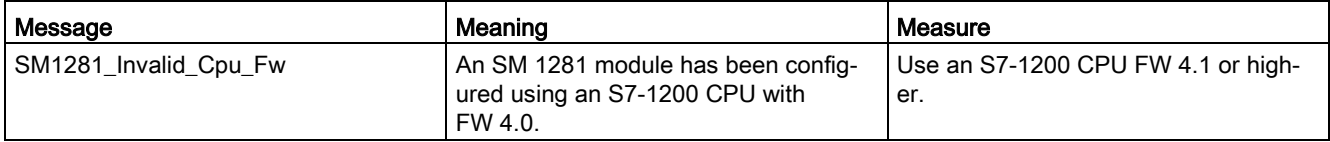

#### Error messages

The following error messages are displayed in the SM 1281 Web server:

Table 14- 2 Error messages

| Message text                                                                                  | Cause                                                                                                    | <b>Measure</b>                                                                                                    |
|-----------------------------------------------------------------------------------------------|----------------------------------------------------------------------------------------------------|----------------------------------------------------------------------------------------------------|
| Client command response<br>timeout.                                                           | A client command could not be executed<br>within a defined period.                                                                                           | The device is temporarily overloaded. Wait and<br>see whether the command is nevertheless<br>executed. Otherwise, repeat the command.                                                                                                    |
| Client command not possi-<br>ble in current application<br>state.                             | A client command cannot be performed in<br>the current operating mode. Deletion of<br>data (cleanup), for example, is only possi-<br>ble in STOP state.      | Change to the operating mode in which the<br>command is permitted and then execute the<br>command.                                                                                                    |
| Database file missing:<br>***.cmsdb                                                           | The required database file is missing from<br>the device.                                                                                                    | Reboot the device. The missing file will be<br>generated automatically. Then check your pa-<br>rameter assignment.                                                                                                    |
| Database file corrupt:<br>***.cmsdb                                                           | A database file that is required is damaged<br>on the device and cannot be used.                                                                             | Delete the specified file via WebDAV or FTP<br>and reboot the device.                                                                                                    |
| Wrong order of warning and<br>alarm levels for / in                                           | The limits for warning and alarm are not<br>plausible for the specification monitoring<br>function.                                                          | It is important to note when setting parameters<br>that alarm limits must be higher than warning<br>limits when upper limits are monitored. Con-<br>versely, when monitoring lower limits, the alarm<br>limits must lie below the warning limits. |
| Absolute hysteresis for<br>greater than warning limit /<br>alarm limit.                       | In the specified monitoring function, the<br>value of a parameterized hysteresis is<br>greater than the value of the associated<br>limit.                    | When setting the parameters, ensure that the<br>hysteresis values do not exceed the associated<br>limits.                                                                                                    |
| No limit band selected for<br>velocity / acceleration /<br>envelope spectrum monitor-<br>ing. | No limit band has been selected for the<br>specified spectrum monitoring function.                                                                           | Select a limit band for each monitored vibration<br>channel under "Velocity spectra / Acceleration<br>spectra / Envelope curve spectra".                                                                                                    |
| No bearing type selected<br>for envelope spectrum<br>monitoring.                              | No bearing type has been selected for<br>bearing-related monitoring of the envelope<br>curve spectrum.                                                       | Choose a bearing type under the limit band<br>used.                                                                                                    |
| Open driver <name> failed.</name>                                                             | During device start-up, a driver could not<br>be started.                                                                                                    | Reboot the device. If the problem is not recti-<br>fied, update the firmware.                                                                                                    |
| System in STOP / no more<br>raw data available for re-<br>cording.                            | The system has been moved to the STOP<br>state; an ongoing raw data recording could<br>not be completed. The data recorded up to<br>this point are rejected. | Change to the RUN state, if applicable, and<br>carry out raw data recording via the Web page<br>"Current Values".                                                                                                    |
| Login failed                                                                                  | An incorrect password was entered.                                                                                                    | Enter the correct password.                                                                                                    |
|                                                                                               | The user is already logged in.                                                                                                    |                                                                                                    |
| Firmware update failed. For<br>details see update.log.                                        | The last firmware update included errors,<br>or was terminated prematurely by the sys-<br>tem. Details can be found in "update.log".                         | Repeat the firmware update.                                                                                                    |

#### Message texts

#### Note

The messages below contain variable texts that are identified by pointed brackets (e.g. <Cause>). In the case of a fault, the cause is normally given; in the case of limit transgressions, the current measured value, limit, frequency (for vibration analyses) and the current speed is specified.

Table 14- 3 Message texts

| Message text                                                                                                    | <b>Description</b>                                                                                                    | <b>Remarks</b>                                                                                                    |
|----------------------------------------------------------------------------------------------------|----------------------------------------------------------------------------------------------------|----------------------------------------------------------------------------------------------------|
| System startup.                                                                                                    | Start-up message from the device.                                                                                                    |                                                                                                    |
| Operating mode RUN-Monitoring<br><cause>.</cause>                                                                                                    | Change to RUN-Monitoring mode                                                                                                    | L,                                                                                                    |
| Operating mode RUN-Measuring<br><cause>.</cause>                                                                                                    | Change to RUN-Measuring mode                                                                                                    | $\overline{a}$                                                                                                    |
| Operating mode RUN-Monitoring: inhibit<br><on off="">.</on>                                                                                                    | Changeover between RUN-<br>Monitoring and RUN-Monitoring<br>inhibited                                                                                                    |                                                                                                    |
| Operating mode STOP <cause>.</cause>                                                                                                    | Change to STOP mode.                                                                                                    | $\overline{a}$                                                                                                    |
| System shutdown <cause>.</cause>                                                                                                    | Shutdown message of the device<br>(followed by a restart)                                                                                                    | $\overline{a}$                                                                                                    |
| System initialization failed (system not<br>ready): <cause>.</cause>                                                                                                    | The device is in the ERROR<br>state. System not ready.                                                                                                    | See Chapter Operating mode:<br>"ERROR: System not ready"<br>(Page 173)                                                  |
| Transition in RUN-Monitoring failed:<br><cause>.</cause>                                                                                                    | Change to RUN-Monitoring mode<br>has failed.                                                                                                    |                                                                                                    |
| Transition in RUN-Measuring failed:<br><cause>.</cause>                                                                                                    | Change to RUN-Measuring mode<br>has failed.                                                                                                    | $\overline{a}$                                                                                                    |
| Disk space for historical data critical!<br>Memory utilization: <memory utilization=""><br/>(Available memory: &lt; available memory&gt; /<br/>Free memory: <free memory="">)</free></memory> | The memory space for historical data<br>is almost full (more than 90%).                                                                                                    |                                                                                                    |
| Message jitter on: <message text=""></message>                                                                                                    | The specified message is alternately<br>incoming and outgoing at very short<br>intervals ("message jitter"). Entry of<br>the message in the message log is<br>temporarily suppressed to reduce the<br>load on the system. This will not have<br>a negative impact on the monitoring<br>functions of the device. | Use hysteresis for monitoring process<br>values against limits, where appropri-<br>ate, to prevent a message avalanche. |
| Message jitter off: <message text=""></message>                                                                                                    | The specified message is no longer<br>changing at very short intervals and<br>is therefore quire normally entered in<br>the message log.                                                                                                    | See previous message<br>"Message jitter on: <message text="">"</message>                                                |
| SPEED: Acquisition failed ( <cause>).</cause>                                                                                                    | Acquisition of speed has failed.                                                                                                    |                                                                                                    |

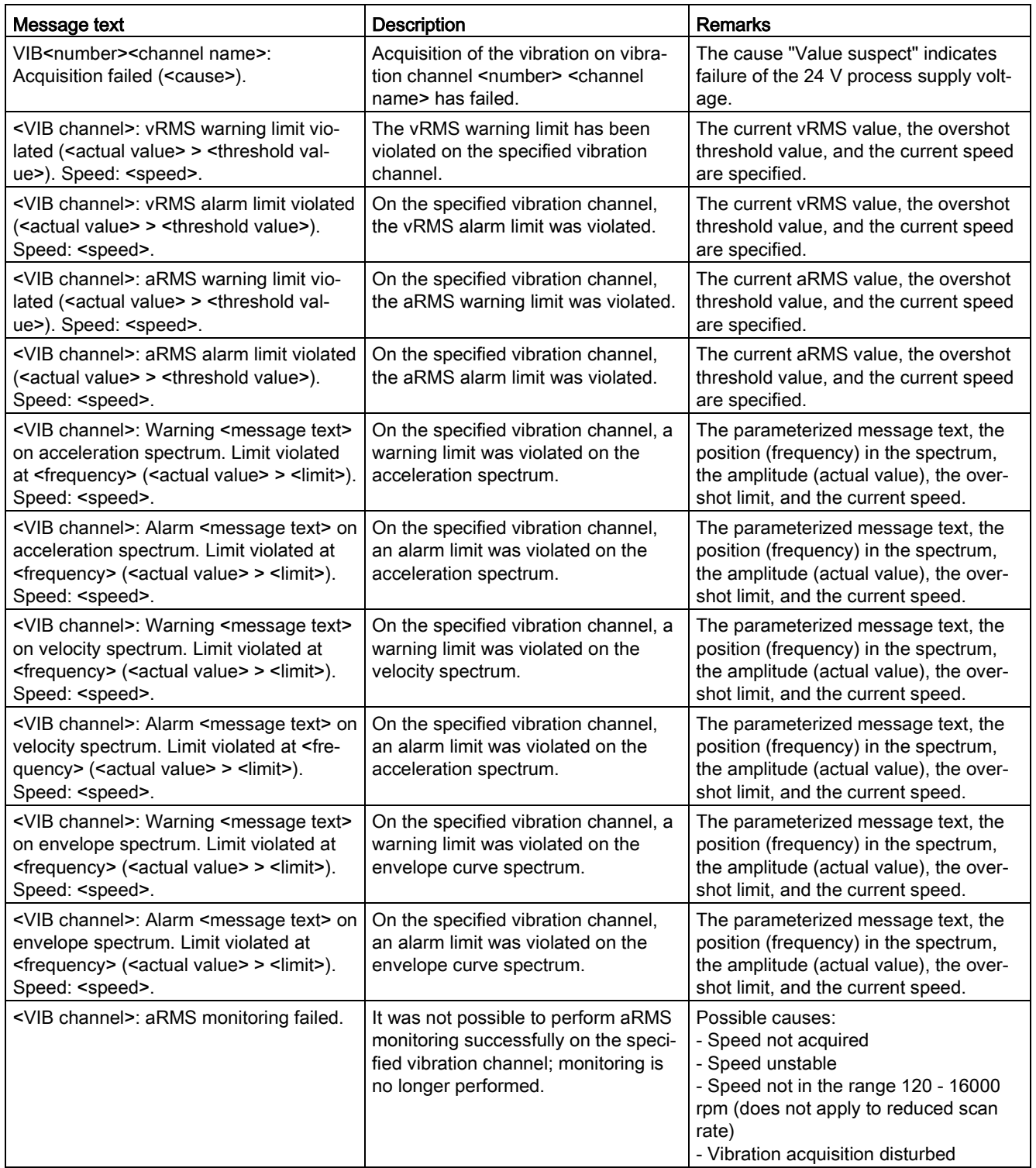

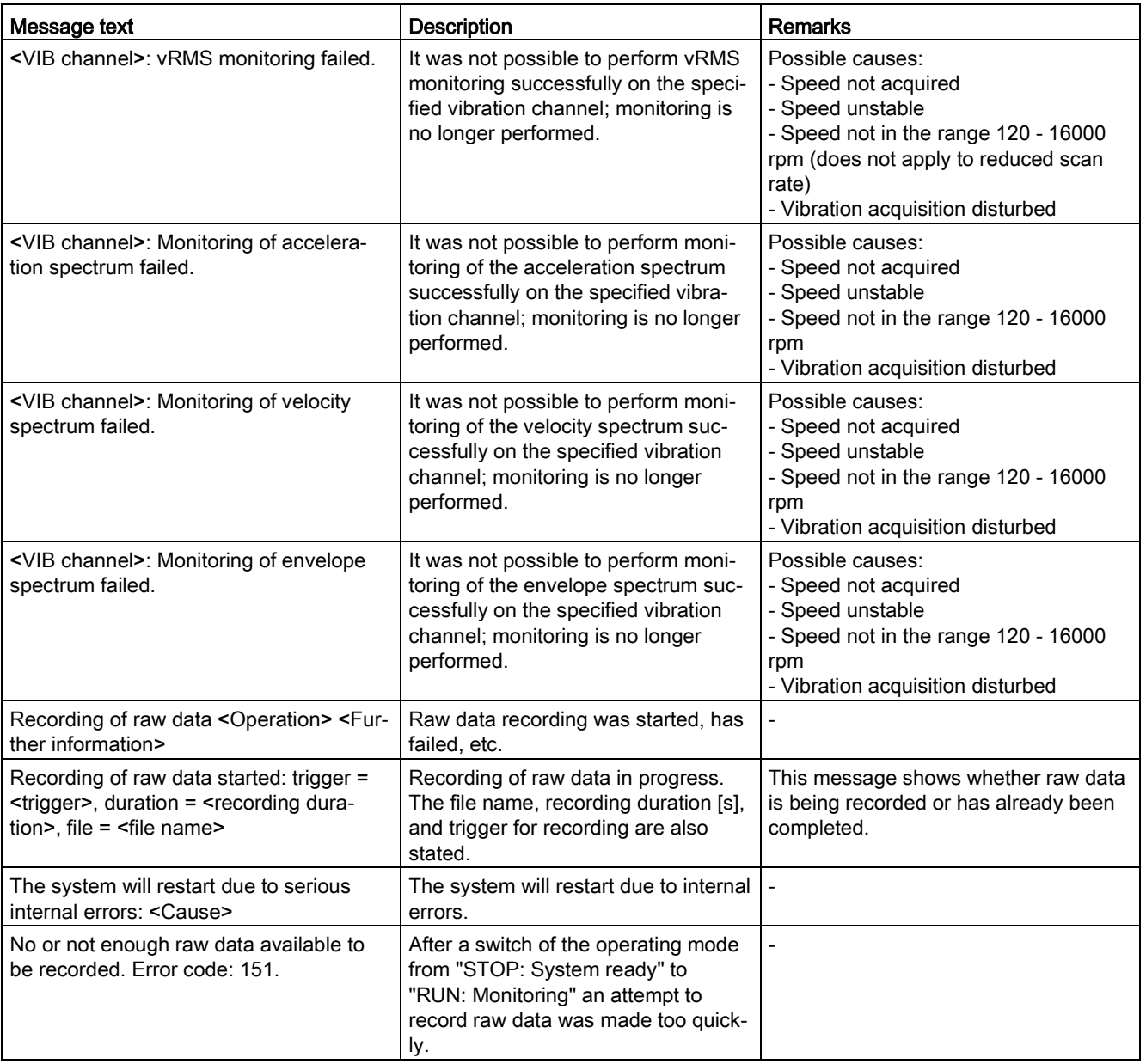

#### <span id="page-172-0"></span>14.4 Operating mode: "ERROR: System not ready"

If the self-monitoring detects an error in the system, the device switches to the operating mode "ERROR: System not ready".

#### **Remedy**

You have the following options:

- If the SM 1281 webserver is available, call the pag[e"Pending messages"](#page-126-0) (Page [127\)](#page-126-0). The current error situation is explained in more detail here.
- In some instances, a firmware update may have to be performed, see Chapter [CM](#page-160-0)  [firmware update](#page-160-0) (Page [161\)](#page-160-0).
- The device can be restarted by a voltage reset.

#### **Note**

If the operating mode "ERROR: System not ready" is no longer exited after a manual restart of the SM 1281 module, including the S7 controller, contact Support [\(https://support.industry.siemens.com/cs/?lc=en-DE\)](https://support.industry.siemens.com/cs/?lc=en-DE).

# Technical data  $15$

### 15.1 Technical specifications

#### Technical specifications SM 1281

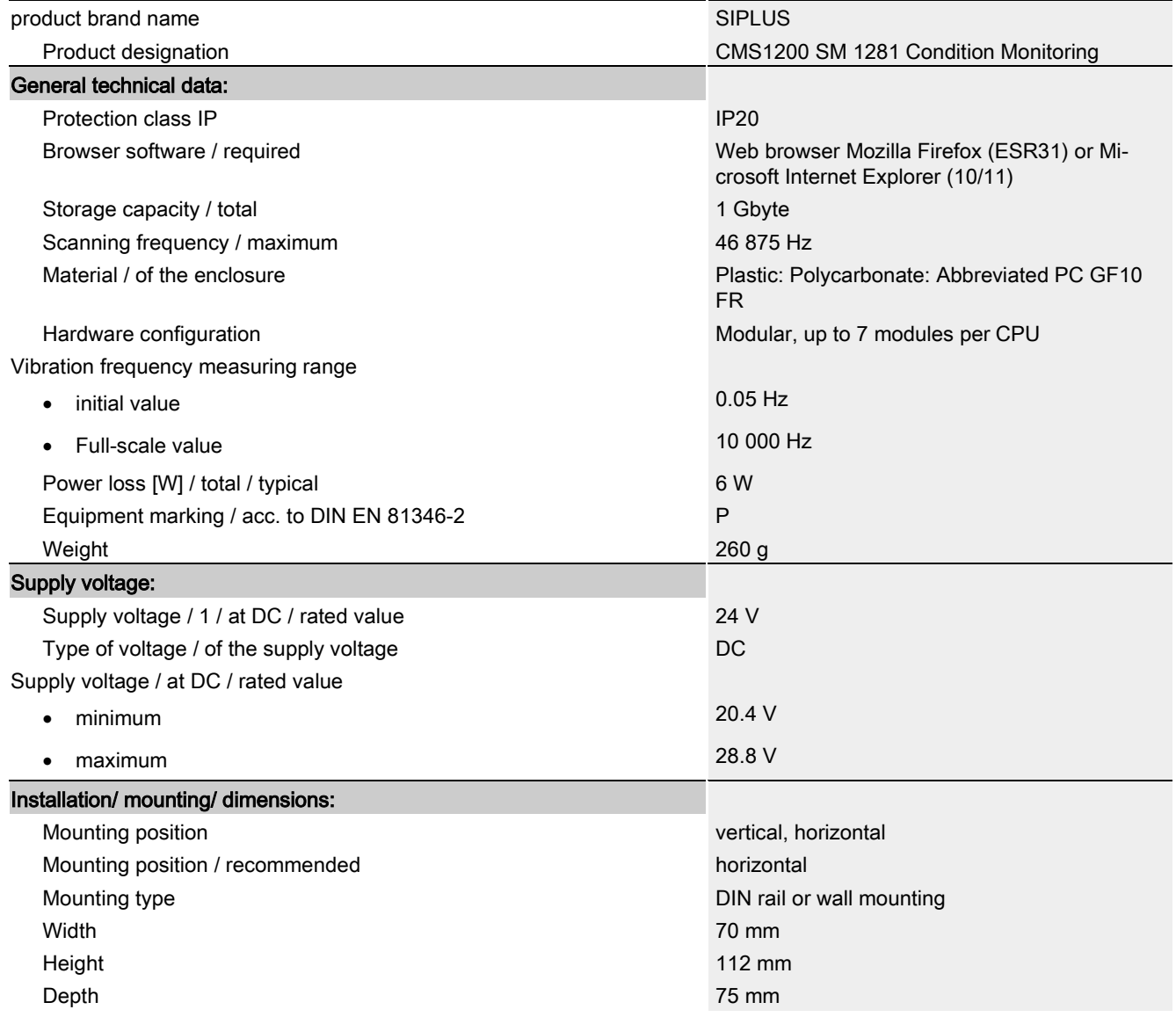

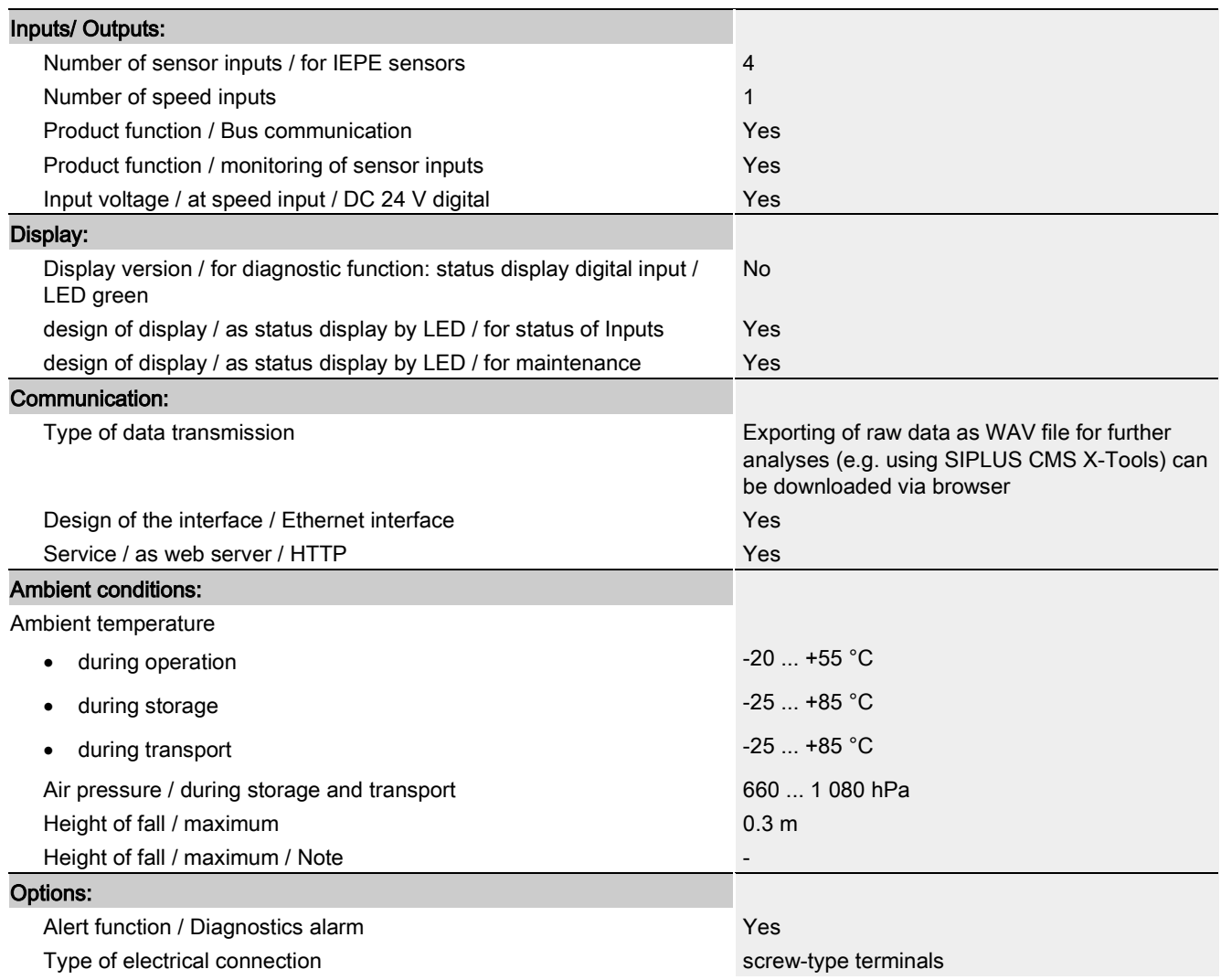

### 15.2 Dimensional drawing

#### Dimensional drawings of the SM 1281 Condition Monitoring

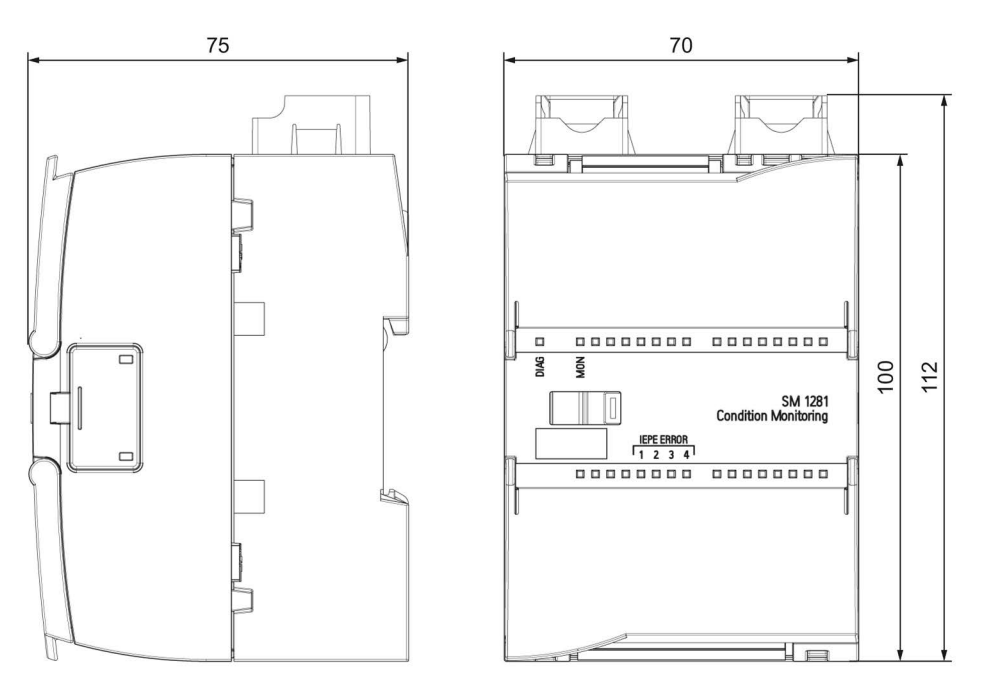

Image 15-1 Dimensional drawings SM 1281

#### A.1 Certificates and approvals

#### Note

#### Approvals are only valid when marked on the product

The specified approvals apply only when the corresponding mark is printed on the product. You can check which of the following approvals have been granted for your product by the markings on the type plate.

#### CE marking

The SM 1281 Condition Monitoring device fulfills the requirements and safety objectives of the EC directives below.

#### Industrial environments

The product is designed for use in an industrial environment.

EMC requirements:

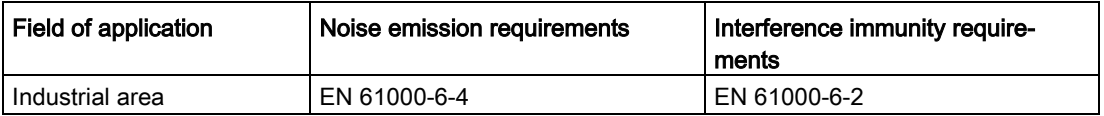

The product meets these requirements if you adhere to the installation guidelines and safety instructions described in these operating instructions and in the System Manual for the S7- 1200 Automation System.

#### Declaration of Conformity

The EC Declaration of Conformity is kept available for the responsible authorities in accordance with the above-mentioned EC Directive at the following address:

SIEMENS AG DF FA SE R&D BRESLAUER STR. 5 90766 FUERTH GERMANY

#### Approvals

- UL 508
- CSA C22.2 No. 14

Appendix

A.2 Contact address

#### Further applied standards

- IEC 61131-2 / 2007
- IEC 61010-1 / 2010 + C1 (2011) + C2 (2013)

#### A.2 Contact address

#### Contact address

SIEMENS AG DF FA SE Breslauer Strasse 5 90766 FÜRTH GERMANY

#### A.3 Licenses

#### Use of open source software (OSS)

The SM 1281 Condition Monitoring product uses open source software modified by us or in its unmodified form. Mandatory licensing information and sources to be published are saved in the "SM1281\_Readme\_OSS.pdf" file. This file can be read out on the website "Save and restore" in the section ["Downloading software licensing information"](#page-151-0) (Page [152\)](#page-151-0).

Sources under the GNU General Public License are provided to you free of charge on request. Use the communication channels specified under [Service & support](#page-178-0) (Page [179\)](#page-178-0) to do this.

#### <span id="page-178-0"></span>A.4 Service & support

#### Technical Support

You can access Technical Assistance as follows:

- Phone: + 49 (0) 911 895 7222
- E-mail [\(mailto:siplus-cms.industry@siemens.com\)](mailto:siplus-cms.industry@siemens.com)

#### Siemens Industry Online Support

You can find various services on the Support homepage [\(http://support.automation.siemens.com\)](http://support.automation.siemens.com/) on the Internet.

There you will find the following information, for example:

- The correct documents for you via product-related search functions
- Online support request form
- You local representative
- Information about on-site service, repairs, and spare parts.
- A forum for global information exchange by users and specialists.
- Our newsletter containing up-to-date information on your products.

#### Online catalog and ordering system

The online catalog and the online ordering system can be found on the Industry Mall homepage [\(https://mall.industry.siemens.com\)](https://mall.industry.siemens.com/).

#### SIPLUS CMS Condition Monitoring Systems on the Internet

Current information on SIPLUS CMS Condition Monitoring Systems are provided as part of our online presence [\(http://www.siemens.com/siplus-cms\)](http://www.siemens.com/siplus-cms).

## **Glossary**

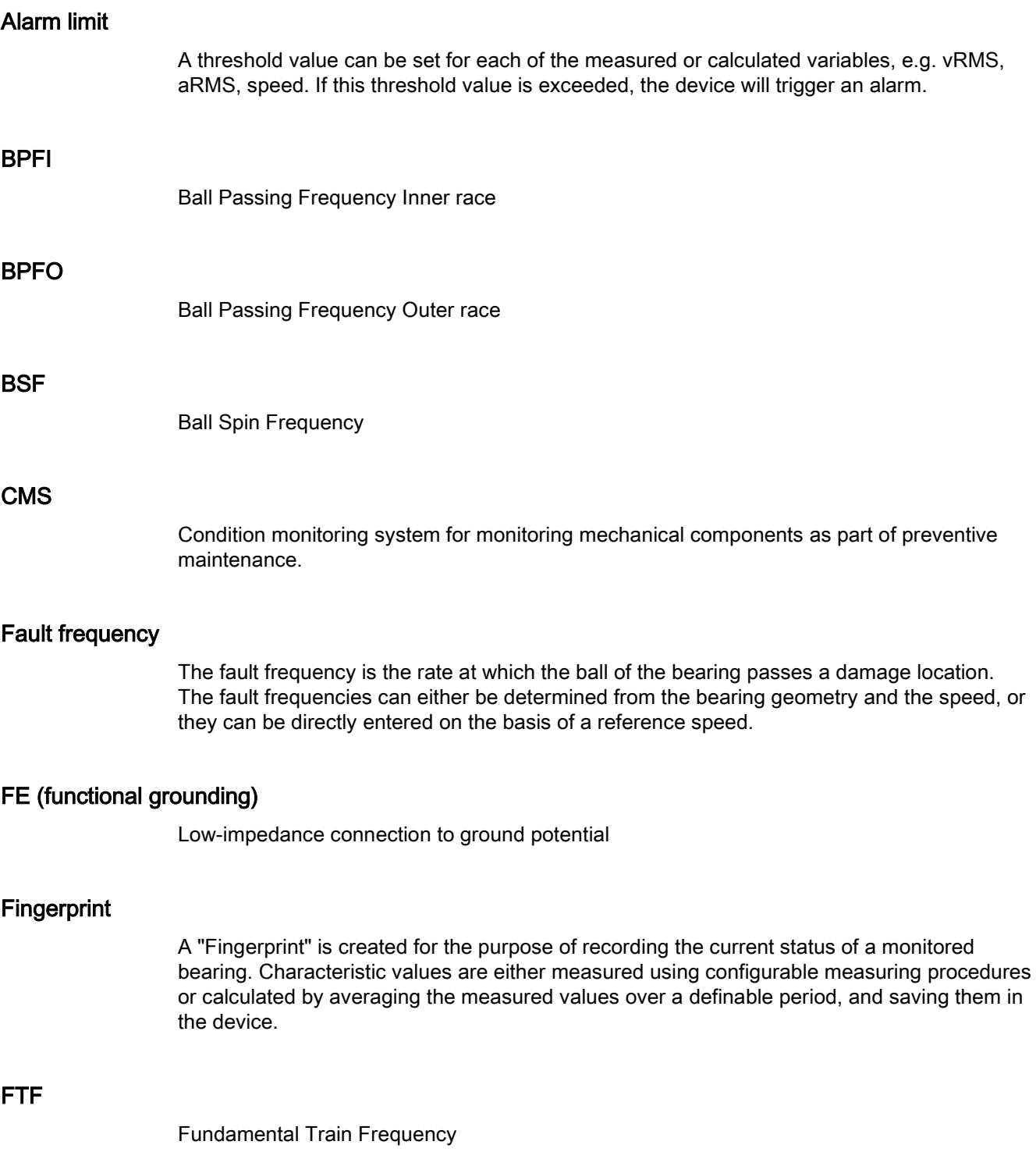
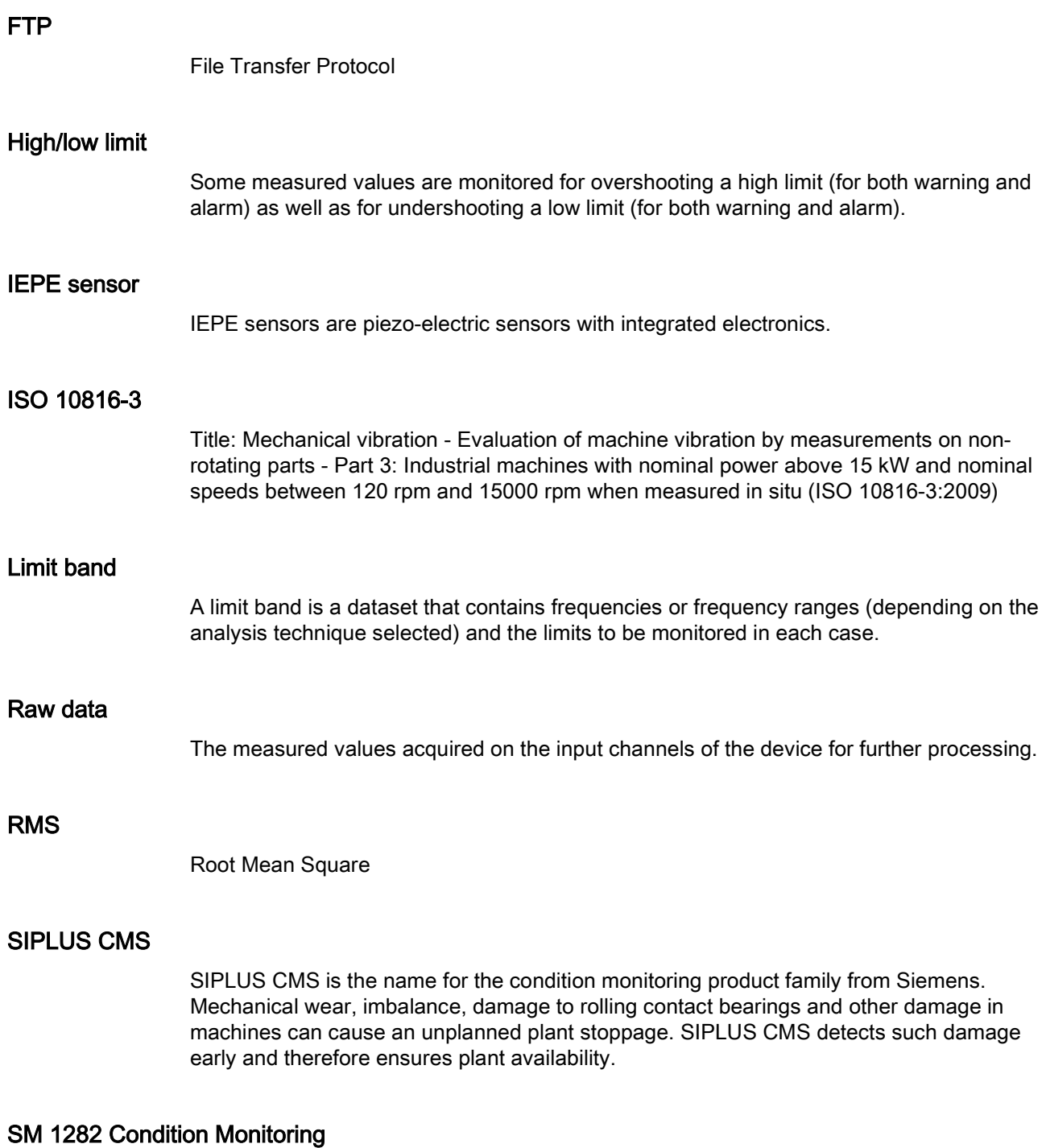

Parameterizable condition monitoring system from the SIPLUS CMS product family from Siemens. With the SM 1282, visualization and parameterization is performed via a web browser or via the TIA Portal. Handling has therefore been considerably simplified for the service personnel, both locally as well as in remote operation.

#### **SMTP**

Simple Mail Transfer Protocol

#### Warning limit

A threshold value can be set for each of the measured or calculated variables, e.g. vRMS, aRMS. If this threshold value is exceeded, the device will trigger a warning.

# Index

### A

Acceleration sensor Mounting, [18](#page-17-0) Mounting surfaces, [18](#page-17-1) Acceleration spectrum Limit bands, [135,](#page-134-0) [137](#page-136-0) Actual data, [118](#page-117-0) Actual displays, [50](#page-49-0) Administration settings, [149](#page-148-0) Application example Envelope curve analysis, [33](#page-32-0) Field fault in rotor, [31](#page-30-0) RMS, [26](#page-25-0) Unbalance, [29](#page-28-0) Vibration velocity spectrum, [29](#page-28-1) Approvals, [177,](#page-176-0) [177](#page-176-1)

### B

Ball damage, [45](#page-44-0) Bar break, [31](#page-30-1) Bar passing frequency, [31](#page-30-2) Bearing analysis, [45](#page-44-1) Bearing type parameters, [146](#page-145-0) Bearing types, [146](#page-145-1) Belt defect, [21](#page-20-0) Blade passing frequency, [21](#page-20-1) Browsers, [110](#page-109-0)

### C

Cable shield, [68](#page-67-0) Cables Requirements, [66](#page-65-0) Cage damage, [45](#page-44-2) CE marking, [177](#page-176-2) Characteristic value formation, [20](#page-19-0) Check Power supply, [12,](#page-11-0) [65,](#page-64-0) [70](#page-69-0) Circular buffer, [51](#page-50-0) Clock, [54](#page-53-0) Commissioning Hardware, [75](#page-74-0) Connecting terminals Assignment, [67](#page-66-0)

Coupling defect, [21](#page-20-2)

### D

Damaged rolling element bearing, [33](#page-32-1) Envelope curve analysis, [33](#page-32-1) Declaration of Conformity, [177](#page-176-3) Deleting Data, [154](#page-153-0) **Delivery** Unpacking, [59](#page-58-0) Device Replacing, [164](#page-163-0) Direction of load, [17](#page-16-0) **Documentation** Validity, [9](#page-8-0)  Download Download data, [153](#page-152-0)

### E

Electrical isolation, [12,](#page-11-0) [65,](#page-64-0) [70](#page-69-0) Electrical rotor faults, [21](#page-20-3) Electrical stator faults, [21](#page-20-4) EMC Directive, [177](#page-176-4) Enclosure vibration, [19](#page-18-0) Envelope curve analysis, [32](#page-31-0) Frequency band, [32](#page-31-0) Envelope spectrum, [33](#page-32-2) Limit bands, [141,](#page-140-0) [143](#page-142-0) Monitoring, [45](#page-44-3) ERROR - System not ready, [173](#page-172-0) Error messages, [115,](#page-114-0) [127,](#page-126-0) [169](#page-168-0) Ethernet interface Pin assignment, [74](#page-73-0)

### F

Factory settings, [156](#page-155-0) Fast Fourier Transform, [27](#page-26-0) Fault frequencies, [45](#page-44-4) Fault frequency calculator, [147](#page-146-0) Features Product, [35](#page-34-0) Field fault in rotor, [31](#page-30-3) Fingerprints, [52](#page-51-0) Composition, [52](#page-51-0)

Firmware, [161](#page-160-0) Firmware update, [161](#page-160-1) Frequency analysis, [20,](#page-19-1) [27](#page-26-1) Frequency tolerance, [44,](#page-43-0) [45](#page-44-4) Functional grounding, [73](#page-72-0)

### G

General Change password, [150](#page-149-0) Device name, [150](#page-149-1) Restarting the device, [151](#page-150-0) Grounding, [73](#page-72-0) Guidelines, [23](#page-22-0)

### H

Home page Display data, [116](#page-115-0) Hysteresis, [46](#page-45-0)

### I

Identification Display parameters, [157](#page-156-0) IEPE sensors, [72](#page-71-0) Incorrect inputs, [114](#page-113-0) Inner race defect, [45](#page-44-5) Installation Ambient conditions, [61](#page-60-0) Minimum spacing, [61](#page-60-0) Mounting position, [61](#page-60-0) Notes, [61](#page-60-0) IT security, [13](#page-12-0)

### L

LEDs, [50](#page-49-1) License conditions, [178](#page-177-0) Limit band, [34](#page-33-0) Limit undershoot, [44](#page-43-1) Logging in, [112](#page-111-0) Logging out, [112](#page-111-0)

#### M

Machine monitoring Method, [20](#page-19-2) Mask frequency band, [44,](#page-43-2) [45](#page-44-6) Measured value acquisition, [54](#page-53-1) Signal quality, [54](#page-53-2) Speed quality:, [54](#page-53-3) Measurement axis, [17](#page-16-0) Measurement path, [17](#page-16-1) Measuring mode, [42](#page-41-0) Measuring point, [17](#page-16-2) Mechanical vibration, [14](#page-13-0) Causes, [15](#page-14-0) Severity, [15](#page-14-1) Transmission, [15](#page-14-2) Meshing defect, [21](#page-20-5) Message display, [129](#page-128-0) Message history, [128](#page-127-0) Message log, [50,](#page-49-2) [129](#page-128-0) Message status, [49,](#page-48-0) [129](#page-128-0) Message system, [49](#page-48-1) Messages Pending, [127](#page-126-1) Unacknowledged, [127](#page-126-1) Misalignment, [21,](#page-20-2) [26](#page-25-1) Monitoring Acceleration spectrum, [44](#page-43-3) Speed-dependent, [44,](#page-43-3) [45](#page-44-3) Speed-independent, [44](#page-43-3) Monitoring mode, [43](#page-42-0) **Mounting** Shield clamp set, [64](#page-63-0) Shield support, [64](#page-63-1) Mounting defect, [21](#page-20-6)

#### N

Non-isolated system configuration, [12,](#page-11-1) [65,](#page-64-1) [70](#page-69-1) Note Shipping, [59](#page-58-1) **Notes** Installation, [61](#page-60-0)

### O

Open-source software, [178](#page-177-0) Operating instructions, [158](#page-157-0) Operating mode Changing, [113](#page-112-0) Measuring mode, [114](#page-113-1) Monitoring mode, [113](#page-112-1) Operating modes, [39](#page-38-0) **Operation** Web pages, [114](#page-113-2) Outer race defect, [45](#page-44-7)

### P

Password, [112](#page-111-1) PELV, [12,](#page-11-2) [65,](#page-64-2) [70](#page-69-2) Piezoelectric sensors, [16](#page-15-0) Frequency response, [16](#page-15-1) Pin assignment Industrial Ethernet, [74](#page-73-0) Power supply, [70](#page-69-3) Process messages, [49](#page-48-2)

### R

Recording raw data, [52](#page-51-1) Duration, [52](#page-51-1) Triggering, [52](#page-51-1) Repairs, [12](#page-11-3) **Requirements** Cables, [66](#page-65-0) Resonance, [21](#page-20-7) RMS Calculation, [25](#page-24-0) RMS monitoring, [44](#page-43-4) RMS value of the vibration velocity, [25](#page-24-1)

### S

Safe electrical isolation, [12,](#page-11-0) [65,](#page-64-0) [70](#page-69-0) Safety instructions General, [11](#page-10-0) Safety extra -low voltage, [12](#page-11-4) Scope of delivery, [59](#page-58-0) Screen resolution, [110](#page-109-1) Self-monitoring, [54](#page-53-4) Self-test, [54](#page-53-5) Shaft vibration, [19](#page-18-1) Shield support Mounting, [64](#page-63-1) Shielding, [68](#page-67-0) Shipping Note, [59](#page-58-1) SM 1281 structure, [37](#page-36-0) Spectra Displaying, [121](#page-120-0) Monitoring, [44](#page-43-5) Spectral analysis, [27](#page-26-0) Spectrum Limit band, [34](#page-33-0) Speed measurement, [48](#page-47-0) Speed sensor, [73](#page-72-1) Standards, [23](#page-22-0) Status information, [50](#page-49-3)

Storage, [59](#page-58-2) Storage conditions, [59](#page-58-2) **Structure** User interface, [111](#page-110-0) Structure -borne noise, [19](#page-18-2) System configuration non -isolated, [12,](#page-11-1) [65,](#page-64-1) [70](#page-69-1) System messages, [49](#page-48-3)

## T

Target group, [9](#page-8-1)  Technical Support, [179](#page-178-0) Terminal assignment, [67](#page-66-0) Trend monitoring, [24](#page-23-0) Characteristic values, [24](#page-23-1) Trends, [51,](#page-50-1) [51,](#page-50-0) [124](#page-123-0) Resolution, [51](#page-50-2) Saving, [51](#page-50-2)

### U

Unbalance, [21,](#page-20-8) [26,](#page-25-1) [29](#page-28-0) Update Firmware, [161](#page-160-1) User interface Structure, [111](#page-110-0)

### V

Values Color identification, [119](#page-118-0) Velocity spectrum, [130](#page-129-0) Limit bands, [130,](#page-129-0) [132](#page-131-0) Vibration acceleration, [19](#page-18-3) Vibration acceleration spectrum, [30](#page-29-0) Vibration diagnostics, [15,](#page-14-3) [20](#page-19-1) Vibration displacement, [19](#page-18-3) Vibration measurement, [20](#page-19-0) Vibration measurements in the time range, [22](#page-21-0) Vibration velocity, [19](#page-18-3) Vibration velocity spectrum, [28](#page-27-0)

#### W

Watchdog, [54](#page-53-6) WebDAV, [55](#page-54-0) Authentication, [56](#page-55-0)

#### Website

Screen resolution, [110](#page-109-1)